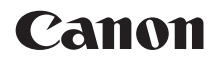

# EOS 6D **EOS 6D (WG) EOS 6D (N)**

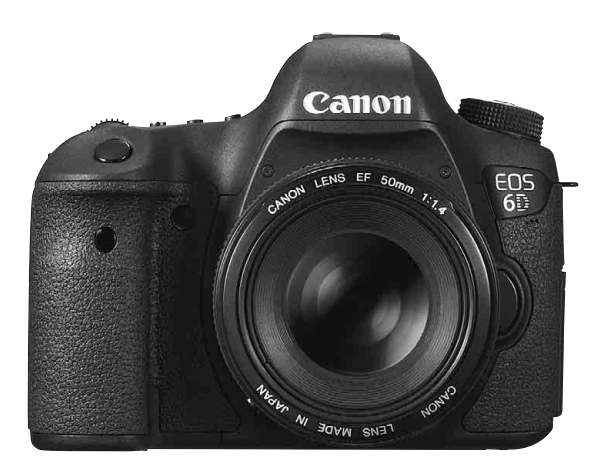

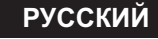

Камера EOS 6D (N) не оснащается функциями Wi-Fi и GPS. **ИНСТРУКЦИЯ ПО**

**ЭКСПЛУАТАЦИИ**

# <span id="page-1-0"></span>**Введение**

EOS 6D (WG/N) — это однообъективная цифровая зеркальная камера, оснащенная полноразмерной (приблизительно 35,8 x 23,9 мм) матрицей CMOS c 20,2 эффективных мегапикселов, процессором DIGIC 5+, высокоточной и высокоскоростной 11-точечной системой автофокусировки, режимом серийной съемки со скоростью прибл. 4,5 кадра/с, режимом съемки с использованием ЖКД-видоискателя, режимом видеосъемки с разрешением

Full HD (Full High-Definition), Wi-Fi\* и GPS\*.

\* Камера EOS 6D (N) не оснащается функциями Wi-Fi и GPS.

### **Перед началом съемки обязательно ознакомьтесь со следующей информацией**

Во избежание несчастных случаев, а также для получения качественных снимков сначала ознакомьтесь с разделами «Меры предосторожности» (стр. [382](#page-381-0)[-384\)](#page-383-0) и «Правила обращения» (стр. [16](#page-15-0)-[17](#page-16-0)). Кроме того, внимательно ознакомьтесь с этой инструкцией, чтобы правильно пользоваться камерой.

### **Для дальнейшего ознакомления с камерой во время ее использования см. данную инструкцию по эксплуатации.**

При чтении данной Инструкции сделайте несколько пробных снимков и оцените результаты. Это поможет лучше изучить камеру. Храните эту инструкцию в надежном месте, чтобы можно было обращаться к ней по мере необходимости.

### **Проверка камеры перед использованием и ограничение ответственности**

После съемки просмотрите снятые изображения и убедитесь, что они правильно записаны. В случае если из-за неисправности камеры или карты памяти невозможно записать изображения или передать их на компьютер, корпорация Canon не несет ответственности за какиелибо убытки или причиненные неудобства.

### **Авторские права**

Законодательство некоторых стран допускает использование фотографий, а также защищенной авторскими правами музыки или изображений с музыкой, хранящихся на карте памяти, только для личных целей. Следует также помнить, что на некоторых общественных мероприятиях, выставках и т.п. фотосъемка может быть запрещена даже для личных целей.

# <span id="page-2-0"></span>**Совместимые карты**

Камера может использоваться со следующими картами, независимо от емкости:

- карты памяти SD;
- карты памяти SDHC\*;
- карты памяти SDXC\*;
	- \* совместимые с картами UHS-I.

#### **Карты памяти, пригодные для видеозаписи**

При видеосъемке пользуйтесь картой SD большой емкости с высокой скоростью чтения и записи в соответствии с таблицей ниже.

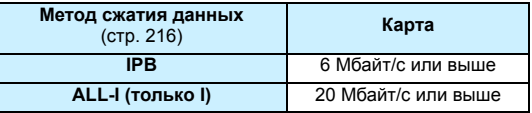

- В случае использования карты с низкой скоростью записи при видеосъемке запись видео может производиться неправильно. При использовании карты памяти, имеющей низкую скорость чтения, видео может воспроизводиться неправильно.
- Для съемки фотографий во время видеосъемки необходимо использовать карту с более высокой скоростью записи.
- Для того чтобы проверить скорость чтения/записи карты памяти, посетите веб-сайт компании-изготовителя карты памяти.

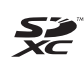

В настоящей инструкции под «картой» понимаются карты памяти SD, SDHC и SDXC. \* **Карта для записи изображений или видеозаписей не входит в комплект камеры.** Ее следует приобрести дополнительно.

# <span id="page-3-0"></span>**Контрольный список комплекта поставки**

В первую очередь убедитесь, что в комплект поставки камеры входят все перечисленные ниже компоненты. При отсутствии каких-либо компонентов обращайтесь к своему дилеру.

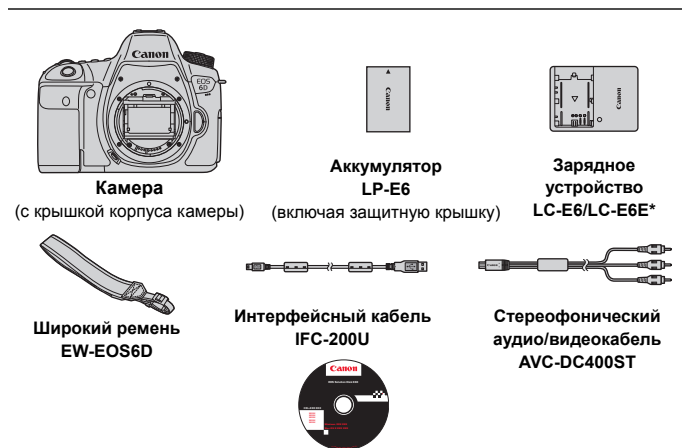

**EOS Solution Disk**

(Программное обеспечение)

- \* Зарядное устройство LC-E6 или LC-E6E входит в комплект поставки. (LC-E6E поставляется с кабелем питания).
- Список инструкций по эксплуатации, входящих в комплект поставки, приведен на следующей странице.
- При покупке комплекта Lens Kit проверьте наличие объективов.
- В зависимости от типа комплекта Lens Kit в комплект поставки может входить инструкция по эксплуатации объектива.
- Не теряйте перечисленные выше компоненты.

Если требуются инструкции по эксплуатации объективов, загрузите их с веб-сайта Canon (стр.[5\)](#page-4-0).

Инструкции по эксплуатации объективов (PDF) предназначены для объективов, продаваемых отдельно. Обратите внимание, что при приобретении комплекта с объективом некоторые прилагаемые к объективу принадлежности могут не соответствовать указанным в инструкции по эксплуатации объектива.

# <span id="page-4-1"></span>**Инструкции по эксплуатации**

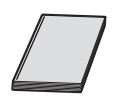

**Базовая инструкция по эксплуатации камеры, Базовая инструкция по эксплуатации функции Wi-Fi и Инструкция по эксплуатации функции GPS** Данная брошюра состоит из Инструкции по эксплуатации камеры (базовая версия), Инструкции по эксплуатации функции Wi-Fi (базовая версия) и Инструкции по эксплуатации функции GPS (полная версия). Более подробные инструкции по эксплуатации (PDF-файлы) можно загрузить с веб-сайта Canon.

### <span id="page-4-0"></span>**Загрузка и просмотр инструкций по эксплуатации (PDF-файлы)**

### **1 Загрузите инструкции по эксплуатации (PDF-файлы).**

 Подключитесь к Интернету и перейдите на указанный ниже веб-сайт Canon.

#### **www.canon.com/icpd**

 Выберите страну или регион проживания и загрузите инструкции по эксплуатации.

#### **Инструкции по эксплуатации, доступные для загрузки**

- **• Инструкция по эксплуатации камеры**
- **• Инструкция по эксплуатации функции Wi-Fi**
- **• Базовая инструкция по эксплуатации камеры, Базовая инструкция по эксплуатации функции Wi-Fi и Инструкция по эксплуатации функции GPS**
- **• Инструкции по эксплуатации объективов**
- **• Инструкции по эксплуатации программного обеспечения**

### **2 Ознакомьтесь <sup>с</sup> инструкциями по эксплуатации (PDF-файлы).**

- Дважды щелкните загруженную инструкцию по эксплуатации (PDFфайл), чтобы открыть ее.
- Для просмотра инструкций по эксплуатации (PDF-файлов) требуется программа Adobe Acrobat Reader DC или другое средство просмотра Adobe PDF (рекомендуется новейшая версия).
- Программу Adobe Acrobat Reader DC можно бесплатно загрузить из Интернета.
- Сведения о порядке использования средства просмотра PDF-файлов см. в Справке этого средства.

# <span id="page-5-0"></span>**Обозначения, используемые в настоящей Инструкции**

### **Значки, используемые в настоящей Инструкции**

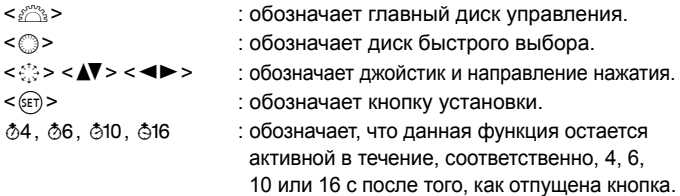

\* Значки и метки, используемые в настоящей Инструкции для обозначения кнопок, дисков и установок камеры, соответствуют значкам и меткам на камере и на ЖК-дисплее.

#### **MENU** : обозначает функцию, которую можно изменить, нажав кнопку <MENU> и изменив настройку.

#### $\mathbf{\hat{x}}$  : при отображении в правом верхнем углу страницы означает, что данная функция доступна только в режимах творческой зоны (стр. [24](#page-23-0)).

- (стр.\*\*) : за дополнительной информацией обращайтесь к указанным страницам.
- $\bullet$ : предупреждение для предотвращения неполадок при съемке.
- 同 : дополнительная информация.
- $\frac{1}{2} \sum_{i=1}^N \xi_i$ : рекомендации или совет для более эффективной съемки.
- $\overline{?}$ : совет по устранению неполадок.

### **Основные допущения**

- Во всех операциях, описываемых в данной Инструкции, предполагается, что выключатель питания уже установлен в положение <ON>, а переключатель блокировки <LOCK>> сдвинут влево (Блокировка управления выключена) (стр. [34](#page-33-0), [47](#page-46-0)).
- Предполагается, что для всех параметров меню и пользовательских функций установлены значения по умолчанию.
- На рисунках в инструкции камера показана с установленным объективом EF50mm f/1.4 USM.

# <span id="page-6-0"></span>**Оглавление**

**В главах 1 и 2 для начинающих пользователей цифровой зеркальной камеры объясняются основные операции с камерой и процедуры съемки.**

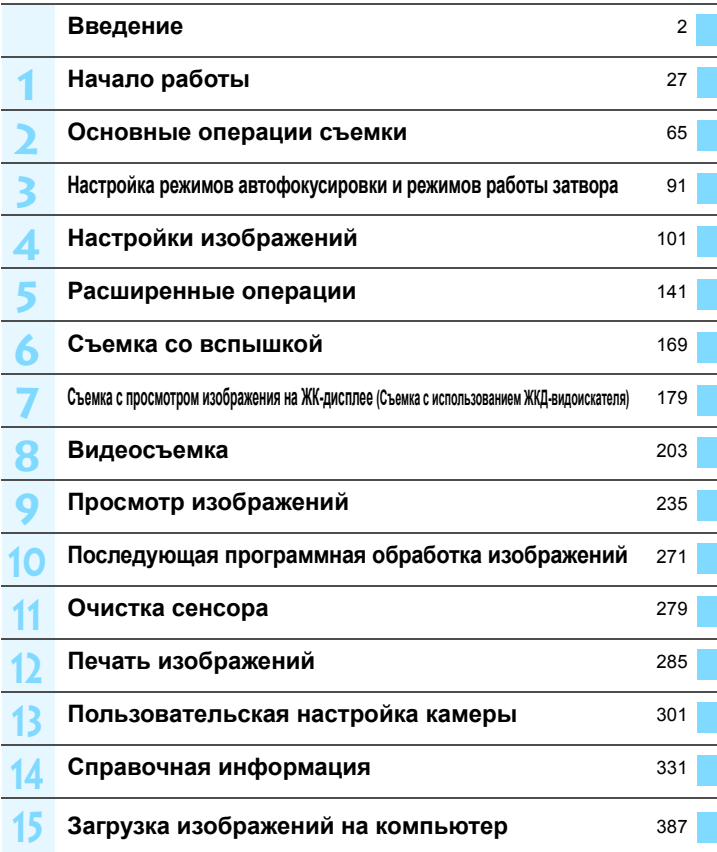

# **Содержание**

### **Введение 2**

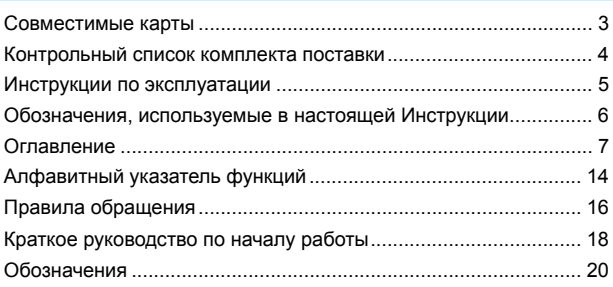

#### **1 Начало [работы](#page-26-1) 27**

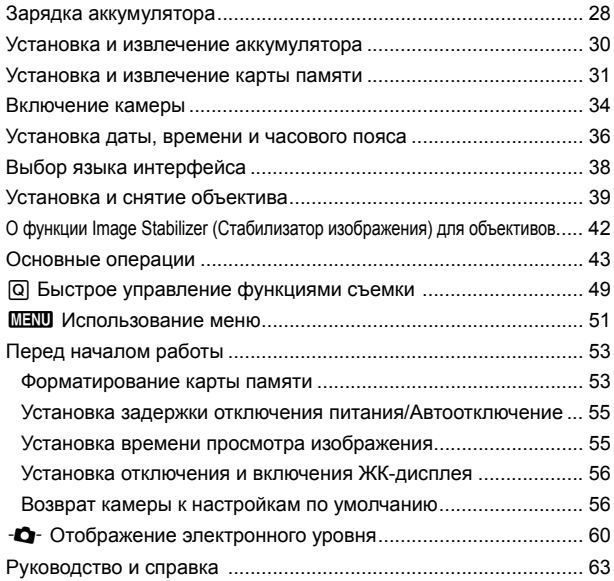

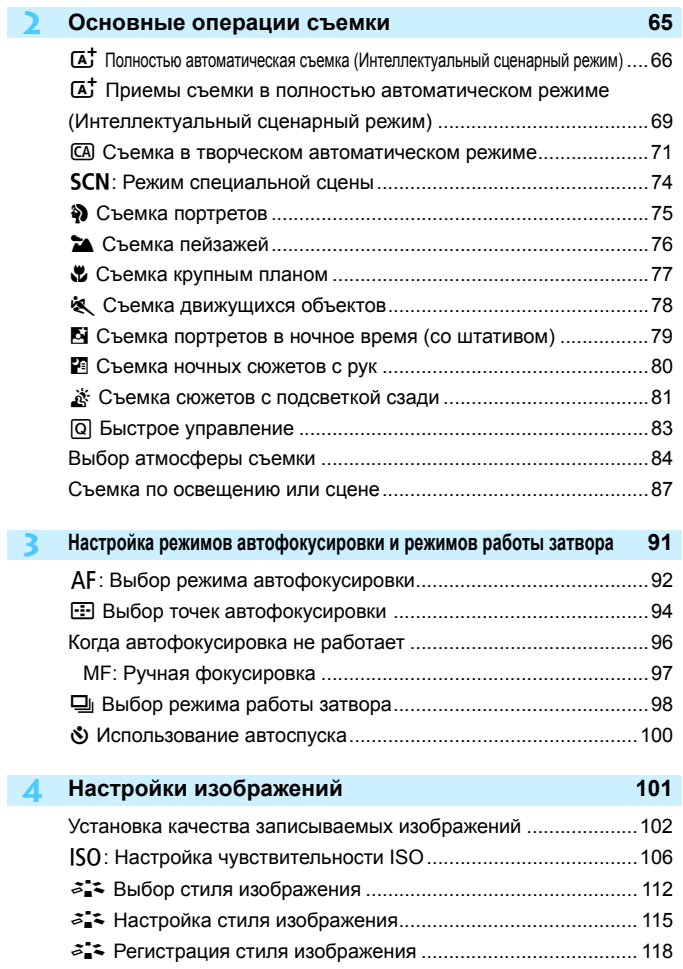

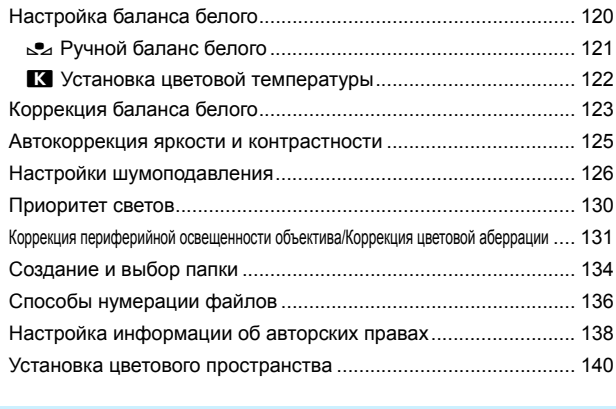

#### **5 [Расширенные](#page-140-1) операции 141**

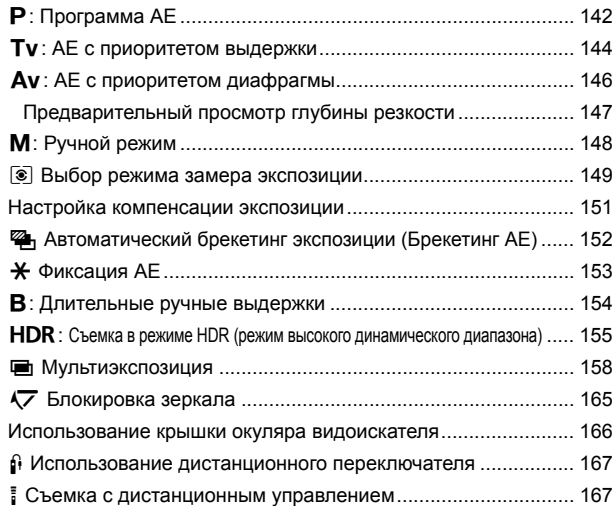

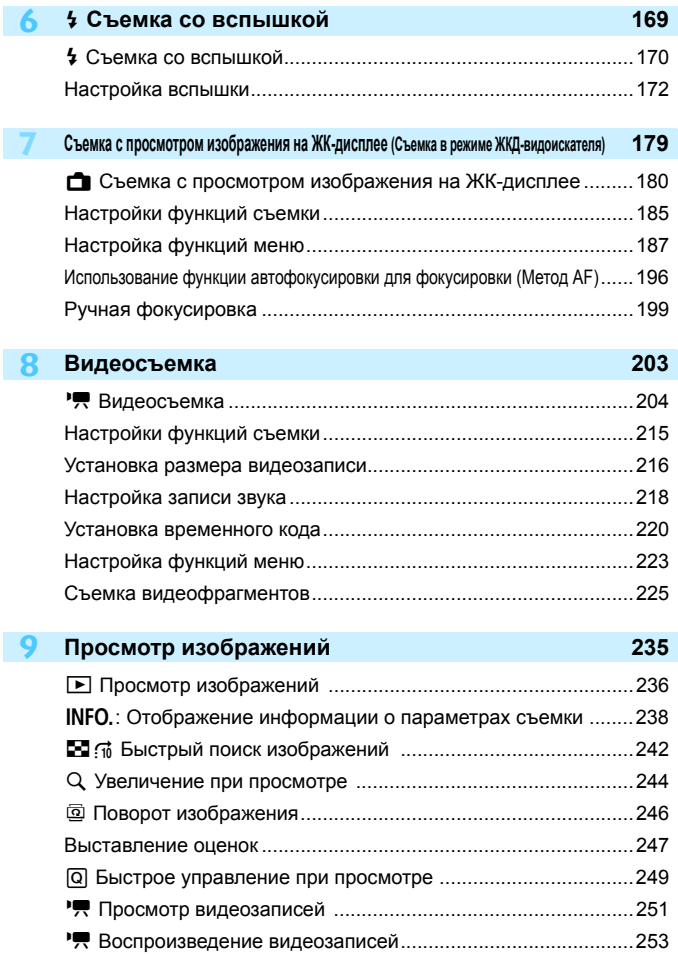

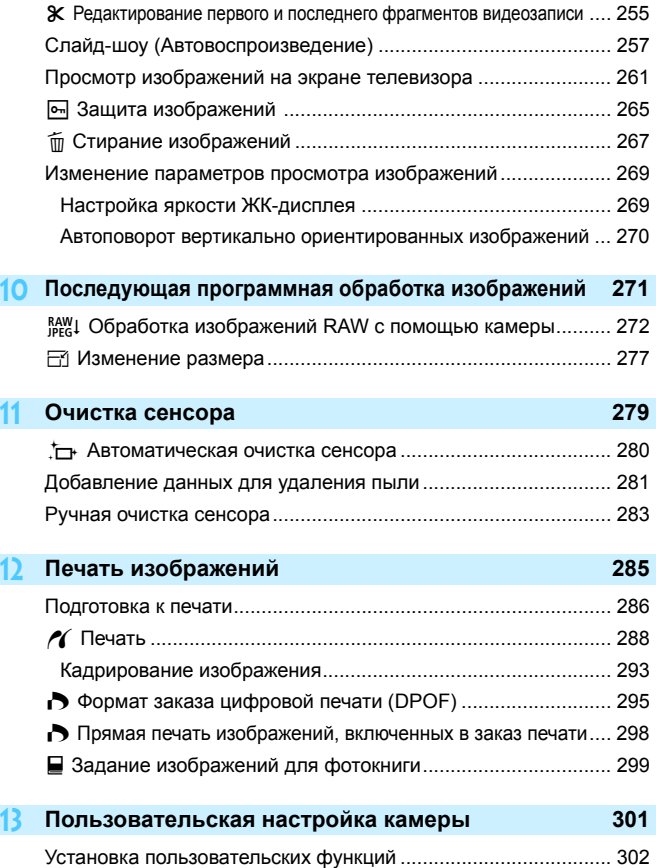

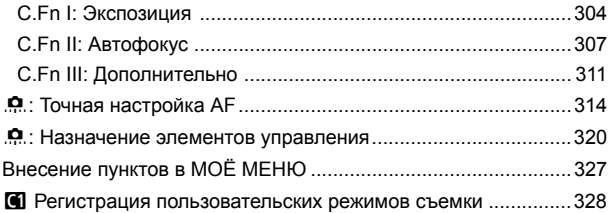

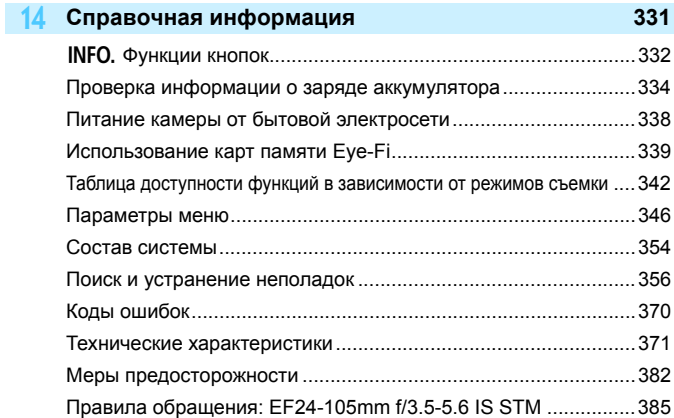

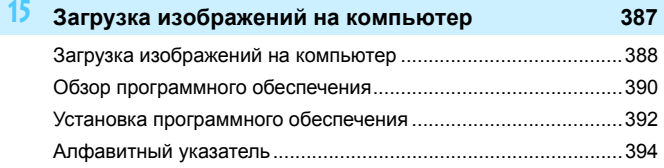

# <span id="page-13-0"></span>**Алфавитный указатель функций**

#### **Питание**

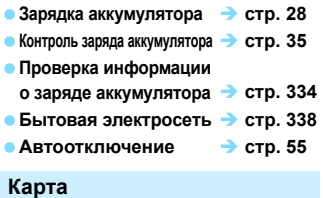

#### **Форматирование стр. [53](#page-52-2) Спуск затвора без карты стр. [32](#page-31-0)**

#### **Установка**

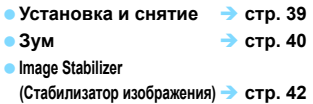

#### **Основные параметры**

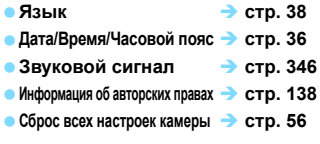

#### **Видоискатель**

- **Диоптрийная регулировка стр. [43](#page-42-1)**
- **Крышка окуляра видоискателя стр. [166](#page-165-1)**
- **Электронный уровень стр. [61](#page-60-0)**

#### **ЖК-дисплей**

- **Регулировка яркости стр. [269](#page-268-2)**
- **Электронный уровень стр. [60](#page-59-1)**
- **Руководство по функциям стр. [63](#page-62-1)**
- **Справка стр. [64](#page-63-0)**

#### **Автофокусировка**

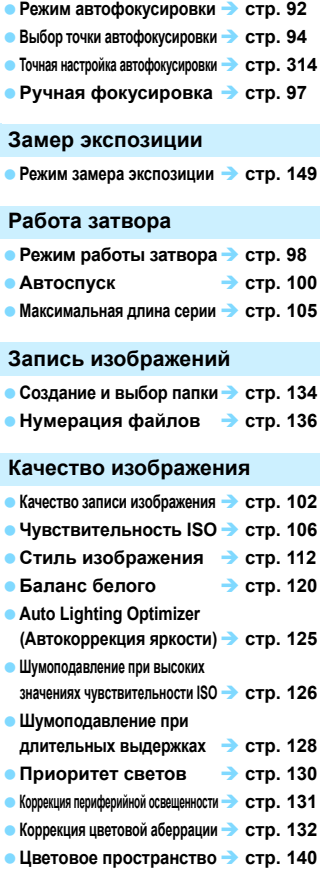

14

#### **Съемка**

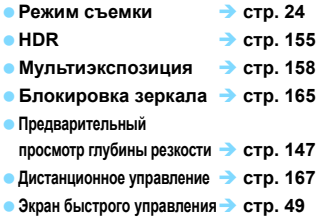

#### **Настройка экспозиции**

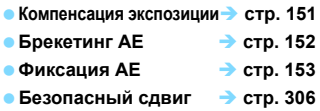

#### **Вспышка**

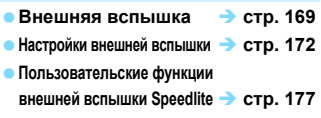

#### **Съемка в режиме ЖКД-видоискателя**

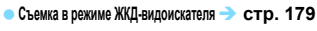

- **Фокусировка стр. [192](#page-191-1)**
- **Соотношение сторон стр. [188](#page-187-0)**

#### **Видеосъемка**

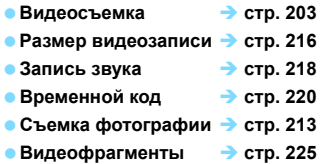

### **Просмотр**

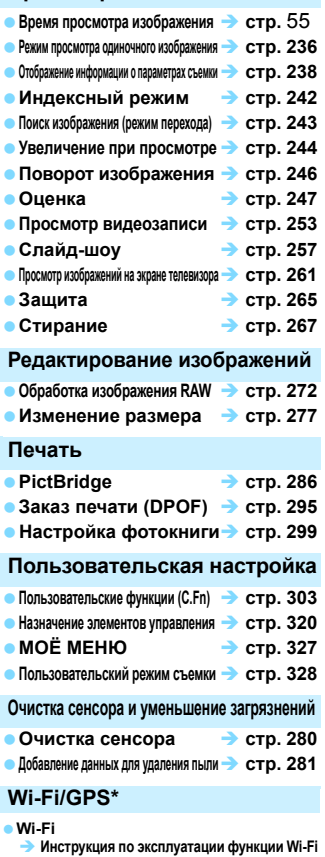

**GPS**

**Инструкция по эксплуатации функции GPS**

\* Камера EOS 6D (N) не оснащается функциями Wi-Fi и GPS.

# <span id="page-15-0"></span>**Правила обращения**

#### **Уход за камерой**

- Камера представляет собой высокоточный аппарат. Избегайте падения камеры и механических воздействий на нее.
- Данная камера не является водонепроницаемой, ее нельзя использовать под водой. Если вы случайно уронили камеру в воду, незамедлительно обратитесь в ближайший сервисный центр компании Canon. Вытирайте капли воды сухой тканью. Если камера подверглась воздействию соленого воздуха, протрите ее тщательно отжатой влажной тканью.
- Не оставляйте камеру вблизи от устройств, генерирующих сильные магнитные поля, например, рядом с магнитами или электродвигателями. Старайтесь не пользоваться камерой вблизи источников сильных радиоволн, например больших антенн. Сильные магнитные поля могут вызвать сбои в работе камеры или уничтожить данные изображений.
- Не оставляйте камеру в местах с высокой температурой, например в автомобиле, стоящем на открытом солнце. Высокие температуры могут привести к сбоям в работе камеры.
- Камера содержит высокоточные электронные компоненты. Запрещается самостоятельно разбирать камеру.
- Во время движения зеркала не удерживайте его пальцем и т.п. В противном случае может возникнуть неисправность.
- Для удаления пыли с объектива, видоискателя, зеркала и фокусировочного экрана пользуйтесь специальным чистящим устройством с грушей. Не используйте для протирки корпуса или объектива камеры чистящие средства, содержащие органические растворители. Для удаления стойких загрязнений обращайтесь в ближайший сервисный центр компании Canon.
- Не прикасайтесь пальцами к электрическим контактам камеры. Это предотвратит их коррозию. Пораженные коррозией контакты могут послужить причиной сбоев в работе камеры.
- Если камера быстро переносится с холода в теплое помещение, то на камере и ее внутренних деталях может образоваться конденсат. Во избежание конденсации сначала поместите камеру в закрывающийся пластиковый пакет. Перед извлечением камеры из пакета подождите, пока она нагреется.
- При образовании на камере конденсата не пользуйтесь ею. Это предотвратит повреждение камеры. В случае обнаружения конденсата снимите объектив, извлеките из камеры карту памяти и аккумулятор и подождите, пока конденсат испарится. Камерой можно пользоваться только после испарения конденсата.
- Если не планируется использовать камеру в течение длительного времени, то извлеките из нее аккумулятор и храните камеру в сухом, прохладном помещении с хорошей вентиляцией. Даже в периоды, когда камера не используется, иногда несколько раз нажимайте кнопку спуска затвора для проверки работоспособности камеры.
- Избегайте хранения камеры в присутствии веществ, вызывающих ржавчину и коррозию, например в химической лаборатории.
- Если камера не использовалась в течение длительного времени, перед использованием камеры следует проверить все ее функции. В том случае, если камера некоторое время не использовалась, или приближается важная съемка, например зарубежная поездка, отнесите камеру на проверку своему дилеру Canon или проверьте камеру самостоятельно, чтобы убедиться в ее надлежащей работе.

#### <span id="page-16-1"></span><span id="page-16-0"></span>**ЖК-индикатор и ЖК-дисплей**

- Несмотря на высокую точность технологии изготовления ЖК-дисплея, обеспечивающую более чем 99,99% эффективных пикселов, среди оставшихся 0,01% могут быть несколько неработоспособных пикселов, отображающих только черный или красный цвет и т.д. Неработоспособные пикселы не являются неисправностью. Они не оказывают влияния на записанные изображения.
- Если ЖК-дисплей оставался включенным длительное время, возможно появление остаточного изображения. Однако это временное явление, которое пройдет, если не использовать камеру несколько дней.
- При низких температурах возможно замедление смены изображений на экране ЖК-дисплея, а при высоких температурах экран может выглядеть темным. При комнатной температуре обычные свойства экрана восстанавливаются.

#### **Карты памяти**

Для защиты карты и хранящихся на ней данных учтите следующее:

- Не допускайте падения карты памяти, не сгибайте карту и не мочите ее. Не применяйте к ней силу и не допускайте механических воздействий или сотрясений.
- Не прикасайтесь к контактам карты пальцами или металлическими предметами.
- Не прикрепляйте наклеек или подобных элементов на карту.
- Не храните и не используйте карту памяти вблизи от объектов, создающих сильное магнитное поле, таких как телевизоры, громкоговорители или магниты. Избегайте также мест скопления статического электричества.
- Не оставляйте карты памяти под прямыми солнечными лучами или рядом с нагревательными приборами.
- Храните карту памяти в чехле.
- Не храните карты памяти в жарких, пыльных или сырых помещениях.

#### **Установка**

После снятия объектива с камеры поставьте объектив задним концом вверх и наденьте крышки объектива, чтобы не поцарапать поверхность объектива и не повредить электрические контакты.

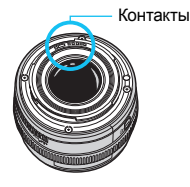

#### **Предупреждения при длительном использовании**

При длительной работе в режимах серийной съемки, съемки в режиме ЖКД-видоискателя или видеосъемки камера может сильно нагреться. Хотя это не является неисправностью, при длительном контакте с камерой возможны незначительные ожоги кожи.

# <span id="page-17-0"></span>**Краткое руководство по началу работы**

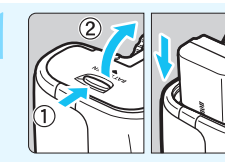

#### **1 Вставьте аккумулятор** (стр. [30\)](#page-29-1)**.**

Сведения о зарядке аккумулятора см. на стр. [28](#page-27-1).

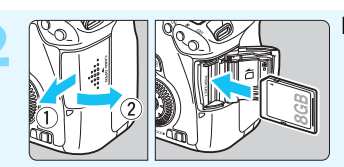

#### **2 Вставьте карту** (стр. [31](#page-30-1))**.**

 Разверните карту этикеткой к задней панели камеры и вставьте ее в гнездо для карты.

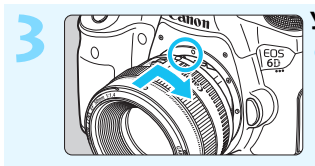

### **3 Установите объектив** (стр. [39\)](#page-38-1)**.** Совместите объектив с

красной точкой.

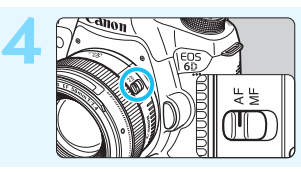

**4 Установите переключатель режима фокусировки на объективе в положение <**f**>** (стр. [39](#page-38-2))**.**

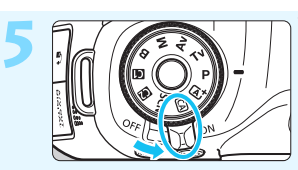

# **5 Установите выключатель питания в положение**

<**ON**> (стр. [34\)](#page-33-0).

При отображении на экране ЖК-дисплея установок даты, времени и часового пояса см. стр. [36](#page-35-1).

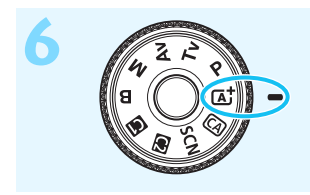

**6 Удерживая нажатой центральную кнопку диска установки режима, установите диск в положение <**A**> (Интеллектуальный сценарный режим)** (стр. [66](#page-65-1))**.**

> Все необходимые параметры камеры устанавливаются автоматически.

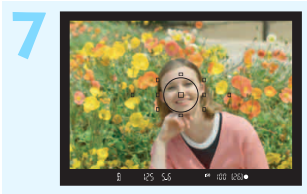

### **7 Сфокусируйтесь на объект** (стр. [44\)](#page-43-0)**.**

- Смотря в видоискатель, наведите центр видоискателя на объект.
- Наполовину нажмите кнопку спуска затвора — камера сфокусируется на объект.

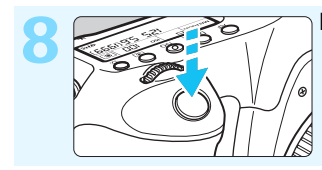

**8 Произведите съемку** (стр. [44\)](#page-43-1)**.** Для съемки полностью нажмите кнопку спуска затвора.

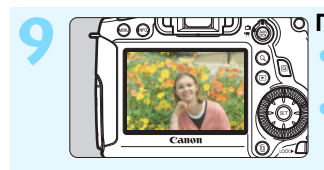

- **9 Просмотрите снимок** (стр. [55](#page-54-3))**.** Снятое изображение отображается в течение 2 с на ЖК-дисплее. Для повторного отображения изображения нажмите кнопку  $<$   $\blacksquare$ > (стр. [236\)](#page-235-2).
- Сведения о съемке с просмотром на ЖК-дисплее см. в разделе «Съемка в режиме ЖКД-видоискателя» (стр. [179\)](#page-178-0).
- О просмотре отснятых изображений см. раздел «Просмотр изображений» (стр. [236](#page-235-2)).
- Об удалении изображений см. раздел «Стирание изображений» (стр. [267\)](#page-266-1).

# <span id="page-19-0"></span>**Обозначения**

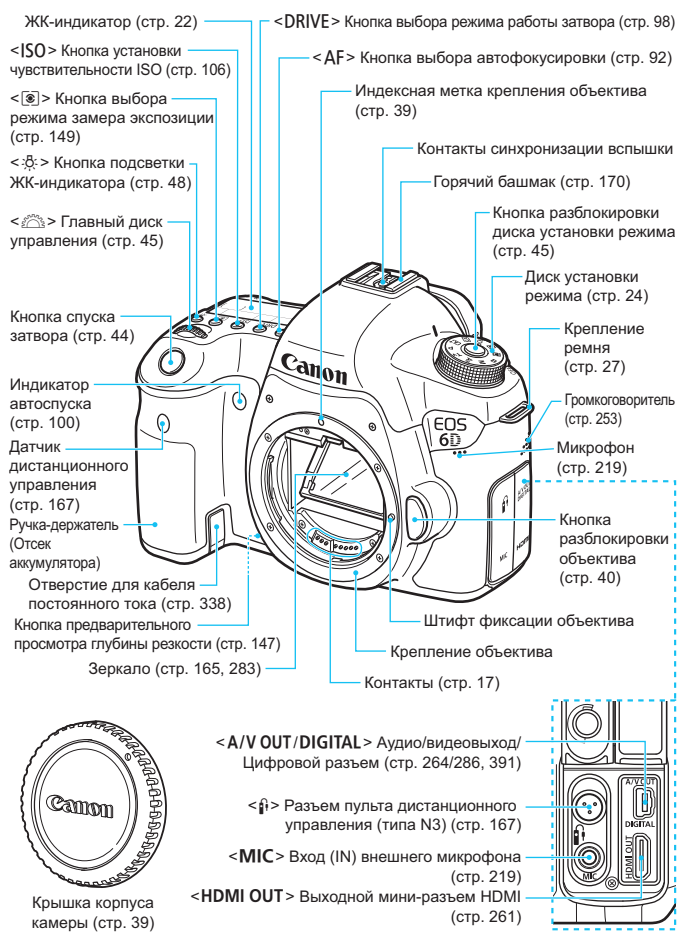

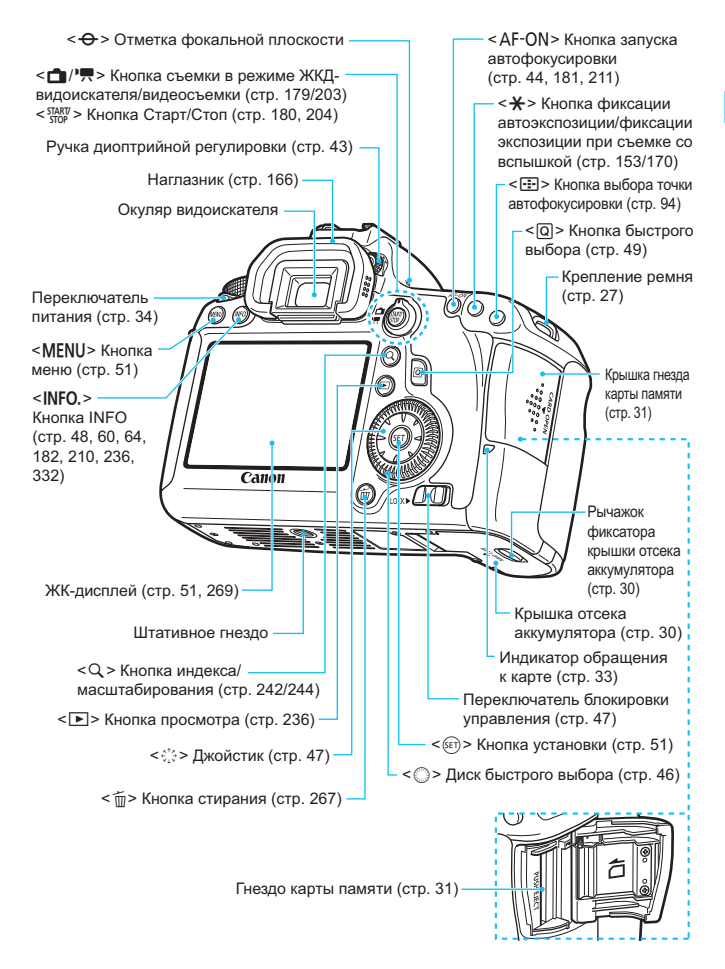

<span id="page-21-0"></span>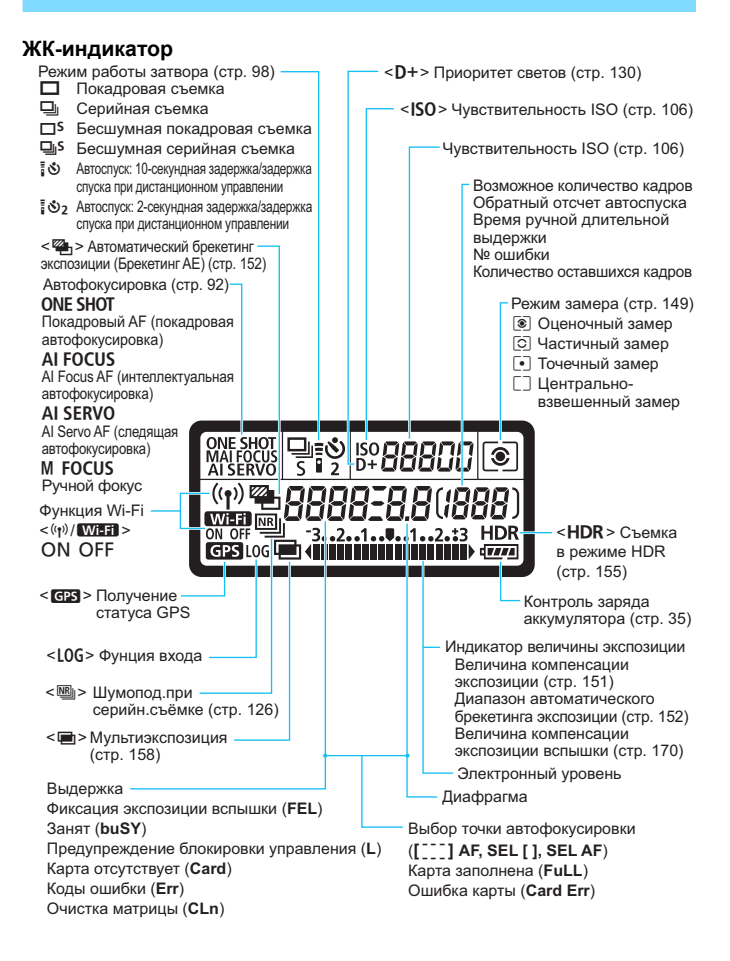

На экране отображаются только установки, применимые к текущему режиму.

#### **Информация в видоискателе**

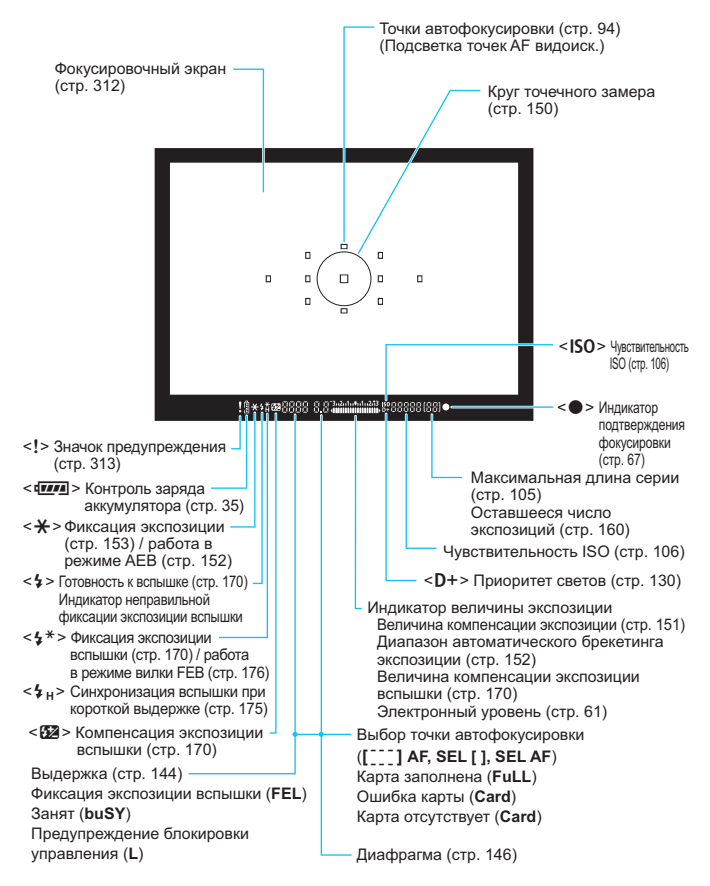

На экране отображаются только установки, применимые к текущему режиму.

#### <span id="page-23-2"></span><span id="page-23-1"></span>**Диск установки режима**

Поверните диск установки режима, удерживая нажатой центральную кнопку диска (кнопка разблокировки диска установки режима).

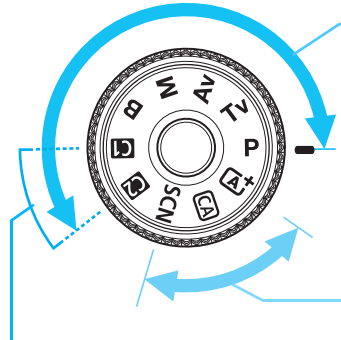

#### <span id="page-23-0"></span>**Творческая зона**

Эти режимы расширяют возможности управления камерой при съемке различных объектов.

- $P$ : Программа АЕ (стр. [142\)](#page-141-1)
- $Tv : AE$  с приоритетом выдержки (стр. [144\)](#page-143-2)
- $Av:$  AE с приоритетом диафрагмы (стр. [146](#page-145-2))
- М : Ручной режим (стр. [148](#page-147-1))
- F : Ручная выдержка (стр. [154\)](#page-153-1)

#### **Базовая зона**

Достаточно нажать кнопку спуска затвора. Камера устанавливает настройки, соответствующие объекту или сцене.

- A: **Интеллектуальный сценарный режим** (стр. [66\)](#page-65-1)
- C: **Творческий автоматический режим** (стр. [71\)](#page-70-1)
- 8**: Специальная сцена** (стр. [74\)](#page-73-1)
	- $\ddot{P}$  : Портрет (стр. [75\)](#page-74-1)
	- $\blacktriangleright$  : Пейзаж (стр. [76](#page-75-1))
	- $\bullet$  : Крупный план (стр. [77](#page-76-1))
	- 5 : Спорт (стр. [78\)](#page-77-1)
	- 6 : Ночной портрет (стр. [79](#page-78-1))
	- $\blacksquare$ : Съемка с рук ночью (стр. [80\)](#page-79-1)
	- ் : HDR контрового света (стр. [81\)](#page-80-1)

#### **Пользовательский режим съемки**

Можно зарегистрировать режим съемки (P/Tv/Av/  $M/B$ ), режим автофокусировки, параметры меню и т.д., для позиции  $\blacksquare$  или  $\blacksquare$ . диска установки режима и произвести съемку (стр. [328\)](#page-327-1).

#### **Установка Объектив EF24-105mm f/4L IS USM**

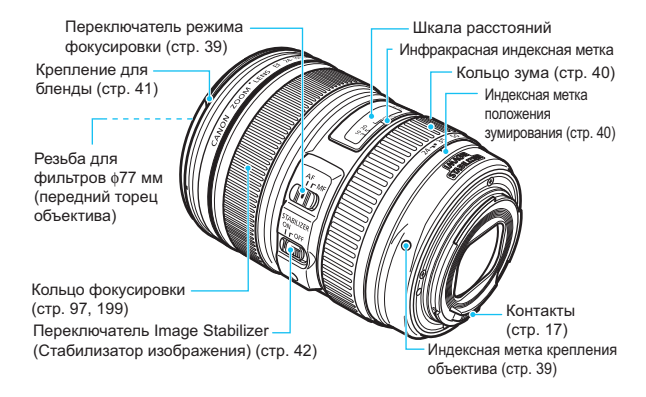

#### **Зарядное устройство LC-E6**

Зарядное устройство для аккумулятора LP-E6/LP-E6N (стр. [28](#page-27-1)).

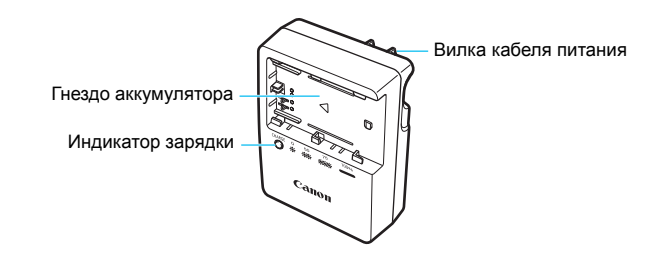

#### **ВАЖНЫЕ МЕРЫ ПРЕДОСТОРОЖНОСТИ: СОХРАНИТЕ ДАННЫЕ ИНСТРУКЦИИ. ВНИМАНИЕ: ВО ИЗБЕЖАНИЕ РИСКА ВОЗГОРАНИЯ ИЛИ ПОРАЖЕНИЯ ЭЛЕКТРИЧЕСКИМ ТОКОМ, ВЫПОЛНЯЙТЕ СЛЕДУЮЩИЕ ИНСТРУКЦИИ.**

При необходимости подсоединения устройства к электрическому питанию во время его эксплуатации за пределами США следует использовать съемный переходник для электрической вилки, подходящий к имеющейся электрической розетке.

#### **Зарядное устройство LC-E6E**

Зарядное устройство для аккумулятора LP-E6/LP-E6N (стр. [28](#page-27-1)).

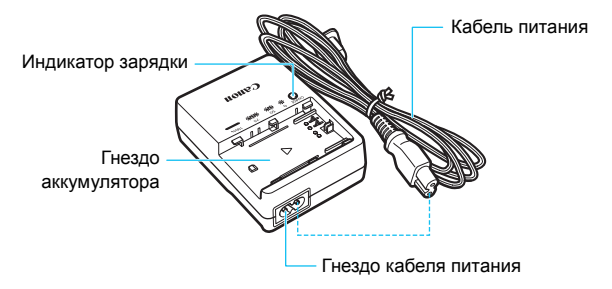

# <span id="page-26-2"></span><span id="page-26-0"></span>**Начало работы**

**1**

<span id="page-26-1"></span>В этой главе рассматриваются подготовительные этапы перед началом съемки и основные операции с камерой.

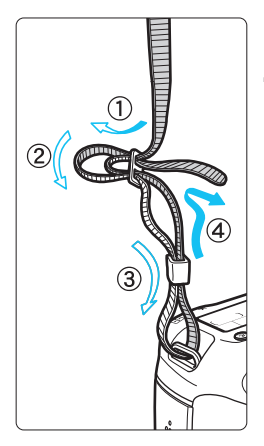

#### **Закрепление ремня**

Проденьте конец ремня через ушко для ремня, предусмотренное на камере с нижней стороны. Затем проденьте ремень через пряжку, как показано на рисунке. Натяните ремень, чтобы убедиться, что он не провисает и не выскочит из пряжки.

 Крышка окуляра видоискателя также закрепляется на ремне (стр. [166\)](#page-165-1).

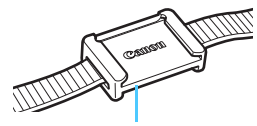

Крышка окуляра видоискателя

# <span id="page-27-1"></span><span id="page-27-0"></span>**Зарядка аккумулятора**

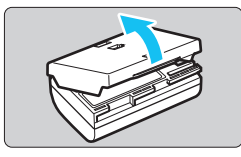

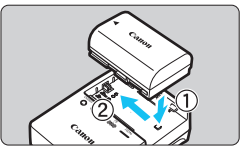

**LC-E6**

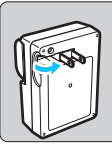

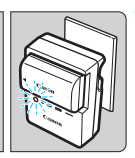

**LC-E6E**

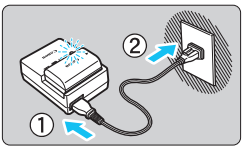

### **1 Снимите защитную крышку.**

 Снимите защитную крышку с аккумулятора.

### **2 Установите аккумулятор.**

- Надежно установите аккумулятор в зарядное устройство, как показано на рисунке.
- Для снятия аккумулятора выполните описанные выше операции в обратном порядке.

### **3 Зарядите аккумулятор. Для LC-E6**

 Откройте штыри вилки зарядного устройства, как показано стрелкой, и вставьте штыри в электрическую розетку.

# **Для LC-E6E**

- Подсоедините кабель питания к зарядному устройству и вставьте вилку шнура в розетку электросети.
- Зарядка начинается автоматически, и индикатор зарядки мигает оранжевым цветом.

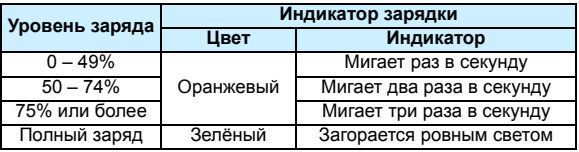

- **Полная зарядка полностью разряженного аккумулятора при комнатной температуре (23**°**C) занимает приблизительно 2,5 часа. Время, необходимое для зарядки аккумулятора, значительно зависит от температуры окружающей среды и уровня заряда аккумулятора.**
- **•** В целях безопасности зарядка при низких температурах (5 °С 10 °C) занимает больше времени (до 4 часов).

#### **Рекомендации по использованию аккумулятора и зарядного устройства**

- **Входящий в комплект поставки аккумулятор заряжен не полностью.** Прежде чем использовать аккумулятор, его необходимо зарядить.
- **Заряжайте аккумулятор накануне или в день предполагаемого использования.** Даже неиспользуемый заряженный аккумулятор постепенно разряжается и теряет свою емкость.
- **После зарядки аккумулятора выньте его и отсоедините зарядное устройство от электрической розетки.**
- **Крышку можно надевать в разной ориентации, чтобы отличить заряженный аккумулятор от незаряженного.**

Если аккумулятор был заряжен, наденьте крышку таким образом, чтобы совместить отверстие в

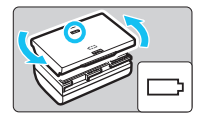

форме аккумулятора <  $\Box$ > с синей наклейкой на аккумуляторе. Если аккумулятор разряжен, наденьте крышку в противоположной ориентации.

 **Если камера не используется, извлеките из нее аккумулятор.** Если аккумулятор в течение длительного времени остается в камере, из-за небольшого потребляемого тока аккумулятор слишком сильно разряжается, что приводит к сокращению срока его службы. Аккумулятор следует хранить с установленной защитной крышкой. Хранение аккумулятора в полностью заряженном состоянии может снизить его технические характеристики.

 **Зарядным устройством можно пользоваться в других странах.** Зарядное устройство рассчитано на напряжение питания от 100 до 240 В переменного тока частотой 50/60 Гц. При необходимости используйте имеющийся в продаже переходник вилки для соответствующей страны или региона. Не подключайте зарядное устройство к портативным преобразователям напряжения. При этом возможно повреждение зарядного устройства.

- **Если аккумулятор быстро разряжается даже после полной зарядки, это говорит об окончании срока его службы.** Проверьте уровень эффективной емкости аккумулятора (стр. [334](#page-333-1)) и приобретите новый аккумулятор.
	- После отсоединения кабеля зарядного устройства не прикасайтесь к штырям вилки зарядного устройства приблизительно в течение 10 секунд.
		- Если остаточная емкость аккумулятора (стр. [334\)](#page-333-1) составляет 94% или выше, то его зарядить невозможно.
		- Зарядное устройство нельзя использовать для зарядки какого-либо иного аккумулятора, кроме LP-E6/LP-E6N.

# <span id="page-29-2"></span><span id="page-29-0"></span>**Установка и извлечение аккумулятора**

Установите в камеру полностью заряженный аккумулятор LP-E6 (или LP-E6N).

### <span id="page-29-1"></span>**Установка аккумулятора**

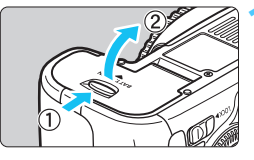

#### **1 Откройте крышку.**

 Сдвиньте рычажок в показанном стрелками направлении, затем откройте крышку.

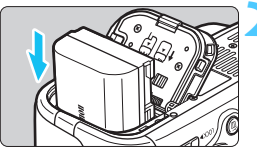

#### **2 Вставьте аккумулятор.**

- Вставьте его концом с контактами.
- Вставьте аккумулятор до фиксации со щелчком.

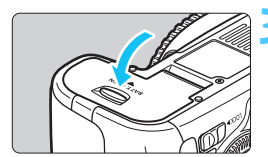

### **3 Закройте крышку.**

 Нажмите на крышку до характерного щелчка.

Можно использовать только аккумулятор LP-E6/LP-E6N.

### **Извлечение аккумулятора**

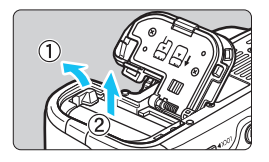

### **Откройте крышку и извлеките аккумулятор.**

- Нажмите рычаг фиксатора аккумулятора в направлении, показанном стрелкой, и извлеките аккумулятор.
- Для предотвращения короткого замыкания контактов аккумулятора закройте его защитной крышкой из комплекта поставки (стр. [28](#page-27-0)).

# <span id="page-30-2"></span><span id="page-30-0"></span>**Установка и извлечение карты памяти**

Могут использоваться карты памяти SD, SDHC или SDXC. Также возможно использование карт памяти UHS-I класса скорости SDHC и SDXC. Снятые изображения записываются на карту.

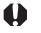

**Убедитесь в том, что переключатель защиты карты от записи установлен в верхнее положение для обеспечения записи/стирания.**

#### <span id="page-30-1"></span>**Установка карты**

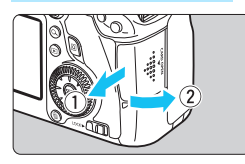

Переключатель защиты карты от записи

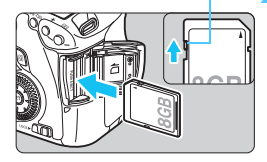

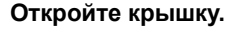

- Откройте крышку, сдвинув ее в направлении, показанном стрелками.
- **2 Установите карту памяти.**
	- **Держите карту стороной с этикеткой к себе и вставьте ее в камеру до фиксации со щелчком, как показано на рисунке.**

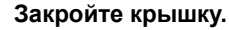

- Закройте крышку и сдвиньте ее в направлении стрелок до закрытия с характерным щелчком.
- При установке переключателя питания в положение <ON> на ЖК-дисплее отображается возможное количество кадров (стр. [35\)](#page-34-2).

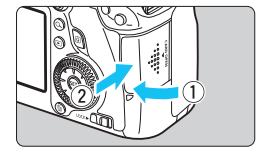

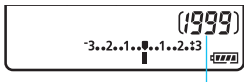

Возможное количество кадров

- Количество возможных снимков зависит от свободной емкости карты памяти, качества записи изображений, чувствительности ISO и т.д.
- Установка параметра [z**1: Спуск затвора без карты**] в положение [**Запрещен**] предотвращает съемку без карты памяти (стр. [346](#page-345-2)).

#### <span id="page-31-0"></span>**Извлечение карты**

围

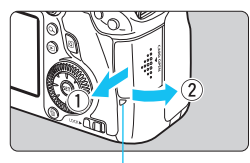

Индикатор обращения к карте

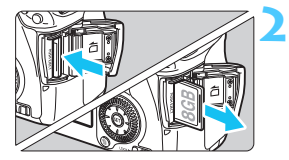

#### **1 Откройте крышку.**

- Установите переключатель питания в положение <OFF>.
- **Убедитесь, что индикатор обращения к карте не горит, и откройте крышку.**
- Если отображается сообщение [**Производится запись...**], закройте крышку.

#### **2 Извлеките карту памяти.**

- Слегка нажмите на карту и отпустите ее, чтобы она выдвинулась наружу.
- Выньте карту памяти и закройте крышку.
- <span id="page-32-0"></span> **Горящий или мигающий индикатор обращения к карте означает, что на карту записываются изображения, с карты считываются изображения, с карты памяти удаляются изображения или производится передача данных. В течение этого времени не открывайте крышку отсека для карт памяти. Также, когда горит или мигает индикатор обращения к карте, запрещается выполнять перечисленные ниже действия. В противном случае возможно повреждение данных изображений, карты или камеры.**
	- **• Извлечение карту**
	- **• Извлечение аккумулятор**
	- **• Встряхивание камеры или стук по ней по ней.**
	- Если карта памяти уже содержит изображения, нумерация изображений может начаться не с номера 0001 (стр. [136](#page-135-1)).
	- Если на ЖК-дисплее отображается сообщение об ошибке, связанной с картой памяти, извлеките и заново установите карту. Если ошибка не устранена, используйте другую карту. Следует скопировать все изображения с карты памяти на компьютер при наличии такой возможности, а затем отформатировать карту памяти в этой камере (стр. [53](#page-52-1)). Нормальная работа карты может восстановиться.
	- Не прикасайтесь к контактам карты пальцами или металлическими предметами.

# <span id="page-33-2"></span><span id="page-33-1"></span><span id="page-33-0"></span>**Включение камеры**

**Если при включении питания камеры отображается экран установки параметров Дата/Время/Зона, см. стр. [36](#page-35-2) для установки параметров Дата/Время/Зона.**

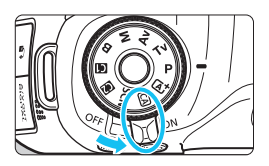

- <0N> : Камера включается.
- $\leq$  OFF  $>$ : Камера выключена и не работает. Установите переключатель питания в это положение, если камера не используется.

### **Об автоматической самоочистке сенсора**

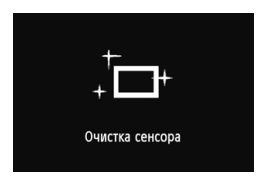

- Каждый раз при установке переключателя питания в положение < $ON$ > или < $OFF$ > автоматически выполняется очистка сенсора (может быть слышен негромкий шум). Во время очистки сенсора на ЖКдисплее отображается  $\leq$   $\leftarrow$   $\rightarrow$ .
- Даже во время очистки сенсора можно произвести съемку, наполовину нажав кнопку спуска затвора (стр. [44](#page-43-3)), для прекращения очистки сенсора и выполнения съемки.
- Если в течение короткого промежутка времени несколько раз изменить положение переключателя питания < $ON$ >/< $OFF$ >, значок < $\leftarrow$ может не появиться. Это нормально и не является неполадкой.

### 3**О функции автоотключения**

- Если камера не использовалась в течение 1 минуты, она автоматически выключается для экономии заряда аккумулятора. Для повторного включения камеры просто наполовину нажмите кнопку спуска затвора (стр. [44](#page-43-3)).
- Задержку автоотключения можно задать с помощью параметра меню [5**2: Автоотключение**] (стр. [55](#page-54-0)).

Если во время записи изображения на карту памяти выключатель питания установлен в положение < OFF >, отображается сообщение [Производится запись...] и питание выключается после завершения записи изображения на карту памяти.

### <span id="page-34-1"></span><span id="page-34-0"></span>z**Проверка уровня заряда аккумулятора**

Когда переключатель питания установлен в положение < $ON$ >, индикатор заряда аккумулятора показывает одно из шести значений. Мигание значка аккумулятора (b) обозначает, что скоро аккумулятор полностью разрядится.

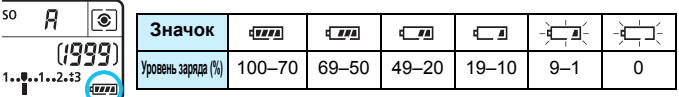

#### <span id="page-34-2"></span>**Возможное количество кадров**

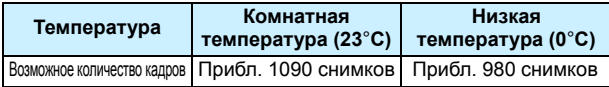

 Приведенные выше цифры рассчитаны для работы с полностью заряженным аккумулятором LP-E6 при отключенном ЖКД-видоискателе по стандартам тестирования CIPA (Camera & Imaging Products Association/Ассоциация производителей камер и устройств обработки изображения).

Возможное количество снимков при использовании ручки-держателя аккумуляторов BG-E13

- При использовании двух LP-E6: приблизительно в два раза больше снимков, чем без использования ручки-держателя аккумуляторов.
- При установленных щелочных элементах питания типоразмера-AA/LR6 (при температуре 23°C): приблизительно 480 снимков.
- Ħ. При выполнении перечисленных ниже действий количество возможных снимков сокращается:
	- Длительное нажатие кнопки спуска затвора наполовину.
	- Частая активация только функции автофокусировки без осуществления съемки.
	- Использование функции Image Stabilizer (Стабилизатор изображения) для объектива.
	- Частое использование ЖК-дисплея.
	- В зависимости от фактических условий съемки количество возможных кадров может сокращаться.
	- Объектив получает питание от аккумулятора камеры. В зависимости от используемого объектива количество возможных снимков может сокращаться.
	- Количество возможных снимков при съемке в режиме ЖКД-видоискателя см. на стр. [181](#page-180-1).
	- См. [5**4: Инфор. <sup>о</sup> батарее.**] для получения подробных сведений <sup>о</sup> состоянии элемента питания (стр. [334\)](#page-333-1).
	- Если <sup>в</sup> ручке-держателе аккумуляторов BG-E13 используются элементы питания типоразмера AA/LR6, отображается четырехуровневый индикатор заряда. (Уровни [ $\overline{1\overline{27}}$  /  $\overline{1}$ ] не отображаются).

# <span id="page-35-2"></span><span id="page-35-1"></span><span id="page-35-0"></span>3**Установка даты, времени и часового пояса**

При первом включении питания или в случае сброса даты, времени или часового пояса открывается экран установки параметров «Дата/Время/Зона». Сначала установите часовой пояс, следуя приведенным ниже инструкциям. Если на камере правильно установлен часовой пояс по месту текущего проживания, то при перемещении в другой часовой пояс достаточно перенастроить часовой пояс в камере в соответствии с местом назначения, и дата и время будут обновлены автоматически.

**Учтите, что дата и время, добавляемые к записываемому изображению, будут основаны на данных параметрах Дата/Время. Обязательно установите правильные дату и время.**

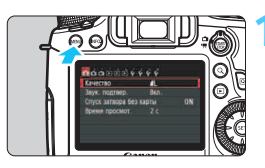

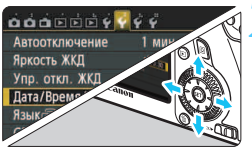

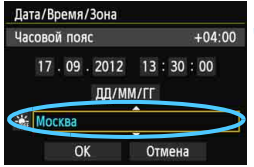

#### **1 Отобразите экран меню.**

 Для отображения экрана меню нажмите кнопку <MENU>.

### **2 На вкладке [**5**2], выберите [Дата/Время/Зона].**

- Нажмите кнопку <<**W**> для перехода на вкладку меню [5**2**].
- **Нажмите кнопку <**  $\blacktriangle$  **> для выбора пункта [Дата/ Время/Зона**], затем нажмите кнопку  $\lt$   $(s_{ET})$   $>$ .

### **3 Установите часовой пояс.**

- **Значение [Лондон] установлено по умолчанию.**
- Для выбора часового пояса нажмите кнопку  $\leq$   $\blacktriangleright$  >.
- **Нажмите кнопку <** отображения символа < $\dot{\square}$ >.
- Выберите часовой пояс кнопкой  $<\Delta$ V >, затем нажмите кнопку < $(F)$  >. (Возврат  $k \leq n$ ).
- Ħ Описание порядка работы с меню приведено на стр. [51-](#page-50-0)[52.](#page-51-0)
	- Время, отображаемое в правом верхнем углу, является разницей по времени относительно Универсального глобального времени (UTC). Если сведения о часовом поясе не видны, установите ваш часовой пояс с учетом разницы с Универсальным временем.
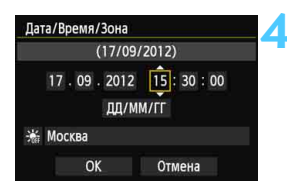

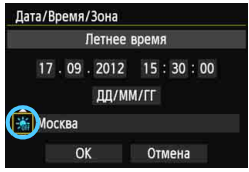

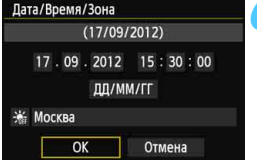

围

#### **4 Установите дату <sup>и</sup> время.**

- Выберите число кнопкой <<
- **Нажмите кнопку <** $(F)$ **> для** отображения символа < $\dot{\square}$ >.
- Установите число кнопкой  $\leq$   $\blacktriangledown$  > затем нажмите < $(n)$ >. (Возврат  $K \leq \square$ >).

#### **5 Настройка перехода на летнее время.**

- Настраивается при необходимости.
- Нажмите кнопку < $\blacktriangleleft$  > для выбора [ $\frac{1}{2}$ ]:
- **Нажмите кнопку <** $(F)$ **> для** отображения символа < $\dot{\mathbb{C}}$ >.
- $\bullet$  Нажмите кнопку < $\blacktriangleright$   $\blacktriangleright$  для выбора  $[\frac{1}{2},]$ , затем нажмите кнопку < $(F)$ >.
- Если для функции перехода на летнее время установлено значение [- $\frac{1}{2}$ , то время, установленное на шаге 4, будет передвинуто на 1 час вперед. При установке значения [ $\frac{1}{2}$ ] переход на летнее время будет отменен, и время будет передвинуто на 1 час назад.

#### **6 Выйдите из режима настройки.**

- $\bullet$  Кнопками  $\lt \blacktriangle$  > выберите [**OK**], а затем нажмите  $<$   $\leftarrow$   $\leftarrow$   $\leftarrow$ .
- Дата/время/часовой пояс и переход на летнее время устанавливаются, после чего снова появляется меню.

При хранении камеры без аккумулятора или в случае разрядки аккумулятора в камере значения даты/времени/часового пояса могут быть сброшены. В этом случае повторно настройте часовой пояс и дату/время.

Отсчет даты и времени начнется после нажатия на шаге 6 кнопки < (ET) >. После смены часового пояса убедитесь, что установлены правильные значения даты/времени.

## 3**Выбор языка интерфейса**

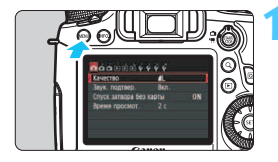

#### $\overline{\mathbf{O}}$  $\overline{\mathbf{O}}$  $\overline{\mathbf{O}}$  $\overline{\mathbf{O}}$  $\overline{\mathbf{O}}$  $\overline{\mathbf{O}}$  $\overline{\mathbf{O}}$  $\overline{\mathbf{O}}$  $\overline{\mathbf{O}}$  $\overline{\mathbf{O}}$  $\overline{\mathbf{O}}$  $\overline{\mathbf{O}}$  $\overline{\mathbf{O}}$ 1 мин. Автоотключение Яркость ЖКД  $*......*$ Упр. откл. ЖКД Не отключать Дата/Время/Зона 17/09/'12 13:30 **Язык** Русский **GPS**

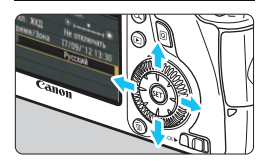

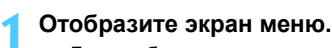

 Для отображения экрана меню нажмите кнопку <MENU>.

#### **2 На вкладке [**5**2] выберите**  $n$ **ункт** [Язык<br>  $\odot$ ].

- $\bullet$  Нажмите кнопку < $\blacktriangleleft$  > для перехода на вкладку меню [5**2**].
- $\bullet$  Нажмите кнопку < $\blacktriangle$  $\blacktriangledown$  > для выбора пункта [Язык<br /> **Язык**<br/>  $[$ нажмите  $\leq$   $\leq$   $\leq$   $\geq$ .

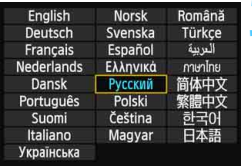

#### **3 Задайте нужный язык.**

- Для выбора языка нажмите кнопку  $<\Delta$ V >, затем нажмите кнопку < $(F)$  >.
- Язык интерфейса изменяется.

## **Установка и снятие объектива**

Камера совместима со всеми объективами Canon EF. **Объективы EF-S и EF-M не поддерживаются.**

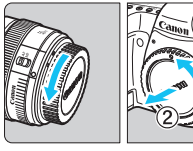

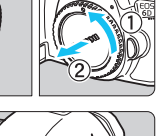

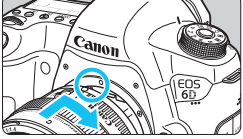

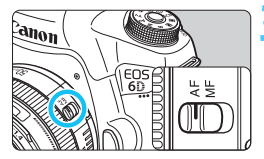

#### **1 Снимите крышки.**

 Снимите заднюю крышку объектива и крышку корпуса камеры, повернув их в направлении стрелок, показанных на рисунке.

#### **2 Установите объектив.**

 Совместите красные точки на объективе и на камере и поверните объектив в направлении, указанном стрелкой, до его фиксации на месте.

**3 Установите переключатель режима фокусировки на объективе <sup>в</sup> положение <AF>.**

- <**AF**> означает автофокусировку.
- Если переключатель режима фокусировки установлен в положение <**MF**> (ручная фокусировка), функция автофокусировки не будет работать.

#### **4 Снимите переднюю крышку объектива.**

#### **Сведение к минимуму количества пыли**

- При смене объективов делайте это быстро в местах с минимальной запыленностью.
- При хранении камеры без объектива обязательно устанавливайте крышку корпуса камеры
- Перед установкой крышки корпуса камеры удалите с нее пыль.
- Не смотрите прямо на солнце через какой-либо объектив. Это может вызвать потерю зрения.
	- Если передняя часть объектива (кольцо фокусировки) вращается во время автофокусировки, не прикасайтесь к вращающейся части.

#### **О зумировании**

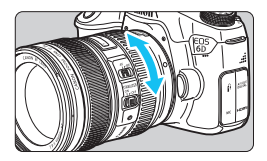

Для зумирования поверните пальцами кольцо зумирования.

**Зумирование следует производить до выполнения фокусировки. При повороте кольца зумирования после наводки на резкость возможно небольшое нарушение фокусировки.**

#### **Снятие объектива**

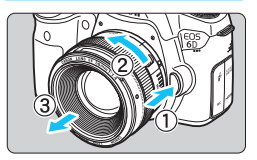

**Удерживая нажатой кнопку разблокировки объектива, поверните объектив, как показано стрелками.**

- Поверните объектив до упора, затем снимите его.
- Наденьте на снятый объектив заднюю крышку объектива.

#### **Владельцам объектива EF24-105mm f/3.5-5.6 IS STM:**

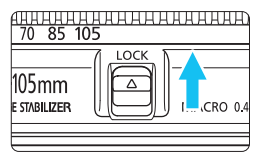

Можно предотвратить выдвижение объектива во время его переноски. Установите кольцо зумирования в широкоугольное положение 24 мм, затем передвиньте рычаг фиксатора кольца зумирования в положение <**LOCK**>. Кольцо зумирования можно зафиксировать только в широкоугольном положении.

#### **Установка бленды объектива**

Бленда объектива может предотвратить попадание в объектив нежелательного света, а также защитить переднюю сторону объектива от дождя, снега, пыли и т.п. Перед помещением объектива в сумку и т.п. бленду можно установить обратной стороной.

#### **Если бленда объектива и объектив обладают индексной меткой крепления**

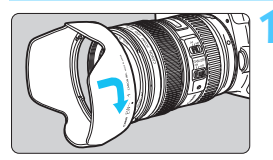

**1 Совместите красные точки на краях бленды и объектива, затем поверните бленду, как показано стрелкой.**

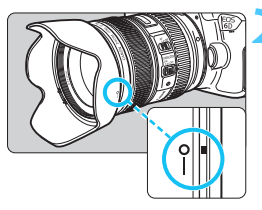

#### **2 Поверните бленду, как показано на рисунке.**

 Поверните бленду объектива против часовой стрелки и убедитесь, что она надежно закреплена.

**Если ни бленда объектива, ни объектив не обладают индексной меткой крепления**

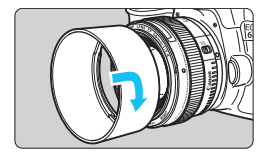

#### **Установите бленду.**

- Поверните бленду в направлении, указанном стрелкой, и убедитесь, что она надежно закреплена.
- Если объектив обладает индексной меткой крепления, и бленда закреплена неправильно, она может перекрывать периферийные области изображения, затемняя его.
	- Устанавливая или снимая бленду, поворачивайте ее, держа за основание. Если во время поворота придерживать бленду за края, это может привести к ее деформации и невозможности поворота.

## **О функции Image Stabilizer (Стабилизатор изображения) для объективов**

При использовании встроенной функции Image Stabilizer (Стабилизатор изображения) объектива IS производится компенсация сотрясения камеры для получения более резкого снимка. Здесь приводится описание процедуры на примере объектива EF24-105mm f/4L IS USM. \* IS означает Image Stabilizer (Стабилизатор изображения).

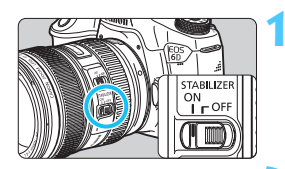

#### **1 Установите переключатель Image Stabilizer (Стабилизатор изображения) в положение <**1**>.**

 Также установите переключатель питания камеры в положение  $<$  ON  $>$ .

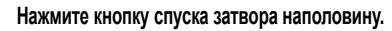

**Включается функция Image Stabilizer** (Стабилизатор изображения).

#### **3 Произведите съемку.**

- Когда изображение в видоискателе стабилизируется, полностью нажмите кнопку спуска затвора, чтобы произвести съемку.
- $\bf{0}$  Функция Image Stabilizer (Стабилизатор изображения) не сможет устранить смазывание, если объект съемки двигается во время экспонирования.
	- Для съемки при ручных длительных выдержках установите переключатель IS в положение < $O$ FF>. Если переключатель установлен в положение < $ON$ >, во время работы функции Image Stabilizer (Стабилизатор изображения) могут происходить сбои.
	- Функция Image Stabilizer (Стабилизатор изображения) может быть не эффективна при слишком сильных сотрясениях, например на качающейся лодке.
	- В случае использования объектива EF24-105mm f/4L IS USM при панорамировании функция Image Stabilizer (Стабилизатор изображения) может быть не эффективна.
- 围 Функция Image Stabilizer (Стабилизатор изображения) может работать в том случае, если переключатель режима фокусировки на объективе находится в положении <**AF**> или <**MF**>.
	- При использовании штатива можно по-прежнему выполнять съемку, даже в том случае, если переключатель IS установлен в положение < $ON$ >. Однако для экономии заряда аккумулятора рекомендуется установить переключатель в положение <OFF>.
	- Функция Image Stabilizer (Стабилизатор изображения) эффективна даже в том случае, если камера установлена на монопод.
	- При использовании объектива EF24-105mm f/3.5-5.6 IS STM режим Image Stabilizer (Стабилизатор изображения) может автоматически переключаться в соответствии с условиями съемки.

## **Основные операции**

#### **Настройка четкости видоискателя**

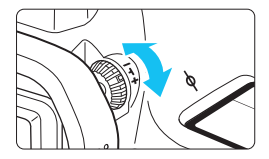

#### **Вращайте ручку диоптрийной регулировки.**

- Поворачивая ручку влево или вправо, добейтесь резкого изображения точек автофокусировки в видоискателе.
- Если ручка поворачивается с трудом, снимите наглазник (стр. [166](#page-165-0)).

Если диоптрийная коррекция камеры не позволяет обеспечить четкое изображение в видоискателе, рекомендуется использовать линзы диоптрийной регулировки серии E (10 типов, продаются отдельно).

#### **Как правильно держать камеру**

Для получения четких фотографий держите камеру неподвижно, чтобы свести к минимуму ее дрожание.

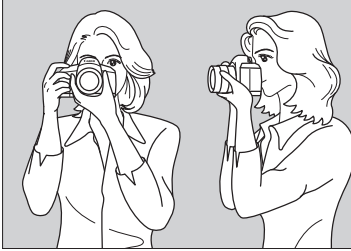

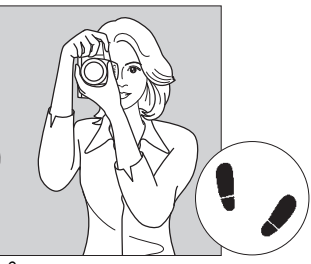

Съемка в горизонтальном положении Съемка в вертикальном положении

- 1. Плотно обхватите правой рукой ручку камеры.
- 2. Левой рукой поддерживайте объектив снизу.
- 3. Положите указательный палец правой руки на кнопку спуска затвора.
- 4. Слегка прижмите руки и локти к груди.
- 5. Для обеспечения устойчивости поставьте одну ногу немного впереди другой.
- 6. Прижмите камеру к лицу и посмотрите в видоискатель.

#### **Кнопка спуска затвора**

Кнопка спуска затвора срабатывает в два этапа. Можно нажать кнопку спуска затвора наполовину. Затем кнопка спуска затвора нажимается до упора.

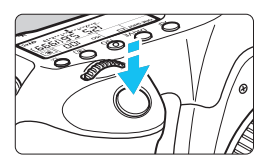

<span id="page-43-0"></span>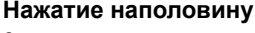

Этим нажатием активизируется функция автофокусировки и система автоматического экспозамера, которая устанавливает выдержку и величину диафрагмы. Значение экспозиции (выдержка и диафрагма) отобразится в видоискателе и на ЖК-индикаторе ( $\oslash$ 4).

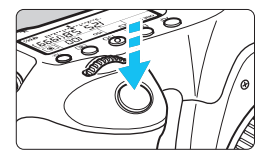

#### **Полное нажатие**

Этим нажатием осуществляется спуск затвора, и производится съемка.

#### **Предотвращение сотрясения камеры**

Движение камеры во время экспозиции при съемке без использования штатива называется сотрясением камеры. Это может привести к смазыванию изображения. Во избежание сотрясения камеры обратите внимание на следующее:

- Держите камеру неподвижно, как показано на предыдущей странице.
- Нажмите кнопку спуска затвора наполовину для автофокусировки, затем медленно нажмите кнопку спуска затвора полностью.
- R. В режимах творческой зоны нажатие кнопки < AF-ON > приводит к выполнению той же операции, что и нажатие кнопки спуска затвора наполовину.
	- Если сразу полностью нажать кнопку спуска затвора или нажать ее наполовину, а затем сразу же до упора, камера производит съемку с некоторой задержкой.
	- Даже во время отображения меню, воспроизведения или записи изображения можно немедленно вернуться в режим готовности к съемке, наполовину нажав кнопку спуска затвора.

#### **Диск установки режима**

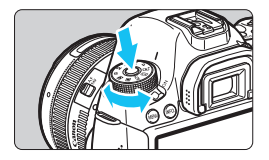

**Поверните диск, удерживая нажатой центральную кнопку разблокировки диска.**

#### **6 Главный диск управления**

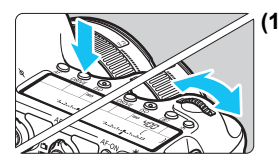

**(1) Нажав кнопку, поверните диск <**6**>.** При нажатии такой кнопки, как  $\leq$ AF $>$ , <DRIVE> или <ISO> соответствующая функция остается выбранной в течение отсчета таймера (\$6). В течение этого времени можно повернуть диск < $\frac{1}{2}$ > для задания требуемой настройки. После завершения выбора функции или при нажатии наполовину кнопки спуска затвора камера будет готова к съемке.

 Используйте этот диск для выбора или задания режима автофокусировки, режима работы затвора, чувствительности ISO, режима замера, выбора точек автофокусировки и т.п.

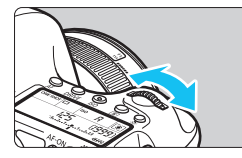

**(2)** Поверните только диск < $\sum_{i=1}^{n}$ >.

Для задания требуемой настройки смотрите в видоискатель или на ЖКиндикатор и поворачивайте диск < $\mathcal{E} \geq 0$ .

 Используйте этот диск для задания выдержки, диафрагмы и т.п.

Также возможно выполнение действий, описанных в пункте (1), если переключатель блокировки <LOCK > сдвинут вправо (Блокировка управления, стр. [47\)](#page-46-0).

#### 5 **Диск быстрого выбора**

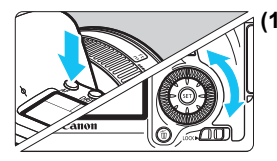

**(1) Нажав кнопку, поверните диск <**5**>.** При нажатии такой кнопки, как < АЕ>. <DRIVE> или <ISO> соответствующая функция остается выбранной в течение отсчета таймера ( $&$ 6). В течение этого времени можно повернуть диск < 3> для задания требуемой настройки. После завершения выбора функции или

при нажатии наполовину кнопки спуска затвора камера будет готова к съемке.

 Используйте этот диск для выбора или задания режима автофокусировки, режима работы затвора, чувствительности ISO, режима замера, выбора точек автофокусировки и т.п.

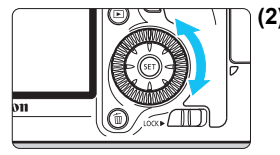

**(2) Поверните только диск <**5**>.**

Для задания требуемой настройки смотрите в видоискатель или на ЖКиндикатор и поверните диск  $\leq$  >.

 Используйте этот диск для задания величины компенсации экспозиции, величины диафрагмы для ручной установки экспозиции и т.п.

Также возможно выполнение действий, описанных в пункте (1), если переключатель блокировки <LOCK> сдвинут вправо (Блокировка управления, стр. [47](#page-46-0)).

#### 9 **Джойстик**

Джойстик < Э включает в себя восемь кнопок, нажимаемых по направлениям, указанным стрелками.

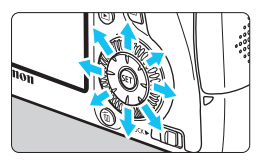

- Эти восемь кнопок служат для выбора точки автофокусировки, коррекции баланса белого, перемещения точки автофокусировки или рамки увеличения при съемке в режиме ЖКД-видоискателя, прокрутки увеличенного изображения при воспроизведении и т.п.
- При использовании меню и экрана быстрого управления джойстик работает только в вертикальном и горизонтальном направлениях  $\langle \blacktriangle \blacktriangledown \rangle \langle \blacktriangle \blacktriangledown \rangle$ . Он не работает по диагонали.

#### <span id="page-46-0"></span>**LOCK► Блокировка управления**

При установленном параметре [8**C.Fn III -3: Блокировка управления**] (стр. [313\)](#page-312-0) и переключателе <LOCK > в правом положении исключается случайное изменение положения главного диска управления, диска быстрого управления или джойстика, которое могло бы повлечь за собой непреднамеренное изменение значения.

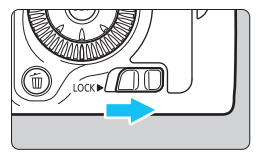

Переключатель блокировки <LOCK>> сдвинут влево: Блокировка отключена Переключатель блокировки <LOCK>> сдвинут вправо: Блокировка включена

 $\boxed{5}$  Если переключатель блокировки <LOCK> > сдвинут вправо, при попытке использовать один из заблокированных элементов управления камеры в видоискателе и на ЖК-индикаторе отобразится <**L**>. На экране настроек функции съемки (стр. [48](#page-47-0)) отобразится [**LOCK**].

#### <span id="page-47-0"></span>U **Подсветка ЖК-индикатора**

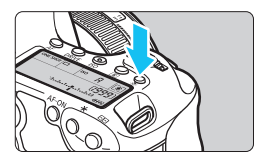

Включите (66)/выключите подсветку ЖК-индикатора нажатием кнопки < $\cdot$ 3. В режиме ручной длительной выдержки полное нажатие кнопки спуска затвора приводит к отключению подсветки ЖК-индикатора.

#### <span id="page-47-1"></span>**Отображение настроек функций съемки**

После нескольких нажатий кнопки <INFO.> отображаются настройки функции съемки.

При отображении параметров съемки поворачивайте диск установки режима, чтобы просмотреть настройки для каждого режима съемки (стр. [333\)](#page-332-0).

Нажатие кнопки <Q> позволяет выполнять быстрое управление режимами съемки (стр. [49](#page-48-0)).

Снова нажмите кнопку <INFO.>, чтобы выключить дисплей.

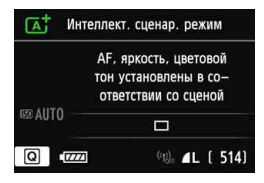

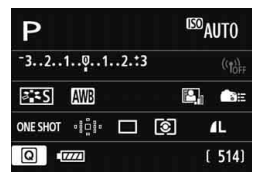

#### 49

## <span id="page-48-0"></span>Q **Быстрое управление функциями съемки**

Можно непосредственно выбирать и задавать функции съемки при их отображении на ЖК-дисплее. Это называется экраном быстрого управления.

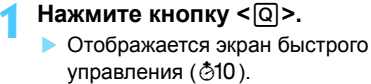

#### **2 Задайте требуемую функцию.**

- Выберите функцию кнопками  $\langle \blacktriangle \blacktriangledown \rangle \langle \blacktriangle \blacktriangledown \rangle$ .
- Отображается настройка выбранной функции.
- Для изменения настройки поверните диск < $\mathcal{E}$ > или < $\mathbb{C}$ >.

#### **Режимы базовой зоны Режимы творческой зоны**

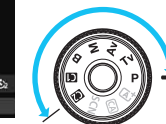

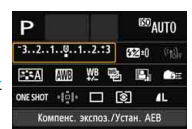

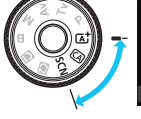

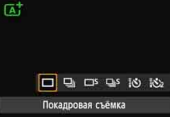

#### **3 Произведите съемку.**

- Для съемки полностью нажмите кнопку спуска затвора.
- Отобразится снятое изображение.

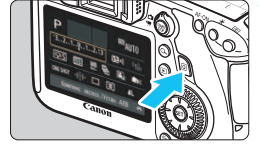

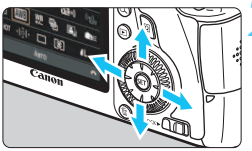

#### **Пример экрана быстрого управления**

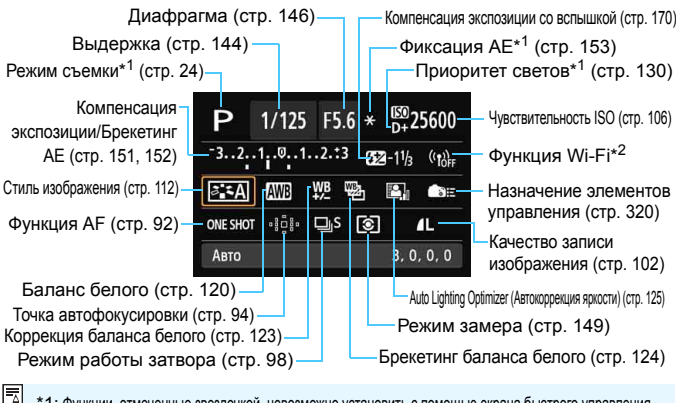

\*1: Функции, отмеченные звездочкой, невозможно установить <sup>с</sup> помощью экрана быстрого управления. \*2: сведения о настройке функции Wi-Fi см. в инструкции по эксплуатации функции Wi-Fi.

#### **Экран настроек функций**

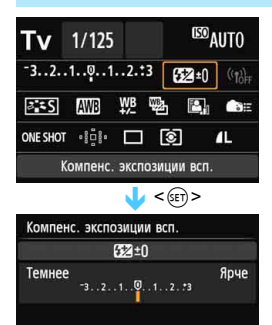

- Выберите требуемую функцию и нажмите < GET) >. Открывается экран настройки функции.
- Для изменения настройки поверните диск  $\leq \frac{1}{2}$ > или <5>. Также изменить некоторые настройки можно кнопкой  $\lt \blacktriangleleft\gt$ . Кроме того, для настройки некоторых функций используется кнопка  $\leq$  INFO.  $\geq$ .
- Нажмите кнопку <  $(s_{ET})$  > для завершения настройки и возврата к экрану быстрого управления.
- Выберите < > (назначение элементов управления, стр. [320\)](#page-319-0) или < > (точка автофокусировки, стр. [94\)](#page-93-0) и нажмите кнопку <MENU > для повторного отображения параметров съемки.

## 3**Использование меню**

С помощью меню можно задавать разнообразные функции: качество записи изображений, дату/время и т.п. Визуально контролируя ЖК-дисплей, используйте кнопки <MENU>, <▲▼>,  $\leq$   $\blacktriangleright$  и кнопку  $\leq$   $\leq$   $\geq$  на задней панели камеры.

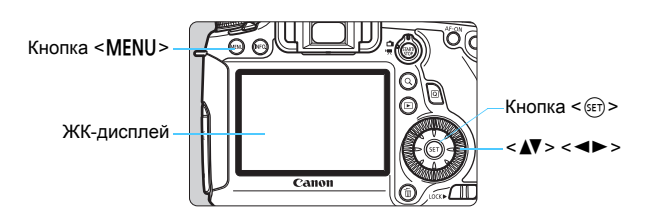

**Меню в режимах базовой зоны**

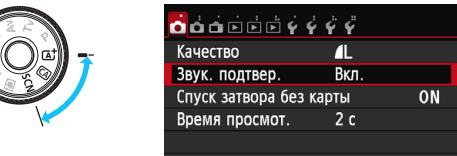

**\* В режимах базовой зоны некоторые вкладки и пункты меню не отображаются.**

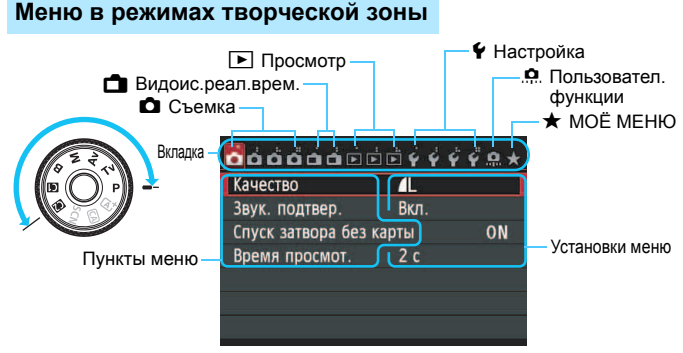

#### **Порядок работы с меню**

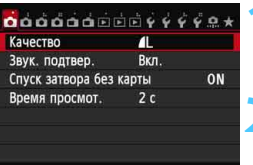

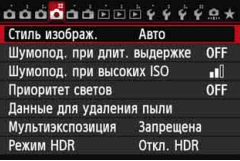

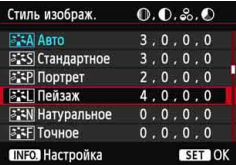

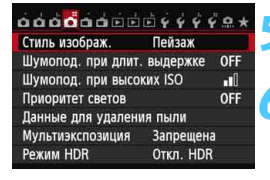

#### **1 Отобразите экран меню.**

 Для отображения экрана меню нажмите кнопку <MENU>.

#### **2 Выберите вкладку меню.**

- Выберите вкладку меню кнопкой <<
- Например вкладка [ $\bigcirc$ 4] относится к экрану, отображаемому при выборе четвертой вкладки слева [ $\bigcirc$ "].

#### **3 Выберите требуемый вариант.**

Выберите пункт кнопкой < $\blacktriangle$ , затем нажмите кнопку  $\leq$   $\left( \text{sn} \right)$  >.

#### **4 Выберите значение.**

- Выберите требуемое значение кнопками  $\langle \blacktriangleleft \blacktriangleright \rangle$  или  $\langle \blacktriangleleft \blacktriangleright \rangle$ . Для выбора некоторых значений необходимо нажать либо кнопку  $\langle \sqrt{\mathbf{V}} \rangle$ , либо кнопку  $\langle \sqrt{\mathbf{V}} \rangle$ .
- Текущая настройка указана синим цветом.

#### **5 Задайте требуемое значение.**

Для этого нажмите < $(F)$ >.

#### **6 Выйдите из режима настройки.**

- Для возврата к экрану настроек функции съемки нажмите кнопку <MENU>.
- На шаге 2 также можно повернуть диск < $\frac{1}{2}$ >, чтобы выбрать вкладку меню. На шаге 4 также можно повернуть диск  $\leq$  > для выбора некоторых настроек.
- В приводимых далее описаниях функций меню предполагается, что была нажата кнопка <MENU> для отображения экранных меню.
- $\bullet$  Для отмены нажмите кнопку <MENU>.
- Подробнее о каждом элементе меню см. на стр. [346.](#page-345-0)

## **Перед началом работы**

#### 3**Форматирование карты памяти**

Новую карту памяти или карту памяти, ранее отформатированную в другой камере или на компьютере, необходимо отформатировать в этой камере.

**При форматировании карты памяти с нее стираются все данные. Стираются даже защищенные изображения, поэтому убедитесь, что на карте нет важной информации. При необходимости перед форматированием карты перенесите изображения и данные на персональный компьютер и т.д.**

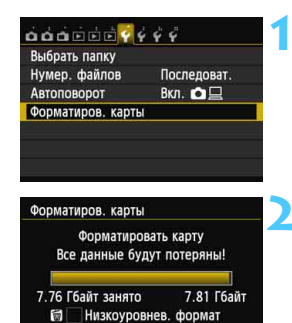

#### 7.81 Гбайт Гбайт занято изкоуровнев. формат Отмена OK

Отмена

OK

#### **1 Выберите [Форматиров. карты].**

 На вкладке [5**1**] выберите пункт [**Форматиров. карты**], затем нажмите кнопку  $<$   $(sF)$  >.

#### **2 Отформатируйте карту.**

- Выберите [**OK**], затем нажмите  $\leq$   $\sqrt{\frac{1}{2}}$
- Выполняется форматирование карты памяти.
- После завершения форматирования снова отображается меню.
- Для выполнения низкоуровневого форматирования нажмите кнопку < m̃ > установите напротив пункта [**Низкоуровнев. формат**] флажок  $\langle \sqrt{\rangle}$ , затем выберите [**OK**].

 $\frac{1}{2}$  Выполняйте [Форматиров. карты] в перечисленных ниже случаях.

- **Используется новая карта.**
- **Карта была отформатирована в другой камере или на компьютере.**
- **Карта заполнена изображениями или данными.**
- **Отображается сообщение об ошибке, связанное с картой** (стр. [370](#page-369-0))**.**

#### **Низкоуровневое форматирование**

- Низкоуровневое форматирование следует выполнять в том случае, если скорость записи или чтения карты оказывается низкой, или если требуется стереть с карты все данные.
- Поскольку при низкоуровневом форматировании удаляются все секторы записи на карте памяти, такое форматирование может занять больше времени по сравнению с обычным.
- Низкоуровневое форматирование можно остановить, выбрав [**Отмена**]. Даже в этом случае обычное форматирование будет завершено, и карту можно будет использовать обычным образом.

- При форматировании карты памяти или удалении с нее данных изменяется только информация о размещении файлов. Полное стирание фактических данных не производится. Помните об этом, продавая или выбрасывая карту. При утилизации карты памяти выполните низкоуровневое форматирование или уничтожьте карту физически, чтобы исключить кражу личных данных с карты.
	- **Перед использованием новой карты Eye-Fi установите на компьютер программное обеспечение с карты. Затем отформатируйте карту памяти в камере.**
- ħ Емкость карты памяти, отображаемая на экране форматирования карты, может быть меньше емкости, указанной на карте.
	- В данном устройстве используется технология exFAT, лицензированная корпорацией Microsoft.

#### 3**Установка задержки отключения питания/Автоотключение**

Для экономии заряда аккумулятора камера автоматически выключается по истечении указанного промежутка времени. Если Вы не хотите, чтобы камера автоматически отключалась, установите для этого параметра значение [**Запретить**]. После выключения питания камеру можно снова включить, нажав кнопку спуска затвора или любую другую кнопку.

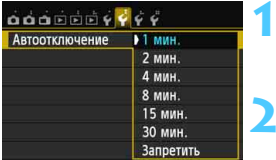

#### **1 Выберите пункт [Автоотключение].**

**• На вкладке [12] выберите пункт [Автоотключение**], затем нажмите кнопку <  $(s_{ET})$  >.

#### **2 Задайте нужное время.**

 Выберите настройку, затем нажмите кнопку < $(F)$ >.

Даже если установлено значение [**Запретить**], через 30 мин ЖК-дисплей автоматически выключается для экономии энергии. (Питание камеры не выключается).

#### 3**Установка времени просмотра изображения**

Можно задать время, в течение которого изображение отображается на ЖК-дисплее сразу после съемки. Чтобы изображение постоянно отображалось после съемки, задайте значение [**Не огранич.**]. Чтобы изображение не отображалось на ЖК-дисплее, задайте значение [**Откл.**].

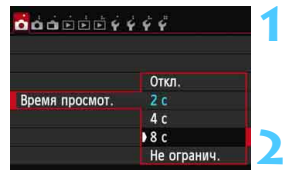

### **1 Выберите [Время просмот.].**

 На вкладке [z**1**] выберите пункт [**Время просмот.**], затем нажмите кнопку  $\leq$  (SET)  $>$ .

#### **2 Задайте нужное время.**

 Выберите настройку, затем нажмите кнопку  $<$   $(sF)$  >.

Если задано значение [**Не огранич.**], изображение отображается до автоотключения.

#### 3**Включение и выключение ЖК-дисплея**

Дисплей параметров съемки (стр. [48](#page-47-1)) можно оставить включенным даже при кнопке спуска затвора наполовину.

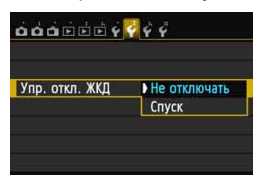

На вкладке [5**2**] выберите [**Упр. откл. ЖКД**] и нажмите < (SET) >. Доступные настройки рассмотрены ниже. Выберите одну из настроек и нажмите  $KH$ ОПКУ  $\leq$  (SET)  $\geq$ .

**[Не отключать]:**дисплей остается включенным даже при нажатии кнопки спуска затвора наполовину. Чтобы отключить дисплей, нажмите кнопку <INFO. >. **[Спуск]:** при нажатии кнопки спуска затвора наполовину дисплей отключается. Дисплей включится, если отпустить кнопку спуска затвора.

#### **ШЕШ Возврат камеры к настройкам по умолчанию** \*

Параметры съемки камеры и настройки меню можно вернуть к значениям по умолчанию.

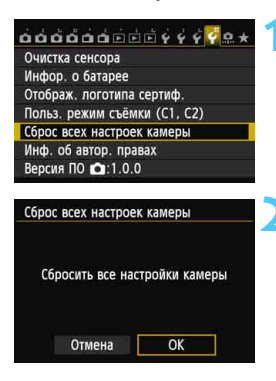

#### **1 Выберите пункт [Сброс всех настроек камеры].**

**• На вкладке [94] выберите пункт** [**Сброс всех настроек камеры**], затем нажмите кнопку  $\leq$   $(55)$  >.

#### **2 Выберите [OK].**

- Выберите [ОК], затем нажмите  $\leq$   $\leq$   $\geq$ .
- Установка [**Сброс всех настроек камеры**] восстанавливает в камере следующие настройки по умолчанию.

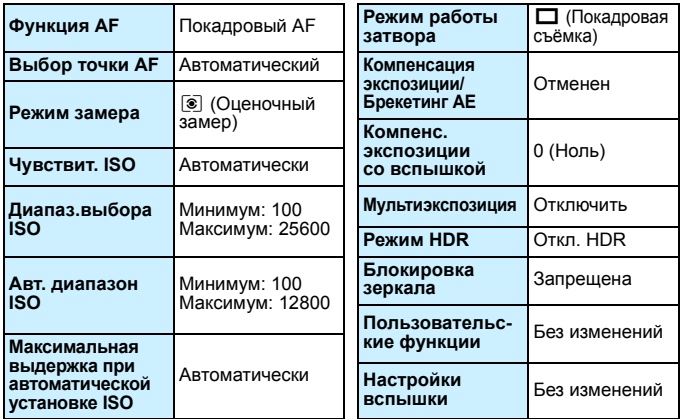

#### **Параметры съемки**

## **Параметры записи**

#### **изображений Параметры камеры**

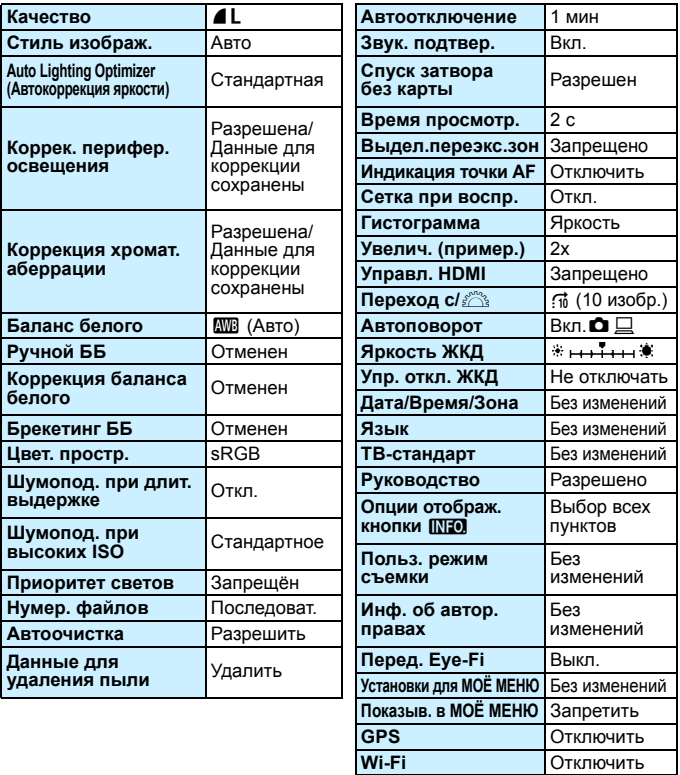

 $\overline{\mathbb{R}}$  Настройки Wi-Fi и GPS рассматриваются в соответствующих инструкциях по эксплуатации.

# **Параметры съемки с использованием**

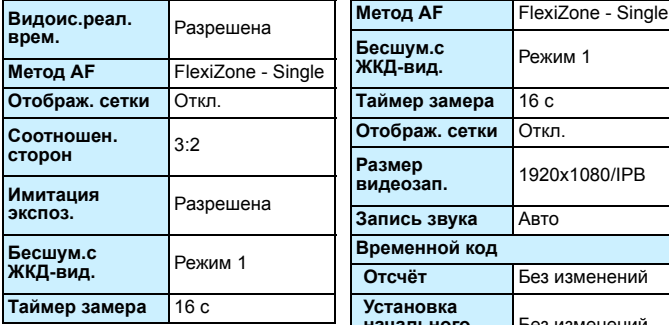

#### **ЖКД-видоискателя Параметры видеосъемки**

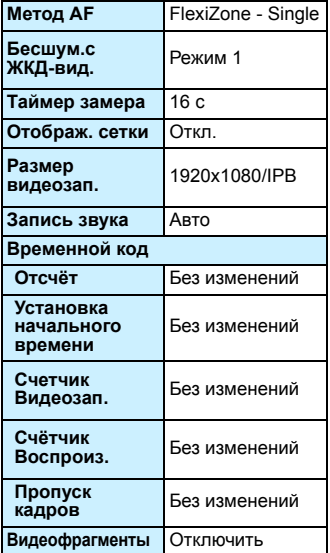

## Q**Отображение электронного уровня**

Электронный уровень на ЖК-мониторе и в видоискателе, либо на ЖК-индикаторе позволяет корректировать наклон камеры. Обратите внимание, что можно определить только горизонтальный угол наклона, но не наклон вперед или назад.

**Отображение электронного уровня на ЖК-дисплее**

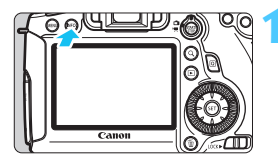

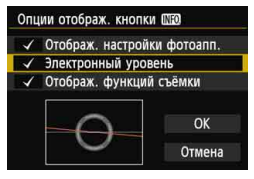

# $\overline{m}$  $\langle n n n n n \rangle$

Горизонтальный уровень

#### $H$  **А Нажмите кнопку** <**INFO.**

- При каждом нажатии кнопки <INFO.> вид экрана изменяется.
- Отобразите электронный уровень.
- Если электронный уровень не отображается, установите [5**3: Опции отображ. кнопки**  $III$  $I$  и включите отображение электронного уровня (стр. [332](#page-331-0)).

#### **2 Проверьте угол наклона камеры.**

- Наклон по горизонтальной оси отображается с шагом 1°.
- Изменение цвета линии с красного на зеленый обозначает, что угол наклона скорректирован.
- Даже при скорректированном наклоне допустимый предел погрешности составляет ±1°.
	- Если камера сильно наклонена, допустимый предел погрешности электронного уровня будет больше.

С помощью той же процедуры можно отобразить электронный уровень во время съемки в режиме ЖКД-видоискателя и перед началом видеосъемки (стр. [182](#page-181-0), [210\)](#page-209-0). Обратите внимание, отображение электронного уровня во время видеосъемки невозможно. (При запуске видеосъемки электронный уровень исчезнет).

#### **Отображение электронного уровня в видоискателе**

В отображении электронного уровня в видоискателе и на ЖК-индикаторе используется индикатор величины экспозиции. Учтите, что электронный уровень отображается только при съемке в горизонтальном положении. Он не отображается в вертикальном положении.

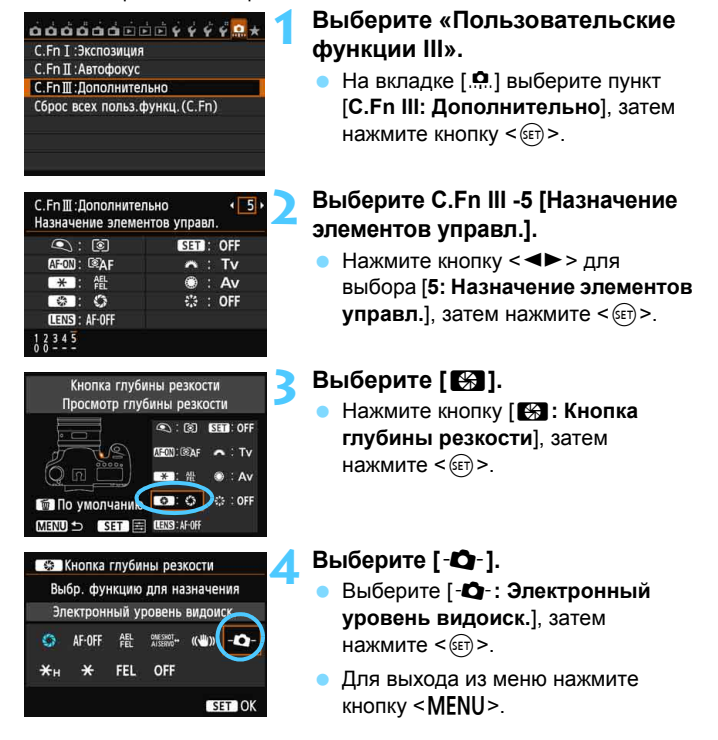

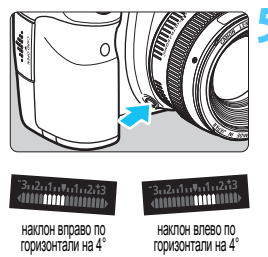

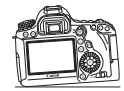

#### **5 Отобразите электронный уровень.**

- Нажмите кнопку «Просмотр глубины резкости».
- В видоискателе и на ЖКиндикаторе отображается горизонтальный угол наклона до ±9° шагами по 1° посредством индикатора величины экспозиции.
- Нажмите кнопку спуска затвора наполовину для просмотра величины экспозиции.

 Даже при скорректированном наклоне допустимый предел погрешности составляет ±1°.

- Если камера сильно наклонена, допустимый предел погрешности электронного уровня будет больше.
- Если кнопке «Просмотр глубины резкости» присвоен [**Электронный уровень видоиск.**], просмотр глубины резкости не будет работать.

## <span id="page-62-0"></span>**Руководство и справка**

При установке той или иной функции можно просмотреть ее описание.

#### **Руководство**

Руководство позволяет просматривать простое описание соответствующего режима съемки, функции или параметра. Оно отображается при изменении режима съемки, при установке функции съемки, при съемке в режиме ЖКДвидоискателя, видеосъемке или при использовании быстрого управления для воспроизведения. Описание из руководства отображается, когда на экране быстрого управления выбирается функция или опция. При продолжении выполнения операции руководство перестает отображаться.

#### **Режим съемки** (Пример)

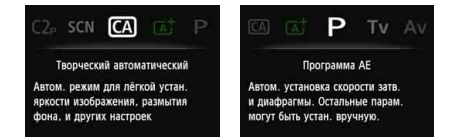

#### **Быстрое управление** (Пример)

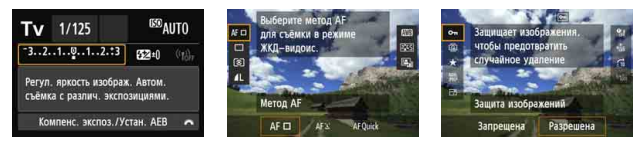

Параметры съемки Видоис.реал.врем. Просмотр

#### 3**Отключение руководства**

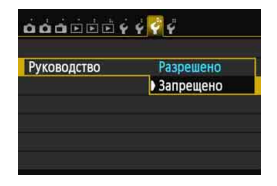

#### **Выберите [Руководство].**

- На вкладке [5**3**] выберите пункт [**Руководство**], затем нажмите  $KH$ ОПКУ < $(SET)$ >.
- Выберите пункт [**Запрещено**] и нажмите кнопку  $\leq$   $\sqrt{\text{sn}}$  >.

## **• Справка**

При отображении [z**Помощь**] в нижней части экрана меню нажмите кнопку <INFO. > для просмотра описания функции (справки). Если справка приведена на двух или более экранах, справа появится полоса прокрутки. Для прокрутки вниз можно повернуть диск <  $\textcircled{\scriptsize\textsf{}}$  >.

**Пример: [**z**4: Шумопод. при длит. выдержке]**

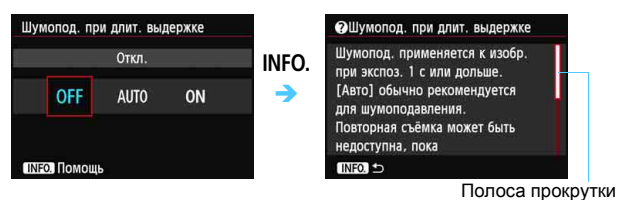

**Пример: [**8**C.Fn I -1: Шаг изменения экспозиции]**

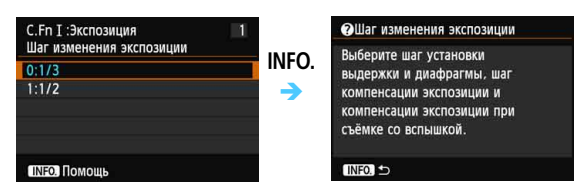

**Пример: [**8**C.Fn II -1: Чувствит. слежения]**

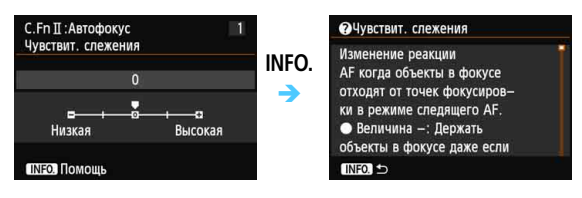

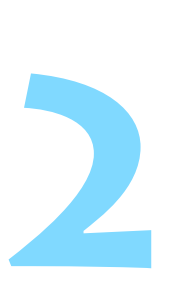

# **Основные операции съемки**

В этой главе рассматривается порядок использования режимов базовой зоны на диске установки режима для получения оптимальных результатов.

В режимах базовой зоны фотографу достаточно навести камеру и произвести съемку – все параметры устанавливаются камерой автоматически (стр. [83,](#page-82-1) [342\)](#page-341-0). Кроме того, во избежание получения испорченных снимков по причине ошибочных операций изменение основных настроек функции съемки невозможно.

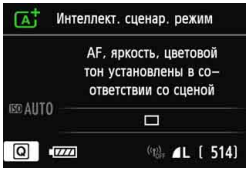

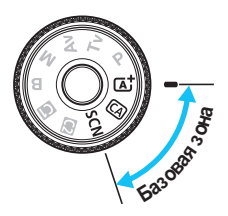

## A**Полностью автоматическая съемка (Интеллектуальный сценарный pежим)**

**<**A**> является полностью автоматическим режимом. Камера анализирует условия съемки и автоматически подбирает оптимальные параметры съемки.** Она также автоматически фокусирует изображение, определяя, находится ли объект в движении или нет (стр. [69\)](#page-68-0).

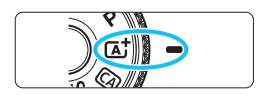

Точка автофокусировки

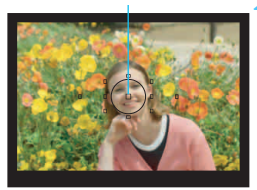

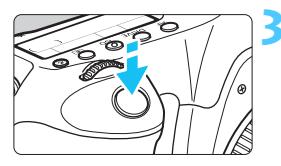

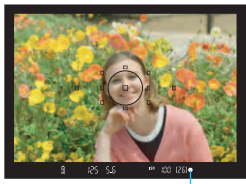

Индикатор подтверждения фокусировки

 $\frac{1}{2}$  **Поверните** диск установки режима в положение  $\leq \boxed{A}^+$ .

 Поверните диск установки режима, удерживая нажатой центральную кнопку разблокировки диска.

#### **2 Направьте любую из точек автофокусировки на объект.**

- Для наведения на резкость используются все точки автофокусировки, и фокусировка обычно производится на ближайшем объекте.
- Фокусировка упрощается, если навести на объект центральную точку автофокусировки.

## **3 Сфокусируйтесь на объект.**

- Нажмите кнопку спуска затвора наполовину. Элементы объектива смещаются для фокусировки.
- Точка автофокусировки, обеспечившая наводку на резкость, кратковременно подсвечивается красным цветом. Одновременно подается звуковой сигнал, и в видоискателе загорается индикатор подтверждения фокусировки < $\bullet$ >.

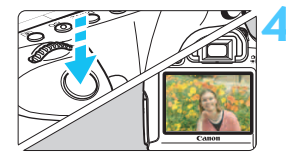

#### **4 Произведите съемку.**

- Для съемки полностью нажмите кнопку спуска затвора.
- Снятое изображение отображается в течение 2 с на ЖК-дисплее.

 $\boxed{1}$  При использовании режима < $\boxed{\Lambda}$  > для съемки пейзажей и закатов, а также вне помещения цвета получаются более насыщенными. Если нужный тон цвета не получен, воспользуйтесь режимом творческой зоны, выберите отличный от < $\sqrt{2\cdot 4}$  > стиль изображения и сделайте снимок (стр. [112](#page-111-0)).

#### **Часто задаваемые вопросы**

 **Индикатор подтверждения фокусировки <**o**> мигает, и фокусировка не производится.**

Наведите точку автофокусировки на зону с достаточной контрастностью, затем наполовину нажмите кнопку спуска затвора (стр. [44](#page-43-0)). Если расстояние до объекта слишком мало, отодвиньтесь от него и повторите попытку.

 **Одновременно мигают несколько точек автофокусировки.** Это означает, что наведение на резкость достигнуто во всех этих точках автофокусировки. Если покрывающая необходимый объект точка автофокусировки мигает, можно производить съемку.

 **Продолжает подаваться негромкий звуковой сигнал. (Индикатор**  $n$ **подтверждения** фокусировки <  $\bullet$  > при этом не загорается). Это означает, что камера работает в режиме непрерывной фокусировки на движущийся объект. (Индикатор подтверждения  $\phi$ окусировки < $\bullet$  > при этом не загорается). Возможно получение резких снимков движущегося объекта. Обратите внимание, фиксация фокусировки (стр. [69](#page-68-0)) в этом случае не работает.

 **При нажатии кнопки спуска затвора наполовину фокусировка на объект не производится.**

Если переключатель режима фокусировки на объективе находится в положении <**MF**> (Ручной фокус), установите его в положение <**AF**> (Автофокус).

#### **Мигает индикация выдержки.**

Так как освещенность недостаточна, снимок может получиться смазанным из-за сотрясения камеры. Рекомендуется использовать штатив или вспышку Canon Speedlite серии EX (стр. [170\)](#page-169-1) (продается отдельно).

 **При использовании внешней вспышки нижняя часть изображения получилась неестественно темной.**

Установленная бленда объектива может перекрывать вспышку. Если объект расположен близко к камере, перед съемкой со вспышкой снимите бленду.

**В режимах базовой зоны за исключением <** $\mathbb{R}^5$  **> использование Speedlite** для Canon серии EX (продается отдельно) в условиях низкой освещенности или контрового света позволяет снимать объект с высокой яркостью, без сотрясения камеры и с уменьшением контровых теней.

# <span id="page-68-0"></span>A**Приемы съемки <sup>в</sup> полностью автоматическом режиме (Интеллектуальный сценарный режим)**

#### **Изменение композиции кадра**

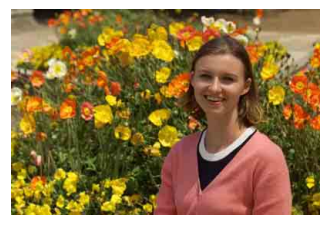

Для некоторых сюжетов сдвиг объекта влево или вправо позволяет получить сбалансированный фон и хорошую перспективу. В режиме  $\leq$   $\sqrt{\mathbf{A}^+}$  > при нажатии наполовину кнопки спуска затвора для фокусировки на неподвижный объект фокусировка фиксируется. Затем можно изменить композицию кадра и произвести съемку, полностью нажав кнопку спуска затвора. Это называется «фиксацией фокусировки». Фиксация фокусировки возможна и в других режимах базовой зоны (кроме режима < $\&$  > Спорт).

#### **Съемка движущегося объекта**

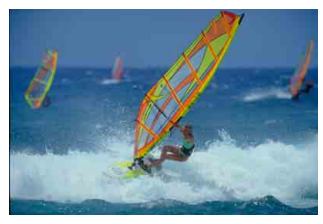

Если при съемке в режиме  $\leq$   $\sqrt{\mathbf{A}^+}$  > объект перемещается (изменяется расстояние до камеры) во время или после фокусировки, включается режим AI Servo AF (следящая автофокусировка), обеспечивающий непрерывную фокусировку на объект. (Продолжает подаваться негромкий звуковой сигнал). Пока точка автофокусировки наведена на объект при наполовину нажатой кнопке спуска затвора, производится непрерывная фокусировка. Когда потребуется произвести съемку, полностью нажмите кнопку спуска затвора.

#### A **Съемка в режиме ЖКД-видоискателя**

Можно производить съемку, просматривая изображение на ЖК-дисплее. Такой способ называется «Съемка в режиме ЖКД-видоискателя». Подробные сведения см. на стр. [179.](#page-178-0)

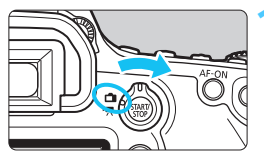

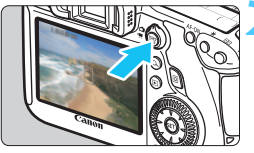

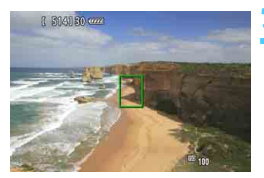

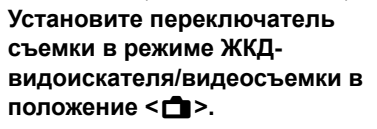

#### **2 Выведите на ЖК-дисплей снимаемое изображение.**

- Нажмите кнопку  $\leq$   $\frac{57887}{560}$  >.
- На ЖК-дисплее отображается изображение, снимаемое в режиме ЖКД-видоискателя.

#### **3 Сфокусируйтесь на объект.**

- Наведите центральную точку автофокусировки <  $\Box$  на объект.
- Для фокусировки нажмите кнопку спуска затвора до половины.
- После завершения фокусировки точка автофокусировки загорается зеленым цветом и подается звуковой сигнал.

#### **4 Произведите съемку.**

- Полностью нажмите кнопку спуска затвора.
- Производится съемка, и снятое изображение отображается на ЖК-дисплее.
- После завершения просмотра изображения камера автоматически возращается к съемке в режиме ЖКД-видоискателя.
- Для завершения съемки в режиме ЖКДвидоискателя нажмите кнопку < $_{\rm stop}^{\rm START}$  >.

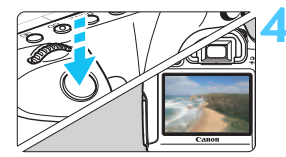

#### 71

## C**Съемка в творческом автоматическом режиме**

В режиме < СА > можно с легкостью изменить глубину резкости и режим работы затвора. Также можно выбрать определенный вариант атмосферы съемки, чтобы передать ее на снимке. Настройки по умолчанию идентичны настройкам режима  $\langle \mathbf{A}^{\dagger} \rangle$ . \* CA означает «Творческий автоматический».

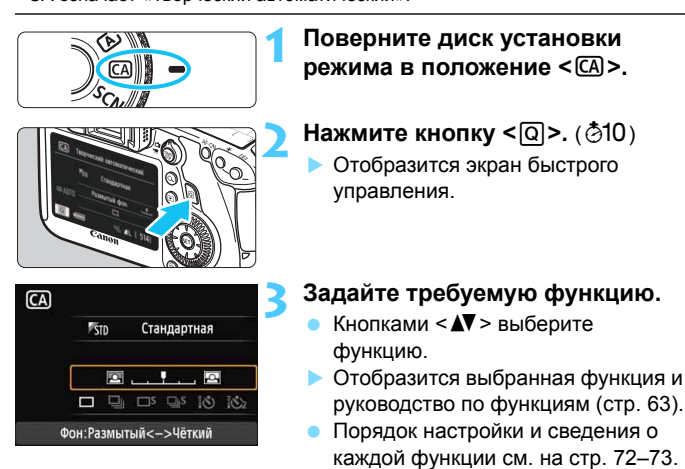

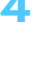

#### **4 Произведите съемку.**

 Для съемки полностью нажмите кнопку спуска затвора.

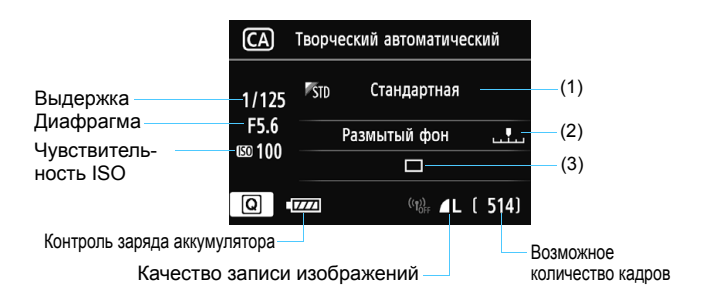

#### **Нажатие кнопки <**Q**> позволяет задать следующие параметры.**

#### <span id="page-71-0"></span>**(1) Выбор атмосферы съемки**

Можно выбрать определенный вариант атмосферы съемки, чтобы передать ее на снимке. Поверните диск < $\mathcal{E}$ > или < $\mathbb{S}$ > для выбора требуемой атмосферы. Можно также выбрать режим из списка, нажав кнопку <  $\sqrt{\epsilon}$ ) >. Подробные сведения см. на стр. [84.](#page-83-0)

#### **(2) Размытие/повышение резкости фона**

٠  $\overline{a}$ 

Если переместить метку указателя влево, фон будет выглядеть более размытым. Если переместить ее вправо, фон будет выглядеть более резким. Если фон требуется размыть, см. раздел «Съемка портретов» на стр. [75.](#page-74-0) Установите настройку нажатием кнопки <<>>>>>>. Отметку также можно переместить диском < $\mathcal{E}^*$ > или < $\mathcal{E}$ >.

В зависимости от объектива и условий съемки фон может выглядеть не таким размытым. При использовании вспышки эта настройка не применяется.
**(3) Режим работы затвора**: Нажмите кнопку <<**>>> <<** требуемый режим работы затвора. Режим работы затвора также можно выбрать поворотом диска < $\frac{28}{100}$ > или <1)>, либо нажатием кнопки < $(F)$ > и выбором режима из списка.

#### <u> **Покадровая съемка**:

Съемка за один раз одного изображения.

### <i> **Серийная съёмка**:

При полном нажатии кнопки спуска затвора производится серийная съемка. Съемку можно осуществлять со скоростью до 4,5 кадров в секунду.

### <B> **Бесшумная покадровая съемка**: Покадровая съемка, громкость звука затвора при которой ниже, чем в режиме  $\leq \square$ >.

- <M> **Бесшумная серийная съемка**: Серийная съемка (прибл. не более 3,0 кадров в секунду) пониженной шумности по сравнению с функцией <i>.
- < > **Таймер автоспуска:10 c/Дист.управление**:

### < > **Таймер:2 с/Дист.управление**:

Съемка производится в течение 10 секунд или 2 секунд после нажатия кнопки спуска затвора. Также можно воспользоваться пультом дистанционного управления.

# 8**: Режим специальной сцены**

При установке режима съемки, соответствующего сцене, оптимальные настройки применяются в камере автоматически.

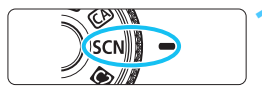

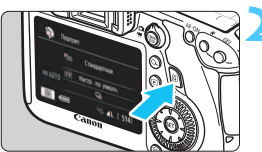

# **1 Поверните диск установки режима в положение <**8**>.**

# **Нажмите кнопку <** $\boxed{Q}$ **>.** (510)

 Отобразится экран быстрого управления.

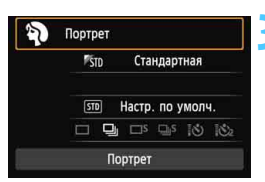

**PACKERS** Портрет Для съёмки портретов. Фона размыты, объекты выделяются. Сглаживает тон кожи и волосы.

### **3 Выберите режим съемки**

- Нажмите кнопку < $\sqrt{\sqrt{ }}$  > для выбора раздела режима съемки.
- Поверните диск < $\mathcal{E}^*$ > или < $\mathbb{S}$ > для выбора режима съемки.
- Режим съемки также можно выбрать из списка: перейдите к разделу режима съемки и нажмите  $\leq$   $\leq$   $\geq$ .

### **Доступные режимы съемки в режиме <**8**>**

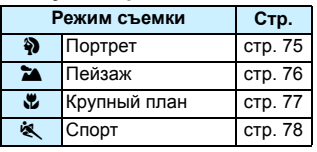

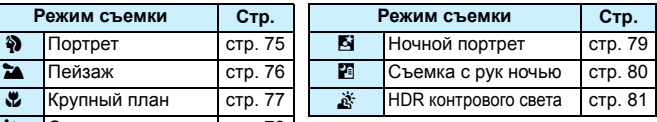

# <span id="page-74-0"></span>2 **Съемка портретов**

В режиме < $\Diamond$  > (Портрет) размывается задний план, благодаря чему акцентируется внимание на снимаемом человеке. Кроме того, в этом режиме телесные тона и волосы выглядят мягче.

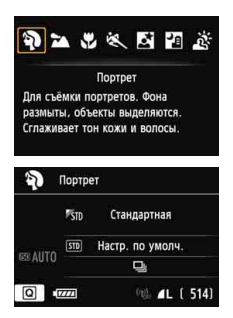

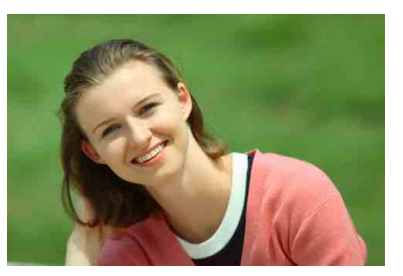

# **Рекомендации по съемке**

 **Чем больше расстояние между объектом и фоном, тем лучше.** Чем больше расстояние между объектом съемки и задним планом, тем более размытым будет выглядеть задний план. Кроме того, объект лучше выделяется на равномерном темном фоне.

### **Используйте телеобъектив.**

В случае объектива с переменным фокусным расстоянием используйте диапазон телефото и скомпонуйте кадр таким образом, чтобы портрет объекта по пояс занимал весь кадр. При необходимости подойдите ближе.

#### **Сфокусируйтесь на лицо.**

Убедитесь, что направленная на лицо точка автофокусировки мигнула красным цветом. Для фотографирования крупных планов лица фокусируйтесь на глазах.

国 Настройка по умолчанию — <밀> (Серийная съемка). Если нажать кнопку спуска затвора и удерживать ее нажатой, производится серийная съемка, позволяющая запечатлеть различные позы и выражения лиц (максимум прибл. 4,5 кадра/с.)

# <span id="page-75-0"></span>3**Съемка пейзажей**

Используйте режим <2> (Пейзаж) для панорамной съемки пейзажей или для обеспечения фокусировки как на ближние, так и на удаленные объекты. Обеспечивает яркие синие и зеленые цвета, а также очень резкие и четкие изображения.

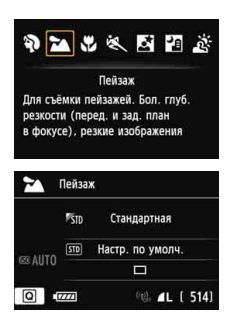

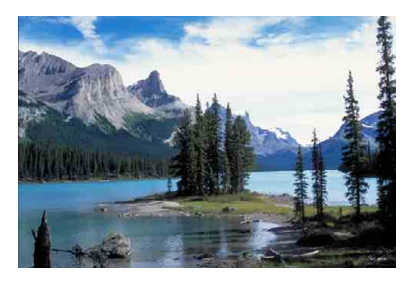

# **Рекомендации по съемке**

 **В случае объектива с переменным фокусным расстоянием используйте широкоугольный диапазон.**

При использовании широкоугольного положения зум-объектива ближние и дальние объекты получаются более резкими, чем при использовании положения телефото. Это также увеличит панорамную глубину пейзажей.

### **Съемка ночных сюжетов.** Кроме того, для предотвращения сотрясения камеры используйте штатив при ночной съемке.

# <span id="page-76-0"></span>4 **Съемка крупным планом**

Если требуется фотографировать цветы или другие мелкие объекты крупным планом, используйте режим <4> (Крупный план). Чтобы мелкие объекты выглядели намного крупнее, используйте макрообъектив (продается отдельно).

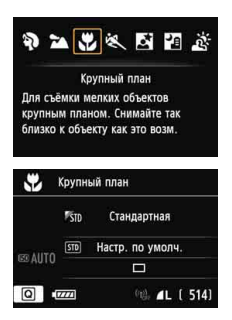

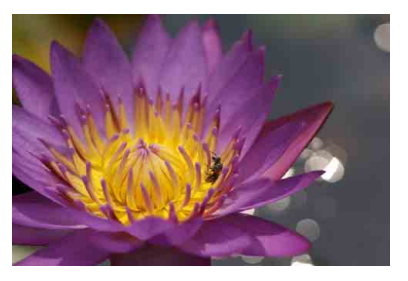

### **Рекомендации по съемке**

# **Не перегружайте задний план.**

Простой фон позволяет лучше выделить цветок или другой объект.

### **Располагайтесь как можно ближе к объекту.**

Проверьте минимальное расстояние фокусировки объектива. На некоторые объективы нанесена специальная маркировка, например <4**0,25 м**>. Минимальное расстояние фокусировки для объектива измеряется от отметки < $\Theta$  > (фокальная плоскость) на левой верхней части корпуса камеры до объекта. Если расстояние до объекта слишком мало, мигает индикатор подтверждения фокусировки < •

### **В случае объектива с переменным фокусным расстоянием используйте диапазон телефото.**

В случае объектива с переменным фокусным расстоянием при использовании диапазона телефото объект получается крупнее.

# <span id="page-77-0"></span>5 **Съемка движущихся объектов**

Для съемки движущегося объекта (например, бегущего ребенка или движущегося автомобиля) используйте режим < $\langle \mathbf{S} \rangle$  (Спорт).

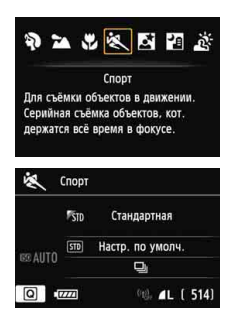

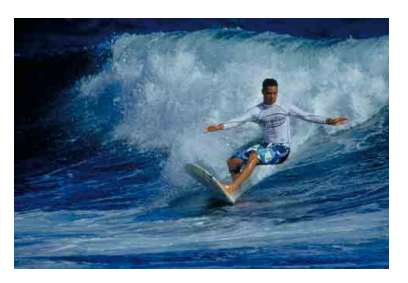

# **Рекомендации по съемке**

### **Используйте телеобъектив.**

Рекомендуется использовать телеобъектив, обеспечивая возможность съемки с большого расстояния.

# **Для фокусировки используйте центральную точку автофокусировки.**

Наведите центральную точку автофокусировки на объект, затем наполовину нажмите кнопку спуска затвора для автофокусировки. Во время автофокусировки постоянно подается негромкий звуковой сигнал. Если фокусировка невозможна, индикатор подтверждения фокусировки  $\leq$  > начинает мигать. Настройка по умолчанию — <i> (Серийная съемка). Когда потребуется произвести съемку, полностью нажмите кнопку спуска затвора. При удерживании нажатой кнопки спуска затвора производится серийная съемка (макс. прибл. 4,5 снимков в секунду), и срабатывает автофокусировка, позволяющая запечатлеть движение объекта.

В условиях низкой освещенности, когда более вероятно сотрясение камеры, в левой нижней части видоискателя мигает индикация выдержки. Держите камеру неподвижно и произведите съемку.

# <span id="page-78-0"></span>6**Съемка портретов в ночное время (со штативом)**

Для съемки объектов ночью и получения естественно выглядящего заднего плана используйте режим < $\bullet$  > (Ночной портрет). Требуется вспышка. Также рекомендуется использовать штатив.

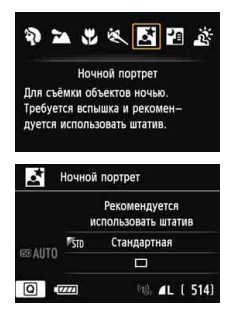

围

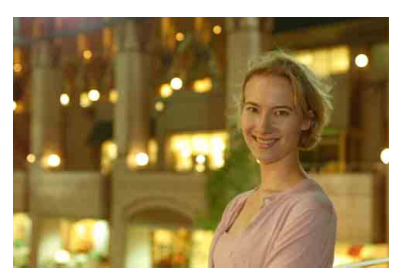

# **Рекомендации по съемке**

 **Используйте широкоугольный объектив, Speedlite и штатив.** В случае объектива с переменным фокусным расстоянием установите его в широкоугольное положение для получения более широкого ночного вида. Кроме того, для предотвращения сотрясения камеры используйте штатив.

 **Также можно сделать снимок в другом режиме.** Так как при съемке ночью вероятно сотрясение камеры, рекомендуется также произвести съемку в режиме  $\leq$   $\sqrt{\frac{A}{A}}$  > и  $\leq$   $\sqrt{\frac{A}{A}}$ 

- Попросите объект съемки не двигаться даже после срабатывания вспышки. Если таймер автоспуска используется совместно со вспышкой, то индикатор автоспуска мигнет после съемки изображения.
- При съемке в режиме ЖКД-видоискателя фокусировка на точечных источниках света, например в ночном сюжете, может оказаться затруднена. В таком случае необходимо установить метод AF [**Скоростной**] и произвести съемку. Если фокусировка, тем не менее, затруднена, переведите переключатель режима фокусировки объектива в положение [**MF**] (Ручной фокус) и выполните ручную фокусировку.

# <span id="page-79-0"></span>**Р Съемка ночных сюжетов с рук**

Обычно штатив используется, когда необходимо устойчиво зафиксировать камеру при съемке ночных сюжетов. Однако благодаря режиму <F> (Съемка с рук ночью) ночные сюжеты можно снимать, держа камеру в руках. В этом режиме для каждого изображения последовательно снимаются четыре кадра, и записывается итоговое яркое изображение с компенсацией сотрясения камеры.

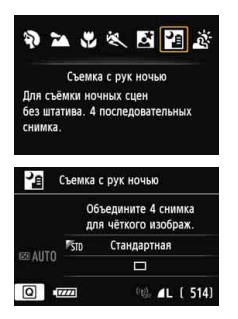

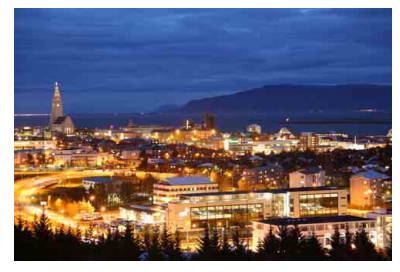

### **Рекомендации по съемке**

#### **Держите камеру крепко.**

При съемке камеру следует держать в руках крепко и уверенно. Если один из четырех кадров значительно отклоняется от остальных, например, из-за сотрясения камеры, на конечном изображении эти кадры могут не совместиться.

### **Человек в кадре**

Использование вспышки позволяет снимать с рук и человека, и ночной фон. Чтобы снять хороший портрет, для первого кадра используйте вспышку. Попросите модель не двигаться, пока все четыре серийных кадра не будут отсняты.

# <span id="page-80-0"></span>G **Съемка сюжетов с подсветкой сзади**

При съемке сюжетов с затемненными и яркими областями используйте режим < $\xi >$  (HDR контрового света). При фотографировании выполняется съемка трех последовательных кадров с разными значениями экспозиции, и записывается итоговое изображение с наименьшей потерей деталей в тенях изза контрового света и с самым широким тональным диапазоном.

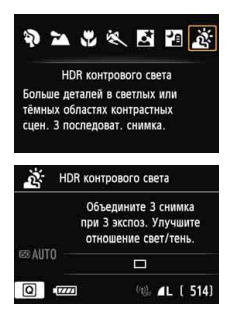

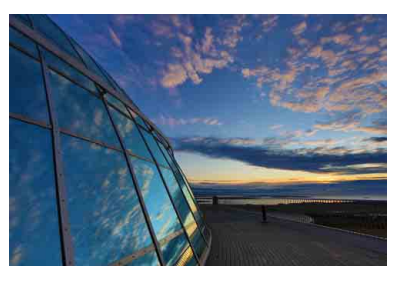

### **Рекомендации по съемке**

#### **Держите камеру крепко.**

При съемке камеру следует держать в руках крепко и уверенно. Если один из трех кадров значительно отклоняется от остальных, например, из-за сотрясения камеры, на конечном изображении эти кадры могут не совместиться.

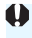

 $\bigoplus$  **E**сли на камере установлена вспышка Speedlite, она не срабатывает. Предупреждения см. на стр. [82.](#page-81-1)

 $\mathbb{E}$  HDR означает High Dynamic Range — Высокий динамический диапазон.

### <span id="page-81-0"></span>**Предупреждения для режима <**F**> (Съемка с рук ночью)**

- При съемке в режиме ЖКД-видоискателя фокусировка на точечных источниках света, например в ночном сюжете, может оказаться затруднена. В таком случае необходимо установить метод AF [**Скоростной**] и произвести съемку. Если фокусировка, тем не менее, затруднена, переведите переключатель режима фокусировки объектива в положение [**MF**] (Ручной фокус) и выполните ручную фокусировку.
- При съемке со вспышкой, если объект находится слишком близко к камере, изображение может получиться слишком ярким (переэкспонирование).
- Если вы используете вспышку для съемки плохо освещенных ночных сюжетов либо если объект и задний план находятся слишком близко к камере и освещаются вспышкой, кадры могут не совместиться. В результате может получиться размытая фотография.
- Сведения об угле охвата вспышки:
	- При использовании Speedlite с автоматической настройкой угла охвата вспышки положение зумирования будет зафиксировано в широкоугольном диапазоне независимо от положения зумирования объектива.
	- При использовании Speedlite с ручным переключением угла охвата вспышки производите съемку с головкой вспышки, установленной в широкоугольное (нормальное) положение.

#### <span id="page-81-1"></span>**Предупреждения относительно <**G**> (HDR контрового света)**

- Обратите внимание, что изображение может исказиться или на снимке может появиться шум.
- Функцию «HDR контрового света» не рекомендуется использовать для чрезмерно освещенных или очень контрастных сцен.

#### **Предупреждения относительно режимов <**F**> (Съемка с рук ночью) и <**G**> (HDR контрового света)**

- По сравнению с другими режимами область съемки уменьшается.
- Выбрать RAW и RAW+JPEG невозможно. В других режимах съемки, если установлен режим RAW, качество изображения будет  $\blacktriangle$  L. Кроме того, если установлен режим RAW+JPEG, изображение записывается с установленным качеством JPEG.
- При съемке движущегося объекта его перемещение оставляет остаточное изображение.
- Сопоставление изображения может сработать неправильно для повторяющейся структуры изображения (решетки, полосы и т.д.), плоских и однотонных изображений или значительно смещенных снимков, вызванных сотрясением камеры.
- Запись изображения на карту займет больше времени, чем при обычной съемке. Во время обработки изображений в видоискателе и ЖК-индикаторе отображается сообщение «**buSY**», и до завершения обработки сделать другой снимок невозможно.
- Если установлен режим < $E >$ или < $E >$ , прямая печать невозможна. Выберите другой режим съемки и выполните прямую печать.

# Q**Быстрое управление**

Пример: режим портретной съемки

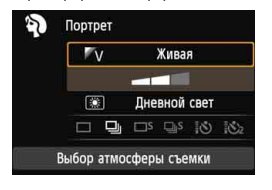

Когда в режимах базовой зоны отображается экран настроек функции съемки, можно нажать кнопку <  $\boxed{Q}$  > для отображения экрана быстрого управления. В приведенной ниже таблице указаны функции, которые можно задать с помощью экрана быстрого управления в каждом режиме базовой зоны.

**1 Выберите режим базовой зоны <sup>с</sup> помощью диска установки режима.**

# **2 Нажмите кнопку <** $\boxed{\mathbb{Q}}$  **>.** ( $\textcircled{\scriptsize{10}}$ )

Отобразится экран быстрого управления.

# **3 Выберите функцию.**

- **Кнопками <** $\blacktriangle$  **> выберите функцию. (В режиме**  $\mathbb{A}^+$  **этот шаг** не требуется).
- Отобразится выбранная функция и руководство по функциям (стр. [63](#page-62-0)).
- Функции также можно выбрать дисками < $\text{S}$ > или < $\text{S}$ >.

### **Настраиваемые функции в режимах базовой зоны**

 $\bullet$ : Настройка по умолчанию  $\circ$ : Выбирается пользователем  $\Box$ : Недоступно для выбора

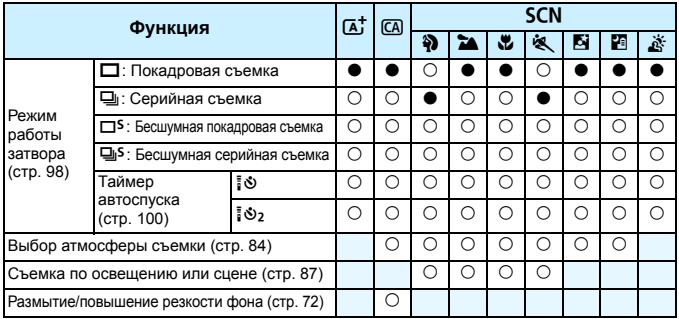

 $*$  Изменение режима съемки или установка переключателя питания в положение  $\leq$ OFF> приведет к возврату настроек по умолчанию (за исключением таймера автоспуска).

# <span id="page-83-0"></span>**Выбор атмосферы съемки**

Для съемки можно установить атмосферу, за исключением режимов базовой зоны < $\overline{A}$  > и <  $\overline{X}$  >.

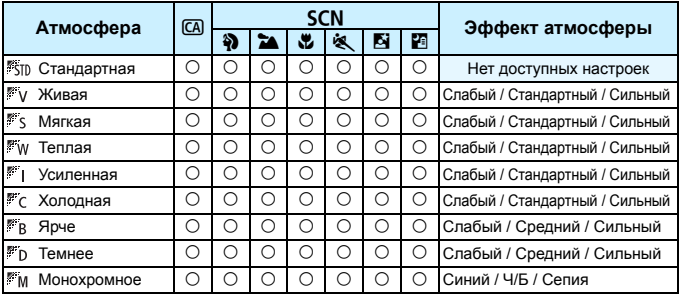

### **1 Установите режим съемки <**C**> или <**8**>.**

**Если установлен режим съемки <SCN>.** установите один из следующих параметров: <2>,  $<$   $>$   $<$   $<$   $>$   $<$   $<$   $<$   $>$   $<$   $<$   $>$   $>$   $<$   $<$   $>$   $<$   $<$   $<$   $>$   $<$   $<$   $<$   $>$   $<$   $<$   $>$   $<$   $<$   $>$   $<$   $<$   $>$   $<$   $<$   $>$   $<$   $<$   $>$   $<$   $<$   $>$   $<$   $<$   $>$   $<$   $<$   $>$   $<$   $<$   $>$   $<$   $<$   $>$   $<$ 

# **2 Установите переключатель съемки в режиме ЖКД-видоискателя/**  $B$ идеосъемки в положение < $B$ .

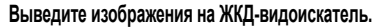

- Нажмите кнопку < $\frac{STARY}{STOP}$  > для просмотра изображения с использованием ЖКД-видоискателя.
- Эффект атмосферы можно просмотреть на экране.

### **4 Выберите нужный вариант атмосферы на экране быстрого управления.**

- Нажмите кнопку  $\leq$ Q $\geq$  ( $\otimes$ 10).
- Клавишей <**V** > выберите [ **Стандартная**]. На экране отобразится [**Выбор атмосферы съемки**].

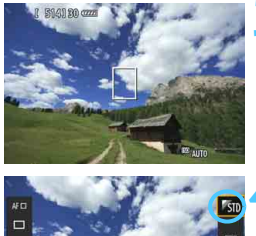

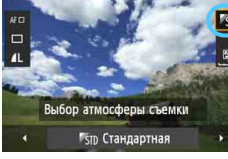

- $\bullet$  Клавишами < $\blacktriangleleft\blacktriangleright$  выберите нужный вариант атмосферы.
- На ЖК-дисплее будет отображен вариант изображения после применения выбранной атмосферы.

### **5 Установите эффект атмосферы.**

- Кнопками < $\blacktriangle$  > выберите панель эффектов, в нижней части дисплея должен появиться параметр [**Эффект**].
- $\blacktriangleright$  Клавишами < $\blacktriangleleft\blacktriangleright$  выберите нужный эффект.

### **6 Произведите съемку.**

- Для съемки полностью нажмите кнопку спуска затвора.
- Для возврата <sup>к</sup> съемке при помощи видоискателя необходимо выйти из режима съемки с использованием ЖКД-видоискателя нажатием кнопки < START/>. Для съемки полностью нажмите кнопку спуска затвора.
- При изменении режима съемки или установки переключателя питания в положение < О FF > настройка вернется обратно к значению [ **Стандартная**].

 Изображение, выводимое на экран ЖКД-видоискателя с примененными настройками атмосферы, может отличаться от реальной фотографии.

- Использование вспышки может свести к минимуму эффект атмосферы.
- При съемке в ярком свете вне помещения яркость и атмосфера изображения на экране ЖКД-видоискателя может немного отличаться от реальной фотографии. Установите для параметра [5**2: Яркость ЖКД**] значение 4 и смотрите на изображение в ЖКД-видоискателе, когда на экран не попадает посторонний свет.

 $\left| \overline{\mathbb{E}} \right|$  Если при настройке функций не требуется выводить изображение на ЖКД-видоискатель, нажмите кнопку < $\overline{Q}$  > после выполнения шага 1. При нажатии кнопки < $\overline{Q}$  > отображается экран быстрого управления, на котором можно установить настройки [**Выбор атмосферы съемки**] и [**Эффект**], а затем сделать снимок с использованием видоискателя.

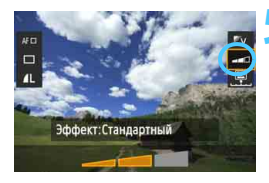

### **Настройки атмосферы**

### **ЕКТІр Стандартная**

Стандартные характеристики изображения для соответствующего режима съемки. Обратите внимание, что в режиме <? > применяются характеристики изображения, предназначенные для портретной съемки, а в режиме <3> для пейзажной съемки. Каждый вариант атмосферы влияет на соответствующие характеристики изображения выбранного режима съемки.

### **Живая**

Цвета объекта выглядят яркими, а контуры и линии получаются четкими. Таким образом снимок получается более выразительным, чем при использовании варианта [ **Стандартная**].

#### **Мягкая**

Объект выглядит смягченным, а контуры и линии получаются более изящными. Подходит для съемки портретов, животных, цветов и т.п.

### **Теплая**

Объект выглядит смягченным, а цвета более теплыми.

Подходит для съемки портретов, животных и других объектов, которым нужно придать более теплую атмосферу.

### **Усиленная**

Уровень общей яркости снимка немного ниже, а главный объект съемки выглядит более выразительным. Позволяет выделять на снимке людей или животных.

### **Холодная**

Уровень общей яркости снимка немного ниже, преобладают холодные оттенки. Объект, расположенный в тени, будет смотреться более спокойно и выразительно.

### **Ярче**

Изображение будет более ярким.

#### **Темнее**

Изображение будет более темным.

#### *M* Монохромное

Изображение будет монохромным. Можно выбрать соответствующие цвета для создания монохромного изображения: черный и белый, сепия или синий. <! > может отображаться в видоискателе, когда задан вариант [**Монохромное**] (стр. [313\)](#page-312-0).

# <span id="page-86-0"></span>**Съемка по освещению или сцене**

В режимах базовой зоны <2>, <22>, <22> и <2 > можно производить съемку до тех пор, пока настройки соответствуют типу освещения или сцены. Обычно параметр [ **Настр. по умолч.**] вполне подходит для повседневной съемки, но если параметры установлены с учетом освещения и типа сцены, то снимок будет выглядеть более естественным и живым.

При съемке с использованием ЖКД-видоискателя, если требуется одновременно установить настройки [**Съемка по освещ./сцене**] и [**Выбор атмосферы съемки**] (стр. [84](#page-83-0)), сначала необходимо установить [**Съемка по освещ./сцене**]. Это позволяет упростить просмотр получаемого эффекта на экране ЖК-дисплея.

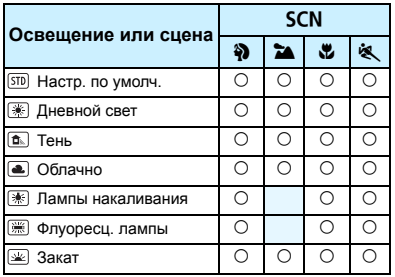

- **1 Установите режим съемки <**8**>.**
	- Установите один из следующих вариантов: <%>> <20><<20> или <<<<>>
- **2 Установите переключатель съемки в режиме ЖКД-видоискателя/ видеосъемки в положение <**A**>.**
	- **3 Выведите изображения на ЖКД-видоискатель.**
		- Нажмите кнопку  $\leq$   $\frac{\text{START}}{\text{STOP}}$  > для просмотра изображения с использованием ЖКД-видоискателя.
		- С эффектом атмосферы можно ознакомиться на экране.

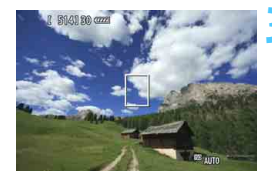

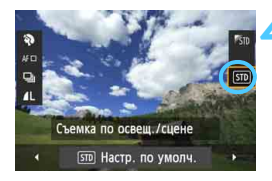

# **4 Выберите тип освещения или сцены на экране быстрого управления.**

- **Нажмите кнопку <** $\overline{Q}$  **> (** $\overline{Q}$ **10).**
- Нажмите кнопку <  $\sqrt{\sqrt{ }}$  > и выберите [ **Настр. по умолч.**]. На экране отобразится [**Съемка по освещ./сцене**].
- Выберите требуемое освещение или тип сцены клавишей < $\P$ >.
- Отобразится итоговое изображение с выбранным освещением или типом сцены.

# **5 Произведите съемку.**

- Для съемки полностью нажмите кнопку спуска затвора.
- Для возврата к съемке при помощи видоискателя необходимо выйти из режима съемки с использованием ЖКД-видоискателя нажатием кнопки < $\frac{START}{STOP}$  >. Для съемки полностью нажмите кнопку спуска затвора.
- При изменении режима съемки или установке переключателя питания в положение  $\leq$  OFF > настройка вернется обратно к значению [ **Настр. по умолч.**].

 При использовании вспышки настройка переключится на значение [ **Настр. по умолч.**]. (Однако в информации о съемке будет отображаться установленное освещение или тип съемки.)

 При установке этой настройки совместно с [**Выбор атмосферы съемки**] установите освещение или тип сцены, лучше всего подходящие к установленной атмосфере. Например, при выборе пункта [**Закат**] теплые тона будут более выраженными на снимке, поэтому выбранная атмосфера может не подойти для съемки в таких условиях.

 $\left| \overline{\mathbb{E}} \right|$  Если при настройке функций не требуется выводить изображение на ЖКДвидоискатель, нажмите кнопку <  $\overline{Q}$  > после выполнения шага 1. При нажатии кнопки < [0] > отображается экран быстрого управления. Можно установить режим [**Съемка по освещ./сцене**] и снимать с помощью видоискателя.

#### **Параметры освещения или типа сцены**

#### **Настр. по умолч.**

Настройка по умолчанию, подходящая для большинства объектов.

### **Дневной свет**

Для съемки объектов при солнечном свете. Предоставляет более естественный вид голубого неба и зелени, а также лучше воспроизводит светлые оттенки цветов.

### **Тень**

Для съемки объектов в тени. Подходит для получения красивых оттенков кожи, которые иногда могут иметь голубоватую тональность, и для съемки цветов светлых оттенков.

#### **Облачно**

Для съемки объектов на улице в облачную погоду. Придает теплый оттенок телесным цветам и пейзажам, которые могут выглядеть тусклыми при съемке в пасмурный день с использованием неподходящего режима. Также подходит для съемки цветов светлых оттенков.

#### **Лампы накаливания**

Для съемки объектов при свете ламп накаливания. Устраняет преобладание красновато-оранжевого оттенка, появляющегося на снимках в результате съемки при свете ламп накаливания.

### **Флуоресц. лампы**

Для съемки объектов, освещенных флуоресцентными лампами. Подходит для съемки в условиях освещения флуоресцентными лампами любого типа.

#### **Закат**

Позволяет передавать на снимке красивые краски заката.

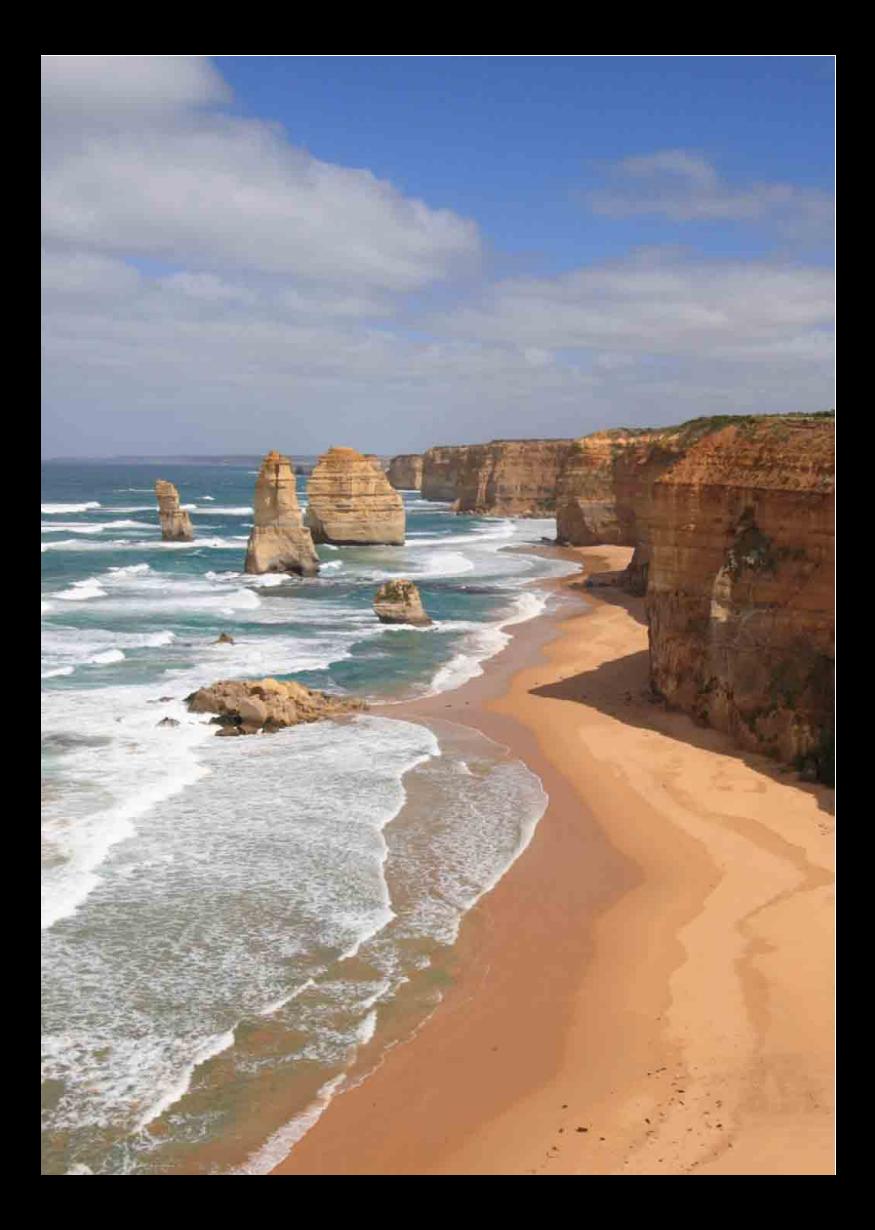

# **Настройка режимов автофокусировки и режимов работы затвора**

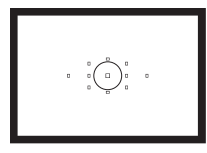

В видоискателе отображается 11 точек автофокусировки. Для создания требуемой композиции кадра выберите во время автофокусировки оптимальную точку автофокусировки.

**3**

Также можно выбрать операцию автофокусировки и режим работы затвора, которые наилучшим образом соответствуют условиям и объекту съемки.

- $\bullet$  Значок  $\star$  в правой верхней части заголовка страницы указывает на то, что эта функция доступна только в режимах творческой зоны  $(P/TV/Av/M/B)$ .
- В режимах базовой зоны операция автофокусировки и точка автофокусировки выбираются автоматически.

<**AF**> означает автофокусировку. <**MF**> означает ручную фокусировку.

# $\overrightarrow{AF}$ : Выбор режима автофокусировки<sup>\*</sup>

Характеристики операции автофокусировки можно выбрать в соответствии с условиями и объектом съемки. В режимах базовой зоны оптимальная операция автофокусировки задается автоматически для каждого режима съемки.

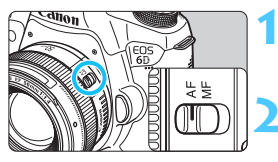

**1 Установите переключатель режима фокусировки на объективе <sup>в</sup> положение <AF>.**

**2 Выберите <sup>с</sup> помощью диска установки режима режим творческой зоны.**

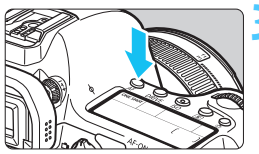

ONE SHOT

**Нажмите кнопку <**AF>. ( $\&$ 6)

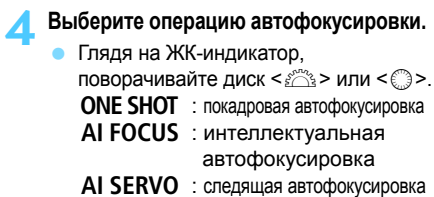

**Покадровая автофокусировка для съемки неподвижных объектов**

### **Подходит для съемки неподвижных объектов. При нажатии кнопки спуска наполовину камера фокусируется только один раз.**

- При установке фокуса точки автофокусировки, в которых фокусировка выполнена, подсвечиваются красным цветом, а на видоискателе отображается индикатор подтверждения фокусировки < •
- В случае оценочного замера экспозиция устанавливается в момент завершения фокусировки.
- Пока кнопка спуска удерживается наполовину нажатой, фокусировка остается фиксированной. При необходимости композицию кадра можно изменить.
- 围 Если достичь фокусировки не удается, индикатор подтверждения фокусировки < • в видоискателе начинает мигать. В этом случае невозможно произвести съемку, даже если полностью нажать кнопку спуска. Измените композицию снимка и повторите попытку фокусировки или см. раздел «Когда фокусировка не работает» (стр. [96](#page-95-0)).
	- **Если параметру [** $\Omega$ **1: Звук подтвер.**] присвоить значение [Откл.], то при достижении фокусировки звуковой сигнал подаваться не будет.
	- После завершения фокусировки <sup>в</sup> режиме покадровой автофокусировки можно зафиксировать фокусировку на объекте и изменить композицию кадра. Это называется «фиксацией фокусировки». Это удобно, если требуется сфокусироваться на объекте, не охваченном точками автофокусировки.

#### **Следящая автофокусировка для съемки движущихся объектов**

**Эта операция автофокусировки предназначена для съемки движущихся объектов, когда расстояние фокусировки постоянно изменяется. Пока кнопка спуска удерживается наполовину нажатой, производится непрерывная фокусировка на объект.**

- Экспозиция устанавливается в момент выполнения съемки.
- При автоматическом выборе точки автофокусировки (стр. [94](#page-93-0)) в первую очередь для фокусировки используется центральная точка. Даже если во время автофокусировки объект смещается в сторону от центральной точки, отслеживание фокусировки продолжается, пока объект не попадает в зону действия другой точки автофокусировки.
- $\boxed{\overline{\text{B}}}$  В режиме следящей автофокусировки звуковой сигнал при достижении фокусировки не подается. Кроме того, не загорается индикатор подтверждения фокусировки < $\bullet$  > в видоискателе.

# **Интеллектуальная автофокусировка для автоматического переключения операций автофокусировки**

**Если в режиме интеллектуальной автофокусировки объект съемки начинает двигаться, выполняется автоматическое переключение из режима покадровой автофокусировки в режим следящей автофокусировки.**

- Если объект съемки начинает движение после достижения фокусировки в режиме покадровой автофокусировки, фотокамера обнаруживает движение, переходит в режим следящей автофокусировки и продолжает отслеживать движущийся объект.
- После достижения фокусировки с помощью функции интеллектуальной автофокусировки при включенной операции слежения продолжает подаваться негромкий звуковой сигнал. Однако индикатор подтверждения фокусировки <  $\bullet$  > в видоискателе не загорается. Следует помнить, что в этом случае фокусировка не фиксируется.

# <span id="page-93-0"></span>**Выбор точек автофокусировки** \*

Точку автофокусировки для фиксации фокуса можно выбрать из одиннадцати точек фокусировки. В режимах базовой зоны точка автофокусировки выбирается автоматически, выбрать ее самостоятельно невозможно.

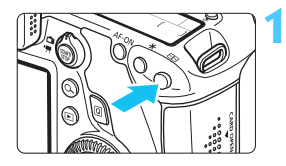

# **1 Нажмите кнопку <**S**>.** (9)

- Выбранная точка автофокусировки отображается в видоискателе и на ЖК-индикаторе.
- При выделении всех точек автофокусировки включается автоматический выбор точки автофокусировки.

### **2 Выберите точку автофокусировки.**

 Для выбора точки автофокусировки можно использовать < $\frac{2}{3}$ >, либо повернуть диск управления < $\mathcal{E}^{\text{max}}$ > или < $\textcircled{3}$ >.

### **Выбор с помощью джойстика**

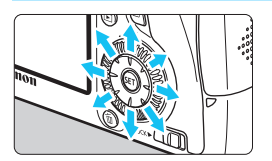

- Для выбора точки автофокусировки можно использовать  $\leq \frac{2}{3}$ .
- При выделении всех точек автофокусировки включается автоматический выбор точки автофокусировки.
- Используйте < (set) > для переключения между центральной точкой автофокусировки и автоматически выбранной точкой.

### **Выбор при помощи дисков**

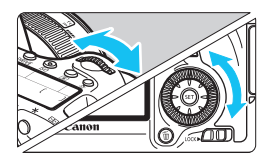

围

- Поворотом диска  $\leq \frac{1}{2}$  можно выбрать точку автофокусировки правее или левее, а диск < 3> позволяет выбрать точку автофокусировки ниже или выше.
- При выделении всех точек автофокусировки включается автоматический выбор точки автофокусировки.

При нажатии кнопки < $E=$  > на ЖК-индикаторе отображается следующая информация: •Автоматический выбор: [331] **AF** 

•Ручной выбор: **SEL** (по центру)/**SEL AF** (смещено от центра)

 Если при использовании вспышки Speedlite для камер EOS фокусировка невозможна даже с подсветкой для автофокусировки, выберите центральную точку автофокусировки.

**Использование автофокусировки и максимальные значения диафрагмы объектива**

### **Максимальное значение диафрагмы объектива: f/3.2 - f/5.6**

При фокусировке по центральной точке автофокусировки возможна фокусировка крестового типа (с одновременным определением вертикальной и горизонтальной линии). Другие точки автофокусировки чувствительны либо к вертикальной, либо к горизонтальной линии.

### **Максимальное значение диафрагмы объектива: f/1.0 - f/2.8**

Кроме фокусировки крестового типа (с одновременным определением вертикальной и горизонтальной линии), центральная точка автофокусировки также может использоваться для высокоточной автофокусировки с чувствительностью к вертикальной линии.\* Другие точки автофокусировки чувствительны либо к вертикальной, либо к горизонтальной линии. \* Кроме объективов EF28-80mm f/2.8-4L USM и EF50mm f/2.5 Compact Macro.

Если вместе с объективом используется экстендер (приобретается дополнительно), а диафрагменное число превышает значение f/5.6, съемка в режиме автофокусировки станет невозможной (за исключением режимов [**FlexiZoneAF**

(Single)] и [ $\cdot\cdot\cdot$  По изобр.] во время съемки в режиме ЖКД-видоискателя). Подробнее см. в инструкции по эксплуатации экстендера.

# <span id="page-95-0"></span>**Когда автофокусировка не работает**

При съемке некоторых объектов автофокусировка может оказаться невозможной (мигает индикатор подтверждения фокусировки видоискателя <**•**>).

# **Сложные для фокусировки объекты**

- Объекты с низкой контрастностью (например, голубое небо, одноцветные стены и т.д.)
- Объекты с низкой освещенностью
- Объекты в очень ярком контровом свете или сильно отражающие объекты (например, очень блестящие автомобили и т.д.)
- Попадание в зону действия одной точки автофокусировки близких и удаленных объектов (например, животные в клетке и т.д)
- Объекты с повторяющейся структурой (например, окна небоскреба, клавиатура компьютера и т.д.)
- В таких случаях выполните одну из следующих операций.
- (1) В режиме покадровой автофокусировки зафиксируйте фокусировку на каком-либо объекте, находящемся на том же расстоянии от камеры, что и фотографируемый объект, а затем измените композицию кадра (стр. [69](#page-68-0)).
- (2) Установите переключатель режима фокусировки на объективе в положение <**MF**> и выполните фокусировку вручную (стр. [97](#page-96-0)).

Случаи, когда возможен сбой автофокусировки в режимах [**FlexiZoneAF** (Single)]/[u **По изобр.**] во время съемки в режиме ЖКД-видоискателя, описаны на стр. [196](#page-195-0).

### <span id="page-96-0"></span>**MF: ручная фокусировка**

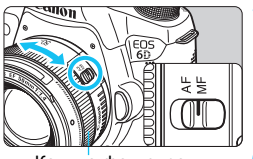

Кольцо фокусировки

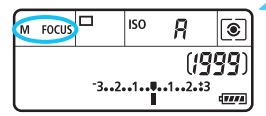

# **1 Установите переключатель режима фокусировки на объективе в положение <MF>.**

 На ЖК-индикаторе отображается <M FOCUS>.

### **2 Сфокусируйтесь на объект.**

 Произведите фокусировку, поворачивая кольцо фокусировки объектива до тех пор, пока объект в видоискателе не будет сфокусирован.

Если при ручной фокусировке наполовину нажать кнопку спуска затвора, в видоискателе кратковременно мигает красным цветом точка автофокусировки, в которой достигнута фокусировка и загорается индикатор подтверждения фокусировки < $\bullet$  >.

# <span id="page-97-0"></span>i **Выбор режима работы затвора**

Можно выбрать покадровый или серийный режим работы затвора.

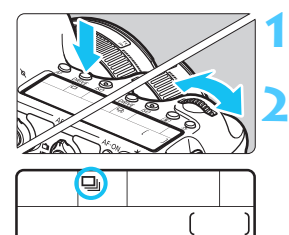

# **Нажмите кнопку <DRIVE>.** ( $\▵ 6$ )

# **2 Выберите режим работы затвора.**

 Глядя на ЖК-индикатор, поворачивайте диск < $\mathcal{E}^{\text{max}}$ > или < $\textcircled{3}$ >.

u : **Покадровая съемка**

При полном нажатии кнопки спуска снимается только один кадр.

- i : **Серийная съемка** (прибл. не более 4,5 кадров в сек) При полном нажатии кнопки спуска затвора производится серийная съемка.
- B: **Бесшумная покадровая съемка** Покадровая съемка, громкость звука затвора при которой ниже, чем в режиме  $\leq \square$ >.
- M: **Бесшумная серийная съемка** (прибл. не более 3,0 кадров в сек) Серийная съемка, громкость звука затвора при которой ниже, чем в режиме  $\leq \Box$  >.
- Q : **10-секундная задержка автоспуска /спуска при дистанционном управлении**
- k: **2-секундная задержка автоспуска/спуска при дистанционном управлении** Сведения о съемке с использованием автоспуска см. на стр. [100.](#page-99-1) Сведения о съемке с дистанционным управлением см. на стр. [167.](#page-166-0)
- $\blacktriangleright$  Если выбрать параметр < $\square$  S> или < $\square$  S>, время между полным нажатием кнопки спуска и съемкой будет больше, чем в случае обычной покадровой или серийной съемки.
	- При низком уровне заряда аккумулятора скорость серийной съемки несколько снижается.
	- В режиме следящей автофокусировки скорость серийной съемки может немного снижаться в зависимости от объекта съемки и используемого объектива.
	- **Ц**: Максимальная скорость серийной съемки, равная приблизительно 4,5 кадров в секунду, достигается при выполнении следующих условий \*: при 1/500 сек или меньше и при максимальной величине диафрагмы (зависит от объектива). Скорость серийной съемки может уменьшиться в зависимости от выдержки, диафрагмы, состояния объекта, яркости, типа объектива, использования вспышки и других факторов.
		- \* Если в качестве режима автофокусировки выбрать покадровую автофокусировку и отключить Image Stabilizer (Стабилизатор изображения) при использовании следующих объективов: EF300mm f/4L IS USM, EF28-135mm f/3.5-5.6 IS USM, EF75-300mm f/4-5.6 IS USM, EF100-400mm f/4.5-5.6L IS USM.

# <span id="page-99-1"></span><span id="page-99-0"></span>j **Использование автоспуска**

Если требуется запечатлеть на снимке самого себя, используйте автоспуск.

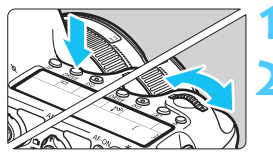

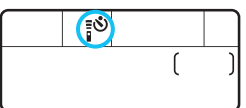

# **Нажмите кнопку** <DRIVE>. ( $\ˆ$ 6)

# **2 Выберите режим автоспуска.**

- Глядя на ЖК-индикатор, поверните диск << الله > или < € > и выберите задержку автоспуска.
	- Q : **10-секундная задержка автоспуска**
	- k : **2-секундная задержка автоспуска**

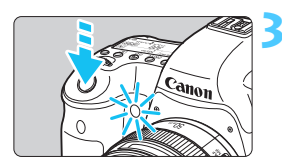

### **3 Произведите съемку.**

- Глядя в видоискатель, сфокусируйтесь на объекте, а затем полностью нажмите кнопку спуска.
- Работу автоспуска можно контролировать по индикатору автоспуска, звуковому сигналу или обратному отсчету (в секундах) на ЖК-индикаторе.
- За 2 с до съемки индикатор автоспуска загорается, а частота подачи звукового сигнала увеличивается.

Если при нажатии кнопки спуска вы не собираетесь смотреть в видоискатель, закройте его крышкой окуляра видоискателя (стр. [166](#page-165-0)). При попадании в видоискатель света в момент съемки экспозиция может быть нарушена.

- $\blacksquare$  $\langle \cdot | \cdot \rangle_2$  позволяет производить съемку, не прикасаясь к камере, установленной на штативе. Это предотвратит сотрясения камеры во время съемки натюрмортов или при использовании длительной ручной выдержки.
	- После съемки с использованием автоспуска, просмотрите изображение и убедитесь, что полученное изображение имеет правильные фокусировку и экспозицию. (стр. [236](#page-235-0)).
	- При использовании автоспуска для съемки автопортрета предварительно зафиксируйте фокусировку (стр. [69\)](#page-68-0) по объекту, расположенному на таком же расстоянии, на котором вы будете находиться во время съемки.
	- Для отмены автоспуска после его запуска нажмите кнопку <DRIVE>.

# **Настройки изображений**

**4**

В этой главе описываются настройки функций, связанных с изображением, таких как качество записи изображений, чувствительность ISO, стиль изображения, баланс белого, Auto Lighting Optimizer (Автокоррекция яркости), коррекция периферийной освещенности, коррекция цветовой аберрации и другие функции.

- В режимах базовой зоны можно задать только следующие настройки, как описано в этой главе: качество записи изображений, коррекция периферийной освещенности и цветовой аберрации, создание и выбор папки, а также нумерация файлов изображений.
- $\bullet$  Значок  $\star$  в правой верхней части заголовка страницы указывает на то, что эта функция доступна только в режимах творческой зоны  $(P/TV / Av/M/B)$ .

# 3**Установка качества записываемых изображений**

Можно выбрать число пикселов и качество изображения. Существует восемь уровней качества изображения JPEG  $\blacksquare L$ ,  $\blacksquare L$ ,  $\blacksquare M$ ,  $\blacksquare M$ ,  $\blacksquare S1$ ,  $\blacksquare S1$ , S2, S3. Доступны три уровня качества изображения RAW:  $\overline{R}$ ,  $\overline{R}$ ,  $\overline{M}$ ,  $\overline{S}$ ,  $\overline{R}$ ,  $\overline{M}$  (стр. [104](#page-103-0)).

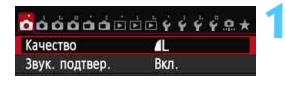

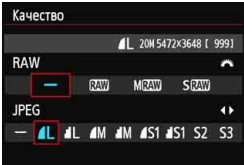

# **1 Выберите [Качество].**

**• На вкладке [** $\bigcirc$ **1**] выберите пункт **[Качество]**, а затем нажмите кнопку < (SET) >.

### **2 Выберите уровень качества записываемых изображений.**

- Для выбора настройки RAW поворачивайте диск < $s^{max}_{\geq 3}$ >. Для выбора настройки JPEG используйте клавиши  $\lt \blacktriangle$  >.
- Числа «**\*\*M** (мегапикселов) **\*\*\*\* x \*\*\*\***» в правой верхней части означает число записываемых пикселов, а [**\*\*\***] – возможное число снимков (отображается число до 9999).
- Для этого нажмите < $\varepsilon$ <sub>SET</sub> >.

**Примеры установки уровня качества записываемых изображений**

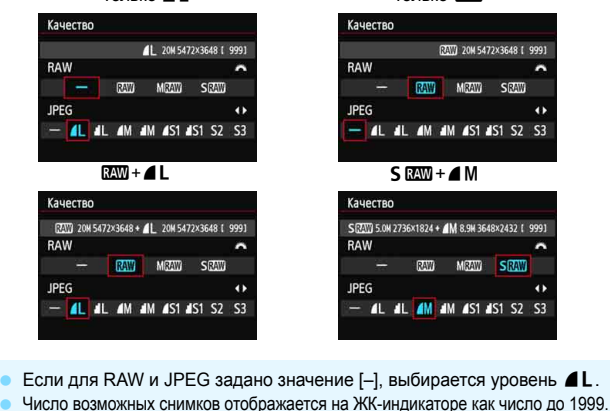

Только **41** 

**Только** 224

102

ħ

#### <span id="page-102-0"></span>**Рекомендации по установкам уровня качества записи изображений (примерные)**

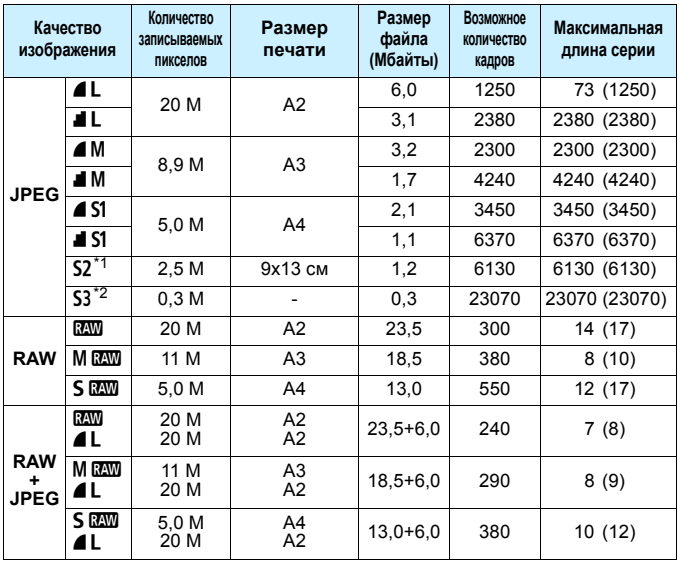

 $*$ 1: 52 подходит для просмотра изображений на цифровой фоторамке.

\*2: 53 подходит для отправки изображения по электронной почте или для его публикации на веб-сайте.

- $\bullet$  Для S2 и S3 используется значение  $\blacktriangle$  (высокое качество).
- Размер файла, число оставшихся снимков, и максимальная длина серии при серийной съемке определяются на основании принятых в компании Canon условий тестирования (соотношение сторон 3:2, ISO 100 и стандартный стиль изображения) с использованием карты емкостью 8 Гбайт. **Эти значения зависят от объекта съемки, марки карты памяти, соотношения сторон, чувствительности ISO, стиля изображения, использования пользовательских функций и других настроек.**
- Данные в скобках относятся к карте памяти класса UHS-I емкостью 8 Гбайт на основании принятых в компании Canon условий тестирования.
- 围 При выборе обоих типов файлов, RAW и JPEG, одно и то же изображение будет записано одновременно на карту как файл RAW и как файл JPEG в заданном качестве. Эти два изображения сохраняются с одинаковым номером (с расширением .JPG для JPEG и .CR2 для RAW).
	- Для обозначения качества записи изображения используются следующие значки: **200 (RAW), M 200 (Среднее разрешение RAW)**, 5 ПО (Низкое разрешение RAW), JPEG, 4 (Высокое качество), 4 Нормальное качество L (Высокое разрешение), М (Среднее разрешение) и 5 (Низкое разрешение).

### <span id="page-103-0"></span>**Изображения RAW**

Изображение RAW – это необработанные выходные данные с датчика изображения, преобразованные в цифровую форму. Оно записывается на карту без обработки, и можно выбрать одно из следующих значений качества: **RAW**. **M RAW** или **S RAW**. Изображение **ИМ** можно обработать с помощью функции [3**1: Обработка изображения RAW**] (стр. [272](#page-271-0)) и сохранить как изображение JPEG. (Изображения MRW и SRW обрабатывать с помощью камеры невозможно.) Само изображение RAW не изменяется, поэтому его можно обрабатывать в соответствии с различными условиями для создания на его основе любого количества изображений JPEG.

Различные параметры изображения RAW можно изменять с помощью прилагаемого программного обеспечения Digital Photo Professional (стр. [390\)](#page-389-0), а затем создавать изображения JPEG, TIFF, т.д., к которым будут применяться эти настройки.

**Для просмотра изображений RAW на компьютере используйте** рекомендованное программное обеспечение. При использовании имеющегося в продаже программного обеспечения изображения RAW могут не отображаться. Чтобы узнать, совместимы ли изображения RAW, снятые на этой фотокамере, с другим программным обеспечением, обратитесь к поставщику соответствующего программного обеспечения.

### **Максимальная длина серии при серийной съемке**

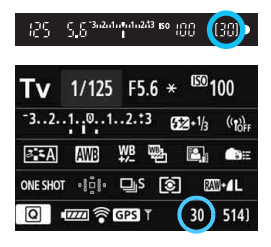

В правой нижней области видоискателя и на экране настроек функций съемки отображается соответствующая максимальная длина серии.

Если максимальная длина серии составляет или превышает 99, отображается «99».

Максимальное количество снимков в серии отображается даже в том случае, когда в камере нет карты памяти. Перед съемкой убедитесь, что в камеру установлена карта памяти.

R Если в качестве максимальной длины серии отображается значение «**99**», это означает, что непрерывно можно сделать 99 и более кадров. При уменьшении максимальной длины серии до 98 кадров или менее и полном заполнении встроенной буферной памяти в видоискателе на ЖК-индикаторе отображается сообщение «**buSY**». Съемка временно прекращается. При остановке серийной съемки максимальная длина серии увеличивается. После записи всех снятых изображений на карту можно возобновить серийную съемку и снимать до достижения максимальной длины серии, приведенной в таблице на стр. [103.](#page-102-0)

 Даже при использовании карты класса UHS-I индикатор максимальной длины серии не изменяется. Вместо этого используется максимальная длина серии, приведенная в скобках в таблице на стр. [103.](#page-102-0)

# **150: Настройка чувствительности ISO** <sup>☆</sup>

Установите чувствительность ISO (чувствительность матрицы изображения к свету) в соответствии с уровнем внешней освещенности. В режимах базовой зоны чувствительность ISO устанавливается автоматически (стр. [108](#page-107-0)). Сведения о чувствительности ISO во время видеозаписи см. на стр. [206](#page-205-0) и [209.](#page-208-0)

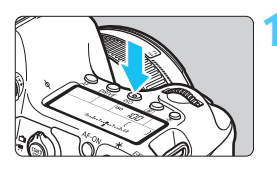

# **Нажмите кнопку <lSO>.** ( $\&$ 6)

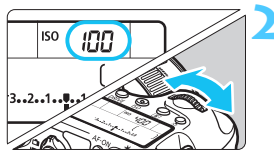

# **2 Установите чувствительность ISO.**

- Глядя на ЖК-индикатор или на видоискатель, поворачивайте диск  $\langle \xi \rangle^{\text{max}}$ > или  $\langle \xi \rangle$ >.
- Чувствительность ISO может быть установлена в диапазоне от 100 до 25600 с шагом 1/3 ступени.
	- «**A**» обозначает чувствительность ISO авто. Чувствительность ISO устанавливается автоматически (стр. [108\)](#page-107-0). Кнопкой <INFO.> можно также присвоить ей значение «**A** (АВТО)».

#### **Рекомендации по установке чувствительности ISO**

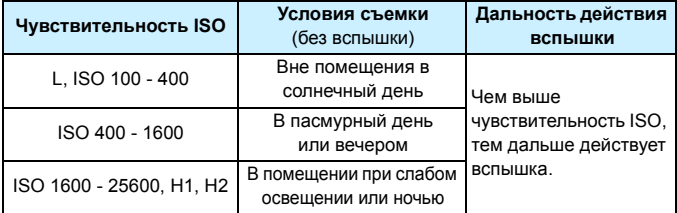

\* При высоких значениях чувствительности ISO может повыситься зернистость изображений.

**Если параметру [C14: Приоритет светов**] присвоить значение [Разрешить], выбрать значения «**L**» (эквивалентно ISO 50), ISO 100/125/160, «**H1**» (эквивалентно ISO 51200) и «**H2**» (эквивалентно ISO 102400) (стр. [130\)](#page-129-0) невозможно.

 Съемка при высокой температуре может привести к повышенной зернистости изображений. Длительные выдержки также могут привести к появлению неправильных цветов на изображении.

- Если съемка производится при высоких значениях чувствительности ISO, на изображении могут стать заметными шумы (полосы, световые точки и т. п.).
- Если съемка производится в условиях, способствующих возникновению большого количества шумов, таких как сочетание высокой чувствительности ISO, высокой температуры и долгой экспозиции, изображения могут не записываться должным образом.
- Поскольку H1 (эквивалентно ISO 51200) и H2 (эквивалентно 102400) являются расширенными настройками чувствительности ISO, шум (светлые точки, полосы и т. д.) и искажение цвета будут более заметными, а разрешение будет меньше, чем обычно.
- Съемка объекта на близком расстоянии с использованием вспышки при высокой чувствительности ISO может привести к переэкспонированию.
- При видеосъемке со значением [**Максимум: 25600**] в параметре [**Диапаз.выбора ISO**] и чувствительностью ISO 16000/20000/25600 значение ISO переключится на ISO 12800 (во время видеосъемки с ручной экспозицией). Даже если переключиться обратно в режим фотосъемки, чувствительность ISO не возвращается к исходным настройкам.
- Если выполнять видеосъемку при заданных значениях 1. L, ISO 50 - 2 H1 (51200)/H2 (102400), значение чувствительности ISO переключается на 1. ISO 100 или 2. H (25600) соответственно (при съемке видео с ручной экспозицией). Даже если переключиться обратно в режим фотосъемки, чувствительность ISO не возвращается к исходным настройкам.
- На вкладке [z**3: Настройки чувствительности ISO**] можно использовать параметр [**Диапаз.выбора ISO**] для расширения настраиваемого диапазона выбора ISO с ISO 50 (L) до ISO 102400 (H2) (стр. [109](#page-108-0)).
	- Если задать чувствительность ISO в расширенном диапазоне (L, H1 или H2), в видоискателе может отображаться <! > (стр. [313](#page-312-0)).

# <span id="page-107-0"></span>**ISO авто**

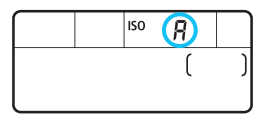

Если для чувствительности ISO задано значение «**A**» (Авто), фактически устанавливаемое значение чувствительности ISO отображается при нажатии кнопки спуска затвора наполовину. Как указано ниже, чувствительность ISO автоматически устанавливается в соответствии с режимом съемки.

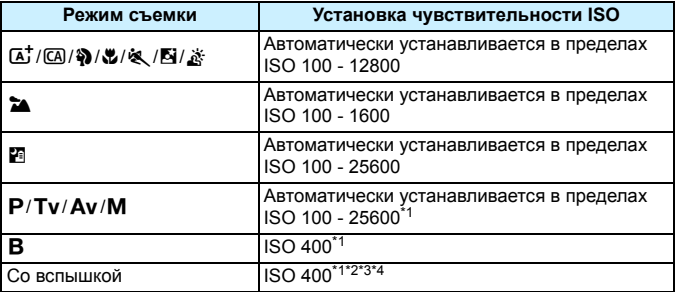

\*1: Фактически устанавливаемое значение чувствительности ISO зависит от установок [**Минимум**] и [**Максимум**], заданных для параметра [**Авт. диапазон ISO**].

- \*2: Если заполняющая вспышка приводит к переэкспонированию, устанавливается значение ISO 100 или более высокое значение ISO.
- $*3: 3a$  исключением режимов  $\overline{A}^+$ ,  $\overline{B}$  и  $\overline{F}$ .
- \*4: При использовании внешней вспышки Speedlite в режиме  $\Box$ ,  $\Diamond$ ,  $\Box$ ,  $\Diamond$ ,  $\dot{\mathbf{X}}$  или < $\mathbf{P}$ > чувствительность ISO задается автоматически в пределах ISO 400 - 1600.
#### 3**Настройка чувствительности ISO**

Диапазон чувствительности ISO также можно задать вручную (минимум и максимум). Ограничение по минимуму задается в пределах от L (ISO 50) до H1 (ISO 51200), а ограничение по максимуму – в пределах от ISO 100 до H2 (ISO 102400).

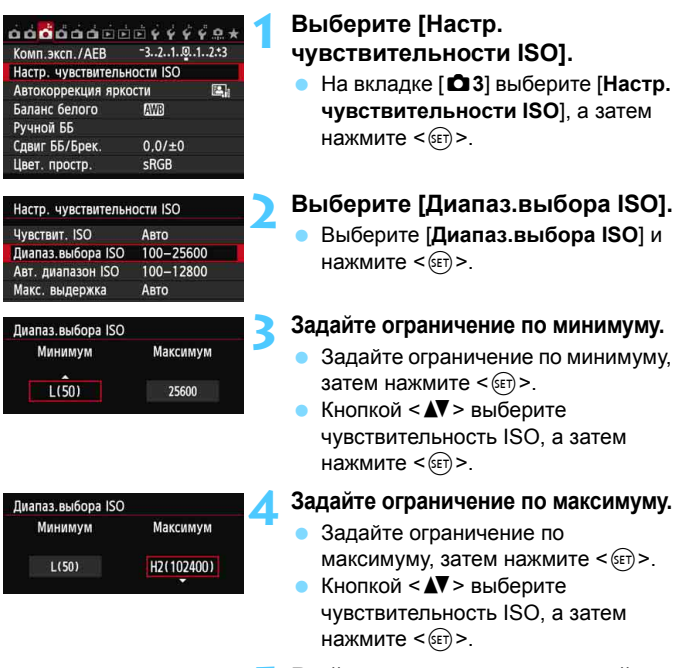

#### **5 Выйдите из режима настройки.**

- **Кнопками <** $\blacktriangleleft$  **> выберите [OK],** а затем нажмите  $\leq$   $\left(\frac{1}{2} + \frac{1}{2}\right)$
- Меню появится снова.

#### 3**Диапазон чувствительности ISO для автоматической установки ISO**

Можно установить автоматическое изменение чувствительности ISO в диапазоне 100 - 25600 для автоматической установки ISO. Ограничение по минимуму может составить от ISO 100 до 12800, и по максимуму – от ISO 200 до 25600 с шагом в 1 ступень.

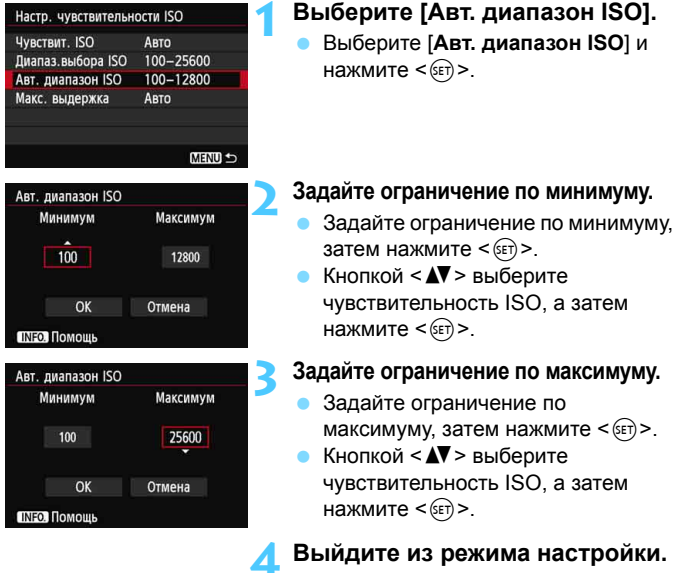

- Кнопками <<**>>** выберите [OK], а затем нажмите < $(s_{ET})$ >.
- Меню появится снова.

Настройки [**Минимум**] и [**Максимум**] будут также применяться для минимума и максимума безопасного сдвига чувствительности ISO (стр. [306](#page-305-0)).

#### 3**Настройка минимальной выдержки для автоматической установки ISO**

При автоматической установке ISO можно задать максимальную выдержку (от 1/250 сек до 1 сек), чтобы установленная автоматически выдержка не оказалось слишком длинной. Это удобно для работы в режимах < $P$ > и < $Av$ > при съемке движущегося объекта с помощью широкоугольного объектива. Эта установка помогает сократить сотрясение камеры и нерезкость предмета съемки.

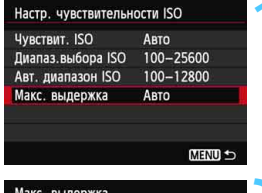

#### Выдержка Auto **AUTO** 1/250 1/125  $1/60$  $1/30$  $1/15$  $1/8$  $1/4$  $0.5$ **INFO. Помощь**

#### **1 Выберите параметр [Макс. выдержка].**

 Выберите параметр [**Макс. выдержка** ], а затем нажмите кнопку  $\leq$  (SET)  $>$ .

#### **2 Установите нужное значение максимальной выдержки.**

- $\bullet$  Нажмите клавишу < $\blacktriangleleft\triangleright$ и выберите выдержку, а затем нажмите  $\leq$  GET)  $>$ .
- Меню появится снова.

 Если правильной экспозиции не удается достичь с помощью максимальной чувствительности ISO, установленной с помощью [**Авт. диапазон ISO**], для достижения стандартной экспозиции будет установлена выдержка более длительная, чем [**Макс. выдержка**].

 В случае съемки со вспышкой параметр [**Макс. выдержка** ] не применяется.

# $\tilde{\sigma}_{\blacksquare}^{\blacktriangleright}$  Выбор стиля изображения<sup>☆</sup>

Выбирая стиль изображения, можно получать эффекты, соответствующие задуманному восприятию фотографии или объекту съемки. В режимах базовой зоны значение < $\sqrt{s_A}$ > (Авто) устанавливается автоматически.

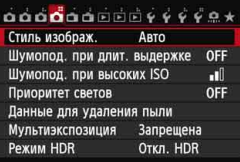

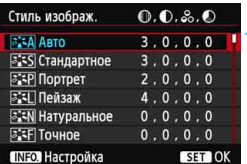

# **1 Выберите пункт [Стиль изображ.].**

- На вкладке **[** $\Omega$ **4**] выберите пункт [**Стиль изображ.**], а затем нажмите  $\leq$   $\leq$   $\leq$   $\geq$ .
- Появится экран выбора стиля изображения.

### **2 Выберите стиль изображения.**

- $\bullet$  Кнопками  $\leq$   $\sqrt{V}$  > выберите стиль изображения и нажмите < $(F)$ >.
- Устанавливается стиль изображения, и снова отображается меню.

### **Характеристики стиля изображения**

#### $\sqrt{a}$ **:∴** Авто

Цветовой тон будет скорректирован в зависимости от сюжета. Цвета станут более насыщенными, особенно при съемке голубого неба, зелени, закатов на природе и сцен на открытом воздухе.

 $|\overline{\overline{\cdot}}|$  Если желаемого цветового тона не удалось достигнуть при выборе [**Авто**], используйте другой стиль изображения.

#### **<b>PES** Стандартное

Изображение выглядит ярким, резким и четким. Это универсальный стиль изображения, подходящий для большинства сюжетов.

#### Q**Портрет**

Для получения красивых оттенков кожи. Изображение выглядит смягченным. Подходит для съемки портретов вблизи. Изменяя параметр [**Цветовой тон**] (стр. [115](#page-114-0)), можно настроить оттенок кожи.

#### R**Пейзаж**

Обеспечивает яркие синие и зеленые цвета, а также очень резкие и четкие изображения. Эффективен для съемки впечатляющих пейзажей.

#### *<b>ВЕЛИ* Натуральное

Этот стиль изображения предназначен для пользователей, предпочитающих выполнять обработку изображений на компьютере. Для получения изображения в естественных приглушенных тонах.

#### U**Точное**

Этот стиль изображения предназначен для пользователей, предпочитающих выполнять обработку изображений на компьютере. Если объект фотографируется при цветовой температуре 5200 K, производится колориметрическая настройка цвета в соответствии с цветом объекта. Изображение выглядит тусклым, с приглушенными цветами.

#### *<u><b>EXM</u>* Монохромное

Служит для создания черно-белых изображений.

Черно-белые изображения JPEG невозможно снова преобразовать в цветные. Если впоследствии требуется делать цветные снимки, не забудьте отменить установку [**Монохромное**].

 $\boxed{\frac{1}{2}}$  <!> может отображаться в видоискателе, когда задан вариант [**Монохромное**] (стр. [313\)](#page-312-0).

#### W**Пользов. 1-3**

Можно зарегистрировать один из базовых стилей, например [**Портрет**], [**Пейзаж**], файл стиля изображения и т.п., а также настроить его в соответствии со своими предпочтениями (стр. [118\)](#page-117-0). Для любого ненастроенного пользовательского стиля изображения действуют те же настройки по умолчанию, что и для стиля изображения [**Авто**].

#### **О символах**

Символы на экране выбора стиля изображения обозначают такие параметры, как [**Резкость**] и [**Контрастность**]. Цифры означают значения параметров (например, [**Резкость**] и [**Контрастность**]) для каждого стиля изображения.

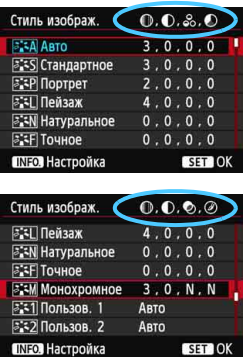

#### **Символы**

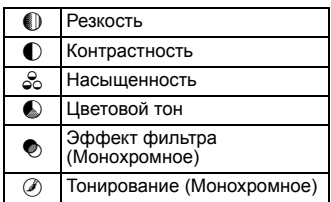

# <span id="page-114-0"></span> $\tilde{\sigma}_{\blacksquare}^{\blacktriangleright}$  Настройка стиля изображения <sup>☆</sup>

Стиль изображения можно настроить, изменив индивидуальные параметры, такие как [**Резкость**] и [**Контрастность**]. Для проверки получаемых эффектов сделайте пробные снимки. См. порядок настройки стиля [**Монохромное**] на стр. [117](#page-116-0).

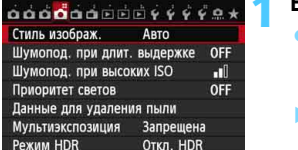

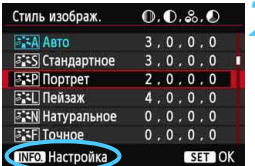

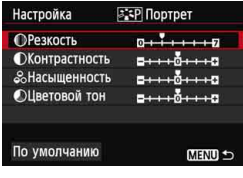

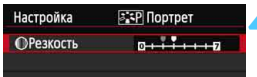

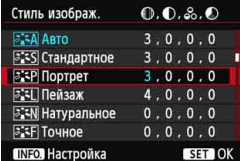

# **1 Выберите пункт [Стиль изображ.].**

- **На вкладке [** $\Omega$ **4] выберите пункт** [**Стиль изображ.**], а затем нажмите  $\leq$   $\leq$   $\leq$   $\geq$ .
- Появится экран выбора стиля изображения.

### **2 Выберите стиль изображения.**

 Выберите стиль изображения, а затем нажмите кнопку<INFO.>.

#### **3 Выберите параметр.**

 Выберите параметр, например, [**Резкость**], а затем нажмите  $KH$ ОПКУ < $(F)$ >.

### **4 Задайте значение параметра.**

- Клавишами <<**>>** установите нужное значение параметра, а затем нажмите кнопку  $\leq$   $(n)$  >.
- Для сохранения установленных значений параметров нажмите кнопку <MENU>. Снова отображается экран выбора стиля изображения.
- Все значения, отличающиеся от значений по умолчанию, отображаются синим цветом.

#### **Значения параметров и их влияние**

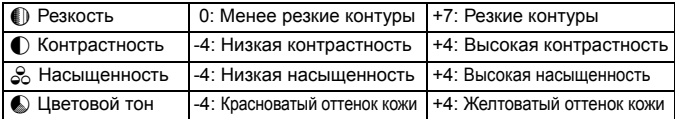

 Выбрав на шаге 3 пункт [**По умолчанию**], можно восстановить для параметров соответствующего стиля изображения значения по умолчанию.

 Для использования настроенного стиля изображения необходимо сначала выбрать его, а затем осуществить съемку.

### <span id="page-116-0"></span>V**Настройка стиля «Монохромное»**

Для стиля «Монохромное», помимо параметров [**Резкость**] и [**Контрастность**], описанных на предыдущей странице, можно настраивать параметры [**Эффект фильтра**] и [**Тонирование**].

# k**Эффект фильтра**

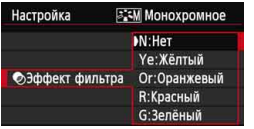

Применяя к монохромному изображению эффект фильтра, можно дополнительно выделить на изображении белые облака или зеленые деревья.

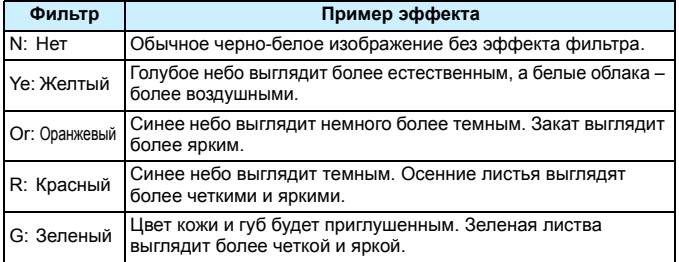

С увеличением настройки [**Контрасность**] эффект фильтра становится более выраженным.

# l**Тонирование**

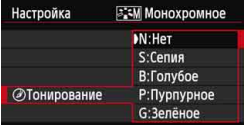

Применяя эффект тонирования, можно создать монохромное изображение соответствующего цвета. Такая обработка сделает изображение более эффектным. Можно выбрать одно из следующих значений: [**N:Нет**], [**S:Сепия**], [**B:Голубое**], [**P:Пурпурное**] или [**G:Зеленое**].

# <span id="page-117-0"></span> $\tilde{\sigma}$ **- Регистрация стиля изображения**<sup>☆</sup>

Можно выбрать базовый стиль изображения, например, [**Портрет**] или [**Пейзаж**], настроить его параметры в соответствии с собственными потребностями и зарегистрировать в качестве стиля [**Пользов. 1**], [**Пользов. 2**] или [**Пользов. 3**]. Можно создать стили изображения с разными значениями таких параметров, как резкость и контрастность.

С помощью прилагаемого программного обеспечения EOS Utility (стр. [390](#page-389-0)) можно также настраивать параметры стиля изображения, зарегистрированного в камере.

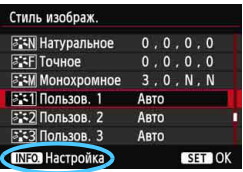

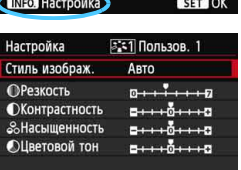

**MENU S** 

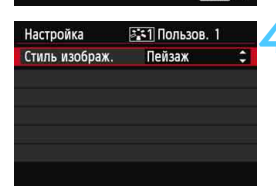

# **1 Выберите пункт [Стиль изображ.].**

- На вкладке [<sup>2</sup>4] выберите пункт [Стиль **изображ**.], а затем нажмите < $(F)$ >.
- Появится экран выбора стиля изображения.
- **2 Выберите [Пользов. \*].**
	- Выберите [**Пользов. \***], а затем нажмите <INFO.>.
- **Нажмите кнопку** < $(SET)$ >.
	- Выбрав [**Стиль изображ.**], нажмите кнопку  $\leq$   $\sqrt{\text{ker}}$ ) >.

# **4 Выберите базовый стиль изображения.**

- Кнопками < $\blacktriangle\nabla$  > выберите базовый стиль изображения, а затем нажмите кнопку < $(s_{F})$ >.
- Чтобы настроить параметры стиля изображения, зарегистрированного в камере с помощью прилагаемого программного обеспечения EOS Utility, выберите стиль изображения здесь.

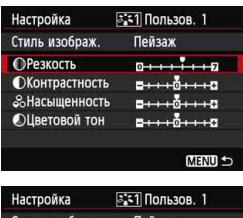

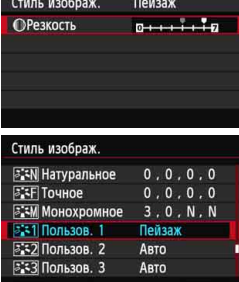

**SET 10** 

**INFO.** Настройка

### **5 Выберите параметр.**

 Выберите параметр, например, [**Резкость**], а затем нажмите кнопку  $<$   $(SET)$  >.

### **6 Задайте значение параметра.**

- Клавишами <<**We**> установите нужное значение параметра, а затем нажмите кнопку < (sET) >. Подробные сведения см. в разделе «Настройка стиля изображения» на стр. [115-](#page-114-0)[117.](#page-116-0)
- Нажмите кнопку < MENU > для регистрации измененного стиля изображения. Снова отображается экран выбора стиля изображения.
- Базовый стиль изображения отображается справа от пункта [**Пользов. \***].
- **Если настройки в стиле изображения,** зарегистрированном под именем [**Пользов. \***], были изменены по сравнению с настройками стиля изображения, имя стиля изображения отображается синим цветом.
- Если для варианта [**Пользов. \***] уже зарегистрирован стиль изображения, при изменении базового стиля изображения на шаге 4 зарегистрированные данные стиля изображения обнуляются.
	- Если выполнить команду [**Сброс всех настроек камеры**] (стр. [56\)](#page-55-0), все настройки [**Пользов. \***] возвращаются к значениям по умолчанию. К настройкам по умолчанию возвращаются только измененные параметры стиля изображения, зарегистрированного в камере с помощью прилагаемого программного обеспечения EOS Utility.
- 围 Для использования скорректированного стиля изображения выберите зарегистрированный стиль [**Пользов. \***], а затем выполните съемку. Описание процедуры регистрации стиля изображения в камере приводится в инструкции по эксплуатации EOS Utility на DVD-ROM.

# **МЕNU Настройка баланса белого**<sup>\*</sup>

Баланс белого (ББ) обеспечивает белый цвет белым областям. Обычно настройка <Q> (Авто) обеспечивает правильный баланс белого. Если при настройке < **WE** > не удается получить естественные цвета, можно выбрать баланс белого в соответствии с источником света или настроить его вручную, произведя съемку белого объекта. В режимах базовой зоны значение <Q> задается автоматически.

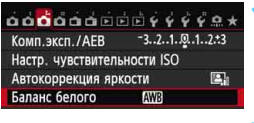

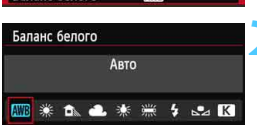

### **1 Выберите пункт [Баланс белого].**

 На вкладке [z**3**] выберите пункт [**Баланс белого**], а затем нажмите кнопку  $\leq$  (SET)  $\geq$ .

# **2 Выберите баланс белого.**

 Выберите настройку, затем нажмите кнопку  $\leq$   $\leq$   $\leq$   $\geq$ .

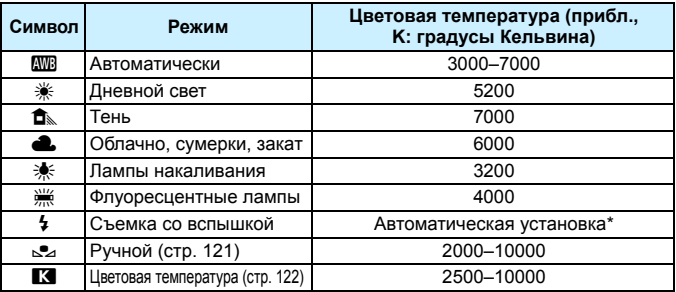

Применяется при использовании вспышек Speedlite с функцией передачи информации о цветовой температуре. В противном случае будет задано значение прибл. 6000K.

# **Что такое баланс белого**

Для человеческого глаза белый объект выглядит белым независимо от типа освещения. В случае цифровой камеры для получения белого цвета белых областей цветовая температура настраивается программным обеспечением. Эта настройка является основой цветокоррекции. В результате использования этой функции можно снимать изображения с естественными оттенками цветов.

# <span id="page-120-0"></span>O **Ручной баланс белого**

Ручной баланс белого позволяет вручную выбрать баланс белого для конкретного источника освещения с большей точностью. Выполняйте эту процедуру при том источнике света, который будет использоваться при съемке.

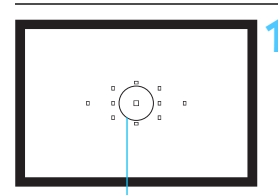

Круг точечного замера

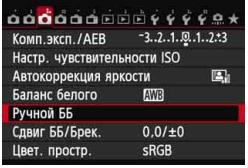

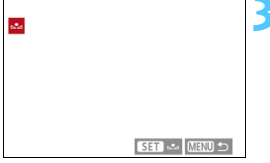

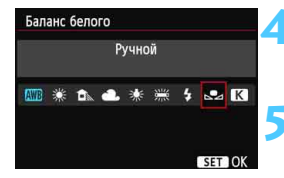

# **1 Сфотографируйте белый объект.**

- Плоский белый объект должен заполнять круг частичного замера.
- Сфокусируйтесь вручную и установите для белого объекта стандартную экспозицию.
- Можно установить любой баланс белого.

# **2 Выберите пункт [Ручной ББ].**

- На вкладке [z**3**] выберите пункт [**Ручной ББ**], а затем нажмите кнопку  $\leq$  (SET)  $>$ .
- Появляется экран выбора ручного баланса белого.

#### **3 Импортируйте данные баланса белого.**

- $\bullet$  Диском  $\leq$  > выберите изображение, снятое на шаге 1, затем нажмите кнопку < $(s_{ET})$  >.
- В открывшемся диалоговом окне выберите [**OK**], после чего будет выполнен импорт данных.
- При повторном появлении меню для выхода из него нажмите кнопку <MENU>.

# **4 Выберите пункт [Баланс белого].**

 На вкладке [z**3**] выберите пункт [**Баланс белого**], а затем нажмите кнопку < $(s_{ET})$  >.

# **5 Выберите ручной баланс белого.**

Выберите пункт  $\lceil \log n \rceil$  и нажмите кнопку < $\sqrt{\arccos n}$ >.

- При большом отличии экспозиции, полученной на шаге 1, от стандартной экспозиции, возможно, правильный баланс белого не будет достигнут. На шаге 3 невозможен выбор следующих изображений: изображения, для
	- которых в качестве стиля изображения выбрано значение [**Монохромное**], изображения с мультивыдержкой и изображения, снятые на другую фотокамеру.
- ħ В отличие от белого объекта, 18-процентная серая карточка (имеется в продаже) может обеспечить более точный баланс белого. Ручной баланс белого, зарегистрированный с помощью прилагаемого программного обеспечения, регистрируется в пункте [S]. При выполнении шага 3 данные, зарегистрированные для ручного баланса белого, стираются.

#### <span id="page-121-0"></span>**В Установка цветовой температуры**

Можно задать числовое значение цветовой температуры для баланса белого в градусах Кельвина. Эта настройка предназначена для опытных пользователей.

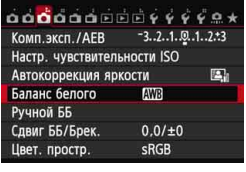

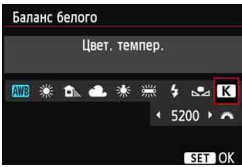

### **1 Выберите пункт [Баланс белого].**

 На вкладке [z**3**] выберите пункт [**Баланс белого**], а затем нажмите  $KH$ ОПКУ  $\leq$   $(F)$ )

#### **2 Установите цветовую температуру.**

- Выберите вариант [X].
- Диском < $\frac{1}{2}$ > установите требуемую цветовую температуру, затем нажмите кнопку < (set) >.
- Цветовую температуру можно задавать <sup>в</sup> диапазоне примерно от 2500 K до 10000 K с шагом 100 K.

 При установке цветовой температуры для искусственного источника освещения задайте коррекцию баланса белого (пурпурный или зеленый), если это необходимо.

Если при настройке режима [**K]** используются показания имеющихся в продаже устройств для измерения цветовой температуры, сделайте пробные снимки и уточните настройку для компенсации различия показаний устройства для измерения цветовой температуры и цветовой температуры, измеренной камерой.

# **МЕNU Коррекция баланса белого** $\star$

Можно скорректировать установленный баланс белого. Эта коррекция будет иметь тот же эффект, что и использование имеющихся в продаже фильтров преобразования цветовой температуры или фильтров цветокомпенсации. Коррекция каждого цвета предусматривает его установку на один из девяти уровней. Эта функция предназначена для опытных пользователей, знакомых с использованием цветных компенсационных и конверсионных светофильтров.

# **Коррекция баланса белого**

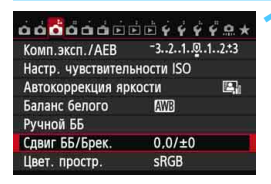

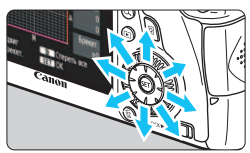

Пример настройки: A2, G1

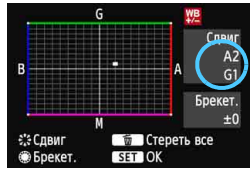

# **1 Выберите [Сдвиг ББ/Брек.].**

 На вкладке [z**3**] выберите пункт [**Сдвиг ББ/Брек.**], а затем нажмите кнопку  $\leq$  (SET)  $>$ .

#### **2 Установите коррекцию баланса белого.**

- Диском < $\frac{25}{2}$ > переместите метку « » в требуемое положение.
- B обозначает синий цвет, А янтарный, М - пурпурный и G - зеленый. Цвет будет откорректирован в соответствующем направлении.
- В правом верхнем углу индикатор «**Сдвиг**» показывает направление сдвига цветового баланса и величину коррекции.
- При нажатии кнопки < $\overline{m}$  > все настройки [**Сдвиг ББ/Брек.**] отменяются.
- Нажмите кнопку < (sET) >, чтобы выйти из режима настройки и вернуться в меню.
- 6  $\leq$ ! > может отображаться в левой нижней части видоискателя при настройке коррекции баланса белого (стр. [313\)](#page-312-0).
	- Один уровень коррекции синего/желтого цветов эквивалентен прибл. 5 Майредам фильтра преобразования цветовой температуры. (Майред: единица измерения, обозначающая плотность фильтра преобразования цветовой температуры.)

### **Автоматический Брекетинг ББ**

Сделав только один снимок, можно одновременно записать три изображения с различными цветовыми оттенками. На основе цветовой температуры текущего баланса белого производится съемка с вилкой в направлении синий/ янтарный или пурпурный/зеленый. Это называется вилкой баланса белого (ББ-Брекет.). Брекетинг ББ возможен до ±3 ступеней с шагом одна ступень.

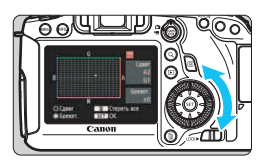

Сдвиг B/A, ±3 уровня

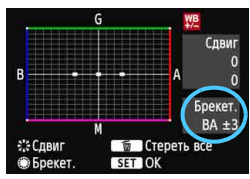

### **Установите величину вилки баланса белого.**

- На шаге 2 процедуры коррекции баланса белого при повороте управляющего диска <  $\leq$  > вид метки « $\Rightarrow$  на экране изменяется на « » (3 точки). Поворотом диска вправо устанавливается Брекетинг ББ, а поворотом влево – Брекетинг MG.
- Индикатор «**Брекет.**», расположенный справа, показывает направление сдвига цветового баланса и величину коррекции.
- При нажатии кнопки < $\overline{m}$  > все настройки [**Сдвиг ББ/Брек.**] отменяются.
- Нажмите кнопку < (Ет) >, чтобы выйти из режима настройки и вернуться в меню.

#### **Последовательность брекетинга**

Брекетинг для этих изображений организован в следующей последовательности: 1. стандартный баланс белого, 2. сдвиг в сторону синего (B), 3. сдвиг в сторону янтарного (A) или 1. стандартный баланс белого, 2. сдвиг в сторону пурпурного (M) и 3. сдвиг в сторону зеленого (G).

- 围 В режиме вилки баланса белого уменьшается максимальное количество кадров при серийной съемке, а количество оставшихся кадров уменьшается до 1/3 от обычного количества.
	- В сочетании с вилкой баланса белого можно задать также коррекцию баланса белого и Брекетинг AE. Если в сочетании с вилкой баланса белого задать Брекетинг AE, во время съемки одного кадра записывается в сумме девять изображений.
	- Поскольку для каждого снимка записывается три кадра, запись на карту занимает больше времени.
	- Число кадров для брекетинга баланса белого можно изменить (стр. [305\)](#page-304-0).
	- «**Брек.**» обозначает вилку (брекетинг).

# <span id="page-124-0"></span>**MENU Автокоррекция яркости и контрастности**

Если изображения получаются темными или контрастность изображения низкая, контрастность и яркость изображения можно исправить автоматически. Эта функция называется Auto Lighting Optimizer (Автокоррекция яркости). Настройка по умолчанию – [**Стандартная**]. Для изображений JPEG коррекция выполняется в момент съемки изображения.

В режимах базовой зоны автоматически устанавливается значение [**Стандартная**].

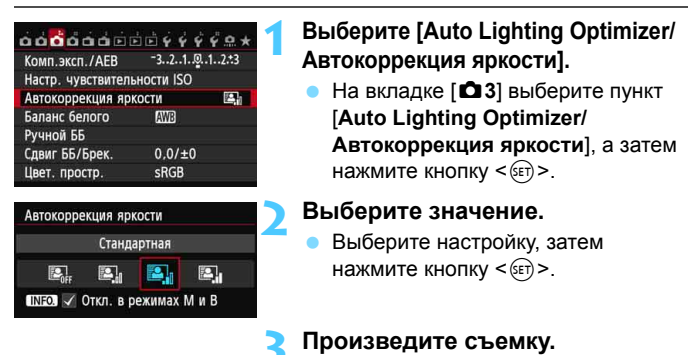

 При необходимости изображение записывается со скорректированной яркостью и контрастностью.

 Если параметру [z**4: Приоритет светов**] присвоено значение [**Включить**], функции Auto Lighting Optimizer (Автокоррекция яркости) автоматически присваивается значение [**Запрещена**], и эту настройку изменить невозможно.

- В зависимости от условий съемки возможно увеличение шумов.
- Если установлено любое другое значение, кроме [**Запрещена**], <sup>и</sup> используется компенсация экспозиции или компенсация экспозиции вспышки для получения более темного снимка, изображение все равно может получиться светлым. Чтобы уменьшить экспозицию, установите для этого параметра значение [**Запрещена**].
- Если задан режим HDR (стр. [155\)](#page-154-0) или мультиэкспозиция (стр. [158\)](#page-157-0), для функции Auto Lighting Optimizer (Автокоррекция яркости) автоматически выбирается значение [**Запрещена**]. Когда режим HDR или съемка с мультиэкспозицией отменяются, Auto Lighting Optimizer (Автокоррекция яркости) вернется к первоначальным настройкам.

**E** Если на шаге 2 нажать кнопку <INFO .> и отменить настройку < $\sqrt{$ > [**Откл. в режимах M и B**]. Функцию Auto Lighting Optimizer (Автокоррекция яркости) можно назначить в режимах < $M$ > и < $B$ >.

# **MENU Настройки шумоподавления**<sup>\*</sup>

#### **Шумоподавление при высоких ISO**

Данная функция уменьшает шумы, возникающие на изображении. Хотя шумоподавление применяется при любых значениях чувствительности ISO, оно особенно эффективно при больших значениях чувствительности ISO. При низких значениях чувствительности ISO происходит еще большее уменьшение шумов в тенях.

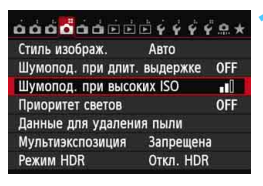

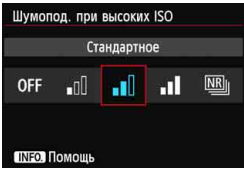

# **1 Выберите [Шумопод. при высоких ISO].**

На вкладке [ $\bigcirc$ 4] выберите пункт [**Шумопод. при высоких ISO**], а затем нажмите  $\leq$   $\leq$   $\leq$   $\geq$ .

# **2 Задайте уровень.**

- Выберите требуемый уровень шумоподавления, а затем нажмите  $\leq$   $\leq$   $\leq$   $\geq$ .
- Экран настройки закроется и повторно появится меню.

**[**M**: Шумопод. при серийн.съёмке]**

Обеспечивает шумоподавление с более высоким качеством изображения, чем при выборе значения [**Сильное**]. Для съемки одной фотографии делается серия из четырех кадров, которые затем объединяются в одно изображение JPEG.

### **3 Произведите съемку.**

 Изображение будет записано с применением шумоподавления.

# **О функции [Шумопод.при серийн.съёмке]**

- Следующие функции задать невозможно: Брекетинг AE, Брекетинг ББ, [z**4: Шумопод. при длит. выдержке**], [z**4: Режим HDR**], [z**4: Мультиэкспозиция**] и изображение RAW. Если одна из этих функций уже задана, параметр [**Шумопод.при серийн.съёмке**] задать невозможно.
- Съемка со вспышкой невозможна. Подсветка для автофокусировки включается в соответствии с параметром [8**C.Fn II -5: Включение лампы помощи AF**].
- Для длительных ручных выдержек невозможно установить значение [**Шумопод.при серийн.съёмке**].
- При отключении питания или переключении в режим базовой зоны режим видеосъемки или режим длительной ручной выдержки значение автоматически изменяется на [**Стандартное**].
- Если изображения не совпадают в результате сотрясения камеры или движения объекта, эффект шумоподавления может быть незначительным.
- Для предотвращения сотрясения камеры держите ее неподвижно. Рекомендуется использовать штатив.
- Объединение может не произойти должным образом при съемке повторяющихся рисунков (решеток, полос и т.д.) или плоских однотонных изображений.
- Запись изображения на карту займет больше времени, чем при обычной съемке. Во время обработки изображений в видоискателе и ЖК-индикаторе отображается сообщение «**buSY**», и до завершения обработки сделать другой снимок невозможно.
- **Параметр [** $\Omega$ **4: Данные для удаления пыли] задать невозможно.**
- Если задано значение [**Шумопод.при серийн.съёмке**], прямую печать выполнить невозможно. Выберите другое значение (кроме [**Шумопод.при серийн.съёмке**]), чтобы выполнить прямую печать.
- **Tell** При просмотре изображения **RXV** на камере или при печати фотографии без использования компьютера эффект шумоподавления при высоких ISO может показаться минимальным. Для проверки результата шумоподавления или печати изображений с шумоподавлением можно использовать программу Digital Photo Professional (входит в комплект камеры, стр. [390](#page-389-0)).

#### **Шумоподавление при длительной выдержке**

Шумоподавление возможно для изображений, снятых с выдержкой в 1 сек или более.

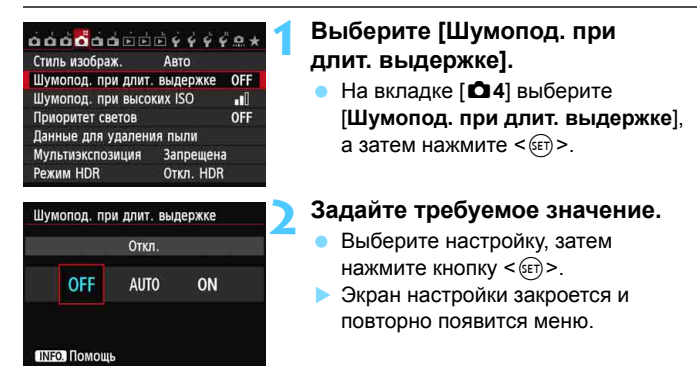

#### **[Авто]**

Для выдержек длительностью 1 сек или более шумоподавление производится автоматически при обнаружении шумов, характерных для длительных выдержек. Настройка [**Авто**] эффективна в большинстве случаев.

#### **[Вкл.]**

Шумоподавление производится для всех выдержек длительностью 1 сек. или более. Настройка [**Вкл.**] позволяет уменьшить шум, который не мог быть обнаружен при выборе настройки [**Авто**].

#### **3 Произведите съемку.**

 Изображение будет записано с применением шумоподавления.

- При значениях [**Авто**] и [**Вкл.**] процесс подавления шумов после съемки может занять столько же времени, сколько само экспонирование. Во время обработки для подавления шумов съемка возможна, пока максимальное количество снимков в серии, отображаемое на видоискателе, показывает «1» или больше.
	- Изображения, снятые при чувствительности ISO 1600 или выше, могут выглядеть более зернистыми при настройке [**Вкл.**], чем при настройке [**Откл.**] или [**Авто**].
	- Сочетание настройки [**Вкл.**] и длительной выдержки во время съемки в режиме ЖКД-видоискателя служат причиной того, что при выполнении процедуры шумоподавления отобразится значок «**BUSY**». Съемка в режиме ЖКД-видоискателя станет невозможной до тех пор, пока не завершится процедура подавления шумов. (Съемка следующего изображения невозможна).

# **MENU Приоритет светов** $*$

Переэкспонированные области светов можно уменьшить.

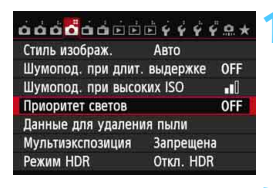

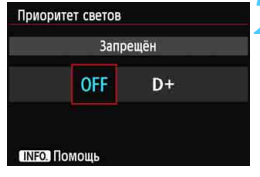

## **1 Выберите [Приоритет светов].**

На вкладке [<sup>2</sup>4] выберите [**Приоритет светов**], а затем нажмите  $\leq$  GET)  $>$ .

# **2 Выберите [Разрешен].**

- Выберите пункт [**Разрешен**], затем нажмите кнопку  $\leq$   $\frac{1}{2}$ .
- Показатели светлых областей снимка будут улучшены. Динамический диапазон расширяется в пределах от стандартного 18% серого до светлых областей. Переходы между оттенками серого и светлыми областями становятся более плавными.

# **3 Произведите съемку.**

 Изображение будет записано с применением приоритета светов.

 При установке [**Разрешен**] функция Auto Lighting Optimizer (Автокоррекция яркости) (стр. [125\)](#page-124-0) автоматически устанавливается в положение [**Запрещена**] и эту настройку невозможно изменить. При установке функции [**Приоритет светов**] в положение [**Запрещён**], the Auto Lighting Optimizer (Автокоррекция яркости) вернется к оригинальной настройке.

 При выборе значения [**Разрешен**] шумы на изображении (зернистость, полосы и т.д.) могут слегка увеличиться по сравнению со значением [**Запрещён**].

В положении [**Разрешен**] диапазон составит ISO 200 - 25600 (ISO 200 - 12800 для видеосъемки). Кроме того при включении приоритета светов на ЖК-мониторе и в видоискателе отображается значок < $D+$ >.

# 3**Коррекция периферийной освещенности объектива/Коррекция цветовой аберрации**

Падение освещенности на периферии – это характеристика объективов, приводящая к затемнению углов изображения. Образование цветной полосы вдоль очертаний объекта съемки называется цветовой аберрацией. Обе аберрации можно исправить. По умолчанию для обоих видов коррекции задано значение [**Разрешeнa**]. Если отображается сообщение [**Данные для коррекции не доступны**], см. раздел «О данных для коррекции для объектива» на стр. [133](#page-132-0).

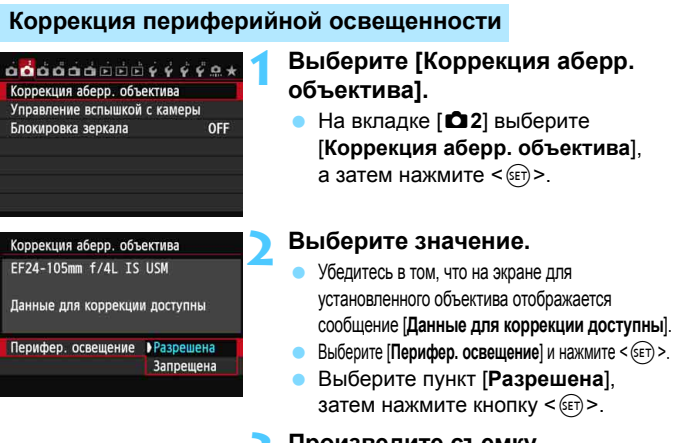

**3 Произведите съемку.**

 Изображение будет записано со скорректированной периферийной освещенностью.

В зависимости от условий съемки на периферии изображения могут появляться шумы.

围 Применяемая величина коррекции немного ниже максимальной величины коррекции, которую можно задать с помощью программы Digital Photo Professional (прилагаемое программное обеспечение, стр. [390](#page-389-0)).

Чем выше чувствительность ISO, тем меньше величина коррекции.

#### **Коррекция цветовой аберрации**

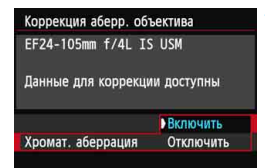

#### **1 Выберите значение.**

- Убедитесь в том, что на экране для установленного объектива отображается сообщение [**Данные для коррекции доступны**].
- Выберите [**Хромат. аберрация**] и нажмите  $\leq$   $\leq$   $\leq$   $\geq$ .
- Выберите пункт [**Включить**], затем нажмите кнопку  $\leq$   $\sqrt{\text{sn}}$  >.

#### **2 Произведите съемку.**

 Изображение будет записано со скорректированной цветовой аберрацией.

При воспроизведении **DM** изображения, снятого с коррекцией цветовой аберрации, изображение будет отображаться в камере без применения коррекции цветовой аберрации. Проверьте коррекцию цветовой аберрации с помощью программы Digital Photo Professional (входит в комплект поставки, стр. [390](#page-389-0)).

#### <span id="page-132-0"></span>**О данных для коррекции для объектива**

Камера уже содержит данные для коррекции периферийной освещенности и цветовой аберрации приблизительно для 25 объективов. При выборе значения [**Включить**] коррекция периферийной освещенности и цветовой аберрации применяется автоматически для любого объектива, данные для коррекции по которому были зарегистрированы в камере.

С помощью программы EOS Utility (входит в комплект поставки) можно проверить, по каким объективам в камере зарегистрированы данные для коррекции. Кроме того, можно зарегистрировать данные для коррекции для незарегистрированных объективов. Подробные сведения см. в документе «EOS Utility Инструкция по эксплуатации».

#### **Примечания о коррекции периферийной освещенности и цветовой аберрации**

- û. Коррекцию периферийной освещенности и цветовой аберрации невозможно применить к уже снятым изображениям JPEG.
	- В случае использования объектива другого производителя (не Canon) для коррекции рекомендуется задать настройку [**Отключить**], даже если отображается сообщение [**Данные для коррекции доступны**].
	- При использовании увеличения во время съемки в режиме ЖКДвидоискателя коррекция периферийной освещенности и коррекция цветовой аберрации не будут отражены в изображении на экране.
- **Е.** Если эффект коррекции недостаточно заметен, увеличьте изображение и проверьте его снова после съемки.
	- Коррекцию можно применять даже при присоединении экстендера или преобразователя Life-size.
	- Если данные для коррекции, относящиеся к установленному объективу, не зарегистрированы в камере, результат будет тот же, что и при задании для коррекции значения [**Отключить**].
	- Если для данного объектива нет информации о расстоянии съемки, величина коррекции уменьшается.

# 3**Создание и выбор папки**

Можно свободно создать и выбрать папку, в которой требуется сохранять снимаемые изображения.

Делать это необязательно, так как папка для сохранения снимаемых изображений создается автоматически.

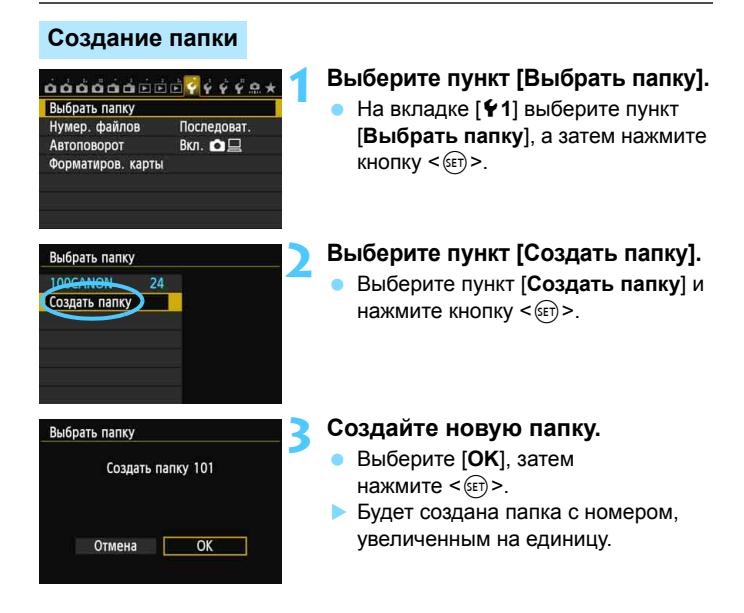

#### **Выбор папки**

Количество изображений в папке Наименьший номер файла

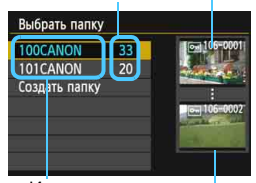

Имя папки Наибольший номер файла

- При отображении экрана выбора папки выберите папку и нажмите  $KH$ ОПКУ < $(F)$ >.
- Выбирается папка, в которой будут сохраняться снимаемые изображения.
- Последующие снимаемые изображения записываются в выбранную папку.

# **Сведения о папках**

Например, в имени папки «**100CANON**» имя папки начинается с трех цифр (номер папки), за которыми следуют пять алфавитно-цифровых символов. Папка может содержать до 9999 изображений (номера файлов 0001 - 9999). Когда папка заполнена, автоматически создается новая папка с порядковым номером, увеличенным на единицу. Кроме того, новая папка создается автоматически при выполнении ручного сброса (стр. [137](#page-136-0)). Можно создавать папки с номерами от 100 до 999.

#### **Создание папок с помощью ПК**

При отображении на экране открытой карты памяти создайте новую папку с именем «**DCIM**». Откройте папку DCIM и создайте необходимое количество папок для сохранения и упорядочения изображений. Имя папки должно соответствовать формату «**100ABC\_D**». Первые три цифры соответствуют номеру папки от 100 до 999. Последние пять символов могут быть комбинацией прописных или строчных букв от A до Z, цифр и знака подчеркивания «\_». Знак пробела использовать невозможно. Кроме того, имена папок не могут содержать одинаковый трехзначный номер, например «**100ABC\_D**» и «**100W\_XYZ**», даже если буквенные части имен различаются.

# 3**Способы нумерации файлов**

Файлам изображений присваиваются номера от 0001 до 9999 (порядок нумерации соответствует последовательности съемки), затем файлы сохраняются в папке. Можно изменить способ присвоения номеров файлам. Номер файла отображается на компьютере в следующем формате: **IMG\_0001.JPG.**

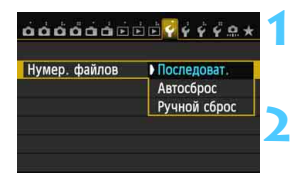

# **1 Выберите пункт [Нумер. файлов].**

 На вкладке [5**1**] выберите пункт [**Нумер.**  файлов], затем нажмите кнопку < $(s_{\text{F}})$ >.

### **2 Выберите способ нумерации файлов.**

 Выберите настройку, затем нажмите кнопку  $\leq$   $\leq$   $\leq$   $\geq$ .

# **Последоват.**

#### **Последовательная нумерация файлов сохраняется даже после замены карты памяти или создания новой папки.**

Даже после замены карты памяти или создания новой папки сохраняется последовательная нумерация файлов до 9999. Это удобно, если требуется хранить изображения с номерами в диапазоне 0001–9999 с нескольких карт памяти в одной папке на персональном компьютере. Если карта, установленная взамен предыдущей, или существующая папка уже содержит ранее записанные изображения, нумерация файлов новых изображений может продолжиться, начиная с последнего номера файла изображения, записанного ранее на карту памяти или в папку. Если требуется использовать последовательную нумерацию файлов, рекомендуется каждый раз устанавливать вновь отформатированную карту памяти.

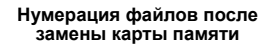

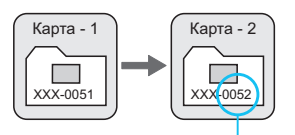

#### **Нумерация файлов после создания папки**

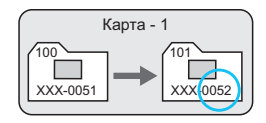

Следующий последовательный номер файла

# **Автосброс**

#### **Нумерация файлов начинается заново с 0001 каждый раз при замене карты или создании новой папки.**

При замене карты или при создании папки нумерация файлов начинается заново с 0001 для вновь сохраняемых изображений. Это удобно, если изображения требуется систематизировать по картам памяти или папкам. Если карта, установленная взамен предыдущей, или существующая папка уже содержит ранее записанные изображения, нумерация файлов новых изображений может продолжиться, начиная с последнего номера файла изображения, записанного ранее на карту памяти или в папку. Если требуется сохранять изображения с нумерацией файлов, начинающейся с 0001, используйте каждый раз заново отформатированную карту.

#### **Нумерация файлов после замены карты памяти**

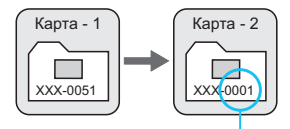

#### **Нумерация файлов после создания папки**

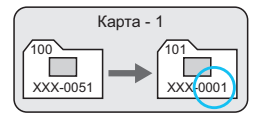

Нумерация файлов сбрасывается.

# <span id="page-136-0"></span>**Ручной сброс**

**Для возврата нумерации файлов к 0001 или начала нумерации файлов в новой папке с 0001.** При выполнении сброса нумерации файлов вручную автоматически создается новая папка и нумерация файлов изображений, сохраняемых в этой папке, начинается с 0001. Это удобно, если требуется, например, использовать отдельные папки для изображений, снятых вчера и снятых сегодня. После ручного сброса восстанавливается режим последовательной нумерации файлов или автоматический сброс. (Экран подтверждения ручного сброса не отображается.)

Если номер файла в папке 999 достигает 9999, съемка невозможна, даже если на карте памяти осталось свободное место. На ЖК-дисплей выводится сообщение о необходимости замены карты памяти. Замените карту памяти.

Ħ Для изображений JPEG и RAW имя файла начинается с «IMG\_». Имена видеофайлов начинаются с «MVI\_». Для изображений JPEG используется расширение «.JPG», для изображений RAW – «.CR2», а для видеофайлов – «.MOV».

# $MENU$  Настройка информации об авторских правах  $\overline{X}$

При указании данных об авторских правах они добавляются к информации Exif об изображении.

# **1 Выберите [Инф. об автор. правах].**

 На вкладке [5**4**] выберите пункт [**Инф. об автор. правах**], затем нажмите кнопку  $\leq$   $(5F)$  >.

### **2 Выберите необходимые параметры.**

 Выберите параметр [**Ввод имени автора**] или [**Ввод данных об автор. правах**], затем нажмите кнопку  $\leq$  (SET)  $\geq$ .

#### **3 Введите текст.**

- Нажмите кнопку < [Q] > текстовая палитра выделяется цветной рамкой. Можно вводить текст.
- Кнопками  $\langle \sqrt{V} \rangle \langle \sqrt{V} \rangle$ перемешайте Пи выберите символ, а затем нажмите  $\leq$   $\leq$   $\leq$   $\geq$ для его ввода.
- Можно ввести до 63 символов.
- Чтобы удалить символ, нажмите кнопку  $<\widehat{m}$  >.

# **4 Выйдите из режима настройки.**

- После ввода текста нажмите кнопку <MENU>.
- Имя сохраняется, и производится возврат к экрану шага 2.

#### $11/63$ **XXXXX. XXXXX** 回手 而传  $.0 - 1$ : !? () [] <> 0123456789 abcdefghijklmnopgrstuvwxyz ABCDEFGHIJKLMNOPORSTUVWXYZ \*#. +=\$%&'"{}<sup>J</sup> **INFO. Отмена MENU OK**

Ввод имени автора

**MENU S** 

oooooooooo ee e<mark>e</mark>e\*

Очистка сенсора Инфор, о батарее Отображ, логотипа сертиф. Польз. режим съёмки (С1, С2) Сброс всех настроек камеры Инф. об автор. правах Версия ПО С. 1.0.0 Инф. об автор. правах Показать авторские права Ввод имени автора Ввод данных об автор, правах Удаление инф.об автор.правах

#### **Просмотр данных об авторских правах.**

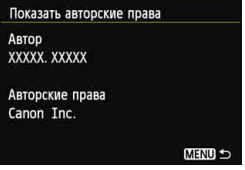

При выборе параметра [**Показать авторские права**] на шаге 2, приведенном на предыдущей странице, можно просмотреть введенную информацию в [**Автор**] и [**Авторские права**].

### **Удаление информации об авторских правах**

При выборе параметра [**Удаление инф. об автор. правах**] на шаге 2, приведенном на предыдущей странице, можно удалить введенную информацию [**Автор**] и [**Авторские права**].

 $\overline{\mathbb{B}}$  Ввести или проверить информацию об авторских правах можно также с помощью программы EOS Utility (входит в комплект поставки, стр. [390\)](#page-389-0).

# **MENU Установка цветового пространства** $*$

Диапазон воспроизводимых цветов называется цветовым пространством. В этой камере для отснятых изображений можно установить цветовое пространство sRGB или Adobe RGB. Для обычной съемки рекомендуется устанавливать пространство sRGB. В режимах базовой зоны пространство sRGB задается автоматически.

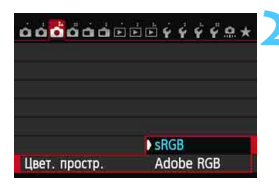

# **1 Выберите [Цвет. простр.].**

На вкладке [<sup>2</sup>3] выберите пункт [**Цвет. простр.**], а затем нажмите кнопку < $(E)$ >.

# **2 Задайте требуемое цветовое пространство.**

 Выберите [**sRGB**] или [**Adobe RGB**], затем нажмите кнопку < $(F)$ >.

# **Что такое Adobe RGB**

Это цветовое пространство в основном используется для коммерческой печати и других производственных целей. Эту настройку не рекомендуется использовать, если пользователь не знаком с обработкой изображений, пространством Adobe RGB и правилами Design rule for Camera File System 2.0 (Exif 2.21 или выше). На компьютерах с профилем sRGB и принтерах, не поддерживающих стандарт Design rule for Camera File System 2.0 (Exif 2.21 или выше), изображение будет выглядеть очень блеклым. Поэтому необходима последующая программная обработка изображений.

- 围
- Если сделанная фотография была записана в цветовом пространстве Adobe RGB, первым символом имени файла будет символ подчеркивания «\_».
- Профиль ICC не добавляется. Описание профилей ICC см. в документе «Digital Photo Professional Инструкция по эксплуатации».

# **Расширенные операции**

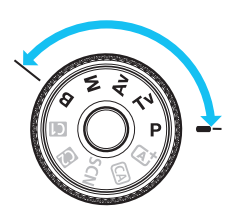

 $_{\text{loc}}$   $\Omega$   $\Gamma$ 

В режимах творческой зоны можно устанавливать выдержку и/или диафрагму для задания нужной величины экспозиции. Изменяя настройки камеры, можно добиться различных результатов.

**5**

- $\bullet$  Значок  $\star$  в правой верхней части заголовка страницы указывает на то, что эта функция доступна только в режимах творческой зоны  $(P/TV / Av/M/B)$ .
- Если нажать кнопку спуска затвора наполовину, а затем отпустить, значения экспозиции будут отображаться в видоискателе и на ЖК-индикаторе еще в течение 4 секунд. ( $\ddot{\lozenge}4$ ).
- Сведения о функциях, настраиваемых в каждом режиме съемки, см. на стр. [342.](#page-341-0)

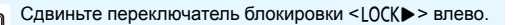

# d**: Программа AE**

Выдержка и величина диафрагмы устанавливаются камерой автоматически в соответствии с яркостью объекта. Это называется программной автоэкспозицией.

- $* **P**$  означает «Программную экспозицию».
- \* AE означает «Автоматическую экспозицию».

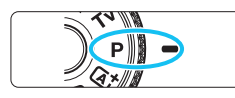

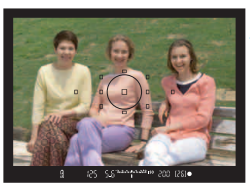

#### **1 Поверните диск установки режима** в положение <**P**>.

# **2 Сфокусируйтесь на объект.**

- Глядя в видоискатель, наведите выбранную точку автофокусировки на объект. Затем наполовину нажмите кнопку спуска затвора.
- Точка автофокусировки, в которой достигнута фокусировка, мигает красным цветом, а в правой нижней части видоискателя загорается индикатор подтверждения фокусировки <  $\bullet$  > (в режиме покадровой автофокусировки).
- Производится автоматическая установка выдержки и диафрагмы, которые отображаются на ЖКиндикаторе и в видоискателе.

# **3 Проверьте изображение на дисплее.**

 Если индикаторы выдержки и величины диафрагмы не мигают, это означает, что установлена стандартная экспозиция.

### **4 Произведите съемку.**

 Выберите композицию кадра и полностью нажмите кнопку спуска затвора.

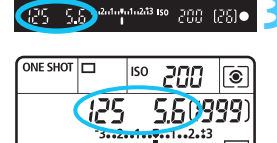

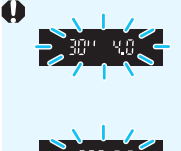

- Мигание значения выдержки «**30"**» и более низкого диафрагменного числа означает недоэкспонирование. Увеличьте значение параметра чувствительности ISO для использования вспышки.
- Мигание значения выдержки «**4000**» и более высокого диафрагменного числа означает переэкспонирование.

Уменьшите чувствительность ISO или уменьшите количество света, проходящего через объектив, с помощью нейтрального фильтра (приобретается отдельно).

# **<u>** $\boxed{3}$  **Различия между режимами <** $P$ **> и <** $\boxed{A}$  **>**</u>

В режиме  $\leq$   $\sqrt{A}$  > многие функции, такие как режим автофокусировки и режим замера экспозиции, устанавливаются автоматически, что позволяет избежать испорченных снимков. Количество функций, которые может задать пользователь, ограничено. В режиме  $\langle P \rangle$ автоматически устанавливается только выдержка и величина диафрагмы. Можно без ограничений задавать операцию автофокусировки, режим замера и другие функции (стр. [342\)](#page-341-0).

#### **Сдвиг программы**

- В режиме программной автоэкспозиции можно произвольно изменять комбинацию (программу) выдержки и величины диафрагмы, автоматически устанавливаемую камерой, сохраняя при этом постоянную экспозицию. Это называется сдвигом программы.
- Для использования этой возможности нажмите кнопку спуска затвора наполовину, а затем поворачивайте диск < $\mathbb{R}^3$ > до отображения на дисплее требуемой величины выдержки или диафрагмы.
- После съемки кадра режим сдвига программы автоматически отменяется.
- Сдвиг программы нельзя использовать при съемке со вспышкой.

# s**: AE с приоритетом выдержки**

В этом режиме пользователь устанавливает выдержку, а камера автоматически устанавливает величину диафрагмы для получения стандартной экспозиции в соответствии с яркостью объекта. Это называется автоэкспозицией с приоритетом выдержки. Меньшая выдержка позволяет получать резкое изображение движущихся объектов и при съемке динамичных сюжетов. Большая выдержка позволяет получить эффект размытия, создающий ощущение движения.

 $*$  < $\mathsf{TV}$  > означает «Значение времени».

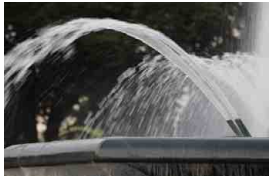

Эффект размытия, создающий ощущение движения Четкое изображение динамичного сюжета (Длинная выдержка: 1/30 сек.)

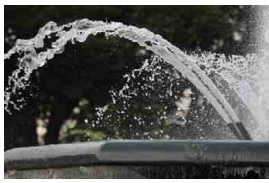

(Короткая выдержка: 1/2000 сек.)

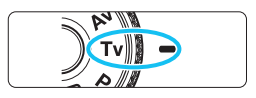

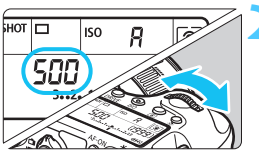

# **1 Поверните диск установки режима в положение** < $TV$ >.

# **2 Установите требуемую выдержку.**

 Глядя на ЖК-индикатор, поворачивайте диск < $\mathcal{E} \leq \mathcal{E}$ 

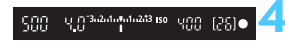

# **3 Сфокусируйтесь на объект.**

- Нажмите кнопку спуска затвора наполовину.
- Диафрагма устанавливается автоматически.

# **4 Проверьте изображение на дисплее видоискателя и произведите съемку.**

 Если индикатор величины диафрагмы не мигает, будет получена стандартная экспозиция.
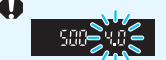

 Мигание более низкого диафрагменного числа означает недоэкспонирование. Поворачивая диск <<br/> <<>>>, увеличивайте выдержку, пока значение величины диафрагмы не перестанет мигать, либо увеличьте чувствительность ISO.

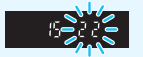

 Мигание более высокого диафрагменного числа означает переэкспонирование. Поворачивая диск < $\frac{1}{2}$ >, уменьшайте выдержку, пока значение величины диафрагмы не перестанет мигать, либо уменьшите чувствительность ISO.

### **Индикация выдержки**

Выдержки в пределах от «**4000**» до «**4**» указывают знаменатель дроби для значения выдержки. Например, «**125**» соответствует значению 1/125 сек. Кроме того, «**0"5**» означает 0,5 сек, а «**15"**» означает 15 сек.

## f**: AE с приоритетом диафрагмы**

В этом режиме пользователь устанавливает величину диафрагмы, а камера автоматически устанавливает выдержку для получения стандартной экспозиции в соответствии с яркостью объекта. Это называется автоэкспозицией с приоритетом диафрагмы. Большее диафрагменное число (меньшее отверстие диафрагмы) обеспечивает большую глубину резкости, т.е. большую резкость переднего и заднего планов. Напротив, меньшее диафрагменное число (большее отверстие диафрагмы) уменьшает глубину резкости, т.е. уменьшает резкость переднего и заднего планов.  $* **Av** >$  — «Величина диафрагмы» (отверстие диафрагмы).

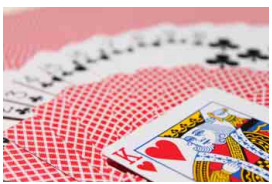

(С низким диафрагменным числом: f/5.6) (С высоким диафрагменным числом: f/32) Размытый задний план

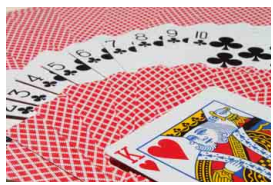

Резкий передний и задний план

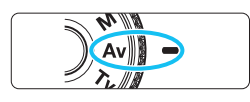

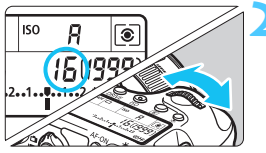

#### **1 Поверните диск установки режима** в положение < $A$ v>.

#### **2 Установите требуемую диафрагму.**

 Глядя на ЖК-индикатор, поворачивайте диск < $\mathcal{E}^{\infty}$ >.

### **3 Сфокусируйтесь на объект.**

- Нажмите кнопку спуска затвора наполовину.
- Выдержка устанавливается автоматически.

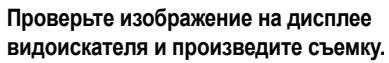

 Если индикатор выдержки не мигает, будет получена стандартная экспозиция.

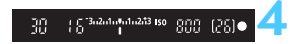

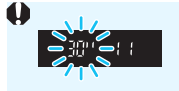

 Мигание значения выдержки «**30"**» означает недоэкспонирование. Поворачивая диск < $\text{S}^{\text{max}}_{\text{max}}$ >, увеличивайте отверстие диафрагмы

(уменьшайте диафрагменное число), пока мигание индикатора выдержки не прекратится, или же увеличьте чувствительность ISO.

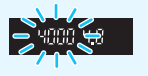

 Мигание значения выдержки «**4000**» означает переэкспонирование.

Поворачивая диск < $\frac{1}{2}$ >, уменьшайте величину диафрагмы (увеличивайте диафрагменное число) до тех пор, пока мигание не прекратится, или уменьшите чувствительность ISO.

#### **Индикация диафрагмы**

Чем больше диафрагменное число, тем меньше диаметр отверстия диафрагмы. Отображаемые значения величины диафрагмы будут различаться в зависимости от объектива. Если на камере не установлен объектив, в качестве значения величины диафрагмы отображается «**00**».

#### **Предварительный просмотр глубины резкости**

Величина диафрагмы изменяется только в момент съемки фотографии. В остальное время диафрагма остается открытой. Поэтому, если смотреть на сцену съемки через видоискатель или на ЖК-дисплее, глубина резкости будет выглядеть небольшой.

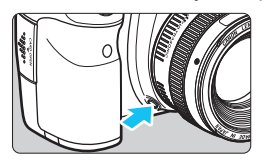

Нажав кнопку предварительного просмотра глубины резкости, можно привести диафрагму объектива в соответствие с текущей установкой и проверить глубину резкости.

- Большее диафрагменное число обеспечивает больший диапазон приемлемой фокусировки переднего и заднего планов. Однако изображение в видоискателе будет более темным.
	- Эффект глубины резкости ясно виден на изображении при съемке в режиме ЖКД-видоискателя, если изменить величину диафрагмы и нажать кнопку предварительного просмотра глубины резкости (стр. [180\)](#page-179-0).
	- При нажатой кнопке предварительного просмотра глубины резкости экспозиция фиксируется (фиксация экспозиции).

## a**: Ручной режим**

В этом режиме пользователь самостоятельно устанавливает требуемые выдержку и величину диафрагмы. Для определения экспозиции ориентируйтесь на индикатор уровня экспозиции в видоискателе или используйте имеющиеся в продаже экспонометры. Этот способ называется ручной установкой экспозиции.  $*$  < $M$ > означает «Ручной».

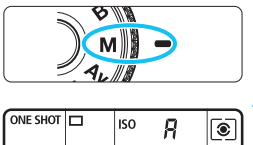

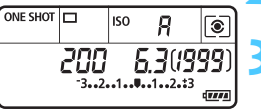

#### **1 Поверните диск установки режима** в положение <**M**>.

**2 Выберите чувствительность ISO** (стр. [106](#page-105-0))**.**

#### **3 Установите выдержку <sup>и</sup> диафрагму.**

- Для установки выдержки поворачивайте диск < $\mathcal{E} \leq \mathcal{E}$
- Для установки диафрагмы поворачивайте диск  $\leq \text{min}$
- Если диафрагму установить не удается, сдвиньте переключатель блокировки <LOCK >> влево, после чего поверните диск < $\frac{1}{2}$ > или < $\text{O}$ >.

#### **4 Сфокусируйтесь на объект.**

- Нажмите кнопку спуска затвора наполовину.
- Значение экспозиции отображается в видоискателе и на ЖК-индикаторе.
- Метка величины экспозиции < $\text{I}$  > позволяет определить степень отклонения от стандартной величины экспозиции.

#### **5 Установите экспозицию <sup>и</sup> произведите съемку.**

- Проверьте значение величины экспозиции <sup>и</sup> установите требуемую выдержку и величину диафрагмы.
- Если установленное значение величины экспозиции превышает ±3 ступени, на индикаторе крайних значений экспозиции отображается  $\lt \blacklozenge$  или  $\lt \blacktriangleright$  >.

Если для чувствительности ISO задано значение Авто, этот параметр будет меняться в соответствии со значениями выдержки и диафрагмы для достижения стандартной экспозиции. Поэтому, возможно, не удастся достичь желаемого эффекта экспозиции.

Указатель стандартной величины экспозиции

 $5.3^{3.2.4 \cdot 0.01 \cdot 0.233 \cdot 150}$ 200

Метка величины экспозиции

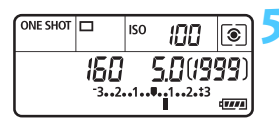

- 围 Если в режиме [z**3: Auto Lighting Optimizer/**z**3: Автокоррекция яркости**] удалить отметку <X> для параметра [**Откл. в режимах M или B**], функцию Auto Lighting Optimizer (Автокоррекция яркости) можно будет задать в режимах < $M$  >  $\mu$  <  $B$  > (стр. [125](#page-124-0)).
	- Если для уровня чувствительности ISO установлено «Авто» можно нажать кнопку < $\bigstar$ >, чтобы зафиксировать чувствительность ISO.
	- **•** Если нажать кнопку <  $\bigstar$  > и затем изменить композицию кадра, на индикаторе величины экспозиции можно просмотреть разницу уровня экспозиции (стр. [22,](#page-21-0) [23](#page-22-0)) относительно показателей нажатия кнопки <  $\bigstar$  >.

### <span id="page-148-0"></span>**• Выбор режима замера экспозиции**  $\mathbb{R}$

Можно выбрать один из четырех способов измерения яркости объекта. В режимах базовой зоны автоматически задается оценочный замер.

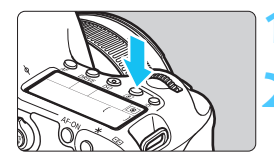

ō

**Нажмите кнопку** <  $\circled{\bullet}$  >. ( $\circled{\circ}$ 6)

#### **2 Выберите режим замера экспозиции.**

- Глядя на ЖК-индикатор, поворачивайте диск < $\frac{2000}{20000}$ > или <€
	- q**: Оценочный замер**
	- w**: Частичный замер**
	- r**: Точечный замер**
	- e**: Центрально-взвешенный усредненный замер**

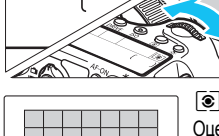

#### q **Оценочный замер**

Оценочный замер – это универсальный режим замера экспозиции в камере, подходящий для большинства объектов, даже в условиях контрового света. Камера автоматически устанавливает экспозицию в соответствии со сценой.

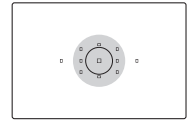

#### $\boxed{C}$  Частичный замер

Эффективен, если фон значительно ярче снимаемого объекта из-за контрового света и т.п. Замер экспозиции производится в центральной области, составляющей приблизительно 8,0% площади видоискателя.

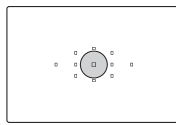

#### r **Точечный замер**

Предназначен для замера экспозиции определенной точки объекта или сцены. Замер выполняется в центральной области, составляющей приблизительно 3,5% площади видоискателя.

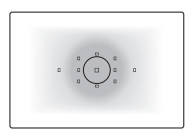

e **Центрально-взвешенный усредненный замер** При осуществлении замера экспозиции производится взвешивание значений относительно центра видоискателя с последующим усреднением для всей сцены.

围 В режиме q (Oценочный замер) экспозиция фиксируется при нажатии кнопки спуска затвора наполовину и достижении фокусировки. При выборе режимов замера © (Частичный),  $\lceil \cdot \rceil$  (Точечный) и  $\lceil \cdot \rceil$  (Центрально-взвешенный усредненный) экспозиция задается при выполнении съемки. (При нажатии кнопки спуска затвора наполовину фиксация не производится.)

При установке параметра < • > в левой нижней части видоискателя может отображаться <! > (стр. [313\)](#page-312-0).

### **Настройка компенсации экспозиции**

Увеличенная экспозиция для получения более яркого изображения

**M3 Ko** 

12514 ma.

inn. 12510

Уменьшенная экспозиция для получения более темного изображени

围

 $\sqrt{1}$ 

Компенсация экспозиции служит для получения более светлого изображения, то есть увеличения стандартной экспозиции, либо для получения более темного изображения, а значит уменьшения стандартной экспозиции, установленной камерой. Компенсацию экспозиции можно задать в режимах съемки  $\mathbf{P}/\mathbf{Tv}$  /  $\mathbf{Av}$  . Хотя для компенсации экспозиции можно задать до ±5 ступеней с шагом 1/3 ступени, индикатор компенсации экспозиции на ЖК-индикаторе и в видоискателе может отображать значение в пределах ±3 ступеней. Чтобы задать компенсацию экспозиции свыше ±3 ступеней, используйте быстрое управление (стр. [49\)](#page-48-0) или следуйте инструкциям для параметра [z**3: Комп.эксп./AEB**] на следующей странице.

#### **1 Проверьте индикатор величины экспозиции.**

Нажмите кнопку спуска затвора наполовину ( $\bigcirc 4$ ) и проверьте индикатор величины экспозиции.

#### **2 Установите значение компенсации экспозиции.**

- Глядя в видоискатель или на ЖКиндикатор, поворачивайте диск  $\leq \mathbb{S}$ >.
- Если нужный показатель установить не удается, сдвиньте переключатель блокировки <I ОСК >> влево, после чего поверните диск  $\leq \mathbb{S}$  >.

#### **3 Произведите съемку.**

 Для отмены компенсации экспозиции установите для нее значение  $\lt'$  >.

Если параметру [z**3: Auto Lighting Optimizer/**z**3: Автокоррекция яркости**] (стр. [125\)](#page-124-0) не присвоено значение [**Запрещенa**], изображение может выглядеть ярким, даже если заданная величина компенсации экспозиции должна давать более темное изображение.

- Величина компенсации экспозиции сохраняется даже после установки переключателя питания в положение <OFF>.
- После того, как значение компенсации экспозиции задано, можно сдвинуть переключатель блокировки <LOCK> вправо для предотвращения случайного изменения величины компенсации экспозиции.
- Если установленное значение компенсации экспозиции превышает ±3 ступени, на индикаторе крайних значений экспозиции отобразится значок <4> или < $\blacktriangleright$  >.

### $\mathbb{Z}_1$  Автоматический брекетинг экспозиции (Брекетинг AE)  $\hat{\mathbf{r}}$

Автоматически изменяя выдержку или величину диафрагмы, камера делает три последовательных кадра с экспозиционной вилкой шириной до ±3 ступеней (величина устанавливается с шагом 1/3 ступени). Это называется автоматическим брекетингом (вилкой) экспозиции (AEB). \* AEB означает «Автоматический брекетинг экспозиции».

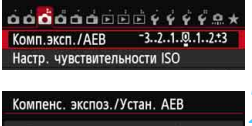

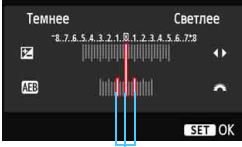

Диапазон режима Брекетинг AE

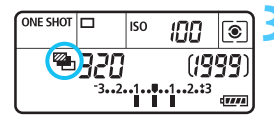

**1 Выберите пункт [Комп. эксп./AEB].** На вкладке [z**3**] выберите [**Комп.эксп./**

**AEB**], а затем нажмите  $\leq$   $(SET)$  >

**2 Установите величину автоматического брекетинга экспозиции (AEB).**

- $\Delta$ иском < $\frac{1}{2}$  > установите величину автоматического брекетинга экспозиции (AEB). Клавишами << задайте величину компенсации экспозиции.
- Для этого нажмите  $\leq$   $\leq$   $\leq$   $\geq$ .
- После закрытия меню на ЖК-мониторе отображаются символ  $\langle$   $\mathbb{Z}_{\mathbb{Z}}$  > и величина автоматического брекетинга экспозиции (AEB).

#### **3 Произведите съемку.**

- Три кадра <sup>в</sup> режиме брекетинга снимаются согласно режиму работы затвора, заданному в следующей последовательности: стандартная экспозиция, уменьшенная экспозиция и увеличенная экспозиция.
- AEB не отменяется автоматически. Для отмены AEB выполните шаг 2 для отключения отображения величины автоматического брекетинга.
- Во время съемки в режиме Брекетинг AE будет мигать значок <  $\bigstar$  > в видоискателе и <  $\bigstar$  > на ЖК-индикаторе. Если задан режим работы затвора < $\square$ > или < $\square$ S>, необходимо для каждого снимка три  $p$ аза нажать кнопку спуска затвора. Если задать режим  $\leq \Box$  > или  $\leq \Box$  > и полностью нажать кнопку спуска затвора, выполняется съемка серии из трех кадров в режиме брекетинга, после чего камера автоматически прекращает съемку. Если выбрать режим < $\frac{3}{5}$   $\circ$  > или < $\frac{3}{5}$   $\circ$  >, три кадра в режиме брекетинга снимаются непрерывно с 10-секундной или 2-секундной задержкой.
- AEB можно установить в сочетании с компенсацией экспозиции.
- Если установленное значение AEB превышает ±3 ступени, на индикаторе крайних значений экспозиции отображается значок < $\blacklozenge$  или < $\blacktriangleright$  >.
- Задать Брекетинг AE для длительных ручных выдержек, а также использовать его в сочетании с режимом [**Шумопод. при серийн.съемке**] или вспышкой невозможно.
- Режим Брекетинг AE отменяется автоматически при установке переключателя питания в положение < $\mathsf{OFF}$ > или при готовности вспышки к съемке.

 $\overline{\mathbb{F}}$ 

### $\bigstar$  Фиксация АЕ<sup>\*</sup>

Фиксацию автоэкспозиции следует использовать, если область фокусировки должна отличаться от области экспозамера или если требуется снять несколько кадров с одинаковой экспозицией. Для фиксации автоэкспозиции нажмите кнопку < \* >, затем измените композицию кадра и произведите съемку. Это называется фиксацией автоэкспозиции. Данный прием удобен при съемке объектов в контровом свете.

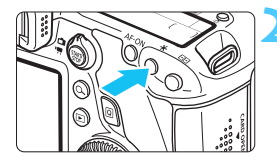

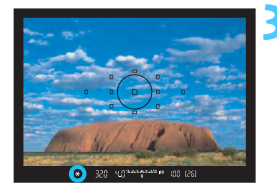

#### **1 Сфокусируйтесь на объект.**

- Нажмите кнопку спуска затвора наполовину.
- Отображается установка экспозиции.

#### **Нажмите кнопку <** $\bigstar$ **>.** ( $\Diamond$ 4)

- В видоискателе загорается значок < $\bigstar$  >, указывая на то, что значение экспозиции зафиксировано (фиксация экспозиции).
- При каждом нажатии кнопки < $\bigstar$  > фиксируется текущее значение автоматической экспозиции.
- **3 Измените композицию кадра <sup>и</sup> произведите съемку.**
- Если требуется сохранить фиксацию автоэкспозиции для съемки нескольких кадров, удерживайте нажатой кнопку  $\langle x \rangle$  и нажмите кнопку спуска затвора для съемки другого кадра.

#### **Использование функции фиксации автоэкспозиции**

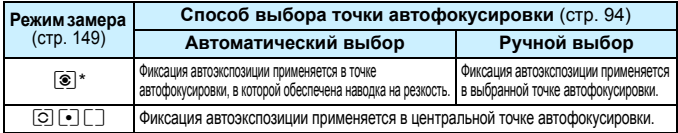

\* Когда переключатель режима фокусировки на объективе установлен в положение <**MF**>, фиксация автоэкспозиции производится в центральной точке автофокусировки.

Фиксация экспозиции невозможна при использовании длительных ручных выдержек.

### F**: Длительные ручные выдержки**

Если установлена длительная ручная выдержка, затвор остается открытым все время, пока кнопка спуска затвора удерживается полностью нажатой, и закрывается при отпускании кнопки спуска затвора. Этот прием называется длительной ручной выдержкой. Длительные ручные выдержки рекомендуется использовать при ночной съемке, съемке фейерверков, астрономических объектов и других объектов, для съемки которых необходимa длительная выдержка.

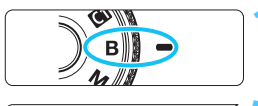

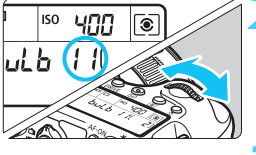

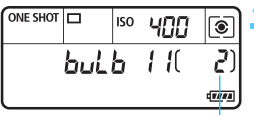

#### **1 Поверните диск установки режима в положение <**F**>.**

#### **2 Установите требуемую диафрагму.**

 Глядя на ЖК-индикатор, поворачивайте диск < $\mathcal{E}^{\infty}$ > или < $\textcircled{3}$ >.

#### **3 Произведите съемку.**

 Экспонирование продолжается, пока кнопка спуска затвора удерживается полностью нажатой. На ЖК-индикаторе отображается истекшее время экспонирования.

Истекшее время экспонирования

При продолжительных выдержках шума на изображениях больше, чем обычно.

- При выборе значения «ISO авто» чувствительность ISO принимает значение «ISO 400» (стр. [108](#page-107-0)).
- Не направляйте камеру на яркий источник света, например на солнце в солнечный день или на яркий источник искусственного света. Это может привести к повреждению датчика изображения или внутренних деталей камеры.
- 同 Если параметру [z**4: Шумопод. при длит. выдержке**] присвоено значение [**Авто**] или [**Вкл.**], можно снизить шум, создаваемый при использовании длительной выдержки (стр. [128\)](#page-127-0).
	- Для длительных ручных выдержек рекомендуется использовать штатив и дистанционный переключатель RS-80N3 или контроллер ДУ с таймером TC-80N3 (оба приобретаются дополнительно) (стр. [167](#page-166-0)).
	- Съемку при длительных ручных выдержках можно производить также с помощью пульта ДУ (приобретается отдельно, стр. [167\)](#page-166-0). При нажатии кнопки передачи на контроллере ДУ длительная ручная выдержка начинается немедленно или 2 с спустя. Для прекращения ручной длительной выдержки нажмите кнопку еще раз.

### $\bm{\mathsf{HDR}}$  : Съемка в режиме HDR (режим высокого динамического диапазона)  $\bm{\hat{\pi}}$

Изображения сохраняют широкий тональный диапазон, в то время как при обычной съемке детальность светлых и темных участков была бы утеряна. Съемка HDR подходит для фотографирования ландшафтов и натюрмортов. **В режиме HDR для каждой фотографии делаются три снимка с разными показателями экспозиции (стандартная экспозиция, недоэкспонированние, переэкспонированние), которые затем автоматически объединяются в один. Изображение HDR записывается в виде JPEG-изображения.**

#### **Съемка в режиме HDR**

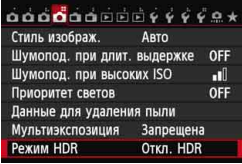

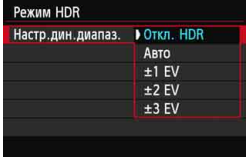

#### **1 Выберите [Режим HDR].**

- **На вкладке [<sup>1</sup>4**] выберите пункт [**Режим HDR**], а затем нажмите  $KH$ ОПКУ < $(SET)$ >.
- **Появится экран режима HDR.**

#### **2 Задайте [Настр.дин.диапаз.].**

- Выберите нужный динамический диапазон, затем нажмите кнопку  $\leq$   $\leq$   $\geq$ .
- При выборе значения [**Авто**] динамический диапазон задается автоматически в зависимости от общего тонального диапазона изображения.
- Чем больше число, тем шире будет динамический диапазон.
- Для завершения съемки в режиме HDR выберите [**Откл. HDR**].
- Сохраняется только объединенное изображение HDR. Три изображения, использованные для создания объединенного изображения HDR, не сохраняются.
- Выбрать RAW и RAW+JPEG невозможно. Выбрать режим HDR, если выбрано значение RAW или RAW+JPEG, невозможно.
- $\bullet$  Выбрать режим HDR, невозможно, если задан режим Брекетинг AE, брекетинг баланса белого, Шумопод.при серийн.съёмке, а также в случае съемки с длительной ручной выдержкой или при съемке видео.
- Вспышку в режиме HDR использовать невозможно.

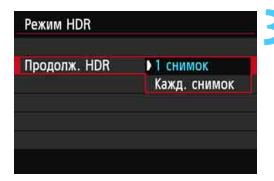

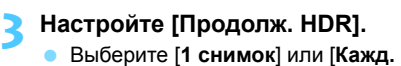

- **снимок**], а затем нажмите  $\leq$   $\sqrt{\text{sn}}$  $>$ .
- С настройкой [**1 снимок**] съемка HDR отменяется автоматически по завершении съемки.
- **С настройкой [Кажд. снимок]** съемка HDR продолжается до изменения значения параметра на шаге 2 на [**Откл. HDR**].

#### **4 Настройте [Авт.совмещ.изобр.].**

 Для съемки с рук выберите [**Разрешить**]. Для съемки со штативом выберите [**Запретить**]. Затем нажмите кнопку < $(s_{F}$ )>.

#### **5 Произведите съемку.**

- **Съемка в режиме HDR возможна** с использованием как обычного, так и ЖКД-видоискателя.
- На ЖК-индикаторе отображается  $$\textsf{HDR}>$$
- При полном нажатии кнопки спуска затвора будут последовательно сделаны три снимка, и изображение HDR будет записано на карту.

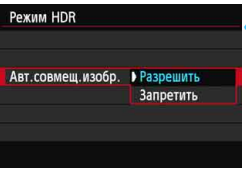

- При съемке движущегося объекта его перемещение оставляет остаточное изображение.
	- Во избежание сотрясения камеры чувствительность ISO можно установить выше, чем обычно.
	- Съемка HDR невозможна в расширенном диапазоне ISO. (Съемка HDR производится в диапазоне ISO 100 - 25600).
	- При съемке изображений в режиме HDR, когда для функции [**Авт.совмещ.изобр.**] выбрано значение [**Разрешить**], информация об отображении точки автофокусировки (стр. [240\)](#page-239-0) и данные для удаления пыли (стр. [281\)](#page-280-0) к изображению не добавляются.
	- Если для функции [**Авт.совмещ.изобр.**] выбрано значение [**Разрешить**], и HDR-съемка производится с рук, края изображения будут обрезаны, в связи с чем несколько снизится разрешение. Также изображения нельзя объединить должным образом при сотрясении камеры и т.п., в таком случае автоматического совмещения изображения может не произойти. Учтите, что при съемке со слишком яркими или темными настройками экспозиции автоматическое совмещение изображения не гарантируется.
	- Если функции [**Авт.совмещ.изобр.**] присвоено значение [**Запретить**], и HDR-съемка производится с рук, 3 изображения могут не объединиться должным образом, и эффект HDR будет сведен к минимуму. В этом случае рекомендуется использовать штатив.
	- Автоматическое объединение может не произойти должным образом при съемке повторяющихся рисунков (решеток, полос и т.д.) или плоских, однотонных изображений.
	- Цветовые переходы на небе или на белых стенах могут не воспроизводиться должным образом. Цвета могут исказиться, или может появиться шум.
	- Съемка HDR при свете флуоресцентных ламп или светодиодов может привести к неестественной передаче цветов на освещенных участках.
	- Поскольку в ходе съемки HDR выполняется объединение изображений, для записи изображения HDR может потребоваться больше времени, чем при обычной съемке. Во время обработки изображений в видоискателе и ЖК-индикаторе отображается сообщение «**buSY**», и до завершения обработки сделать другой снимок невозможно.
	- В режиме HDR пункты меню камеры, выделенные серым цветом, настроить невозможно. Обратите внимание, что при выборе режима HDR для функций Auto Lighting Optimizer (Автокоррекция яркости), приоритета цветов и имитации экспозиции до съемки присваивается значение [**Запрещена**].

### **P** Мультиэкспозиция<sup>\*</sup>

Эта функция позволяет производить съемку, объединяя в одном изображении от двух до девяти экспозиций. Производя съемку с мультиэкспозицией в режиме ЖКД-видоискателя (стр. [179](#page-178-0)), можно увидеть, как отдельные экспозиции объединяются во время съемки.

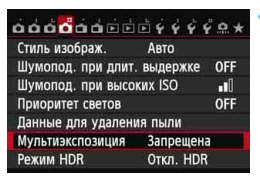

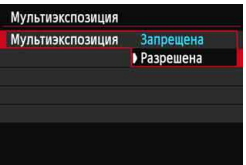

#### **1 Выберите [Мультиэкспозиция].**

- На вкладке [ $\bigcirc$ 4] выберите пункт [**Мультиэкспозиция**], а затем нажмите кнопку  $\leq$   $\sqrt{\text{sn}}$  >.
- Отображается экран настройки мультиэкспозиции.

#### **2 Настройте функцию [Мультиэкспозиция].**

- Выберите пункт [**Разрешенa**], затем нажмите кнопку  $\leq$   $\left( \text{sn} \right)$  >.
- Для прекращения съемки в режиме мультиэкспозиции выберите [**Запрещена**].
- Во время серийной съемки скорость серийной съемки значительно снижается.
	- При использовании брекетинга баланса белого, шумоподавления при серийной съемке, режима HDR или же при съемке видео съемка с мультиэкспозицией невозможна.
	- При использовании функции Wi-Fi задать съемку с мультиэкспозицией невозможно.
	- Во время съемки с мультиэкспозицией функции Auto Lighting Optimizer (Автокоррекция яркости), приоритет светов, коррекция периферийной освещенности и коррекция цветовой аберрации будут отключены.
	- Качество записи изображения, чувствительность ISO, стиль изображения, шумоподавление при высокой чувствительности ISO, цветовое пространство и др. устанавливаются для первой единичной экспозиции и будут установлены так же для последующих экспозиций.
	- Если стиль изображения установлен на [**Авто**], для съемки будет применяться стиль изображения [**Стандартное**].

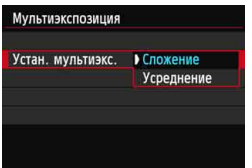

#### **3 Настройте [Устан. мультиэкс.].**

 Выберите желаемый метод управления мультиэкспозицией, затем нажмите  $\leq$   $\left(\frac{1}{2} + \frac{1}{2}\right)$ 

#### **Сложение**

Экспозиция каждой отдельной экспозиции добавляется совокупно. На основании показателя [**Кол-во экспозиций**] установите отрицательную компенсацию экспозиции. Обратитесь к базовому руководству ниже для установки отрицательной компенсации экспозиции.

**Руководство по установке компенсации экспозиции для мультиэкспозиции.** Две экспозиции: -1 ступень, три экспозиции: -1,5 ступени, четыре экспозиции: -2 ступени

При выборе параметра [**Сложение**] на изображении, отображаемом во время съемки могут быть заметны шумы. Однако по завершении съемки указанного числа экспозиций будет применено шумоподавление, и на конечном изображении с мультиэкспозицией шумов будет значительно меньше.

#### **Усреднение**

На основании показателя [**Кол-во экспозиций**] во время съемки с мультиэкспозицией отрицательная компенсация экспозиции устанавливается автоматически. При съемке нескольких экспозиций одной и той же сцены экспозиция фона предмета съемки контролируется автоматически и получает стандартное значение. Для изменения экспозиции каждой отдельной экспозиции, выберите [**Сложение**].

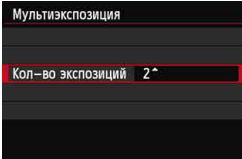

#### **4 Задайте [Кол-во экспозиций].**

- Кнопками <V> выберите требуемое число экспозиций, а затем нажмите кнопку  $\leq$   $\left( \text{F} \right)$  >.
- Можно задать от 2 до 9 экспозиций.

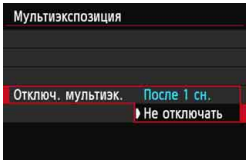

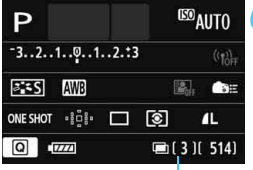

Оставшееся число экспозиций

#### **5 Установите параметр [Отключ. мультиэк.].**

- Выберите [**После 1 сн.**] или [**Не отключать**], затем нажмите < $(F)$ >.
- При выборе параметра [**После 1 сн.**] съемка с мультиэкспозицией отменяется автоматически по завершении съемки.
- При выборе параметра [**Не отключать**] съемка с мультиэкспозицией продолжается, пока настройка на шаге 2 не будет изменена на [**Запрещена**].

#### **6 Выполните съемку <sup>с</sup> первой экспозицией.**

- Отобразится снятое изображение.
- $\triangleright$  Значок < $\blacksquare$ > будет мигать.
- Число оставшихся экспозиций отображается в скобках [ ] в видоискателе или на экране.
- Нажав кнопку  $\leq$   $\blacktriangleright$  >, можно просмотреть снятое изображение (стр. [163\)](#page-162-0).

#### **7 Выполните съемку последующих экспозиций.**

- На экране снятые изображения накладываются на предыдущие.
- При съемке в режиме ЖКД-видоискателя отобразятся изображения с мультиэкспозицией, объединенные до этого момента. Нажав кнопку <INFO.>, можно отобразить только изображение в ЖКД-видоискателе.
- После съемки указанного числа экспозиций съемка с использованием мультиэкспозиции будет отменена. При серийной съемке выполните съемку указанного числа экспозиций, удерживая нажатой кнопку спуска затвора, после чего съемка прекратится.
- Будут сохранены только изображения, снятые с мультиэкспозицией. Изображения, снятые на шагах 6 и 7 для изображения с мультиэкспозицией, не сохраняются.
	- При съемке с мультиэкспозицией по мере увеличения числа экспозиций шумы на изображении, искажение цветов и полосы будет все более заметны. Кроме того, поскольку количество шумов возрастает при использовании высокой чувствительности ISO, рекомендуется использовать более низкую чувствительность ISO.
	- Если задан метод [**Сложение**] обработка изображения после многократного экспонирования займет некоторое время. Индикатор обращения к карте будет гореть дольше обычного.
	- Если выполнять съемку в режиме ЖКД-видоискателя при заданном параметре [**Сложение**], функция съемки в режиме ЖКДвидоискателя автоматически прекращается по завершении съемки с мультиэкспозицией.
	- На шаге 7 яркость и шумы на многократно экспонированном изображении, показываемом во время съемки в ЖКД-видоискателе, будут отличаться от конечного изображения с мультиэкспозицией, предназначенного для записи.
	- Если после настройки мультиэкспозиции переключатель питания перевести в положение <  $O$ FF > или заменить аккумулятор, настройки мультиэкспозиции сбрасываются.
	- Если во время съемки переключить режим съемки на режим базовой съемки или режим <<
	 />
	« Съемка с мультиэкспозицией прекращается.
	- При выборе мультиэкспозиции или при съемке с мультиэкспозицией использовать функции, выделяемые в меню камеры серым цветом, невозможно.
	- При подключении камеры к ПК или к принтеру съемка с мультиэкспозицией невозможна.
- $\boxed{\color{blue}\textcolor{black}{\mathbb{Z}}}$  Можно нажать кнопку < $\boxed{\blacktriangleright}$  для просмотра мультиэкспозиций, снятых на данный момент, или удалить последнюю отдельную экспозицию (стр. [163\)](#page-162-0).

#### <span id="page-161-0"></span>**Объединение нескольких изображений, снятых с мультиэкспозицией, с изображением, записанным на карту**

В качестве первого единичного экспонированного изображения можно выбрать фотографию на карте памяти. Оригинал выбранного изображения не будет изменен. **Можно выбрать только**1**изображение.** Невозможно выбрать изображения MRW/SRW или JPEG.

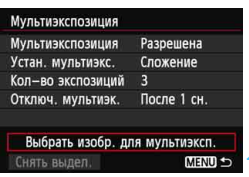

#### **1 Выберите [Выбрать изобр. для мультиэксп.].**

- Выберите [**Выбрать изобр. для ультиэксп.**], а затем нажмите кнопку  $\lt$  ( $\epsilon$ )  $>$ .
- Отображаются изображения, хранящиеся на карте памяти.

#### **2 Выберите изображение.**

- Диском < Э > выберите изображение, которое будет использоваться в качестве первой единичной экспозиции, затем нажмите кнопку < $(SET)$ >.
- Выберите [**OK**].
- Номер файла выбранного изображения отображается в нижней части экрана.

#### **3 Произведите съемку.**

 После выбора первого изображения число оставшихся экспозиций, заданное параметром [**Кол-во экспозиций**], уменьшится на 1. Например, если параметру [**Кол-во экспозиций**] присвоено значение 3, можно произвести еще 2 экспозиции.

 В качестве первой отдельной экспозиции нельзя использовать изображения, при создании которых для функции приоритета светов задано значение [**Разрешен**], а также изображения, соотношение сторон для которых отличается от 3:2 (стр. [188](#page-187-0)).

- Auto Lighting Optimizer (Автокоррекция яркости), коррекция периферийной освещенности и коррекция цветовой аберрации будут отключены, вне зависимости от настроек **RAW** изображения, выбранного в качестве первой единичной экспозиции.
- Чувствительность ISO, стиль изображения, шумоподавление при высокой чувствительности ISO, цветовое пространство и др., заданные для первого 12.000 изображения, будут также использоваться для последующих изображений.
- Если стиль изображения первого **12W** изображения установлен на [Авто], для последующих изображений будет применяться стиль [**Стандартное**].
- Невозможно выбрать изображение, снятое на другую камеру.

 $\boxed{5}$   $\bullet$  В качестве первого единичного экспонированного изображения можно также выбрать **RXW** изображение с мультиэкспозицией.

Если выбрать [**Снять выдел.**], выбор изображения будет отменен.

#### <span id="page-162-0"></span>**Проверка и удаление многократных экспозиций во время съемки**

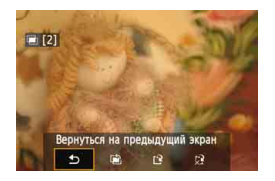

До завершения съемки заданного числа экспозиций можно нажать кнопку  $\leq$   $\blacktriangleright$  > и просмотреть полученное на данный момент объединенное изображение с мультиэкспозицией. Можно просмотреть экспозицию и общий вид изображения. При нажатии кнопки < $\overline{m}$  > будут выведены на экран операции, возможные при съемке с мультиэкспозицией.

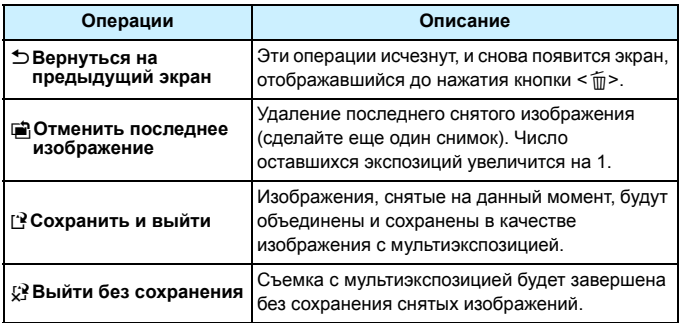

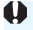

Во время съемки с мультиэкспозицией можно просматривать только изображения, снятые с мультиэкспозицией.

#### 2 **Часто задаваемые вопросы**

 **Существуют ли ограничения на качество записи изображений?** Можно выбрать любые настройки качества записи изображений JPEG. Если задано значение  $M \sqrt{2}M$  или  $S \sqrt{2}M$ , объединенное изображение с мультиэкспозицией будет изображением  $\mathbb{R}\mathbb{M}$ .

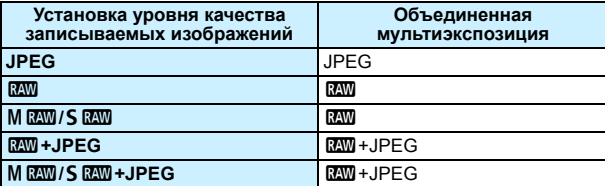

 **Можно ли объединить изображения, записанные на карту?** С помощью функции [**Выбрать изобр. для мультиэксп.**] в качестве первой отдельной экспозиции можно выбрать изображение на карте памяти (стр. [162\)](#page-161-0). Обратите внимание, что объединить несколько изображений, записанных на карту памяти, невозможно.

#### **Возможна ли мультиэкспозиция при съемке в режиме ЖКД-видоискателя?**

Съемка с мультиэкспозицией также возможна в режиме ЖКДвидоискателя (стр. [179\)](#page-178-0). Обратите внимание, что для параметра [A**1: Соотношение сторон**] будет зафиксировано значение [**3:2**].

#### **Может ли во время съемки с мультиэкспозицией произойти отключение питания камеры?**

Если параметру [5**2: Автоотключение**] не присвоено значение [**Запрещено**], питание камеры автоматически отключается, если камера не используется в течение 30 секунд. Если произойдет автоотключение, съемка с использованием мультиэкспозиции завершится, и настройки мультиэкспозици будут сброшены.

Если время автоотключения наступит в соответствии с установками камеры до запуска съемки с мультиэкспозицией, настройки мультиэкспозиции будут сброшены.

## **√7 Блокировка зеркала** <sup>\*</sup>

Хотя съемка с автоспуском или дистанционным переключателем может предотвратить сотрясение камеры, использование блокировки зеркала в верхнем положении для исключения вибрации камеры (сотрясение зеркала) может также оказаться полезным при съемке с супертелеобъективом или при съемке крупным планом (макросъемке).

- **1 Присвойте параметру [Блокировка зеркала] значение [Разрешена].**
	- $\bullet$  На вкладке  $[\bullet]$ 2] выберите [Блокировка зеркала], а затем нажмите < $\langle\epsilon f\rangle$ >.
	- **Выберите пункт [Разрешена]**, а затем нажмите кнопку < (sr) >.
- **2 Сфокусируйтесь на объект, <sup>а</sup> затем полностью нажмите кнопку спуска.** Зеркало поднимается в верхнее положение.

#### **3 Еще раз полностью нажмите кнопку спуска.**

Снимок сделан, и зеркало возвращается в исходное положение.

- û При очень ярком освещении (например, на пляже или на снежном склоне в солнечный день) производите съемку сразу же после блокировки зеркала в верхнем положении.
	- Не направляйте камеру на солнце. Шторки затвора могут покоробиться от солнечного тепла и выйти из строя.
	- При одновременном использовании автоспуска и блокировки зеркала в сочетании с длительной ручной выдержкой удерживайте кнопку спуска полностью нажатой все время (время задержки автоспуска + время длительной ручной выдержки). Если отпустить кнопку спуска во время обратного отсчета автоспуска, будет слышен звук срабатывания затвора, но съемка не производится.
	- Во время использования функции блокировки зеркала отключаются настройки функций съемки, операции меню и т.п.
	- Даже если режим затвора настроен на серийную съемку, может быть сделан только один снимок.

围

- При включенной блокировке зеркала можно также использовать автоспуск.
- По истечении 30 секунд после блокировки зеркала оно возвращается вниз самостоятельно. Повторное полное нажатие кнопки спуска снова блокирует зеркало в верхнем положении.
- Для длительных ручных выдержек рекомендуется использовать штатив и дистанционный переключатель RS-80N3 или контроллер ДУ с таймером TC-80N3 (оба приобретаются дополнительно) (стр. [167](#page-166-1)).
- Съемку можно производить также с помощью пульта ДУ (приобретается отдельно, стр. [167](#page-166-0)). Рекомендуется на пульте дистанционного управления задать 2-секундную задержку .

### **Использование крышки окуляра видоискателя**

Если при использовании автоспуска или дистанционного переключателя не смотреть в видоискатель, рассеянный свет, попадающий в видоискатель, может стать причиной затемнения изображения. Во избежание этого используйте крышку окуляра (стр. [27](#page-26-0)), закрепленную на ремне камеры.

Для съемки в режиме ЖКД-видоискателя или видеосъемки устанавливать крышку окуляра необязательно.

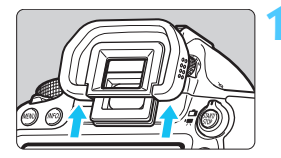

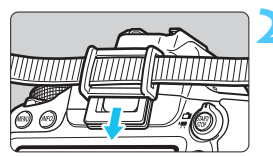

#### **1 Отсоедините наглазник.**

 Для его отсоединения нажмите на нижнюю сторону наглазника.

#### **2 Установите крышку окуляра.**

- Для установки крышки окуляра сдвиньте ее вниз по направляющим на окуляре.
- После съемки снимите крышку окуляра и установите наглазник, сдвинув его вниз по направляющим на окуляре.

#### 167

### <span id="page-166-1"></span>F **Использование дистанционного переключателя**

К камере для выполнения съемки можно подсоединять дистанционный переключатель RS-80N3, контроллер дистанционного управления с таймером TC-80N3 (оба приобретаются дополнительно) или любые дополнительные принадлежности для камер EOS с разъемом типа N3 (стр. [354](#page-353-0)). Порядок работы с дополнительными принадлежностями см. в соответствующих инструкциях по эксплуатации.

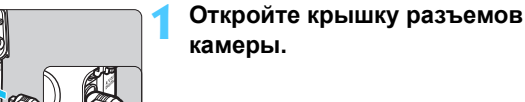

- **2 Подсоедините штекер <sup>к</sup> разъему дистанционного управления.**
	- Подсоедините штекер, как показано на рисунке.
	- Для отсоединения штекера возьмитесь за серебристую часть штекера и потяните его.

### <span id="page-166-2"></span><span id="page-166-0"></span>**Е Съемка с дистанционным управлением**

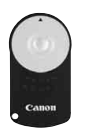

С помощью пульта дистанционного управления RC-6 (приобретается отдельно) можно выполнять удаленную съемку на расстоянии приблизительно 5 метров от камеры. Пульт позволяет производить съемку немедленно или с 2-секундной задержкой. Также можно использовать пульт дистанционного управления RC-1 или RC-5.

**1 Сфокусируйтесь на объект.**

**2 Установите переключатель режима фокусировки на объективе в положение <MF>.**

Можно также снимать в режиме  $\leq$  AF $>$ .

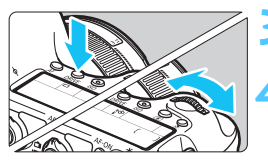

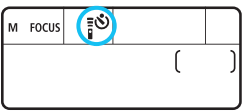

#### **Нажмите кнопку** <DRIVE>. ( $\ˆ$ 6)

#### **4 Выберите режим автоспуска.**

- Глядя на ЖК-индикатор, диском
	- $\langle \hat{S}^{\text{max}}_{\text{max}} \rangle$  выберите  $\langle \hat{S} \rangle$  или  $\langle \hat{S} \rangle$

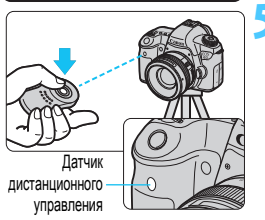

#### **5 Нажмите кнопку передачи на пульте ДУ.**

- Направьте пульт ДУ на датчик дистанционного управления, находящийся на камере, и нажмите кнопку передачи.
- Загорается индикатор автоспуска, и производится съемка.

Освещение с использованием флуоресцентных ламп или светодиодов может привести к неполадкам в работе камеры, вызывая случайное срабатывание спуска затвора. Старайтесь держать камеру вдали от таких источников света.

Для съемки с дистанционным управлением можно также использовать такие устройства, как вспышка Speedlite серии EX, снабженная функцией удаленного управления.

# **Съемка со вспышкой**

**6**

В этой главе рассматривается порядок съемки с использованием вспышки Speedlite серии EX, предназначенной для камер EOS (приобретаются отдельно), или вспышек других производителей, а также процедура настройки функций вспышки на экране меню камеры.

### D **Съемка со вспышкой**

#### **Вспышки Speedlite серии EX, предназначенные для камер EOS**

При использовании вспышки Speedlite серии EX (приобретается отдельно) фотографировать так же легко и просто, как при обычной съемке без вспышки. **См. более подробные инструкции в руководстве по эксплуатации вспышки Speedlite серии EX.** Данная камера является камерой типа А, и в ней можно использовать все функции вспышек Speedlite серии EX. См. сведения о настройке функций вспышки, а также пользовательских функций вспышки с помощью меню камеры на стр. [172](#page-171-0)-[177](#page-176-0).

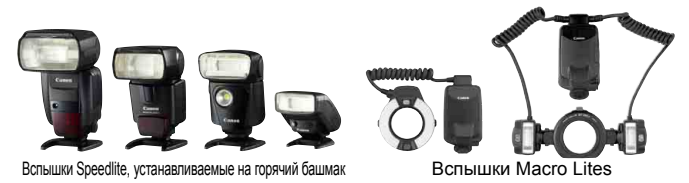

#### **Фиксация FE**

Эта функция позволяет добиться нужной экспозиции вспышки для отдельной части объекта. Наведите центр видоискателя на объект, а затем нажмите кнопку < $\bigstar$  > на камере и произведите съемку.

#### <span id="page-169-0"></span>**Компенс. экспозиции со вспышкой**

Величина компенсации экспозиции вспышки настраивается таким же образом, как и обычная компенсация экспозиции. Для компенсации экспозиции можно задать до ±3 ступеней с шагом 1/3 ступени. Этот параметр можно задать на экране быстрого управления (стр. [49](#page-48-0)) или на экране [z**2: Управление вспышкой с камеры**] с помощью параметра [**Настройки вспышки**]. При нажатии кнопки спуска затвора наполовину в видоискателе отображается значок < $\mathbb{Z}$ >.

Если параметру [z**3: Auto Lighting Optimizer/**z**3: Автокоррекция яркости**] (стр. [125\)](#page-124-0) присвоено значение, отличное от [**Запрещена**], изображение может выглядеть ярче, даже если для компенсации экспозиции вспышки было задано более темное значение.

Если автофокусировка затруднена, внешняя вспышка Speedlite для камер EOS может автоматически давать луч подсветки для автофокусировки.

#### **Другие вспышки Canon Speedlite, не принадлежащие серии EX**

 **В случае со вспышками Speedlite серии EZ/E/EG/ML/TL в режиме автовспышки TTL или A-TTL вспышка срабатывает только на полной мощности.**

Установите на фотокамере режим съемки < $M$ > (ручная установка экспозиции) или  $\leq$  Av > (AE с приоритетом диафрагмы) и перед съемкой настройте значение диафрагмы.

 При использовании вспышки Speedlite, в которой предусмотрен режим ручной вспышки, снимайте в этом режиме.

#### **Использование вспышек других производителей**

#### **Выдержка синхронизации**

Фотокамера обеспечивает синхронизацию с компактными вспышками других производителей (не Canon) при выдержке 1/180 сек. и при более длительных выдержках. При использовании больших студийных вспышек обязательно проверьте синхронизацию выдержки до съемки, установив значение выдержки синхронизации в диапазоне от 1/60 сек.до 1/30 сек., поскольку длительность срабатывания для таких вспышек превышает длительность срабатывания компактных вспышек и зависит от модели.

#### **Предупреждения о съемке в режиме ЖКД-видоискателя**

При использовании вспышек других производителей, отличных от Canon, при съемке в режиме ЖКД-видоискателя выберите для параметра [A**2 Бесшум.с ЖКД-вид**.] значение [**Запрещено**] (стр. [190\)](#page-189-0). Если установлено значение [**Режим 1**] или [**Режим 2**], вспышка не сработает.

- U. При использовании с камерой вспышки или какой-либо принадлежности вспышки, предназначенной для камеры другой марки, нормальная работа камеры не гарантируется, возможны сбои.
	- Не устанавливайте на горячий башмак камеры высоковольтную вспышку. Она может не сработать.

### <span id="page-171-0"></span>**МЕNU Настройка вспышки**

Для вспышек Speedlite серии EX, которые имеют совместимые настройки функций вспышки, для настройки функций вспышки и пользовательских функций можно использовать экран меню камеры. **Подсоедините вспышку к фотокамере и до начала настройки функций включите вспышку.**

Для получения дополнительной информации обратитесь к инструкции по эксплуатации вспышки Speedlite.

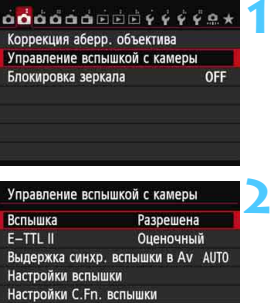

#### **1 Выберите [Управление вспышкой <sup>с</sup> камеры].**

- На вкладке [<sup>2</sup>2] выберите пункт [**Управление вспышкой с камеры**], а затем нажмите кнопку  $\leq$   $\sqrt{\text{sn}}$  >.
- Отображается экран управления вспышкой с камеры.

#### **2 Выберите требуемый параметр.**

 Выберите параметр меню, который необходимо задать, а затем нажмите кнопку  $\leq$   $\sqrt{\text{sn}}$  $>$ .

#### **Использование вспышки**

**MENU** 

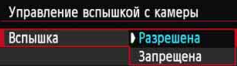

Сбросить настройки

Для подключения возможности съемки со вспышкой выберите пункт [**Разрешена**]. Чтобы использовать только подсветкой для автофокусировки выберите пункт [**Запрещена**].

#### **Замер экспозиции при съемке со вспышкой E-TTL II**

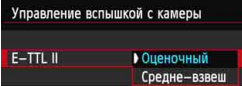

Для получения обычной экспозиции вспышки задайте значение [**Оценочный**]. Если задать значение [**Средне-взвеш**], то экспозиция вспышки усредняется для всей замеряемой сцены. Может потребоваться компенсация экспозиции вспышки. Эта настройка предназначена для опытных пользователей.

#### **Выдержка синхронизации вспышки в режиме Av**

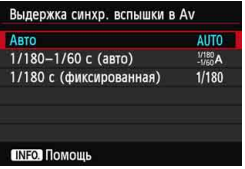

Для съемки со вспышкой в режиме AE с приоритетом диафрагмы  $(Av)$ можно задать выдержку синхронизации вспышки.

#### **: Aвто**

Выдержка синхронизации вспышки задается автоматически в диапазоне от 1/180 сек до 30 сек в зависимости от яркости освещения сцены. Синхронизацию вспышки можно также использовать при короткой выдержке.

#### **: 1/180-1/60 с (авто)**

Предотвращает автоматическую установку длительной выдержки в условиях низкой освещенности. Это удобно для предотвращения размытия объекта и сотрясения камеры. Однако, хотя объект будет надлежащим образом экспонирован вспышкой, фон может получиться темным.

#### **: 1/180 с (фиксированная)**

Выдержка синхронизации вспышки фиксируется на значении 1/180 с. Это позволяет предотвратить нерезкость объекта и сотрясение камеры более эффективно, чем при выборе значения [**1/180-1/60 с (авто)**]. Однако при низкой освещенности задний план снимаемого объекта будет выглядеть более темным, чем при значении [**1/180-1/60 с (авто)**].

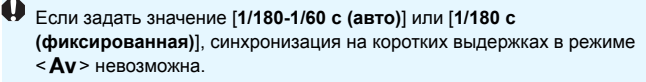

#### **Параметры работы вспышки**

#### **Отображение настраиваемых функций на экране может различаться в зависимости от вспышки текущего режима вспышки, пользовательских функций и т.д.**

Для получения дополнительной информации обратитесь к инструкции по эксплуатации вспышки.

#### **Пример экрана**

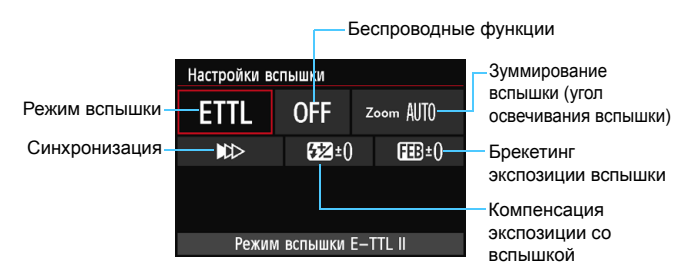

#### **Режим вспышки**

Можно выбрать режим вспышки, подходящий для конкретных условий съемки со вспышкой.

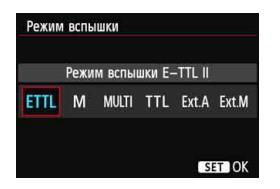

[**Режим вспышки E-TTL II**] – это стандартный режим вспышек Speedlite серии EX для автоматической съемки со вспышкой. [**Ручной режим**] позволяет самостоятельно задавать значение [**Мощность вспышки**]. Сведения о других режимах вспышки см. в инструкции по эксплуатации вспышки Speedlite.

#### **Беспроводное управл. вспышками**

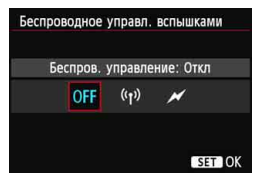

Беспроводная (множественная) съемка со вспышкой возможна при помощи радио или оптической передачи. Подробные сведения о работе беспроводной вспышки см. в инструкции по эксплуатации вспышки Speedlite.

#### **Зуммирование вспышки (угол освечивания вспышки)**

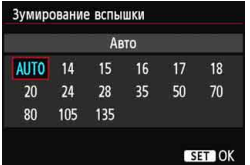

#### **Синхронизация**

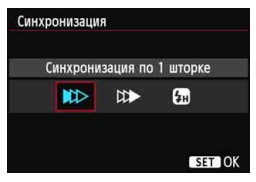

Головка вспышек Speedlite оснащена зумом, что позволяет задавать для вспышки различный угол освечивания. Обычно выбирается пункт [**AUTO**] для автоматического определения угла освечивания, соответствующего фокусному расстоянию объектива.

В обычных условиях для этого параметра задается значение [**Синхронизация по 1 шторке**], чтобы вспышка срабатывала сразу после начала экспозиции.

Если выбрать значение [**Синхронизация по 2 шторке**], вспышка срабатывает перед самым закрытием затвора. В сочетании с синхронизацией вспышки при длительной выдержке можно получить на снимке след от источников света, например от фар автомобиля ночью. При синхронизации по 2 шторке вспышка срабатывает дважды: первый раз при полном нажатии кнопки спуска затвора, и второй раз непосредственно перед завершением экспонирования. Если выбрать значение [**Высокоскоростная синхронизация**], вспышку можно использовать при любой выдержке. Это особенно эффективно для портретной съемки с использованием заполняющей вспышки, когда предпочтение отдается значению диафрагмы.

#### **Компенс. экспозиции со вспышкой**

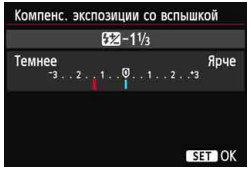

Можно задать те же настройки, что и для параметра «Компенсация экспозиции со вспышкой» на стр. [170.](#page-169-0) Подробнее см. в инструкции по эксплуатации вспышки Speedlite.

#### **Брекетинг экспозиц. со вспышки**

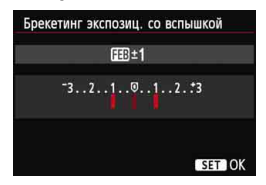

Мощность вспышки автоматически изменяется при выполнении трех последовательных кадров. См. подробнее в инструкции по эксплуатации вспышки Speedlite, совместимой с функцией брекетинга экспозиции вспышки.

При использовании синхронизации по второй шторке, задайте для выдержки значение 1/25 c или больше. Если выдержка составляет 1/30 с или меньше, применяется синхронизация по первой шторке, даже если задать параметр [**Синхронизация по 2 шторке**].

- 围 При использовании вспышек Speedlite серии EX, не совместимых с настройками функций вспышки, можно задать только следующие параметры: [**Вспышка**], [**E-TTL II**] и [**Компенс. экспозиции со вспышкой**] на вкладке [**Настройки вспышки**]. Для некоторых вспышек Speedlite серии EX можно настроить также функцию [**Синхронизация**].
	- Если компенсация экспозиции вспышки была установлена на вспышке, ее нельзя установить через камеру (через настройки функций вспышки). Если этот параметр установлен на камере и на вспышке Speedlite, настройки вспышки Speedlite преобладают над установками камеры.

#### **Настройки пользовательских функций вспышки**

Для получения дополнительной информации о пользовательских функциях вспышки Speedlite обратитесь к инструкции по эксплуатации вспышки Speedlite.

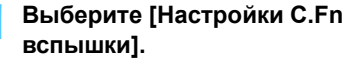

 Выберите [**Настройки C.Fn вспышки**], а затем нажмите < $(SE)$ >.

#### **2 Настройте функции.**

- $\bullet$  С помощью кнопки  $\lt \blacktriangle$  > выберите номер, а затем нажмите кнопку  $\leq$   $\sqrt{\epsilon}$ )>.
- Выберите настройку, а затем нажмите кнопку  $\leq$  GET) $\geq$ .

#### <span id="page-176-0"></span>**Сброс настроек**

Управление вспышкой с камеры

Выдержка синхр. вспышки в Av AUTO

Разрешена

Оценочный

 $\overline{\bullet}$ 

**Вспышка** 

 $E-TTL$  II

 $0:$ Метры $(m)$  $1:$ Футы(ft)

Настройки вспышки Настройки С. Еп. вспышки

Настройки С. Г.п. вспышки Единицы измерения расстояния

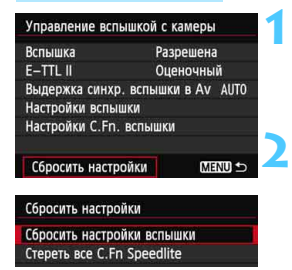

#### **1 Выберите пункт [Сбросить настройки].**

 На вкладке [z**2: Управление вспышкой с камеры**] выберите пункт [**Сбросить настройки**], а затем нажмите кнопку < $(s_{ET})$  >.

**2 Выберите настройки, которые требуется сбросить.**

 Выберите [**Сбросить настройки. вспышки**] или [**Стереть все C.Fn Speedlite**], а затем нажмите кнопку  $\lt$   $(s_{ET})$  >

 Если выбрать [**OK**], соответствующие настройки вспышки будут сброшены.

Если для вспышек Speedlite серии EX присвоить пользовательской функции [**Режим замера вспышки**] значение [**TTL**] (автовспышка), вспышка всегда будет срабатывать на полную мощность.

Персональные функции вспышки Speedlite (P.Fn) нельзя задать или отменить с помощью экрана камеры [**Управление вспышкой с камеры**]. Их нужно задавать на самой вспышке.

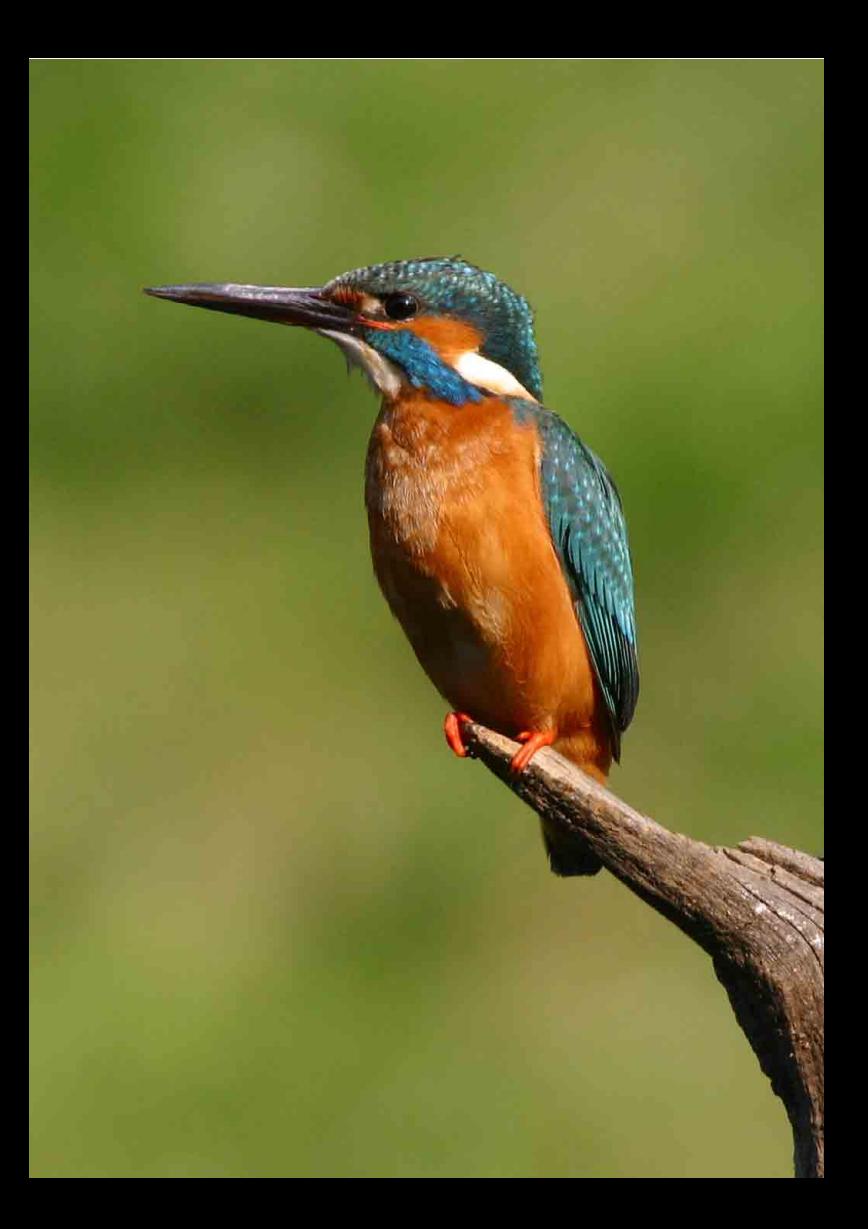

# <span id="page-178-0"></span>**Съемка с просмотром изображения на ЖКдисплее (Съемка в режиме ЖКД-видоискателя)**

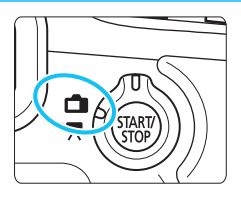

Во время съемки можно просматривать изображение на ЖК-дисплее камеры. Такой способ называется «Съемка в режиме ЖКД-видоискателя». Съемка в режиме ЖКД-видоискателя включается при установке переключателя съемки в режиме

**7**

ЖКД-видоискателя/видеосъемки в положение < $\Box$ .

**Съемка в режиме ЖКД-видоискателя подходит для фотографирования неподвижных объектов. Если держать камеру в руках и производить съемку, просматривая изображение на ЖК-дисплее, изображения могут получаться смазанными из-за сотрясения камеры. Рекомендуется использовать штатив.**

**О дистанционной съемке в режиме ЖКД-видоискателя** Установив на компьютере программу EOS Utility (входит в комплект поставки, стр. [390](#page-389-0)), можно подсоединить камеру к компьютеру и производить дистанционную съемку, просматривая изображение на экране компьютера. См. подробные сведения инструкции по эксплуатации программного обеспечения.

### <span id="page-179-0"></span>A **Съемка с просмотром изображения на ЖК-дисплее**

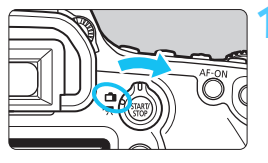

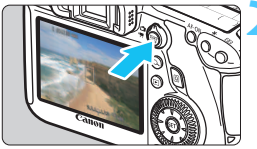

**IL ESSADED COM** 

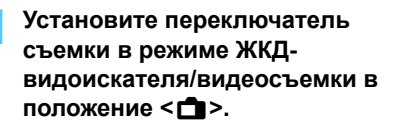

#### **2 Выведите изображения на ЖКД-видоискатель.**

- **Нажмите кнопку**  $\leq \frac{START}{CTOP}$ ).
- На ЖК-дисплее отображается изображение, снимаемое в режиме ЖКД-видоискателя.
- Изображение на ЖКД-видоискателе отражает уровень яркости фактически снятого изображения.

### **3 Сфокусируйтесь на объект.**

 При нажатии кнопки спуска затвора наполовину камера выполняет фокусировку с использованием текущего метода автофокусировки (стр. [192](#page-191-0)).

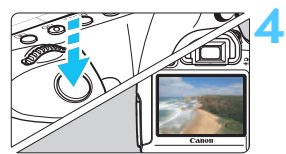

#### **4 Произведите съемку.**

- Полностью нажмите кнопку спуска затвора.
- Производится съемка, и снятое изображение отображается на ЖК-дисплее.
- После завершения просмотра изображения камера автоматически возращается к съемке в режиме ЖКД-видоискателя.
- Для завершения съемки в режиме ЖКДвидоискателя нажмите кнопку  $\leq \frac{START}{C} > 0$ .
- Охват изображения составляет приблизительно 100% (если для качества записи изображения задано значение JPEG  $\blacktriangleleft$ L).
	- В режимах творческой зоны можно проверить глубину резкости, используя кнопку просмотра глубины резкости.
	- При серийной съемке для всех кадров применяется экспозиция, установленная для первого кадра.
	- Съемку в режиме ЖКД-видоискателя можно производить также с помощью пульта ДУ (продается отдельно, стр. [167](#page-166-2)).

围
#### **Включение режима съемки с использованием ЖКД-видоискателя**

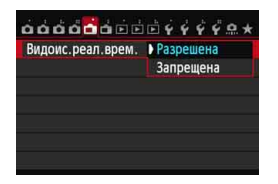

围

Присвойте параметру [A**1: Видоис.реал.врем.**] значение [**Разрешена**].

#### **Число снимков, которые можно сделать в режиме ЖКД-видоискателя**

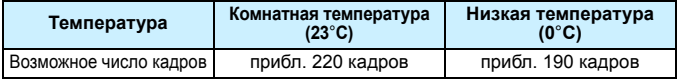

 Приведенные выше цифры рассчитаны для работы с полностью заряженным аккумулятором LP-E6 по стандартам тестирования CIPA (Camera & Imaging Products Association, Ассоциация производителей камер и устройств обработки изображения).

 При полностью заряженном аккумуляторе LP-E6 непрерывная съемка в режиме ЖКД-видоискателя возможна приблизительно в течение 1 часа 45 минут при комнатной температуре (23°C).

- **T**  Не направляйте камеру на яркий источник света, например на солнце в солнечный день или на яркий источник искусственного света. Это может привести к повреждению датчика изображения или внутренних деталей камеры.
	- **Предупреждения, касающиеся съемки в режиме ЖКДвидоискателя, приведены на стр. [201](#page-200-0)–[202.](#page-201-0)**
	- $\blacktriangleright$  Фокусировку также можно произвести, нажав кнопку < AF-ON>.
	- При использовании вспышки слышен звук двойного срабатывания затвора, однако выполняется съемка только одного кадра.
	- Если камера не используется в течение длительного времени, питание автоматически выключается в соответствии с настройками параметра [5**2: Автоотключение**] (стр. [55](#page-54-0)). Если параметру [5**2: Автоотключение**] присвоено значение [**Запрещено**], съемка в режиме ЖКД-видоискателя автоматически завершается через 30 мин. (Питание камеры остается включенным).
	- С помощью аудио/видеокабеля (входит в комплект поставки) или кабеля HDMI (приобретается отдельно) снимаемое изображение можно вывести на экран телевизора (стр. [261](#page-260-0), [264\)](#page-263-0).

#### **Сведения об отображении информации**

При каждом нажатии кнопки <INFO. > отображаемая информация изменяется.

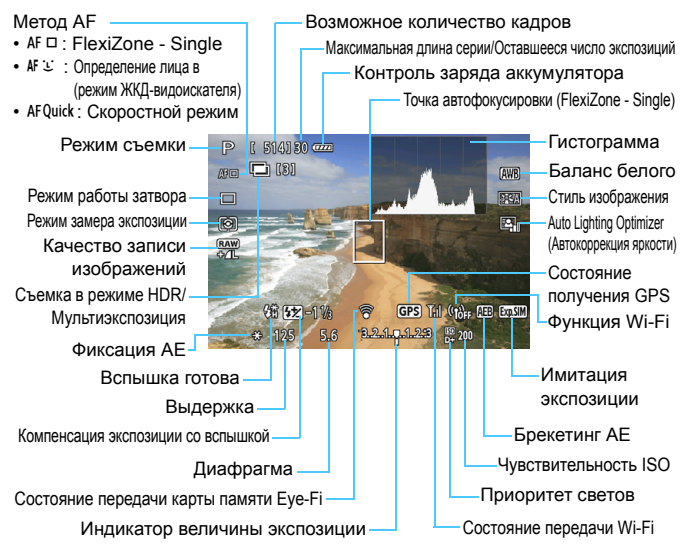

- Для отображения гистограммы задайте параметр [A**1: Имитация экспоз.: Разрешена**] (стр. [189](#page-188-0)).
- Нажав кнопку <INFO. > можно отобразить электронный уровень (стр. [60\)](#page-59-0). Обратите внимание, что если в качестве метода автофокусировки выбрать режим [u**По изобр.**] или подсоединить камеру к телевизору с помощью кабеля HDMI отобразить электронный уровень будет невозможно.
- Если значок < $\sqrt{2.500}$  > отображается белым цветом, это означает, что яркость снимаемого изображения на ЖКД-видоискателе близка к тому, как будет выглядеть снятый кадр.
- Мигание значка < **EXPENIM** > означает невозможность отобразить изображение, снимаемое в режиме ЖКД-видоискателя, с подходящей яркостью из-за слишком низкой или высокой освещенности. Однако фактически записанное изображение будет отражать установленную экспозицию.
- Следует учесть, что при использовании вспышки или длительной ручной выдержки значок < $\frac{1}{20}$  > и гистограмма недоступны. При низкой или высокой освещенности гистограмма может отображаться неправильно.

围

#### **Значки сцены**

Во время съемки в режиме ЖКД-видоискателя в режиме < $A^+$ > отображается значок, соответствующий сцене, обнаруженной камерой, и съемка будет скорректирована с учетом этой сцены. Для некоторых сцен или условий съемки отображаемый значок может не совпадать с фактической сценой.

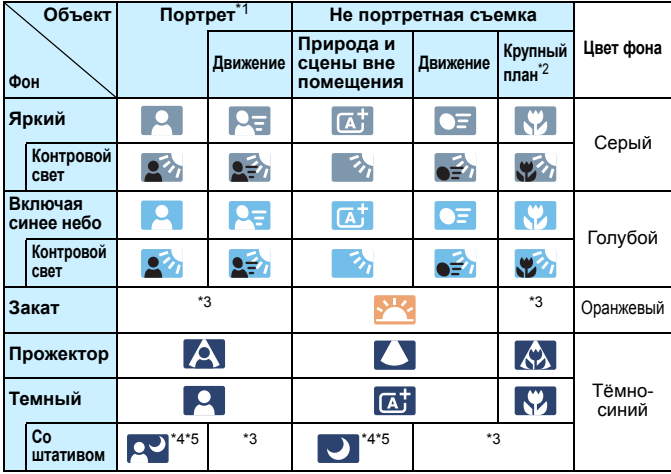

- \*1: Отображается, только если в качестве метода автофокусировки выбрано значение [u **По изобр.**]. Если задать другой метод автофокусировки, отображается значок непортретной съемки, даже если в кадре будет обнаружен человек.
- \*2: Отображается при наличии информации о расстоянии для установленного объектива. При использовании удлинительного тубуса или объектива для съемки крупным планом значок может не соответствовать снимаемой сцене.
- \*3: Отображается значок, соответствующий обнаруженной сцене.
- \*4: Отображается только при выполнении всех следующих условий: снимаемая сцена темная, это ночная сцена, камера установлена на штатив.

< Продолжение на следующей странице>

\*5: Отображается при использовании каких-либо из объективов,

перечисленных ниже:

- EF24mm f/2.8 IS USM EF28mm f/2.8 IS USM
- EF300mm f/2.8L IS II USM EF400mm f/2.8L IS II USM
- -
- EF500mm f/4L IS II USM EF600mm f/4L IS II USM
	-
- Объективы Image Stabilizer (Стабилизатор изображения), поступившие в продажу в 2012 г. или позднее.

\*4 и \*5: При одновременном применении условий \*4 и \*5 выдержка увеличивается.

## **Имитация конечного изображения**

Имитация конечного изображения отображает эффекты стиля изображения, баланса белого и т.д. для изображения, выводимого на ЖКД-видоискатель, так что пользователь может увидеть, как будет выглядеть записанное изображение.

При видеосъемке изображение, выводимое на ЖКД-видоискатель, будет автоматически отображать настройки, перечисленные ниже.

#### **Имитация конечного изображения при съемке в режиме ЖКД-видоискателя**

Стиль изображения

\* Отображаются все настройки, такие как резкость, контрастность, насыщенность цветов и цветовой тон.

- Баланс белого
- Коррекция баланса белого
- Выбор атмосферы съемки
- Съемка по освещ./сцене
- Режим замера экспозиции
- Экспозиция (если задано [A**1: Имитация экспоз.: Разрешена**])
- Глубина резкости (кнопка предварительного просмотра глубины резкости: Вкл.)
- **Auto Lighting Optimizer (Автокоррекция яркости)**
- Коррекция периферийной освещенности
- Приоритет светов
- Соотношение сторон (подтверждение области изображения)

# **Настройки функций съемки**

## Q **Быстрое управление**

Если во время отображения изображения на ЖКД-видоискателе в режиме творческой зоны нажать кнопку < [Q] >, можно задать любой из следующих параметров: **Метод AF**, **режим работы затвора**, режим замера экспозиции, **качество записи изображения**, баланс белого, стиль изображения и Auto Lighting Optimizer (Автокоррекция яркости). В режимах базовой зоны можно настроить функции, выделенные жирным шрифтом, а также настройки, перечисленные в таблице на стр. [83.](#page-82-0)

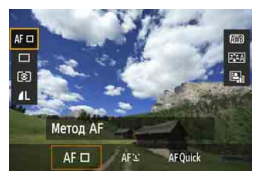

## **1 Нажмите кнопку <**Q**>.**

 Отображаются настраиваемые функции.

#### **2 Выберите функцию <sup>и</sup> установите ее.**

- $\bullet$  Кнопками  $\leq$   $\sqrt{V}$  > выберите функцию.
- Отображается выбранная функция и руководство по функциям (стр. [63\)](#page-62-0).
- Для изменения настройки поверните диск < $\frac{1}{2}$ > или <1>>.
- $\bullet$  В режиме <SCN> выберите окно режима съемки, а затем нажмите  $KH$ ОПКУ  $\leq$   $(F)$ )  $>$ , чтобы выбрать режим съемки.
- Чтобы задать качество записи изображения RAW или параметры стиля изображения, нажмите кнопку  $\leq$ **INFO.** $\geq$ .

## **3 Выйдите из режима настройки.**

**• Нажмите кнопку <** $(F)$ >, чтобы завершить настройку параметров и вернуться к съемке в режиме ЖКД-видоискателя.

## **Настройки** AF / DRIVE / ISO / 3 / **В**

Если при отображении изображения на ЖКД-видоискателе нажать кнопку <AF>, <DRIVE>, <ISO> или < $\circledast$ >, на ЖК-дисплее отображается экран настроек, после чего можно задать соответствующие функции съемки, поворачивая диск < $\frac{1}{2}$ > или <⊜>.

При выборе скоростного режима можно нажать кнопку < $\Xi$ > для выбора точки автофокусировки. Порядок операций такой же, как при съемке с использованием видоискателя.

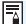

**Е с**ли задать значения [⊙] (Частичный замер) или [•] (Точечный замер), круг замера отображается в центре.

 Во время съемки в режиме ЖКД-видоискателя экспозиция задается в момент выполнения съемки и не зависит от режима замера экспозиции.

# <span id="page-186-0"></span>3**Настройка функций меню**

## **Меню [**A**1]**

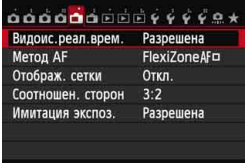

Здесь приводится описание настроек функций, специфических для съемки в режиме ЖКД-видоискателя. Сведения об элементах меню на вкладках [A**1**] и [A**2**] приводятся на стр. [187](#page-186-0)[-191](#page-190-0). В режимах базовой зоны не отображаются некоторые пункты на вкладке [A**1**], кроме того, не отображается вкладка [A**2**].

**Настраиваемые функции на этом экране меню относятся только к съемке в режиме ЖКД-видоискателя. Эти функции не включаются при съемке с использованием видоискателя.**

- **Съемка в режиме ЖКД-видоискателя (Видоис.реал.врем.)** Установите для съемки в режиме ЖКД-видоискателя значение [**Разрешена**] или [**Запрещена**].
- **Метод AF**

Можно выбрать режим [**FlexiZoneAF** (Single)] (стр. [192](#page-191-0)), [u **По изобр.**] (стр. [193\)](#page-192-0) или [**Скоростной**] (стр. [197\)](#page-196-0).

**Отображ. сетки**

Установив значение [**3x3** l] или [**6x4** m], можно вызвать отображение сетки. Ее можно использовать для более удобного выравнивания положения камеры по вертикали или горизонтали. Кроме того, при выборе [**3x3+диаг** n] сетка отображается вместе с диагональными линиями, помогающими выровнять пересечения поверх объекта съемки для достижения лучшего баланса в композиции.

#### **• Соотношен. сторон** $\mathbf{\hat{x}}$

Для соотношения сторон изображения можно задать одно из следующих значений: [**3:2**], [**4:3**], [**16:9**] или [**1:1**]. Если для соотношения сторон задать значение [**4:3**], [**16:9**] или [**1:1**], область вокруг изображения на ЖКД-видоискателе маскируется черным цветом.

Изображения JPEG будут сохраняться с заданным соотношением сторон. Изображения RAW всегда сохраняются с соотношением сторон [**3:2**]. Поскольку сведения о соотношении сторон добавляются к изображению RAW, при обработке изображения RAW на камере или с помощью прилагаемого программного обеспечения изображение будет генерироваться с соответствующим соотношением сторон.

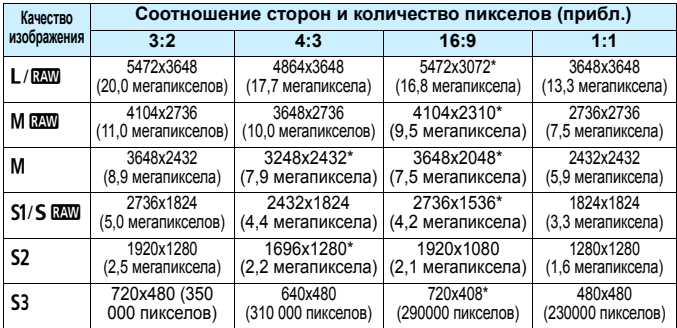

- Настройки качества записи изображения, помеченные звездочкой, не в точности соответствуют соответствующему соотношению сторон.
	- Отображаемая область для значений соотношения сторон, отмеченных звездочкой, немного больше, чем записанная область. При съемке проверьте снятые снимки на ЖК-дисплее.
	- Если для непосредственной печати изображений, снятых с помощью этой камеры с соотношением сторон 1:1, используется другая камера, возможная некорректная печать изображений.

## <span id="page-188-0"></span>**Имитация экспоз.**N

Имитация экспозиции позволяет имитировать и отображать уровень яркости фактического изображения (экспозицию).

#### • Разрешена (**[go]**)

Отображаемая яркость изображения примерно соответствует фактической яркости (экспозиции) снятого изображения. При установке компенсации экспозиции яркость изображения изменится соответствующим образом.

#### • Во время

Изображение отображается со стандартной яркостью для удобного просмотра изображения, выводимого на ЖКДвидоискатель. Отображаемая яркость изображения примерно соответствует фактической яркости (экспозиции) снятого изображения только во время удержания нажатой кнопки предварительного просмотра глубины резкости.

#### ・ **Запрещена (**E**)**

Изображение отображается со стандартной яркостью для удобного просмотра изображения, выводимого на ЖКДвидоискатель. Даже при установке компенсации экспозиции изображение отображается со стандартной яркостью.

R. Если задать расширенную настройку чувствительности ISO в качестве параметра [**Максимум**] в пункте [**Диапаз.выбора ISO**], съемка в режиме ЖКД-видоискателя будет возможна при низком освещении.

 Даже при выборе низкой чувствительности ISO в условиях низкой освещенности изображение на ЖКД-видоискателе может содержать цветовые шумы. Однако на фактически снятом и записанном изображении количество шумов будет минимально. (Качество изображения в ЖКД-видоискателе отличается от качества записываемого изображения).

## **Меню [**A**2]**

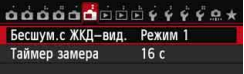

#### **Бесшумная съемка с ЖКД-видоискателем** \*

#### **• Режим 1**

Звук производимой съемки тише, чем при обычной съемке. Возможна также серийная съемка. При выборе значения  $\leq \Box$  возможна серийная съемка с максимальной скоростью прибл. 4,1 кадров в секунду.

**• Режим 2**

При полном нажатии кнопки спуска затвора снимается только один кадр. При удержании кнопки спуска затвора в нажатом положении работа камеры приостановится. Если затем вернуть кнопку спуска затвора в положение нажатия наполовину, работа камеры возобновится. Таким образом, звук, производимый при съемке, будет минимизирован. Даже если выбран режим серийной съемки, будет сделан только один кадр.

#### **• Запрещeно**

При использовании объектива TS-E (кроме объективов, перечисленных далее в ) **для сдвига или наклона объектива** или при использовании удлинительного тубуса обязательно выберите для этого параметра значение [**Запрещено**]. Значения [**Режим 1**] или [**Режим 2**] могут привести к получению искаженной экспозиции или невозможности получить стандартную экспозицию.

 При использовании вспышки тихая съемка невозможна, даже при выбранной настройке [**Бесшум.с ЖКД-вид.**].

 При использовании вспышки другого производителя (не Canon) задайте для этого параметра значение [**Запрещено**]. Если установлено значение [**Режим 1**] или [**Режим 2**], вспышка не сработает.

 Если выбрано значение [**Режим 2**], и для съемки используется контроллер ДУ (стр. [167](#page-166-0)), процесс съемки будет таким же, как и при использовании режима [**Режим 1**].

 $\overline{1}$  При съемке с объективами TS-E17mm f/4L и TS-E24mm f/3.5L II I можно использовать [**Режим 1**] или [**Режим 2**].

## <span id="page-190-0"></span>**• Таймер замера**\*

Время отображения настроек экспозиции можно изменять (время фиксации AE).

Съемка в режиме ЖКД-видоискателя будет прекращена при выполнении следующих действий. Чтобы возобновить съемку в режиме ЖКД-видоискателя, нажмите кнопку < $\frac{57887}{300}$  > еще раз.

- При выборе значения [z**4: Данные для удаления пыли**], [5**4: Очистка сенсора**], [5**4: Сброс всех настроек камеры**] или [5**4: Версия ПО** z**:**]
- При изменении режима съемки (пример: режимы базовой зоны режимы творческой зоны)

## **Использование функции автофокусировки для фокусировки (Метод AF)**

## <span id="page-191-1"></span>**Выбор метода автофокусировки**

Доступны следующие методы автофокусировки: [**FlexiZoneAF** (Single)], [u **По изобр.**] (определение лица, стр. [193](#page-192-0)) и [**Скоростной режим**] (стр. [197](#page-196-0)). Если требуется добиться точной фокусировки, установите переключатель режима фокусировки на объективе в положение <**MF**>, увеличьте изображение и выполните фокусировку вручную (стр. [199\)](#page-198-0).

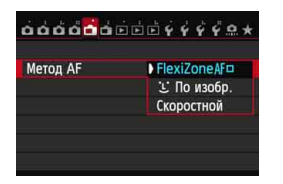

#### **Выберите метод автофокусировки.**

- На вкладке [A**1**] выберите [**Метод AF**].
- Во время отображения изображения на ЖКД-видоискателе можно также нажать кнопку < АF > для выбора режима автофокусировки на экране настройки.

## <span id="page-191-0"></span>**FlexiZone - Single:** d

Для фокусировки используется матрица изображения. Хотя автофокусировка возможна при отображении изображения на ЖКД-видоискателе, **она занимает больше времени, чем в скоростном режиме**. Кроме того, фокусировка может быть затруднена по сравнению со скоростным режимом.

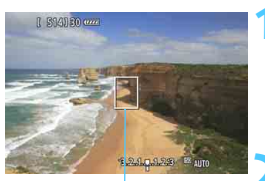

Точка автофокусировки

#### **1 Выведите изображения на ЖКД-видоискатель.**

- Нажмите кнопку  $\leq$ <sup>START</sup> $>$ .
- На ЖК-дисплее отображается изображение, снимаемое в режиме ЖКД-видоискателя.
- $\triangleright$  Отобразится точка автофокусировки  $\leq$   $\triangleright$ .

#### **2 Переместите точку автофокусировки.**

- Используйте <  $\leq$  3 > для перемещения точки автофокусировки к месту фокусировки. (Она не может находиться на краях снимка.)
- Для возврата точки автофокусировки в центр нажмите кнопку < $(F)$ > или < $m$ ).

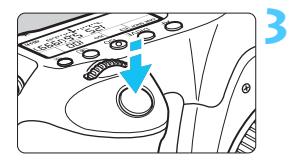

## **3 Сфокусируйтесь на объект.**

- Наведите точку автофокусировки на объект и наполовину нажмите кнопку спуска затвора.
- После завершения фокусировки точка автофокусировки загорается зеленым цветом и подается звуковой сигнал.
- Если выполнить фокусировку не удалось, точка автофокусировки загорается оранжевым цветом.

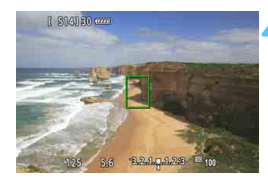

#### **4 Произведите съемку.**

 Проверьте фокусировку и экспозицию и полностью нажмите кнопку спуска затвора для съемки кадра (стр. [180\)](#page-179-0).

## <span id="page-192-0"></span> $U$  (Определение лица) По изображению:  $\text{d}F$

Этот метод автофокусировки совпадает с методом «FlexiZone - Single». Он определяет лицо человека и фокусируется на нем. Попросите снимаемого повернуться лицом к камере.

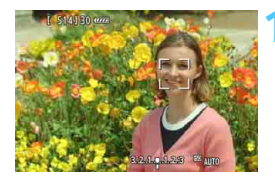

## **1 Выведите изображения на ЖКД-видоискатель.**

- $\bullet$  Нажмите кнопку  $\lt^{\frac{START}{STOP}}$ .
- На ЖК-дисплее отображается изображение, снимаемое в режиме ЖКД-видоискателя.
- После определения лица появится рамка < : >, окружающая лицо, на которое будет выполнена фокусировка.
- При определении нескольких лиц отображается значок < √. > >. С помощью джойстика < $6^{\circ}$  $\geq$  переместите рамку < $\checkmark$   $\checkmark$  > на лицо, которое должно быть в фокусе.

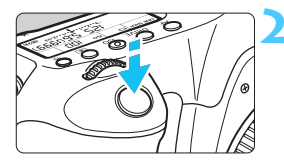

#### **2 Сфокусируйтесь на объект.**

- Нажмите кнопку спуска затвора наполовину, камера выполнит фокусировку на лицо, окруженное рамкой <  $\cdot$  >.
- После завершения фокусировки точка автофокусировки загорается зеленым цветом и подается звуковой сигнал.
- Если выполнить фокусировку не удалось, точка автофокусировки загорается оранжевым цветом.
- Если лицо определить не удается, отображается точка автофокусировки < > и автофокусировка выполняется по центру.

#### **3 Произведите съемку.**

 Проверьте фокусировку и экспозицию и полностью нажмите кнопку спуска затвора для съемки кадра (стр. [180](#page-179-0)).

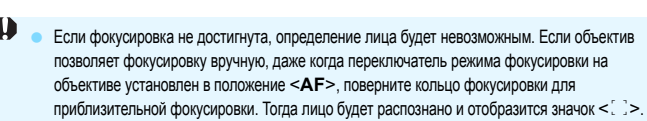

- Отличный от лица человека объект может быть определен как лицо.
- Функция определения лица не работает, если на изображении лицо слишком маленькое или слишком большое, при слишком ярком или слабом освещении, если лицо ориентировано горизонтально, сильно наклонено или частично скрыто.
- Рамка фокусировки < : > может охватывать только часть лица.
- 围 Нажмите кнопку < $\langle \overline{\epsilon} \overline{\epsilon} \overline{\epsilon} \rangle$ > или < $\langle \overline{\overline{\eta}} \rangle$  для переключения в режим «FlexiZone - Single» (стр.[192](#page-191-0)) и используйте <  $\xi_{12}^{+\infty}$  > для смещения точки автофокусировки. Для возврата в режим  $\mathcal{L}$  (Определение лица) По изображению повторно нажмите кнопку < $\langle\sin\rangle$  или <  $\overline{\text{m}}$  >.
	- Поскольку для лица, расположенного слишком близко <sup>к</sup> краю изображения, автофокусировка невозможна, рамка < [23] на дисплее будет недоступна. В этом случае при нажатии кнопки спуска затвора наполовину для фокусировки будет использована центральная точка автофокусировки < $\square$ >.

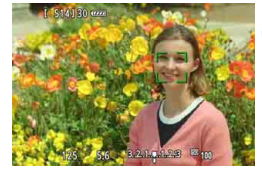

**Примечания по режимам «FlexiZone - Single» <sup>и</sup>** u **(Определение лица) По изображению**

#### **Операция автофокусировки**

- Для фокусировки потребуется немного больше времени.
- Даже после достижения фокусировки нажатие спуска затвора наполовину приведет к повторной фокусировке.
- Во время автофокусировки и после нее яркость изображения может меняться.
- Если во время отображения снимаемого изображения на ЖКДвидоискателе изменяется источник света, экран может мигать, что затруднит фокусировку. В этом случае выйдите из режима ЖКД-видоискателя и выполните автофокусировку при имеющемся источнике света.
- $\bullet$  При нажатии кнопки  $\lt Q$  > в режиме «FlexiZone Single» оно увеличивается в точке автофокусировки. Если фокусировка при выбранном увеличении затруднительна, вернитесь в режим обычного просмотра и выполните автофокусировку. Учтите, что скорость автофокусировки для обычного и увеличенного просмотра может различаться.
- При увеличении изображения после фокусировки с использованием настроек режима «FlexiZone - Single» в режиме нормального просмотра изображение может выглядеть несфокусированным.
- В режиме  $\ddot{\mathbf{L}}$  По изображению изображение при нажатии кнопки < Q > не увеличивается.</u>
- R. Если в режиме «FlexiZone - Single» или  $U$  (определение лица) По изображению произвести съемку объекта на периферии, когда он находится немного не в фокусе, наведите центральную точку автофокусировки на объект и произведите съемку.
	- **Вспышка Speedlite не производит подсветку для автофокусировки.** Однако при использовании вспышки Speedlite серии EX (приобретается отдельно), в которой предусмотрена светодиодная подсветка, если требуется подсветка для автофокусировки, она включается автоматически в режиме «FlexiZone - Single» и  $U$ (определение лица) По изображению.

#### **Условия съемки, затрудняющие фокусировку**

- малоконтрастные объекты, такие как голубое небо или однотонные плоские поверхности;
- объекты с низкой освещенностью;
- полосатые или другие объекты, изменение контрастности которых происходит только в одном направлении;
- источник освещения, яркость, цвет или структура которого постоянно меняется;
- ночные сюжеты или точечные источники света;
- флуоресцентное или светодиодное освещение, а также мигающие объекты;
- очень мелкие объекты;
- объекты на краю изображения;
- сильно отражающие объекты;
- объекты, для которых точка автофокусировки охватывает одновременно близкие и удаленные объекты (например, животное в клетке);
- объекты, продолжающие движение внутри области действия точки автофокусировки, которые не могут быть неподвижными из-за сотрясения камеры или размытости объекта;
- объект, приближающийся к камере или удаляющийся от нее;
- очень сильно расфокусированный объект;
- при использовании мягкорисующего объектива с применением функции смягченного изображения;
- использование фильтра со специальным эффектом.

При использовании автофокусировки с одним из следующих объективов предпочтительнее использовать [**Скоростной режим**]. При использовании для автофокусировки режима [FlexiZoneAF<sup>III</sup> (Single)] или [u **По изобр.**] может потребоваться больше времени для фокусировки или же фокусировка камеры будет невозможна. EF28mm f/2.8, EF35mm f/2, EF50mm f/1.4 USM, EF50mm f/1.8 II, EF50mm f/2.5 Compact Macro, EF135mm f/2.8 (Softfocus), EF75-300mm f/4-5.6 III, EF75-300mm f/4-5.6 III USM См. сведения о объективах, поддержка которых прекращена, см. на локальном веб-сайте Canon.

## <span id="page-196-0"></span>**Скоростной: AFQuick**

Специальная матрица автофокусировки используется для фокусировки в режиме покадровой автофокусировки (стр. [92\)](#page-91-0) таким же образом, как и при съемке с использованием видоискателя.

Хотя возможна быстрая фокусировка на снимаемой области, **во время автофокусировки отображение снимаемого изображения на ЖКД-видоискателе на мгновение прерывается**. Для фокусировки можно использовать одиннадцать точек (выбираются автоматически). Также для фокусировки можно выбрать одну точку автофокусировки и фокусироваться только на области, покрываемой этой точкой автофокусировки (выбирается вручную). В базовых режимах точка автофокусировки выбирается автоматически. Выбор точки автофокусировки невозможен.

#### Точка автофокусировки

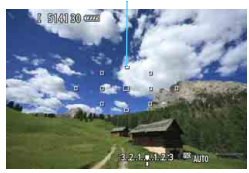

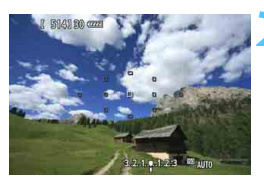

#### **1 Выведите изображения на ЖКД-видоискатель.**

- $\bullet$  Нажмите кнопку  $\leq$ <sup>TART</sup> $>$ .
- На ЖК-дисплее отображается изображение, снимаемое в режиме ЖКД-видоискателя.
- **Небольшие рамки это и есть** точки автофокусировки.

#### **2 Выберите точку** автофокусировки.<sup>\*</sup>

- $\bullet$  Нажмите кнопку < $\cdot$  -
- Для выбора точки автофокусировки можно использовать < $\frac{2}{3}$ > или повернуть диск управления < $\mathcal{E}^{\text{max}}$ > или <€
- Используйте < (ET) > для переключения между центральной точкой автофокусировки и автоматически выбранной точкой.

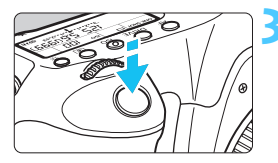

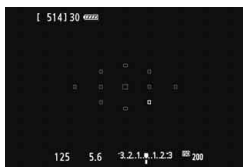

#### **3 Сфокусируйтесь на объект.**

- Наведите точку автофокусировки на объект и наполовину нажмите кнопку спуска затвора.
- Вывод снимаемого изображения на ЖКД-видоискатель прекратится, зеркало опустится в нижнее положение, и произведется автофокусировка. (Снимок не сделан).
- После завершения фокусировки подается звуковой сигнал, и изображение снова отображается на ЖКД-видоискателе.
- Точка автофокусировки, используемая для фокусировки, отобразится зеленым цветом.
- Если выполнить фокусировку не удалось, точка автофокусировки начинает мигать оранжевым цветом.

#### **4 Произведите съемку.**

 Проверьте фокусировку и экспозицию и полностью нажмите кнопку спуска затвора для съемки кадра (стр. [180\)](#page-179-0).

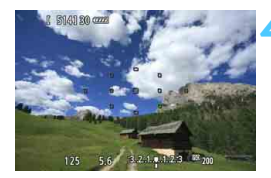

Съемка во время автофокусировки невозможна. Производите съемку только после появления на ЖКД-видоискателе снимаемого изображения.

# <span id="page-198-0"></span>**Ручная фокусировка**

Можно увеличить изображение и произвести точную фокусировку вручную.

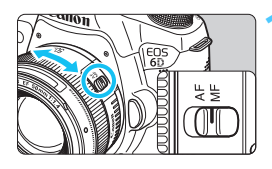

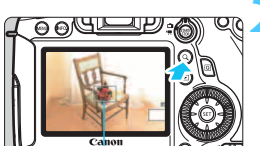

#### **1 Установите переключатель режима фокусировки на объективе в положение <MF>.**

- Для приблизительной фокусировки поворачивайте фокусировочное кольцо на объективе.
- **2 Отобразите рамку увеличения.** Нажмите кнопку <Q >.

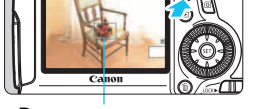

Рамка увеличения

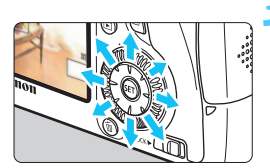

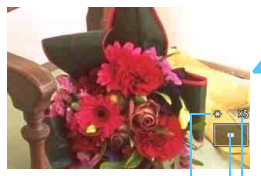

Фиксация AE Положение увеличенной области

Увеличение

## **3 Переместите рамку увеличения.**

- Нажмите  $\leq \frac{2}{3}$ > для перемещения рамки увеличения в область, на которой требуется сфокусироваться.
- Для возврата рамки увеличения в центр нажмите кнопку  $\leq$   $(55)$ или < $\overline{m}$ >.

## **4 Увеличьте изображение.**

При каждом нажатии кнопки < Q > увеличение внутри рамки изменяется следующим образом:

5x → 10x → Обычный → 1x вид

## **5 Сфокусируйтесь вручную.**

- Для фокусировки смотрите на увеличенное изображение и поворачивайте фокусировочное кольцо на объективе.
- После выполнения фокусировки нажмите кнопку < Q > для возврата к обычному отображению.

## <span id="page-199-0"></span>**6 Произведите съемку.**

 Проверьте фокусировку и экспозицию и полностью нажмите кнопку спуска затвора для съемки кадра (стр. [180\)](#page-179-0).

#### <span id="page-200-1"></span><span id="page-200-0"></span>**Предостережения о съемке в режиме ЖКД-видоискателя Качество изображения**

- Если съемка производится при высоких значениях чувствительности ISO, на изображении могут стать заметными шумы (полосы, световые точки и т. п.).
- Съемка при высокой температуре может привести к появлению шумов и искажению цветов изображения.
- При длительной съемке в режиме ЖКД-видоискателя температура внутри камеры может повыситься, что может привести к ухудшению качества изображения. В перерывах между сеансами съемки отменяйте режим съемки с использованием ЖКД-видоискателя.
- Если при повышенной температуре внутри камеры производится съемка с длительной выдержкой, качество изображения может ухудшиться. Прекратите съемку в режиме ЖКД-видоискателя и подождите несколько минут, прежде чем возобновить съемку.

#### **Белый <**s**> и красный <**E**> значки уведомления о температуре внутри камеры**

- При повышении температуры внутри камеры по причине продолжительной съемки в режиме ЖКД-видоискателя или высокой температуры окружающей среды отображается белый значок <  $\cdot \cdot \cdot \cdot$  или красный значок <  $\cdot \cdot \cdot$  =
- **•** Белый значок <  $\cdot$  > означает ухудшение качества изображения на фотографии. До продолжения съемки в режиме ЖКД-видоискателя необходимо приостановить съемку и дождаться понижения температуры внутри камеры.
- Красный значок <E> означает, что съемка в режиме ЖКДвидоискателя будет остановлена автоматически. В этом случае съемку невозможно будет возобновить до тех пор, пока температура внутри камеры не снизится. Завершите съемку в режиме ЖКД-видоискатели, отключите питание камеры и не включайте ее некоторое время.
- Если снимать в режиме ЖКД-видоискателя при высокой температуре в течение продолжительного времени, значок <  $\blacksquare$  > или <  $\blacksquare$  > отображается быстрее. Если съемка не производится, выключите камеру.
- Если при повышенной температуре внутри камеры производится съемка с высокой чувствительностью ISO или с длинной экспозицией, качество изображения может снизиться еще до появления значка <  $\blacksquare$  >.

#### **Результат съемки**

- Если произвести съемку при отображении увеличенного изображения, экспозиция может отличаться от требуемой. Перед съемкой вернитесь к обычному отображению. Во время увеличения значения диафрагмы и выдержки отображаются оранжевым цветом. Даже при съемке кадра во время увеличения изображение будет снято в обычном виде.
- **Если параметру [** $\blacksquare$ **3: Auto Lighting Optimizer/** $\blacksquare$ **3: Автокоррекция яркости] (стр. [125](#page-124-0)) не** присвоено значение [**Запрещена**], изображение может казаться ярким даже при выборе пониженного значения компенсации экспозиции или пониженного значения компенсации экспозиции вспышки.

#### <span id="page-201-1"></span><span id="page-201-0"></span>**Предостережения о съемке в режиме ЖКД-видоискателя Изображение в ЖКД-видоискателе**

- При низкой или высокой освещенности яркость изображения, выводимого в ЖКД-видоискатель, может не соответствовать яркости снятого изображения.
- При изменении источника света (освещения) в пределах отображаемого изображения экран может мигать. В этом случае выйдите из режима ЖКД-видоискателя и продолжите съемку при имеющемся источнике света.
- Если навести камеру в другом направлении, яркость снимаемого изображения, выведенного в ЖКД-видоискатель, может на мгновение исказиться. Прежде чем производить съемку, дождитесь стабилизации уровня яркости.
- При наличии на изображении очень яркого источника света на ЖК-дисплее эта область может выглядеть черной. Однако на фактически снятом изображении яркая область отображается правильно.
- **Если при низкой освещенности для параметра [92: Яркость ЖКД]** задано высокое значение, изображение на ЖКД-видоискателе может содержать цветовые шумы или нарушения цвета. Тем не менее, шумы или искаженные цвета не будут зафиксированы в снятом изображении.
- При увеличении изображения его резкость может быть более выраженной, чем для реального изображения.

#### **Пользовательские функции**

 В режиме ЖКД-видоискателя некоторые настройки пользовательских функций не применяются (стр. [303](#page-302-0)).

#### **Объектив и вспышка**

- Функцию фиксации положения фокусировки можно применять во время съемки в режиме ЖКД-видоискателя только в случае применения супертелеобъектива с поддержкой фиксированного положения фокусировки, который доступен на рынке со второй половины 2011 г.
- Фиксация экспозиции вспышки и моделирующая вспышка не работают при использовании внешней вспышки Speedlite.

# **8**

# **Видеосъемка**

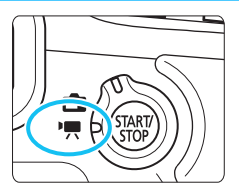

Видеосъемка включается при установке переключателя съемки в режиме ЖКДвидоискателя/видеосъемки в положение <<sup>\*</sup> !? Используется тип видеоизображений MOV.

 Информацию о картах памяти, пригодных для видеозаписи, см. на стр. [3.](#page-2-0)

Если на вкладке [5**3**] для параметра [**Wi-Fi**] установлено значение [**Включить**], видеосъемку производить нельзя. Перед началом видеосъемки установите для параметра [**Wi-Fi**] значение [**Отключить**].

# **Р. Видеосъемка**

#### <span id="page-203-0"></span>**Съемка с автоматической установкой экспозиции**

При установке режима съемки, отличного от  $\leq M$ >, включается режим управления автоэкспозицией для настройки яркости кадра.

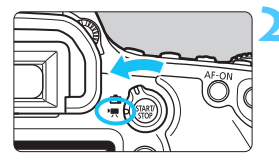

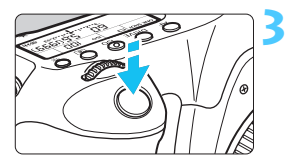

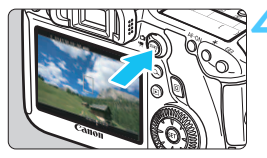

Запись видео

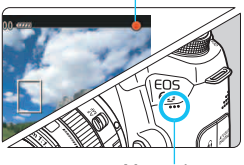

<span id="page-203-1"></span>Микрофон

## **1 Установите режим съемки.**

 Установите диск установки режима в любой режим, кроме <M>.

#### **2 Установите переключатель съемки в режиме ЖКД-видоискателя/ видеосъемки в положение** <<sup>'</sup>貝>.

 Слышен звук работы зеркала, затем на ЖК-дисплее появляется изображение.

## **3 Сфокусируйтесь на объект.**

- Перед съемкой видео выполните автоматическую или ручную фокусировку (стр. [192](#page-191-1)[-200\)](#page-199-0).
- При нажатии кнопки спуска затвора наполовину камера выполнит фокусировку с использованием текущего метода автофокусировки.

## **4 Произведите видеосъемку.**

- Для запуска видеосъемки нажмите кнопку  $<$   $\frac{\text{START}}{\text{GOP}}$  >.
- Во время видеосъемки в правом верхнем углу экрана будет отображаться значок « •».
- Для остановки съемки видео снова нажмите кнопку  $<$   $\frac{\text{START}}{\text{STOP}}$  >.
- **Предостережения, касающиеся видеосъемки, приведены на стр. [233](#page-232-0)[–234.](#page-233-0)**
	- **При необходимости прочитайте также предостережения, касающиеся съемки в режиме ЖКД-видоискателя, на стр. [201](#page-200-1) и [202](#page-201-1).**
- 围 В режимах базовой зоны результаты съемки будут идентичны результатам в режиме  $\leq$   $A^+$  >. Также в этом режиме значок сцены, обнаруженной камерой, отображается в левом верхнем углу (стр. [207](#page-206-0)).
	- **В режимах съемки <Tv>. <Av> или <B> настройки будут** совпадать с настройками режима <**P**>.
	- Настраиваемые функции меню в режимах базовой зоны и режимах творческой зоны различаются (стр. [353](#page-352-0)).
	- В режиме творческой зоны можно задавать значение Auto Lighting Optimizer (Автокоррекция яркости). В меню Auto Lighting Optimizer (Автокоррекция яркости) можно установить параметр [ **Откл. в режимах M и B**]. Однако, во время съемки, даже при установке режима <**B**> вместо ручной длительной выдержки (Bulb) будет использоваться автоэкспозиция. Следовательно, возможна настройка Auto Lighting Optimizer.
	- **В режимах творческой зоны можно использовать кнопку <** $\bigstar$ **>.** (стр. [153\)](#page-152-0) для фиксации текущих параметров экспозиции (Фиксация AE). Время отображения для установки экспозиции устанавливается с помощью функции [Z**1: Таймер замера**]. После выполнения фиксации АЕ во время видеосъемки, можно отменить ее нажатием кнопки < $\Xi$ >. (Настройки фиксации автоэкспозиции сохраняются, пока не будет нажата кнопка <**E**>.)
	- В режимах творческой зоны можно включить компенсацию экспозиции, передвинув переключатель <LOCK> влево и повернув диск выбора < 3>.
	- При нажатии кнопки спуска затвора наполовину в нижней части экрана отображаются значения выдержки и чувствительности ISO. Это величина экспозиции для фотосъемки (стр. [210](#page-209-0)). Величина экспозиции для видеосъемки не отображается. Обратите внимание, что величина экспозиции для видеосъемки может отличаться от аналогичного параметра для фотосъемки.
	- При видеосъемке с автоэкспозицией значения выдержки и диафрагмы не добавляются к информации об изображении (Exif).

#### **Чувствительность ISO в режимах базовой зоны**

 Чувствительность ISO автоматически устанавливается в пределах ISO 100–12800.

#### **Чувствительность ISO в режимах творческой зоны**

- Чувствительность ISO автоматически устанавливается в пределах ISO 100–12800.
- Если на вкладке [z**3: Настр. чувствительности ISO**] для параметра [**Максимум**] в меню [**Диапаз.выбора ISO**] было выбрано значение [**25600/H**] (стр[.109\)](#page-108-0), то максимальное значение ISO при автоматической настройке чувствительности ISO увеличится до H (эквивалент ISO 25600). Помните, что при установке для параметра [**Максимум**] значения [**25600**], расширение максимального значения чувствительности ISO недоступно и по-прежнему составляет ISO 12800.
- Если для параметра [z**4: Приоритет светов**] задано значение [**Разрешен**] (стр. [130\)](#page-129-0), чувствительность ISO можно задавать в диапазоне ISO 200–12800.
- На вкладке [z**3: Настр. чувствительности ISO**] нельзя установить значения [**Авт. диапазон ISO**] или [**Макc. выдержка**] для видеосъемки (стр. [110](#page-109-0), [111\)](#page-110-0).

Если для параметра [**Диапаз.выбора ISO**] значение [**Минимум**] установлено на [**L (50)**], а значение [**Максимум**] установлено на [**H1 (51200)**] или [**H2 (102400)**], и происходит переключение из режима фотосъемки в режим видеосъемки, то минимальное значение диапазона выбора ISO будет составлять ISO 100, а максимальное — H (эквивалент ISO 25600). Возможность расширения чувствительности ISO до значение ISO 50 или ISO 51200/102400 недоступна.

## **Использование вспышки Speedlite серии EX (продается отдельно), оснащенной светодиодной подсветкой**

При использовании автоэкспозиции (в любом режиме, кроме  $M$ ) во время видеосъемки в условиях низкой освещенности автоматически включается светодиодная подсветка вспышки Speedlite. **Подробную информацию см. в инструкции по эксплуатации вспышки Speedlite серии EX.**

#### <span id="page-206-0"></span>**Значки сцены**

Во время видеосъемки в режиме базовой зоны будет отображаться значок сцены, обнаруженной камерой, и процесс съемки будет адаптирован к этой сцене. Для некоторых сцен или условий съемки отображаемый значок может не совпадать с фактической сценой.

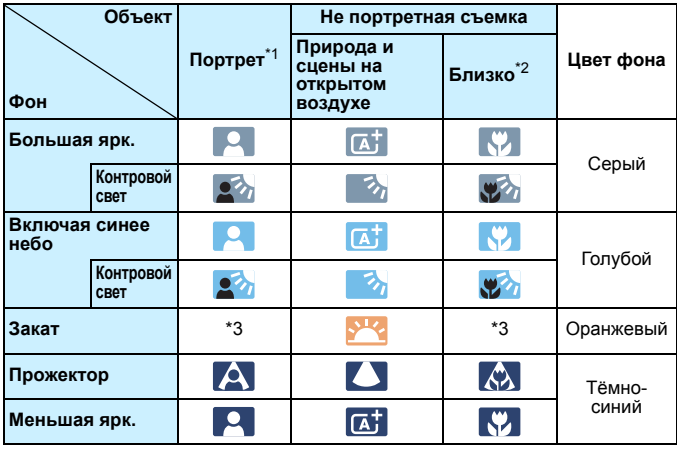

\*1: Отображается, когда для метода автофокусировки выбрано значение [u **По изобр.**]. Если задан другой метод автофокусировки, будет отображен значок «Не портретная съемка», даже если в фокусе обнаружен человек.

- \*2: Отображается при наличии информации о расстоянии для установленного объектива. При использовании удлинительного кольца или насадки на объектив отображаемый значок может не соответствовать снимаемой сцене.
- \*3: Будет отображен значок, соответствующий обнаруженной сцене.

#### <span id="page-207-0"></span>**Съемка с ручной установкой экспозиции**

У пользователя есть возможность вручную устанавливать выдержку, диафрагму и чувствительность ISO для видеосъемки. Ручная установка экспозиции для видеосъемки предназначена для опытных пользователей.

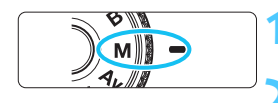

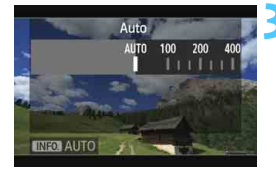

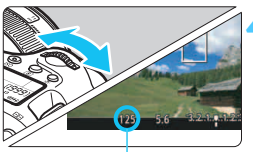

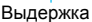

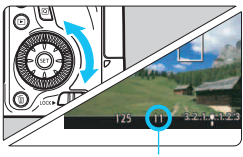

Диафрагма

#### **1 Поверните диск установки режима в положение** <**M**>.

**2 Установите переключатель съемки в режиме ЖКД-видоискателя/ видеосъемки в положение <<sup>1</sup>₩>.** 

#### **3 Установите чувствительность ISO.**

- Нажмите кнопку <ISO>.
- На ЖК-дисплее появится экран установки.
- Диском <<br >> установите чувствительность ISO.
- Для получения дополнительных сведений о чувствительности ISO см. следующую страницу.

## **4 Установите выдержку <sup>и</sup> диафрагму.**

- Нажмите кнопку спуска затвора наполовину и проверьте индикатор величины экспозиции.
	- Для установки выдержки поверните диск <<<<<<<<>
	Соступные значения выдержки зависят от скорости видеозаписи  $\leq$   $\sqrt{m}$  >.
		- 5 5 54: 1/4000 с 1/30 с
		- [ 丽 辰 : 1/4000 с 1/60 с
- Для установки диафрагмы поворачивайте диск < s>.
- Если диафрагму установить не удается, сдвиньте переключатель блокировки <LOCK > влево, после чего поверните диск < $\frac{6}{5}$ > или < $\text{O}$ >.

## **5 Сфокусируйтесь <sup>и</sup> произведите видеосъемку.**

 Процедура аналогична шагам 3 и 4 для раздела «Съемка с автоматической установкой экспозиции» (стр.[204](#page-203-0)).

#### <span id="page-208-0"></span>**Чувствительность ISO при видеосъемке с ручной экспозицией**

- При выборе [**Авто**] (**A**) чувствительность ISO автоматически устанавливается в пределах ISO 100–12800. Если на вкладке [z**3: Настр. чувствительности ISO**] для параметра [**Максимум**] в меню [**Диапаз.выбора ISO**] устанавливается значение [**25600/H**], то максимальное значение чувствительности ISO увеличивается, и чувствительность ISO автоматически устанавливается в пределах ISO 100 - H.
- Чувствительность ISO можно устанавливать вручную <sup>в</sup> диапазоне 100–12800 <sup>с</sup> шагом 1/3 ступени или 1 ступень. Если на вкладке [z**3: Настр. чувствительности ISO**] для параметра [**Максимум**] в меню [**Диапаз.выбора ISO**] было выбрано значение [**25600/H**] (стр.), то максимальное значение ISO при автоматической настройке чувствительности ISO увеличится до H (эквивалент ISO 25600). Помните, что при установке для параметра [**Максимум**] значения [**25600**], расширение максимального значения чувствительности ISO недоступно и по-прежнему составляет ISO 12800.
- Если для параметра [z**4: Приоритет светов**] задано значение [**Разрешен**] (стр. [130\)](#page-129-0), чувствительность ISO можно установить в пределах ISO 200–1280 (в зависимости от значения, установленного для [**Диапаз.выбора ISO**]).
- На вкладке [z**3: Настр. чувствительности ISO**] нельзя установить значения [**Авт. диапазон ISO**] или [**Макc. выдержка**] для видеосъемки невозможен (стр. [110,](#page-109-0) [111](#page-110-0)).
- **Поскольку при чувствительности ISO 16000/20000/25600 на изображении видеозаписи может появляться излишний** шум, данные значения относятся <sup>к</sup> расширенному диапазону чувствительности ISO (отображается как [**H**]).
	- Если для параметра [**Минимум**] задано значение [**L(50)**], <sup>а</sup> для параметра [**Максимум**] значение [**H1(51200**)], или в пункте [**Диапаз.выбора ISO**] установлено значение [H2(102400)], то при переключении с фотосъемки на видеосъемку минимальное значение для задаваемого вручную диапазона чувствительности ISO будет составлять ISO 100, а максимальное — H (ISO 25600). Возможность расширения чувствительности ISO до значение ISO 50 или ISO 51200/102400 недоступна.
	- Изменение выдержки или диафрагмы во время видеосъемки не рекомендуется, поскольку это приведет к записи изменений экспозиции.
	- При видеосъемке движущегося объекта рекомендуется использовать выдержку в диапазоне от 1/30 с до 1/125 с. Чем меньше выдержка, тем менее плавным будет отображение движений объектов.
	- При изменении выдержки во время съемки в условиях освещения с использованием флуоресцентных ламп или светодиодов изображение может мигать.
- R. Если для уровня чувствительности ISO установлено «Авто» можно нажать кнопку <  $\bigstar$  >, чтобы зафиксировать чувствительность ISO. • При нажатии кнопки < $\bigstar$  > и изменении композиции кадра на индикаторе уровня экспозиции можно просмотреть разницу уровня экспозиции (стр. [22](#page-21-0), [210\)](#page-209-0) относительно показателей в тот момент, когда была нажата кнопка < $\bigstar$ >.
	- Нажав кнопку <INFO, >, можно вызвать отображение гистограммы.

#### <span id="page-209-0"></span>**Отображение информации**

При каждом нажатии кнопки <INFO.> изменяется отображаемая информация.

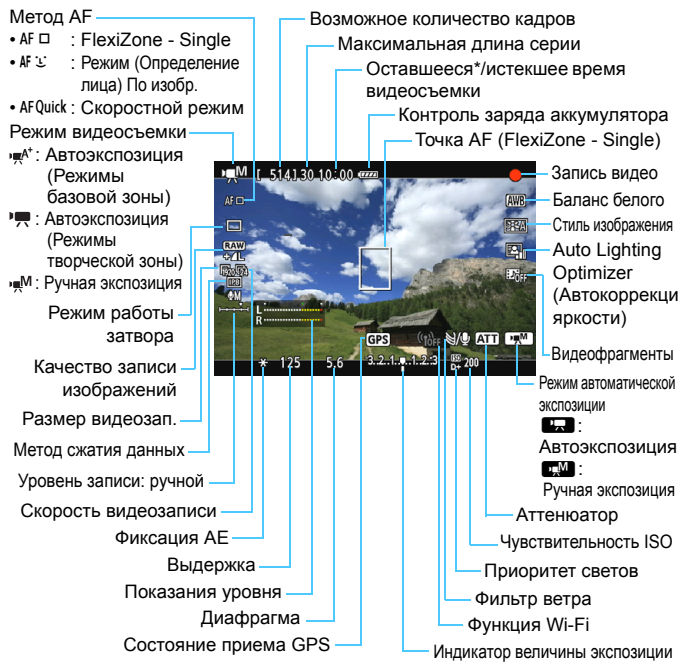

\* Применяется к отдельному видеоклипу.

**Нажав кнопку <INFO.** > можно вызвать отображение электронного уровня (стр.[60](#page-59-0)). Учтите, что если для метода автофокусировки выбран параметр [u **По изобр.**] или камера подсоединена к телевизору с помощью кабеля HDMI (стр. [261](#page-260-1)), электронный уровень не отображается.

 При запуске видеосъемки отображение оставшегося времени видеосъемки заменяется отображением прошедшего времени.

围

#### **Примечания, касающиеся съемки видео**

- Фотокамера, в отличие от видеокамеры, не в состоянии поддерживать постоянную автофокусировку.
	- Не рекомендуется использовать автофокусировку во время съемки видео, поскольку это может на мгновение сбить наводку на резкость или изменить экспозицию.
	- Не направляйте камеру на яркий источник света, например на солнце в солнечный день или на яркий источник искусственного света. Это может привести к повреждению датчика изображения или внутренних деталей камеры.
	- Если установлено значение < \\\\\\\\\ 20 a чувствительность ISO или диафрагма изменяется во время видеосъемки, баланс белого также может изменяться.
	- Если видеосъемка производится в условиях освещения флуоресцентными лампами, изображение видеозаписи может мигать.
	- Если во время видеосъемки планируется использовать зум, рекомендуется снять несколько пробных видеофильмов. При зумировании во время видеосъемки могут записываться изменения освещенности или механические шумы от работы объектива. Также возможно нарушение фокусировки.
	- Во время видеосъемки изображение нельзя увеличивать.

围

- **Предостережения, касающиеся видеосъемки, приведены на стр. [233–](#page-232-0)[234.](#page-233-0)**
- **При необходимости прочитайте также предостережения, касающиеся съемки в режиме ЖКД-видоискателя, на стр. [201](#page-200-1) и [202.](#page-201-1)**
- Настройки видеосъемки находятся на вкладках [C**<sub>1</sub>**] и [C<sub>1</sub>**2**] (стр. [223](#page-222-0)).
- Каждый раз во время видеосъемки создается отдельный файл видеозаписи. Если размер файла превышает 4 Гб, каждые последующие 4 Гб будут записываться в новый файл.
- Охват видеоизображения составляет приблизительно 100% (если для размера видеозаписи установлено значение [Ro]).
- Фокусировку изображения также можно произвести, нажав кнопку  $<$  AF-ON $>$ .
- $\bullet$  Для фокусировки во время видеозаписи нажмите кнопку < AF-ON>. Фокусировка при нажатии кнопки спуска затвора не выполняется.
- Монофоническая аудиозапись производится с помощью встроенного микрофона (стр. [204\)](#page-203-1).
- Также возможна запись звука в стереофоническом режиме, если подключить направленный стереофонический микрофон DM-E1 (продается отдельно) к входному разъему камеры IN для внешнего микрофона (стр. [20\)](#page-19-0), так как внешний микрофон имеет приоритет.

#### **Примечания, касающиеся съемки видео**

- 围 Если задан режим работы затвора < $\mathcal{S}$  > или < $\mathcal{S}$   $\mathcal{S}$  >, для запуска и остановки видеосъемки можно использовать пульт ДУ RC-6 (продается отдельно, стр. [167](#page-166-0)). Установите переключатель таймера в положение <**2**> (2-х секундная задержка), а затем нажмите кнопку передачи. Если переключатель установлен в положение < • (съемка без задержки), будет произведена фотосъемка.
	- Общая длительность съемки при полностью заряженном аккумуляторе LP-E6 составляет приблизительно 1 ч 35 мин при комнатной температуре (23°C) и приблизительно 1 ч 25 мин. при низкой температуре (0°C).
	- Применение супертелеобъектива с поддержкой плавной регулировки фокуса, который доступен на рынке со второй половины 2011 г., делает возможным использование режима плавной регулировки фокуса при видеосъемке.

#### **Имитация конечного изображения**

Имитация конечного изображения — это функция, которая позволяет просматривать результаты применения эффектов стиля изображения, баланса белого и т.д на изображении.

При видеосъемке изображение, выводимое на дисплей, будет автоматически отображать эффекты настроек, перечисленных ниже.

#### **Имитация конечного изображения для видеозаписей**

- Стиль изображения
	- \* Будут отображаться все настройки: резкость, контрастность, насыщенность цветов, цветовой тон.
- Баланс белого
- Коррекция баланса белого
- **Exposure (Экспозиция)**
- Глубина резкости
- **Auto Lighting Optimizer (Автокоррекция яркости)**
- Коррекция периферийной освещенности
- Коррекция цветовой аберрации
- Приоритет светов

#### **Съемка фотографий**

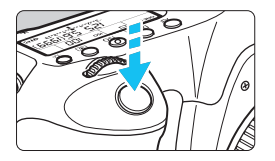

Во время видеосъемки можно сделать снимок, полностью нажав кнопку спуска затвора.

#### **Фотографирование во время видеосъемки**

- При фотографировании во время видеосъемки фотография будет записываться в течение примерно 1 секунды.
- Сделанная фотография будет записана на карту памяти, и видеосъемка будет автоматически возобновлена при появлении изображения на ЖКД-видоискателе.
- Видеозапись и снимок будут записываться на карту памяти в виде отдельных файлов.

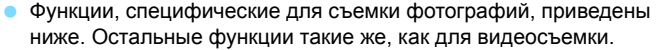

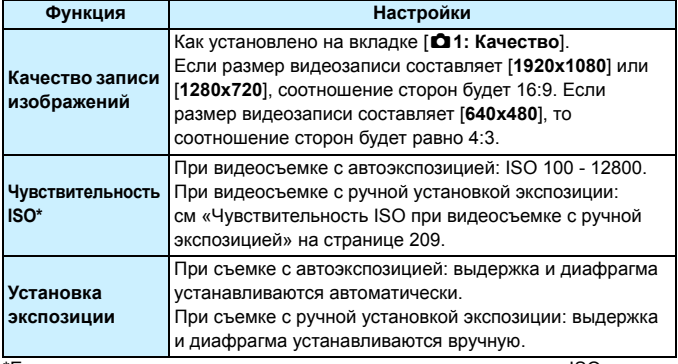

\*Если установлен приоритет светов, диапазон чувствительности ISO начинается со значения ISO 200.

- Брекетинг AE использовать невозможно.
	- Даже при использовании внешней вспышки Speedlite она не сработает.
	- Во время видеозаписи возможна серийная съемка. Однако снятые изображения не будут отображаться на дисплее. В зависимости от качества изображения на фотографиях, количества снимков, сделанных во время серийной съемки, параметров карты памяти и т.д. видеосъемка может быть автоматически остановлена.
- 围 Для серийной съемки фотографий во время видеозаписи рекомендуется использовать высокоскоростную карту. Также рекомендуется устанавливать более низкое качество записи изображений для фотографий и ограничивать серийную съемку.
	- Фотосъемка доступна во всех режимах работы затвора.
	- Перед видеосъемкой можно воспользоваться автоспуском. При использовании во время видеосъемки, автоспуск переключается на одиночную фотосъемку.

# **Настройки функций съемки**

## Q **Быстрая настройка**

В режимах творческой зоны можно настроить следующие параметры: **метод AF**, **режим перевода кадров**, **качество записи изображений**, **размер видеозаписи**, уровень записи звука (с установкой значения [Запись звука: Ручная]), баланс белого, стиль изображения, Auto Lighting Optimizer (Автокоррекция яркости) и **видеофрагменты**. В режимах базовой зоны можно настроить только функции, выделенные жирным шрифтом.

## **1 Нажмите кнопку <**Q**>.**

Отображаются настраиваемые функции.

## **2Выберите функцию <sup>и</sup> установите ее.**

- $\bullet$  Кнопками  $\lt\blacktriangle\nabla$  > выберите функцию.
- Отобразится выбранная функция и руководство по функциям (стр. [63](#page-62-0)).
- $\bullet$  Установите настройку, нажав кнопку <<
- Чтобы установить для качества записи изображения значение RAW или настроить параметры стиля изображения, нажмите кнопку  $\leq$ INFO. >.

## **3 Выйдите из режима настройки.**

 $\bullet$  Нажмите < $\circledast$  >, чтобы завершить настройку параметров и вернуться к видеосъемке.

## **Настройки AF / DRIVE / ISO /**  $\text{F}$

Если при отображении видеоизображения на ЖК-дисплее нажать кнопку <AF> или <DRIVE>, на дисплее отобразится экран настроек, после чего можно настроить соответствующую функцию съемки с помощью диска < $\frac{2\pi}{3}$ > или <€ >.

Если выбран скоростной режим, то для установки точки автофокусировки можно нажать кнопку < $\text{E}$ >. Порядок операций такой же, как при съемке с использованием видоискателя. При съемке с ручной экспозицией (стр. [208](#page-207-0)) можно нажать кнопку <ISO > для установки значения чувствительности ISO.

# 3**Установка размера видеозаписи**

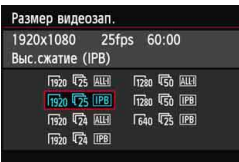

С помощью параметра [Z**2: Размер видеозап.**] можно задать размер видеоизображения, скорость видеозаписи и метод сжатия данных. Скорость видеозаписи переключается автоматически в зависимости от настройки [5**3: ТВ-стандарт**].

## **Размер изображения Гедо [1920x1080]** : Качество записи Full High-Definition (Full HD). Соотношение сторон 16:9. **F<sub>280</sub>** [1280x720] : Качество записи High-Definition (HD). Соотношение сторон 16:9. **G40x480**] : Стандартное определение качества записи. Соотношение сторон 4:3. **Скорость записи** (кадр/с) **58/6 : Для областей с форматом телевещания NTSC** (Северная Америка, Япония, Корея, Мексика и т.д.). 示/ ( : Для областей с форматом телевещания PAL (Европа, Россия, Китай, Австралия и т.д.). **5** : В основном для видеозаписей. **Метод сжатия данных IPB IPB : Обеспечивает эффективное сжатие** одновременно нескольких кадров для записи. Поскольку размер файла получается меньше, чем при использовании метода ALL-I, максимально доступная продолжительность съемки видео увеличивается. **ALL-I (Только I): Обеспечивает сжатие одного кадра за раз** для записи. Хотя размер файла получается больше, чем при использовании метода IPB, видеозапись больше подходит для последующего редактирования.
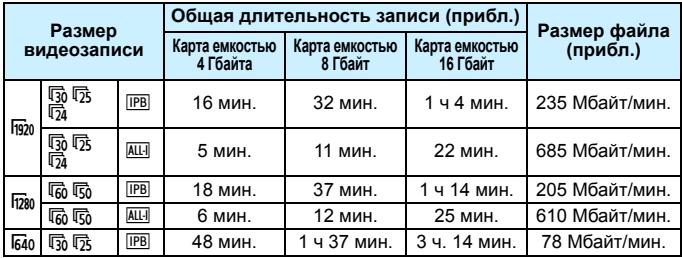

### **Общая длительность видеосъемки и размер файла в минуту**

### **Видеофайлы, размер которых превышает 4 Гбайт**

Даже если размер видеозаписи превышает 4 Гбайт, видеосъемку можно продолжать без прерывания процесса. Во время видеосъемки приблиз. 30 с до того как размер файла видеозаписи достигнет 4 Гбайт, индикатор истекшего времени видеосъемки или временной код, отображаемые на дисплее во время видеосъемки, начинает мигать. При продолжении видеосъемки и превышении размера файла в 4 Гбайт автоматически создается новый файл видеозаписи, а индикатор истекшего времени видеосъемки или временной код перестает мигать. Для просмотра видеозаписи необходимо воспроизводить каждый файл отдельно. Автоматическое последовательное воспроизведение файлов видеозаписи невозможно. После просмотра видеозаписи выберите следующую видеозапись для воспроизведения.

### **Ограничение длительности видеозаписи**

Максимальная длительность записи одного видеоклипа составляет 29 мин. 59 секунд. Когда длительность непрерывной видеосъемки достигает 29 минут 59 секунд, съемка видео автоматически прекратиться. Для запуска видеосъемки нажмите кнопку < $\frac{578RV}{2700}$  >. (Начинается запись нового видеофайла).

Повышение температуры внутри камеры может привести к остановке видеосъемки быстрее, чем это указано в таблице выше (стр. [233](#page-232-0)) для максимальной длительности записи.

### **О стандарте Full HD 1080**

Full HD 1080 обозначает совместимость со стандартом высокой четкости (High-Definition) с разрешением 1080 пикселов по вертикали (строк).

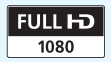

# <span id="page-217-0"></span>3**Настройка записи звука**

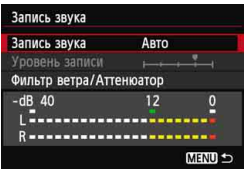

Запись звука во время видеосъемки возможна с помощью встроенного монофонического микрофона или направленного стереофонического микрофона DM-E1 (продается отдельно). Также можно свободно регулировать уровень записи звука. Запись звука настраивается с помощью функции [Z**2: Запись звука**].

### **Запись звука/Уровень записи звука**

- **[Авто]** : Уровень записи звука регулируется автоматически. Регулировка уровня записи выполняется автоматически, в зависимости от громкости звука.
- [**Ручная**] : Для опытных пользователей. Возможна ступенчатая регулировка уровня звукозаписи по выбору из 64 уровней. Выберите пункт [**Уровень записи**] и, наблюдая за показаниями уровня, поверните диск < 3>, чтобы настроить уровень записи звука. Наблюдая за индикатором максимальных показаний, настройте индикатор уровня записи так, чтобы его значение при самом громком звуке иногда равнялось отметке «12» (-12 дБ). Если значение превышает отметку «0», появляются искажения.

[**Запрещенa**] : Звук не будет записываться.

### **Фильтр ветра/Аттенюатор**

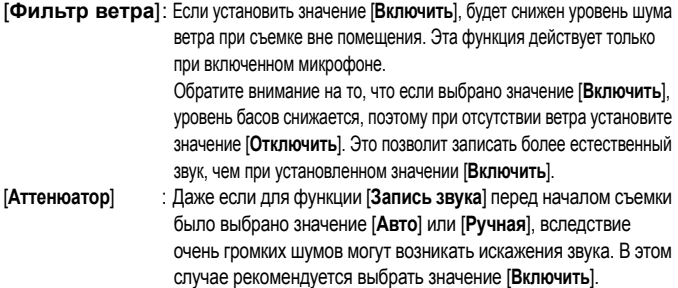

### **Использование микрофона**

С помощью встроенного микрофона производится запись звука в монофоническом режиме. Также возможна запись звука в стереофоническом режиме, если подключить направленный стереофонический микрофон DM-E1 (продается отдельно) к входному разъему камеры IN для внешнего микрофона (стр. [20\)](#page-19-0), так как внешний микрофон имеет приоритет.

- В режимах базовой зоны для настройки [**Запись звука**] будут доступны значения [**Вкл./Откл.**]. Если выбрано [**Вкл.**], регулировка уровня записи звука выполняется автоматически (как и при выборе варианта [**Авто**]).
	- Регулировка баланса громкости между левым (L) и правым (R) звуковыми каналами не предусматривается.
	- На обоих звуковых каналах записывается 16-битный звук (48 кГц).

# <span id="page-219-0"></span>3**Установка временного кода**

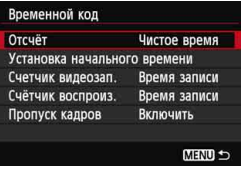

Временной код содержит информацию о времени, записываемую автоматически для синхронизации видеоизображения и звукового сопровождения во время видеосъемки. Запись временного кода всегда выполняется в следующих единицах: часы, минуты, секунды и кадры. В основном временной код используется во время редактировании видеозаписи. Задайте значения для временного кода на вкладке [Z**2: Временной код**].

### **Таймер с прямым отсчетом времени**

[**Чистое время**] : Отсчет временного кода выполняется только во время видеосъемки.

[**Непрерывный**]: Отсчет временного кода выполняется независимо от того, происходит ли съемка видео.

### **Установка начального времени**

Можно задать время запуска временного кода.

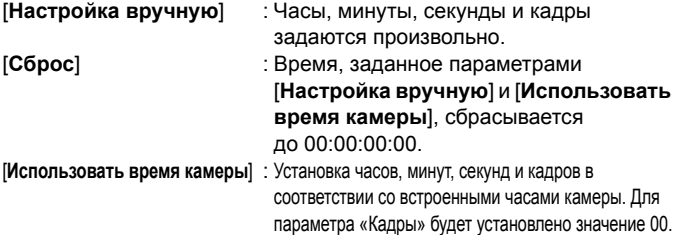

### **Индикация длительности видеозаписи**

Можно выбрать, что будет отображаться на дисплее во время видеосъемки. [**Время записи**] :Обозначает истекшее с начала видеосъемки время. [**Временн. код**] :Обозначает временной код во время видеосъемки.

- Съемка фотографий во время видеозаписи может привести к расхождениям между действительным временем и временным кодом.
	- Выбор варианта [**Непрерывный**] и изменение времени, часового пояса или переход на летнее время (стр. [36\)](#page-35-0) повлияет на временной код.
	- Для видеофрагментов временной код не записывается.

Несмотря на значение, установленное для функции [**Счетчик видеозап.**], временной код будет всегда записываться в файл видеозаписи.

### **Индикация времени воспроизведения видеозаписи**

Можно выбрать, что будет отображаться на дисплее во время воспроизведения видеозаписи.

[**Время записи**] : Отображение времени записи и воспроизведения во время воспроизведения видеозаписи.

[**Временн. код**]: Отображение временного кода во время воспроизведения видеозаписи.

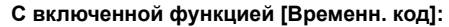

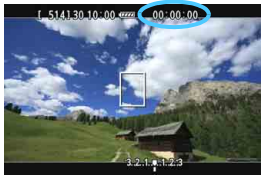

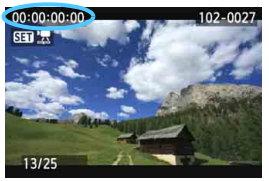

Во время видеосъемки Во время воспроизведения видеозаписи

 При смене настройки [**Счетчик воспроиз.**] для параметра [Z**2: Временной код**] или настройки [x**3: Счетчик воспроиз.**] произойдет автоматическое изменение других настроек.

**• «Кадры» не отображаются во время видеосъемки и просмотра** видеозаписи.

### **Пропуск кадров**

Если для параметра скорости записи задано значение  $\overline{F_0}$  (29,97 кадра/с) или  $\overline{F_0}$  (59,94 кадра/с), счетчик кадров временного кода может привести к расхождению между фактическим временем и показаниями временного кода. Данное расхождение можно откорректировать автоматически. Соответствующая функция коррекции называется «Пропуск кадра».

[**Включить**] : Выполняет автоматическая коррекция расхождения за счет пропуска кадров временного кода при их подсчете.

[**Отключить**] : Расхождение не корректируется.

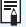

 $\overline{R}$  Если установлена скорость видеозаписи  $\overline{R}$  (23,976 кадра/с) или для [**ТВ-стандарт**] установлено значение [**PAL**] (с настройкой 7/5), то функция пропуска кадров не будет работать (не будет отображаться [**Пропуск кадров**]).

# 3**Настройка функций меню**

### **Меню [**Z**1]**

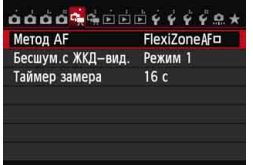

При установке переключателя съемки в режиме ЖКД-видоискателя/ видеосъемки в положение < $\blacksquare$ > появляются вкладки [Z**1**] и [Z**2**], относящиеся к функции видеосъемки. Доступны следующие параметры меню.

### **Метод AF**

Поддерживаются методы автофокусировки, описанные на страницах [192–](#page-191-0)[198.](#page-197-0) Можно выбрать [**FlexiZoneAF** (Single)], [u **По изобр.**] или [**Скоростной**]. Следует отметить, что непрерывная фокусировка на движущийся объект невозможна. Даже если установлен режим автофокусировки [**Скоростной**], при видеосъемке он будет заменен режимом [**FlexiZoneAF** (Single)].

### ● Бесшум. с ЖКД-вид. <sup>☆</sup>

Эта функция применяется в случае съемки фотографий. Подробные сведения см. на стр. [190.](#page-189-0)

### **• Таймер замера** $*$

Время отображения настроек экспозиции можно изменять (время фиксации AE).

### **Меню [**Z**2]**

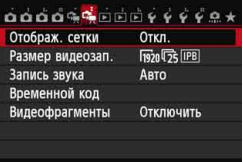

### **Отображ. сетки**

При выборе параметров [3x3  $\pm$ ] или [6x4  $\pm$ ] отображаются линии сетки, которые помогают выровнять камеру горизонтально или вертикально. Кроме того, при выборе [**3x3+диаг** n], сетка отображается вместе с диагональными линиями, помогающими объединить пересечения поверх предмета съемки, для достижения лучшего баланса в композиции.

### **Размер видеозап.**

Можно задать размер видеозаписи (размер изображения, скорость записи и метод сжатия данных). Подробные сведения см. на стр. [216](#page-215-0).

### **Запись звука**

Можно задать настройки записи звука. Подробные сведения см. на стр. [218](#page-217-0).

### **Временной код**

Можно установить временной код. Подробные сведения см. на стр. [220](#page-219-0).

### **Видеофрагменты**

Поддерживается съемка видеофрагментов. Подробные сведения см. на стр. [225](#page-224-0).

# <span id="page-224-0"></span>3**Съемка видеофрагментов**

Функция видеофрагментов позволяет легко создать короткий видеоролик. Видеофрагмент представляет собой короткий видеоклип, длительность которого составляет около 2 с, 4 с или 8 с. Коллекция видеофрагментов называется альбомом видеофрагментов. Коллекцию можно сохранить на карте как отдельный файл видеозаписи. Изменяя сцену или угол съемки в каждом видеофрагменте, можно создавать короткие динамичные видеоролики.

При воспроизведении альбома видеофрагментов также можно настроить воспроизведение фоновой музыки (стр. [230](#page-229-0), [254](#page-253-0)).

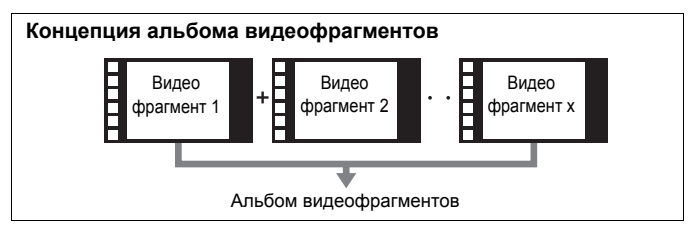

### **Настройка длительности съемки видеофрагмента**

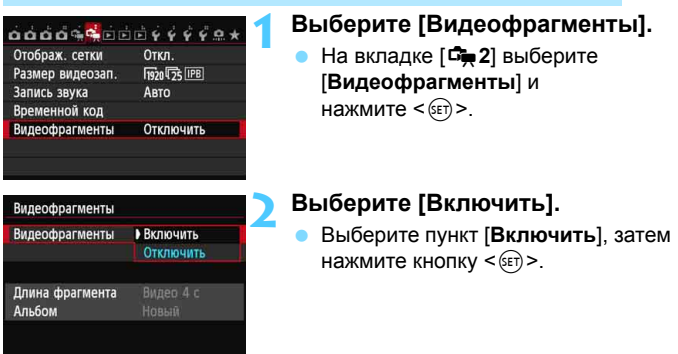

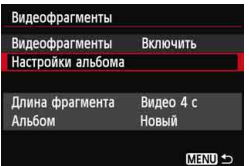

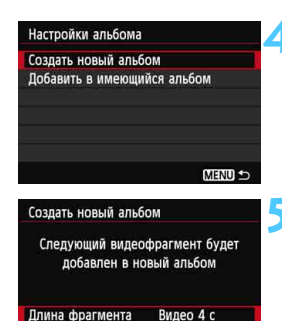

OK

### **3 Выберите [Настройки альбома].**

- Выберите пункт [**Настройки альбома**] и нажмите кнопку < GET) >.
- Если необходимо продолжить съемку для существующего альбома, см. раздел «Добавление к существующему альбому» (стр. [229\)](#page-228-0).

### <span id="page-225-0"></span>**4 Выберите [Создать новый альбом].**

 Выберите пункт [**Создать новый альбом**], а затем нажмите <  $(s_{ET})$  >.

### **5 Выберите длину видеофрагмента.**

Нажмите < SET) >, нажмите клавишу  $<\Delta$  $\triangledown$  > для выбора длины видеофрагмента, а затем нажмите  $\leq$   $\leq$   $\geq$ .

### **6 Выберите [OK].**

- Выберите [**OK**], затем нажмите  $\leq$   $\sqrt{\frac{1}{2}}$
- Нажмите кнопку <MENU> для выхода из меню и возврата в режим видеосъемки. Отобразится синяя полоса, указывающая длину видеофрагмента.
- См. раздел «Создание альбома видеофрагментов» (стр. [227\)](#page-226-0).

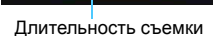

Длина фрагмента

Отмена

### <span id="page-226-0"></span>**Создание альбома видеофрагментов**

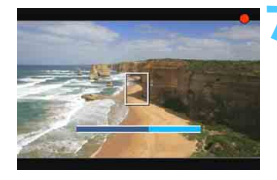

### **7 Выполните съемку первого видеофрагмента.**

- Нажмите кнопку <  $\frac{START}{STOP}$  >, а затем начните съемку.
- Синяя полоса, указывающая длительность съемки, будет постепенно укорачиваться После завершения периода съемка будет остановлен автоматически.
- После отключения ЖК-дисплея и после того, как световой индикатор доступа перестанет мигать, отобразится экран подтверждения (стр. [228\)](#page-227-0).

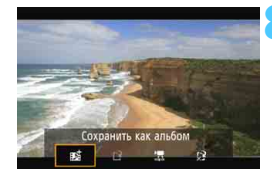

### **8 Сохраните снятые материалы как альбом видеофрагментов.**

- Нажмите кнопку <<  $\blacktriangleright$  >, чтобы выбрать [ $\mathbb{F}_4^+$ ] **Сохранить как альбом**], а затем нажмите < $(SET)$ >.
- Видеоролик будет сохранен как первый видеофрагмент в альбоме.

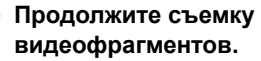

- Повторите шаг 7 для съемки следующего видеофрагмента.
- **Нажмите кнопку <<>**  $\blacktriangleright$  >, чтобы выбрать [ $\overrightarrow{p_4}$ ] **Добавить в альбом**], а затем нажмите <6 $\epsilon$ т) >.
- Чтобы создать другой альбом видеофрагментов, выберите [[\*] Сохранить **как новый альбом**], а затем выберите [**ОK**].

### **10 Завершите съемку видеофрагментов.**

- Установите для настройки [**Видеофрагменты**] значение [**Отключить**]. **Чтобы вернуться в обычный режим видеосъемки задайте значение [Отключить].**
- Нажмите кнопку < MENU > для выхода из меню и возврата в обычный режим видеосъемки.

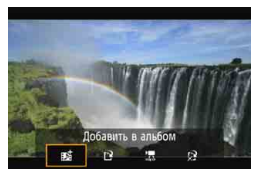

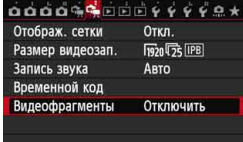

### **Параметры в шагах 8 и 9**

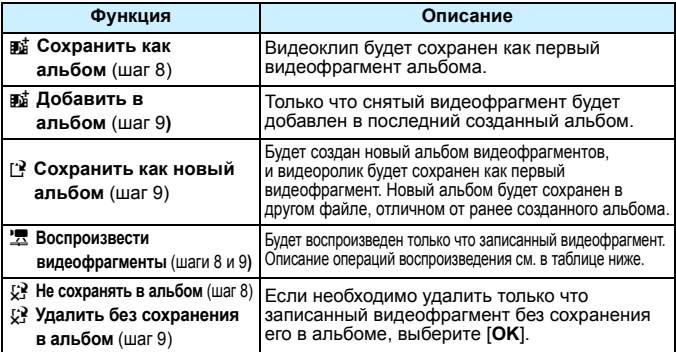

### <span id="page-227-0"></span>**Операции для настройки [Проигрывать видеофрагменты]**

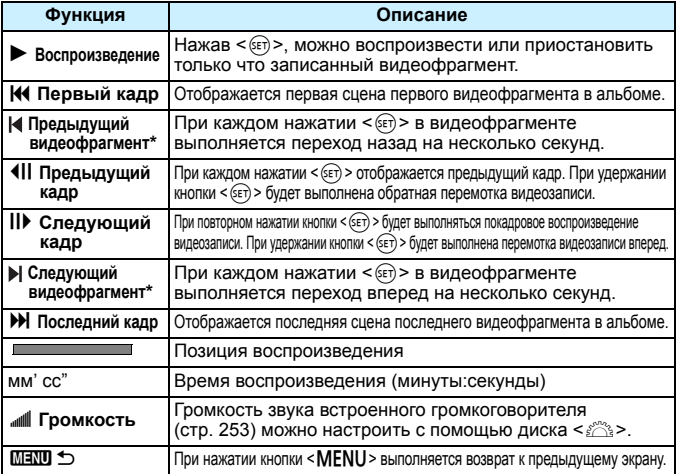

\* При выборе [**Предыдущий видеофрагмент/Следующий видеофрагмент**] количество пропущенных секунд будет соответствовать значению, указанному в настройке [**Видеофрагменты**] (приблиз. 2 с, 4 с или 8 с).

### <span id="page-228-0"></span>**Добавление к существующему альбому**

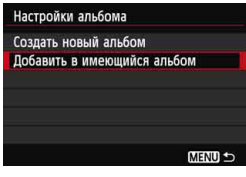

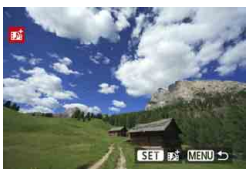

### **1 Выберите [Добавить <sup>в</sup> имеющийся альбом].**

 Выполните шаг 4 на странице [226,](#page-225-0) чтобы выбрать [**Добавить в имеющийся альбом**], а затем нажмите  $\leq$   $\leq$   $\leq$   $\geq$ .

### **2 Выберите существующий альбом.**

- $\bullet$  Поверните диск < $\textcircled{\scriptsize{3}}$ >, чтобы выбрать один из существующих альбомов, а затем нажмите  $\leq$   $\leq$   $\geq$ .
- После подтверждения в появившемся диалоговом окне выберите [**OK**], а затем нажмите  $\leq$  GET)  $>$ .
- Некоторые настройки видеофрагментов изменятся в соответствии с настройками существующего альбома.
- $\bullet$  Нажмите кнопку <MENU> для выхода из меню и возврата в режим видеосъемки.

### **3 Выполните съемку видеофрагмента.**

**• См. раздел «Создание альбома** видеофрагментов» (стр. [227\)](#page-226-0).

### **Предупреждения о съемке видеофрагментов**

- В альбом можно добавлять только видеофрагменты такой же длительности (прибл. 2 с, 4 с или 8 с. для каждого видеофрагмента).
- Обратите внимание, что при выполнении следующих операций во время съемки видеофрагментов для последующих видеофрагментов будет создан новый альбом.
	- Изменение настройки [**Размер видеозап.**] (стр. [216\)](#page-215-0).
	- Для настройки [**Запись звука**] можно изменить значение с [**Авто**] или [**Ручная**] на [**Запрещенa**] или с [**Запрещенa**] на [**Авто**] или [**Ручная**] (стр. [218](#page-217-0)).
	- Обновление встроенного ПО.
- Во время видеосъемки видеофрагментов съемка фотографий невозможна.
- Длительность съемки видеофрагмента указывается приблизительно. В зависимости от скорости видеозаписи при воспроизведении может указываться неточная длительность съемки.

### <span id="page-229-0"></span>**Воспроизведение альбома**

Завершенный альбом можно воспроизводить аналогично обычному видеоролику (стр. [253](#page-252-0)).

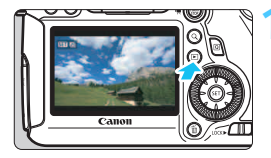

### **1 Воспроизведите видеозапись.**

Нажмите кнопку < $\blacktriangleright$  > для просмотра изображений.

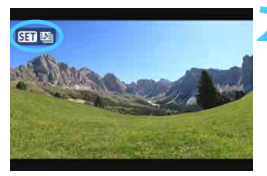

### **2 Выберите альбом.**

- С помощью диска < 3> выберите изображение.
- При выводе одиночного изображения значок [ बना<sub> $\blacksquare$ ], отображаемый в левом</sub> верхнем углу, указывает на то, что изображение является видеофрагментом.

### **3 Откройте альбом.**

- **Нажмите кнопку <** $(F)$ **>.**
- На открывшейся панели воспроизведения видео выберите [ $\blacktriangleright$ ] (Воспроизведение) и нажмите < $\varepsilon$ Fr)>.

### **Фоновая музыка**

- Музыку, записанную на карту памяти, можно использовать только для личного прослушивания. Не нарушайте авторские права правообладателей.
- Фоновую музыку можно проигрывать при воспроизведении альбомов, обычных видеозаписей и слайд-шоу на камере (стр. [254](#page-253-0), [257\)](#page-256-0). Чтобы воспроизвести фоновую музыку, необходимо предварительно скопировать ее на карту памяти, используя EOS Utility (прилагаемое программное обеспечение). Инструкции по копированию фоновой музыки см. в документе «EOS Utility Инструкция по эксплуатации».

### **Редактирование альбома**

После завершения съемки можно изменять порядок видеофрагментов в альбоме, удалять и воспроизводить их.

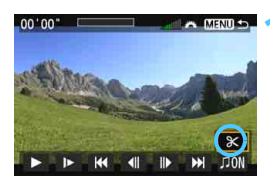

### **1 На панели воспроизведения выберите [**X**] (Редактирование).**

 Отобразится экран редактирования.

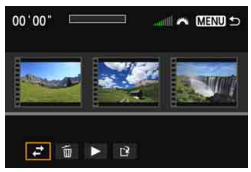

### **2 Выберите операцию редактирования.**

Используйте кнопки <<**W**> для выбора операции редактирования, а затем нажмите  $\leq$   $\leq$   $\leq$   $\geq$ .

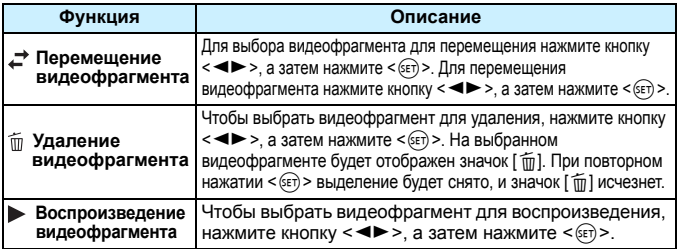

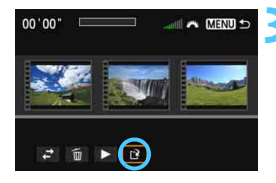

### **3 Сохраните альбом.**

- Нажмите кнопку <MENU> для возврата на панель редактирования в нижней части экрана.
- Нажмите кнопку <<**W**>, чтобы выбрать [W] (Сохранить), а затем нажмите  $\leq$  GET)  $>$ .
- Появляется сохраненный экран.
- Чтобы сохранить его как новую видеозапись, выберите [**Новый файл**]. Чтобы сохранить видеозапись и перезаписать существующий файл видеозаписи, выберите [**Перезаписать**]. Затем нажмите кнопку < (SET) >.

 Если на карте памяти недостаточно места, то нельзя будет выбрать пункт [**Новый файл**].

 При низком уровне заряда аккумулятора функция редактирования альбомов недоступна. Используйте полностью заряженный аккумулятор.

**Прилагаемое программное обеспечение, используемое для работы с альбомами**

<span id="page-231-0"></span> **EOS Video Snapshot Task:** Возможно редактирование альбомов. Это дополнительная функция для ImageBrowser EX.

### **Предупреждения относительно видеосъемки**

### **Белый <**s**> и красный <**E**> значки уведомлений о внутренней температуре камеры**

- При повышении температуры внутри камеры из-за продолжительной видеосъемки или при высокой температуре окружающей среды появляется белый значок < $\mathbb{N}$  > или красный значок < $\mathbb{N}$  >.
- **Белый значок <** $\mathbb{S}$ **> означает, что качество изображения при фотосъемке** может ухудшиться. Следует остановить фотосъемку и подождать, пока внутренняя температура камеры понизится. Затем можно снова приступать к съемке. Так как качество видеоизображения понизится незначительно, видеосъемку можно продолжать.
- Красный значок < . означает, что видеосъемка в скором времени будет прекращена автоматически. В этом случае съемку невозможно будет возобновить до тех пор, пока температура внутри камеры не снизится. Выключите питание камеры и не включайте его некоторое время.
- Видеосъемка при высокой температуре в течение продолжительного времени приводит к тому, что значки <  $\blacksquare$  > и < $\blacksquare$  появляются быстрее. Если съемка не производится, выключите камеру.

#### <span id="page-232-0"></span>**Качество записи и изображения**

- Если объектив оснащен функцией Image Stabilizer (Стабилизатор изображения) и переключатель IS установлен в положение < $ON$ >, функция Image Stabilizer (Стабилизатор изображения) будет срабатывать каждый раз, даже без нажатия кнопки спуска затвора наполовину. Использование функции Image Stabilizer (Стабилизатор изображения) приводит к уменьшению длительности видеосъемки или возможного количества кадров. При использовании штатива и в ситуациях, когда не нужно использовать функцию Image Stabilizer (Стабилизатор изображения), рекомендуется установить переключатель IS в положение <OFF>.
- Во время съемки встроенный микрофон камеры также воспринимает звуки нажатия кнопок и механические звуки работы камеры. Для уменьшения таких звуков при съемке видеофильмов используйте направленный стереомикрофон DM-E1 (продается отдельно).
- Не подключайте ко входу внешнего микрофона никакие другие устройства, кроме внешнего микрофона.
- Если во время автоматической установки экспозиции яркость изменяется, при просмотре эта часть записи некоторое время может выглядеть как неподвижное изображение. В этом случае производите видеосъемку с ручной установкой экспозиции.
- При наличии на изображении очень яркого источника света на ЖК-дисплее эта область может выглядеть черной. На видео такие яркие области будут записаны почти в таком же виде, в каком они отображаются на ЖК-дисплее.
- При низкой освещенности на изображении могут появиться шумы или искаженные цвета. Видеоизображение будет записано почти в таком же виде, в каком оно отображаются на ЖК-дисплее.

### **Предупреждения относительно видеосъемки Качество записи и изображения**

 При использовании карты памяти с низкой скоростью записи во время видеосъемки в правой части экрана может появиться пятиуровневый индикатор. Он показывает, какое количество данных еще не было записано на карту памяти (оставшееся место во встроенной буферной памяти). Чем медленнее скорость записи, тем быстрее индикатор будет достигать верхнего уровня. Если индикатор заполнен, видеосъемка автоматически прекращается.

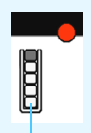

Индикатор

Если карта обладает высокой скоростью записи, индикатор может не отображаться или, если он отображается, уровень вряд ли будет повышаться. Вначале рекомендуется сделать несколько тестовых съемок видео, чтобы убедиться, что карта памяти обладает достаточной скоростью записи.

### **Съемка фотографий во время видеосъемки**

 Подробнее о качестве фотографий см. раздел «Качество изображения» на стр. [201](#page-200-0).

### **Просмотр и подключение к телевизору**

 Если подсоединить камеру к телевизору (стр.[261](#page-260-0), [264](#page-263-0)) и производить видеосъемку, во время съемки телевизор не передает каких-либо звуков. Однако звук будет записан надлежащим образом.

### **Установка**

 Только применение (супер-) телеобъектива с поддержкой фиксированного положения фокусировки, который доступен на рынке со второй половины 2011 г., делает возможным использование фиксированного положения фокусировки при видеосъемке.

# **9**

# **Просмотр изображений**

В данной главе рассматриваются способы просмотра и удаления фотографий и видеозаписей, просмотра изображений на экране телевизора и другие функции, связанные с выводом изображений на экран.

### **Изображения, снятые и сохраненные на другом устройстве**

Камера может неправильно отображать изображения, полученные с помощью другой камеры, отредактированные на компьютере, а также изображения с измененным именем файла.

# x**Просмотр изображений**

### **Вывод одиночного изображения**

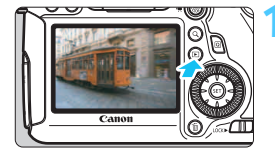

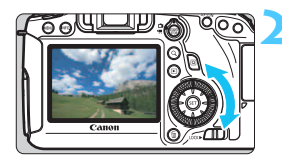

### **1 Выведите изображение на экран.**

- Нажмите кнопку  $\leq$   $\blacktriangleright$  >.
- Отобразится последнее снятое или последнее просматривавшееся изображение.
- **2 Выберите изображение.**
	- Для просмотра изображений, начиная с последнего, поворачивайте диск < 3> против часовой стрелки. Для просмотра снятых изображений, начиная с первого, поворачивайте этот диск по часовой стрелке.
- При каждом нажатии кнопки <INFO.> вид экрана изменяется.

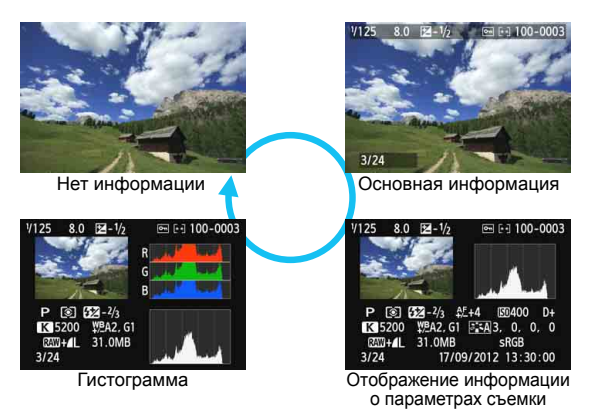

### **3 Завершите просмотр изображений.**

 $\bullet$  Нажмите кнопку < $\square$ > для выхода из режима просмотра изображений и возврата в состояние готовности камеры к съемке.

### 3**Отображение сетки**

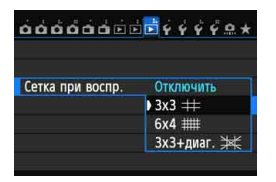

На изображение можно наложить сетку при воспроизведении. Для функции [3**3:Сетка при воспр.**] можно выбрать значения  $[3x3]$  **| |**, [**6x4** m], или [**3x3+диаг.** n]. Эту функцию удобно использовать для проверки вертикалей и горизонталей изображения.

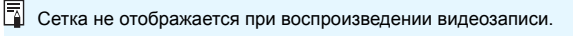

# **INFO.** Отображение информации о параметрах съемки

### **Пример изображения, снятого в режиме творческой зоны**

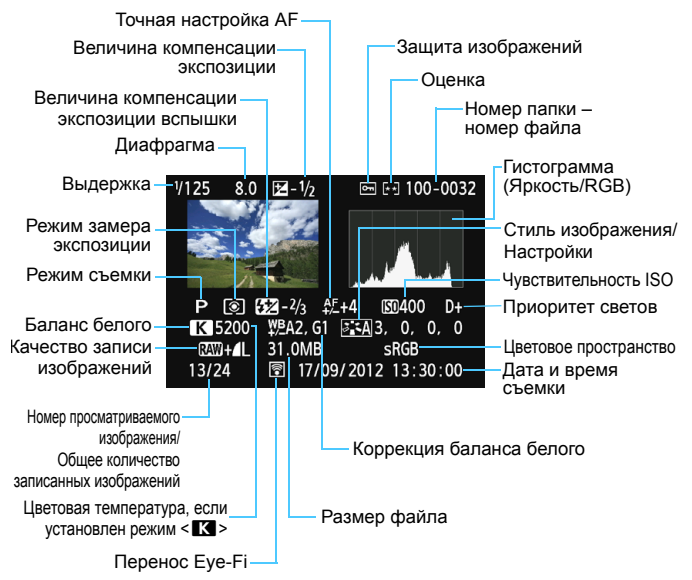

\* Если съемка производится в режиме RAW+JPEG, отображается размер файла для изображения RAW.

При съемке со вспышкой без компенсации экспозиции вспышки отобразится < $\blacksquare$ 

- $*$  < HDR > и величина настройки динамического диапазона будет отображаться для изображений, снятых в режиме HDR.
- \* <P> будет отображаться для настройки с мультиэкспозицией.
- \* Для фотографий, снятых во время видеозаписи, будет отображаться <». <sup>[2</sup>>.
- \* Для изображений в формате JPEG, полученных с помощью функции обработки RAW или с измененным размером, а затем сохраненных, будет отображаться < $\square$ >.

### **Пример изображения, снятого в режиме базовой зоны**

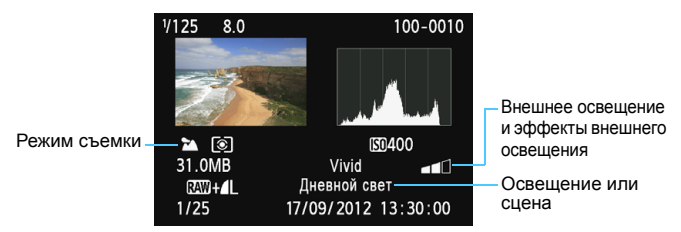

- \* Для изображений, снятых в режиме базовой зоны, отображаемые сведения могут различаться в зависимости от режима съемки.
- $*$  Для фотографий, снятых в режиме <CA >, будет отображаться значение [**Размытый фон**].

### **Пример видеозаписи**

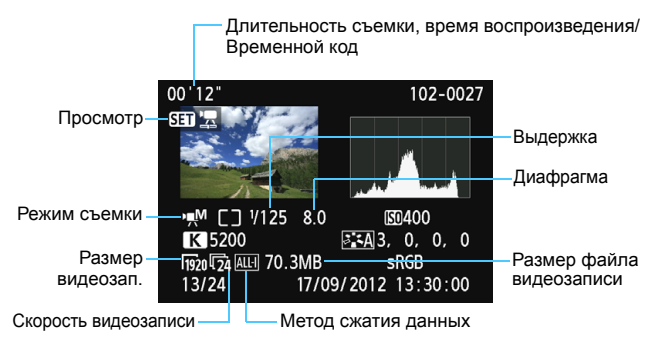

- \* При ручной установке экспозиции отображается выдержка, диафрагма и чувствительность ISO (если она устанавливается вручную).
- $*$  Значок < $\mathbb{E}$ ) > отображается для видеофрагментов.

### **О выделении переэкспонированных зон**

Если для параметра [3**3: Выдел.переэкс.зон**] задано значение [**Разрешено**], переэкспонированные области светов будут мигать. Для получения большего количества деталей в передержанных областях установите отрицательную компенсацию экспозиции и повторите съемку.

**Об отображении точки автофокусировки**

Если для [3**3: Индик.точки AF**] задано значение [**Разрешено**], то точка автофокусировки, достигшая фокусировки, будет отмечена красным цветом. Если использовался автоматический выбор точки автофокусировки, красным цветом могут отображаться несколько точек автофокусировки.

### **О гистограмме**

На гистограмме яркости отображаются распределение уровней экспонирования и общая яркость. Гистограмма RGB служит для проверки насыщенности и градации цветов. Экран можно переключить с помощью функции [3**3: Гистограмма**].

### **Гистограмма [Яркость]**

Такая гистограмма является графиком, показывающим распределение уровней яркости изображения. По горизонтальной оси откладывается яркость (темнее влево и ярче вправо), а по вертикальной оси – количество пикселов для каждого уровня яркости. Чем больше пикселов смещено влево, тем темнее изображение. Чем больше пикселов смещено вправо, тем светлее изображение. Если слишком много пикселов смещено влево, будут потеряны детали в тенях. Если слишком много пикселов смещено вправо, будут потеряны детали в светах. Градации в промежуточных областях воспроизводятся. По изображению и гистограмме яркости можно

### **Примеры**

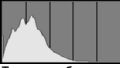

Темное изображение

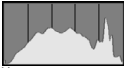

Нормальная яркость

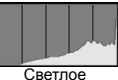

изображение

оценить сдвиг величины экспозиции и общую градацию цветов.

### **Гистограмма [RGB]**

Такая гистограмма является графиком, показывающим распределение уровней яркости основных цветов на изображении (RGB или красный, зеленый, синий). По горизонтальной оси откладывается яркость цвета (темнее влево и ярче вправо), а по вертикальной оси количество пикселов для каждого уровня яркости цвета. Чем больше пикселов смещено влево, тем темнее и менее выражен соответствующий цвет. Чем больше пикселов смещено вправо, тем ярче и насыщеннее цвет. Если слишком много пикселов смещено влево, информация о соответствующем цвете будет потеряна. Если слишком много пикселов смещено вправо, цвет будет слишком насыщенным без полутонов. По гистограмме RGB можно оценить насыщенность цветов, условия передачи полутонов и смещение баланса белого.

# x **Быстрый поиск изображений**

### <span id="page-241-0"></span> $F -$  Отображение нескольких изображений на одном экране (индексный режим)

Выполните быстрый поиск изображений при помощи индексного режима, в котором на экране отображается от четырех до девяти изображений.

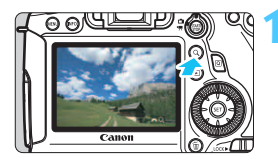

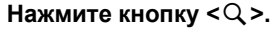

- Нажмите кнопку < Q > во время просмотра изображения.
- [ € Q ] будет отображаться в правой нижней части экрана.

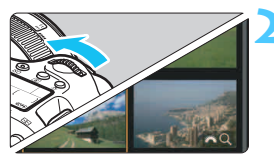

### **2 Переключитесь <sup>в</sup> индексный режим.**

- Поверните диск  $\leq \frac{1}{2}$  против часовой стрелки.
- Открывается индексный экран <sup>с</sup> 4 изображениями. Выбранное изображение выделяется оранжевой рамкой.
- При дальнейшем повороте диска < $\frac{1}{2}$  > против часовой стрелки появляется экран с 9 изображениями. При повороте  $\mu$ иска < $\frac{6}{5}$ %> вправо вид индексного экрана будет изменяться следующим образом: отображение 9 изображений, отображение 4 изображений, отображение одного изображения.

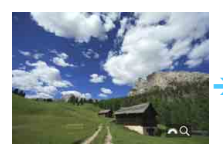

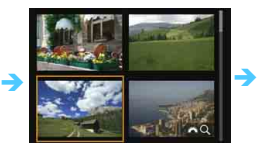

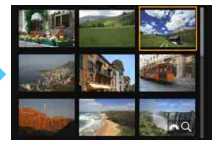

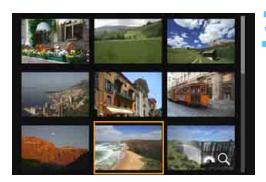

### **3 Выберите изображение или видеозапись.**

- С помощью диска < set > передвигайте оранжевую рамку для выбора изображения. Изображение можно также выбрать кнопками < $\blacktriangle$  > или  $\lt \blacktriangle$  >.
- Нажмите кнопку < $Q$  >, чтобы выключить значок  $[s_{\text{max}}^{\text{max}}, Q]$ , затем поверните диск < $s_{\text{max}}^{\text{max}}$ >, чтобы перейти к следующему или предыдущему экрану.
- В индексном режиме нажмите  $\leq$   $(\text{ST})$  $>$ , и выбранное изображение отобразится отдельно.

### I **Переход между изображениями (Режим перехода)**

В режиме просмотра одиночного изображения можно повернуть диск < $\leq$  +3>, чтобы перейти к следующим или предыдущим изображениям в соответствии с выбранным способом перехода.

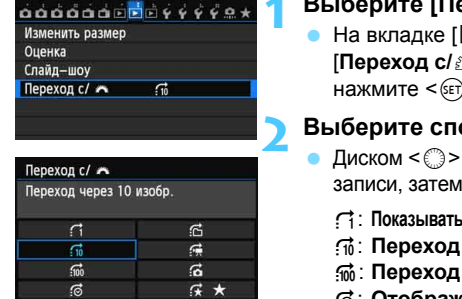

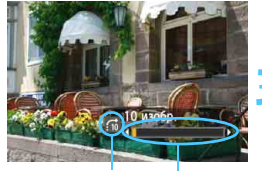

Способ перехода

凮

Позиция воспроизведения

- $\mathsf{p}\mathsf{p}\mathsf{p}\mathsf{p}\mathsf{x}\mathsf{o}\mathsf{p}\mathsf{p}$   $\mathsf{c}/\mathbb{Z}_2$  ].
- **⊡ 2**], выберите  $\hat{\mathbb{C}}$ ു], затем  $\geq$

### **2 Выберите способ перехода.**

- выберите способ нажмите кнопку  $\leq$   $(5r)$  >.
	- d: **Показывать изображения одно за другим**
	- e: **Переход через 10 изобр.**
	- f: **Переход через 100 изобр.**
	- g: **Отображать по дате**
	- h: **Отображать по папке**
	- i: **Отображать только видеозаписи**
	- j: **Отображать только фотографии**
	- k: **Отображать по оценке** (стр. [247](#page-246-0)) Поворотом диска <<<<<<<<<>> **ВЫберите оценку.**

### **3 Выполните просмотр с переходом.**

- $\bullet$  Нажмите кнопку < $\blacktriangleright$  > для просмотра изображений.
	- При отображении одиночного изображения поверните диск < $\frac{1}{2}$ >.
- Для поиска изображений по дате съемки выберите пункт [**Дата**].
- Чтобы найти изображения по папке, выберите [**Папка**].
- Если карта содержит видеозаписи и фотографии, выберите один из вариантов для отображения: [**Видеозаписи**] или [**Фотографии**].
- При отсутствии изображений, соответствующих выбранному значению **[Оценка**], просмотр изображений с помощью диска < $\frac{6}{10}$ > невозможен.

# u **Увеличение при просмотре**

Можно увеличить полученный снимок приблизительно до 1,5x - 10x при отображении на ЖК-дисплее.

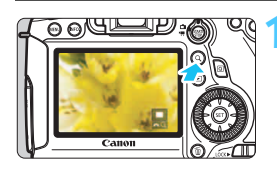

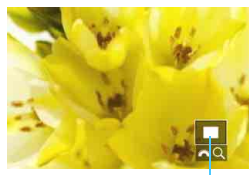

Положение увеличенной области

### **1 Увеличьте изображение.**

- Снимок можно увеличить при воспроизведении (вывод одиночного изображения), во время просмотра сделанного снимка, и с момента состояния готовности камеры к съемке.
- Нажмите кнопку  $< Q$  >.
- При просмотре появляется увеличенное изображение. Увеличенная область и  $\lceil \frac{1}{2} \rceil$ будут отображаться в правом нижнем углу экрана.
- При повороте диска < $\frac{1}{2}$ > по часовой стрелке изображение будет увеличиваться. Изображение можно увеличивать приблизительно до 10x.
- При повороте диска < $\frac{1}{2}$ > против часовой стрелки изображение будет уменьшаться. Дальнейший поворот диска приводит к переключению в индексный режим (стр.[242](#page-241-0)).

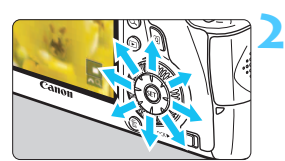

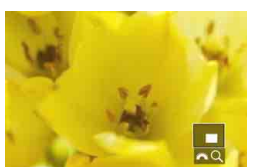

### **2 Прокрутка изображения.**

- Для прокрутки увеличенного изображения служит джойстик < $\xi^*$ >.
- Для выхода из увеличенного отображения нажмите кнопку <u> или кнопку  $\leq$   $\blacktriangleright$  >. При этом повторно отобразится одиночное изображение.

- В режиме увеличения вы можете повернуть диск < 3>, чтобы посмотреть другое изображение при том же увеличении.
	- При просмотре снимков сразу после съемки изображение нельзя отобразить в индексном режиме.
	- Увеличение видео не может быть осуществлено.

 $\overline{R}$ 

### **MENU Настройки увеличения**

### Увелич. (пример.)

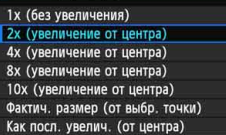

На вкладке [**▶ 3**], при выборе [**Увелич. (пример.)**], вы можете установить начальное увеличение и исходное положение для просмотра увеличенного изображения.

### **1x (без увеличения)**

Изображение не будет увеличиваться. Увеличенное изображение будет начинаться с вывода одиночного изображения.

### **2x, 4x, 8x, 10x (увеличение от центра)**

Увеличенное изображение будет начинаться от центра снимка с выбранным увеличением.

### **Фактич. размер (от выбр. точки)**

Пикселы записанного изображения будут отображаться в масштабе примерно 100%. Увеличенное изображение начинается в точке автофокусировки, которая наведена на резкость. Если фотосъемка производилась при ручной фокусировке, увеличенное изображение начинается от центра.

### **Как посл. увелич. (от центра)**

Увеличение будет таким, как при последнем выходе из увеличенного изображения с помощью кнопки < $\blacktriangleright$  > или < $Q$  >. Положение начала увеличения находится в центре изображения.

 $\boxed{5}$  Для изображений, полученных в режиме [FlexiZoneAF**D** (Single)] или [ $U$  **По изобр.**] (стр[.192\)](#page-191-1), увеличение начинается из центра изображения, даже если выбрано значение [**1x**].

# **<b>** $\boxed{ \textcircled{\tiny{\textsf{R}}}}$  **Поворот изображения**

Можно выполнить поворот отображаемого изображения в требуемом направлении.

### **1 Выберите [Повернуть изображение].**

На вкладке [**▶1**], выберите [**Повернуть изображение**], затем нажмите  $\leq$  GET)  $>$ .

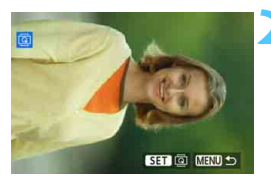

 $0.0000000000000000$ Защита изображений Повернуть изображение Стереть изобр. Заказ печати Настройка фотокниги Обработка изображения RAW

### **2 Выберите изображение.**

- Диском < 3> выберите изображение для поворота.
- Можно также выбрать изображение в индексном режиме (стр[.242\)](#page-241-0).

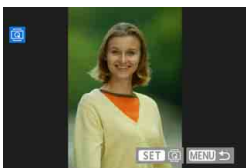

### **3 Поверните изображение.**

- Каждый раз при нажатии кнопки < GET) > изображение будет поворачиваться по часовой стрелке на следующие углы:  $90^\circ \rightarrow 270^\circ \rightarrow 0^\circ$ .
- Для поворота другого изображения повторите шаги 2 и 3.
- Для возврата на экран меню нажмите кнопку <MENU>.
- 围 Если для параметра [51: **Автоповорот**] задано значение [**Вкл.**zD] (стр. [270\)](#page-269-0), то перед съемкой вертикально ориентированного изображения необходимо повернуть изображение, как указано выше.
	- Если повернутое изображение не отображается в установленной ориентации во время воспроизведения изображений, установите в меню [5**1: Автоповорот**] значение [**Вкл.**zD].
	- Поворот видео не может быть осуществлен.

### <span id="page-246-0"></span>3**Выставление оценок**

Изображениям и видеозаписям можно выставить одну из пяти оценок: [\*]/[\*\*]/[\*\*]/[\*\*]/[\*\*]. Эта функция называется оценкой.

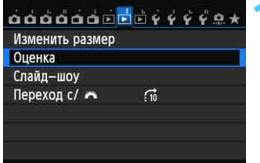

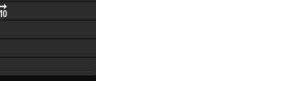

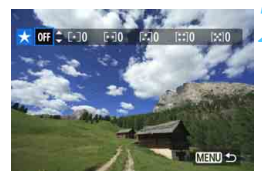

### **2 Выберите изображение или видеозапись.**

**1 Выберите [Оценка].**

 $\bullet$  Диском  $\leq$  > выберите изображение или видеозапись для оценки.

**• На вкладке [D]2], выберите пункт**  $[O$ ценка], затем нажмите < $(F)$ >.

 $\blacksquare$  При нажатии кнопки  $\lhd \lhd \lhd$ и повороте диска < $\frac{1}{2}$ > против часовой стрелки, вы можете выбрать изображение или видеозапись на экране с тремя изображениями. Для возврата в режим одиночного изображения поворачивайте диск < $\frac{1}{2}$ > против часовой стрелки.

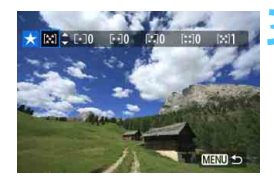

### **3 Выставьте оценку изображению или видеозаписи.**

- **Кнопкой <** $\blacktriangle$  **> выберите оценку.**
- Выполняется подсчет общего количества изображений и видеозаписей с каждой оценкой.
- Для выставления оценки другому изображению или видеозаписи, повторите шаги 2 и 3.
- Для возврата на экран меню нажмите кнопку <MENU>.

**В** Общее количество изображений с определенной оценкой может составлять до 999 единиц. Если существует более 999 изображений с определенной оценкой, на экране будет отображаться [**###**] для данной оценки.

### **Преимущества функции оценок**

- Используя функцию [3**2: Переход с/**6], можно вывести только снимки и видеозаписи с определенными оценками.
- Используя функцию [3**2: Слайд-шоу**], можно воспроизвести только снимки и видеозаписи с определенными оценками.
- С помощью Digital Photo Professional (программа прилагается, см. стр. [390\)](#page-389-0), можно выбирать снимки и видеозаписи только с определенными оценками (только для фотографий).
- В ОС With Windows 8.1, Windows 8, Windows 7, и т. д. можно просмотреть оценку в области отображения информации о файле или в прилагаемой программе просмотра изображений (только для изображений JPEG).

# Q **Быстрое управление при просмотре**

Во время просмотра можно нажать кнопку <Q>, чтобы установить один из следующих параметров: [J**: Защита изображений,**  $\overline{Q}$ : Поворот изображения,  $\star$ : Оценка,  $R_{\text{reg}}^{\text{RW}}$ . Обработка изображения RAW (только для изображений в формате RAW),  $\Xi$ : Изменить размер (только для изображений в формате JPEG), **: Выдел.переэкс.зон, : Индикация точки AF,** e**: Переход с/**  $\mathcal{E}^{\text{max}}$ . ((p): Wi-Fi\*1.

Для видеозаписей можно устанавливать только те функции, которые выделены жирным шрифтом.

\* Невозможно выбрать, если на вкладке [5**3**] [**Wi-Fi**] установлено значение [**Отключить**].

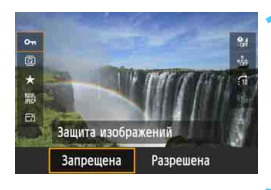

Обработка изображ. RAW

OFF

Испол. параметры съёмки

 $\sim$ ø  $\star$ **RMA** 

 $\blacksquare$ 

### **1 Нажмите кнопку <**Q**>.**

- В режиме просмотра нажмите кнопку  $\leq$   $\boxed{Q}$  >.
- Отобразится экран быстрой настройки.

### **2 Выберите функцию <sup>и</sup> установите ее.**

- Кнопками <<<a>> выберите функцию.
- Настройка выбранной функции отображается внизу.
- Для изменения настройки поверните диск < $\mathcal{E}^{\text{max}}$ > или < $\text{max}$ .
- При настройке параметров обработки RAW, изменения размеров или Wi-Fi нажмите < GET) >, чтобы завершить настройку. Подробные сведения см. на стр. [272](#page-271-0) функции «Обработка изображения RAW» и на стр. [277](#page-276-0) для функции «Изменить размер». Для отмены нажмите кнопку <MENU>.

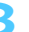

 $\overline{\mathbf{e}_t}$ 

### **3 Выйдите из режима настройки.**

 Для выхода из экрана быстрой настройки нажмите кнопку <Q>. Для поворота изображения установите для параметра [5**1: Автоповорот**] значение [**Вкл.**zD]. Если для параметра [5**1: Автоповорот**] установлено значение [**Вкл.**D] или [**Выкл.**], то для изображения будет записана настройка [b **Повернуть изображение**], однако камера не будет выполнять поворот изображения для показа.

- 围 Нажатие кнопки <Q> при работе в индексном режиме приводит к переключению в режим вывода одиночного изображения и появлению экрана быстрой настойки. Повторное нажатие кнопки <Q> приводит к возвращению в индексный режим.
	- Набор функций для изображений, снятых с помощью другой камеры, может быть ограниченным.

# **'只 Просмотр видеозаписей**

Просмотр видеозаписей возможен тремя способами:

### **Просмотр на экране телевизора** (стр. [261](#page-260-1), [264\)](#page-263-1).

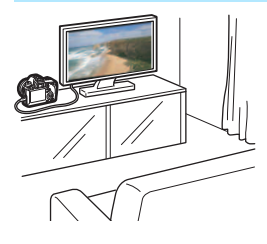

Для подсоединения камеры к телевизору пользуйтесь аудио/видеокабелем, входящим в комплект камеры, или кабелем HDMI HTC-100 (продается отдельно). После этого можно просматривать сделанные видеозаписи и фотографии на экране телевизора. При наличии телевизора высокой четкости (High-Definition TV) и кабеля HDMI для подключения камеры к телевизору появляется возможность просмотра видеозаписей с повышенным качеством изображения по стандартам Full HD (Full High-Definition 1920x1080) и HD (High-Definition 1280x720).

- Так как записывающие устройства с жесткими дисками не оборудуются входами HDMI, камеру нельзя подсоединить к ним с помощью кабеля HDMI.
- Если подсоединить камеру к записывающему устройству с жестким диском с помощью кабеля, то видеозаписи и фотографии будет невозможно просмотреть или сохранить.
- Если устройство воспроизведения не поддерживает файлы MOV, видеозаписи будет невозможно воспроизвести.

### **Просмотр на ЖК-дисплее камеры** (стр. [253](#page-252-1)[-260](#page-259-0))

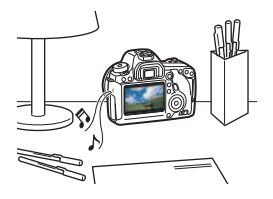

Видеозаписи можно просматривать на ЖК-дисплее камеры. Эта камера позволяет редактировать первый и последний фрагменты видеозаписи, а также просматривать фотографии и воспроизводить видеозаписи, хранящиеся на карте памяти, в режиме автоматического показа слайдов.

Видеозапись, отредактированную на компьютере, нельзя переписать на карту памяти и снова воспроизвести на камере. Однако альбомы видеофрагментов, отредактированные с помощью EOS Video Snapshot Task (стр. [232\)](#page-231-0), можно просмотреть на камере.

**Просмотр и редактирование на компьютере** (стр. [391](#page-390-0)).

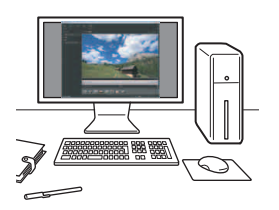

Файлы видеозаписей, записанные на карту памяти, можно передавать на компьютер и просматривать с помощью программы ImageBrowser EX (входит в комплект поставки).

- Для беспрепятственного просмотра видеозаписей на компьютере используйте высокопроизводительный компьютер. Чтобы получить подробные сведения о требованиях программы ImageBrowser EX к аппаратному обеспечению, см. инструкцию по эксплуатации ImageBrowser EX в формате PDF.
	- В случае использования программ, имеющихся в продаже, для просмотра или редактирования видеозаписей, необходимо убедиться в их совместимости с типом данных MOV. С вопросами об имеющихся в продаже программах обращайтесь к разработчикам программного обеспечения.
### <span id="page-252-0"></span>**'只 Воспроизведение видеозаписей**

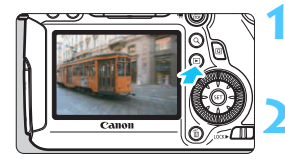

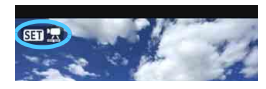

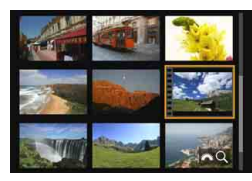

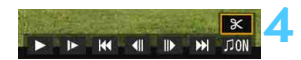

#### Громкоговоритель

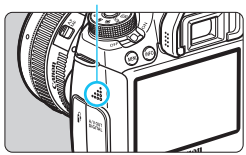

#### **1 Выведите изображение на экран.**

Нажмите кнопку < $\blacktriangleright$  > для просмотра изображений.

#### **2 Выберите видеозапись.**

- Диском <€ > выберите видеозапись для воспроизведения.
- В верхнем левом углу экрана в режиме просмотра одиночного изображения отображается значок
	- <<  $\overline{\text{S}}$  =  $\overline{\text{S}}$  >, который указывает на то, что это видеозапись. Во время просмотра видеофрагмента отображается значок < <  $\blacksquare$ .
- Для переключения просмотра информации <sup>о</sup> параметрах съемки нажмите кнопку <INFO. > (стр. [238\)](#page-237-0).
- **В индексном режиме перфорация по левому краю** уменьшенного изображения указывает на то, что это видеозапись. **Видеозаписи невозможно просматривать в индексном режиме, поэтому нажмите кнопку <**0**<sup>&</sup>gt; чтобы переключиться на вывод одиночного изображения.**
- **3 <sup>В</sup> режиме просмотра одиночного изображения нажмите кнопку** < $(SET)$ >.
	- В нижней части отобразится экран воспроизведения видеозаписей.

#### **4 Воспроизведите видеозапись.**

- Выберите [7] (Воспроизведение), а затем нажмите кнопку  $\leq$   $(5r)$  >.
- Начнется воспроизведение видеозаписи.
- $\bullet$  Нажатием кнопки < $\frac{1}{2}$  можно приостановить просмотр видеозаписи.
- Настроить громкость звука можно с помощью диска  $\leq \frac{1}{2}$  > даже во время просмотра.
- Более подробную информацию о процедуре воспроизведения см. на следующей странице.

Воспроизведение видеозаписей, сделанных на другой камере, может быть невозможным.

#### **Экран воспроизведения видеозаписей**

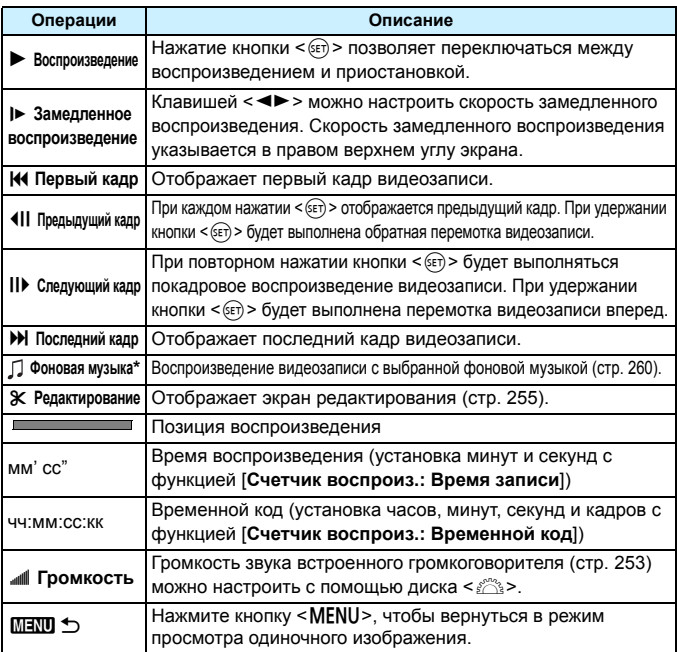

\* Если выбрана фоновая музыка, звук видеозаписи не будет воспроизводиться.

- 围 Длительность непрерывного воспроизведения при комнатной температуре (23°C) и полностью заряженном аккумуляторе LP-E6 будет составлять около 4 ч. 15 мин.
	- При подключении камеры к телевизору (стр.[261,](#page-260-0) [264\)](#page-263-0) для просмотра видеозаписи громкость следует настраивать на телевизоре. Изменение громкости при помощи диска < $\frac{1}{2}$ > невозможно.
	- При съемке фотографии во время видеосъемки фотография будет отображаться в течение приблиз. 1 секунды во время воспроизведения видеозаписи.

### <span id="page-254-0"></span>X **Редактирование первого <sup>и</sup> последнего фрагментов видеозаписи**

Можно удалять первый и последний фрагменты видеозаписи с шагом 1 с.

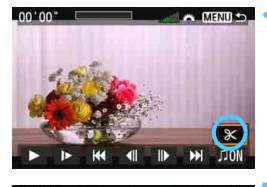

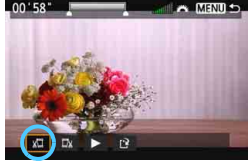

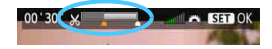

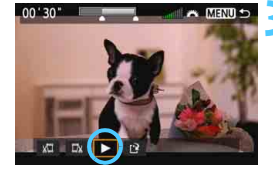

#### **1 На экране воспроизведения видеозаписи выберите [**X**].**

 В нижней части экрана отображается панель редактирования видеозаписей.

#### **2 Выберите часть, которую необходимо убрать.**

- Выберите [U] (Вырезать начало) или [W] (Вырезать конец), затем нажмите кнопку  $\leq$   $\leq$   $\leq$   $\geq$ .
- Нажмите кнопку <<**W**> (перемотка вперед) или поверните диск < 3> (покадровый просмотр), чтобы определить позицию фрагмента, который нужно удалить. Полоса в верхней части экрана отображает, какая часть записи (обозначенная оранжевым) будет удалена.
- Выбрав часть для редактирования, нажмите кнопку  $\leq$   $\sqrt{\text{sn}}$  >.

#### **3 Проверьте отредактированную видеозапись.**

- Выберите  $[\blacktriangleright]$  и нажмите  $\ltimes$   $(\epsilon \bar{\epsilon})$ >, чтобы воспроизвести отредактированную видеозапись.
- Чтобы изменить редактирование, возвратитесь к шагу 2.
- Чтобы отменить редактирование, нажмите кнопку <MENU> и выберите [**OK**] на экране подтверждения.

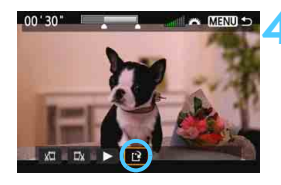

#### **4 Сохраните отредактированную видеозапись.**

- $\bullet$  Выберите [[2], затем нажмите  $KH$ ОПКУ  $\leq$   $(F)$   $>$ .
- Появляется сохраненный экран.
- Чтобы сохранить его как новую видеозапись, выберите [**Новый файл**]. Чтобы сохранить видеозапись и перезаписать существующий файл видеозаписи, выберите [**Перезаписать**]. Затем нажмите кнопку  $\leq$   $\frac{1}{2}$ .
- На экране запроса подтверждения, выберите [**OK**], затем нажмите < (set) >, чтобы сохранить отредактированную видеозапись и возвратиться на экран видеозаписи.

 Так как выполняется редактирование с шагом приблиз. 1 с (отрезок обозначенный [ ]), отрезок редактируемый в действительности может не совпадать с отрезком, определенным пользователем.

 Если на карте памяти недостаточно места, то нельзя будет выбрать пункт [**Новый файл**].

 При низком уровне заряда аккумулятора функция редактирования видеозаписей недоступна. Используйте полностью заряженный аккумулятор.

### 3**Слайд-шоу (Автовоспроизведение)**

Изображения, хранящиеся на карте памяти, можно просматривать в режиме автоматического показа слайдов.

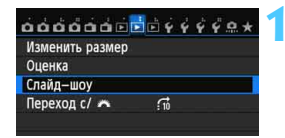

#### Количество изображений для

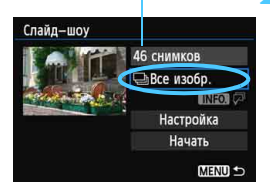

#### **1 Выберите [Слайд-шоу].**

 На вкладке [3**2**], выберите пункт **[Слайд-шоу]**, затем нажмите < $(SF)$ >.

#### **2 Выберите изображения для показа.**

Клавишей <<<a>> выберите нужную настройку, а затем нажмите кнопку  $\lt$   $\sqrt{\text{sr}}$ ) >.

#### **[Все изобр./Видеозаписи/ Фотографии]**

Нажмите клавишу < $\sqrt{\sqrt{}}$  > для выбора одной из следующих функций: [j**Все изобр./ Ревидеозаписи/ Офотографии**]. Затем нажмите кнопку < GET) >.

#### **[Дата/Папка/Оценка]**

- Нажмите клавишу < $\blacktriangle$  > для выбора одной из следующих функций: [i**Дата/**n**Папка/**9**Оценка**].
- Когда выделен пункт < $M$  $\Omega$ нажмите кнопку <INFO.>.
- Клавишей <<<a>> выберите нужную настройку, а затем нажмите кнопку  $\lt$   $\langle \text{SE} \rangle$  >.

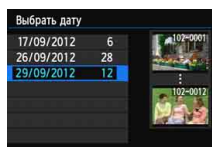

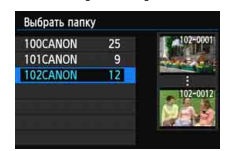

#### [**Дата**] [**Папка**] [**Оценка**]

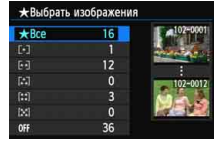

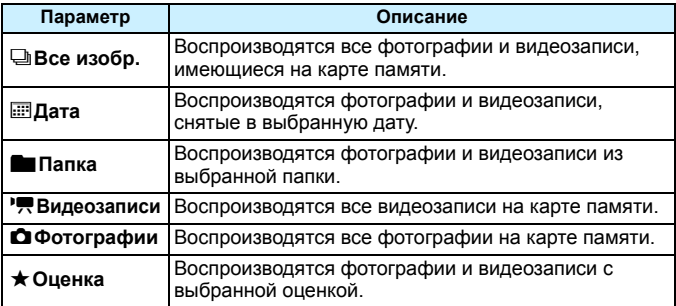

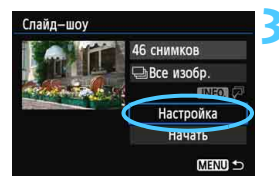

#### **3 Задайте значение функции [Настройка] по своему усмотрению.**

- Клавишей < $\sqrt{V}$  > выберите пункт [**Настройка**], а затем нажмите кнопку  $\leq$  (SET)  $>$ .
- Установите для фотографий параметры [**Время отображения**], [**Повтор**] (повторное воспроизведение), [**Эффект перехода**] (эффект при смене изображений) и [**Фоновая музыка**].
- Процедура выбора фоновой музыки описывается на стр. [260](#page-259-0).
- После выбора настроек нажмите кнопку <MENU>.

#### [**Время отображения**] [**Повтор**]

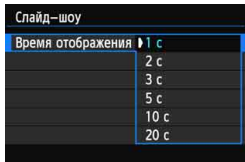

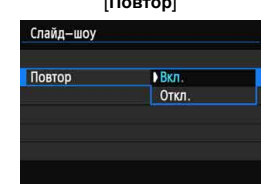

258

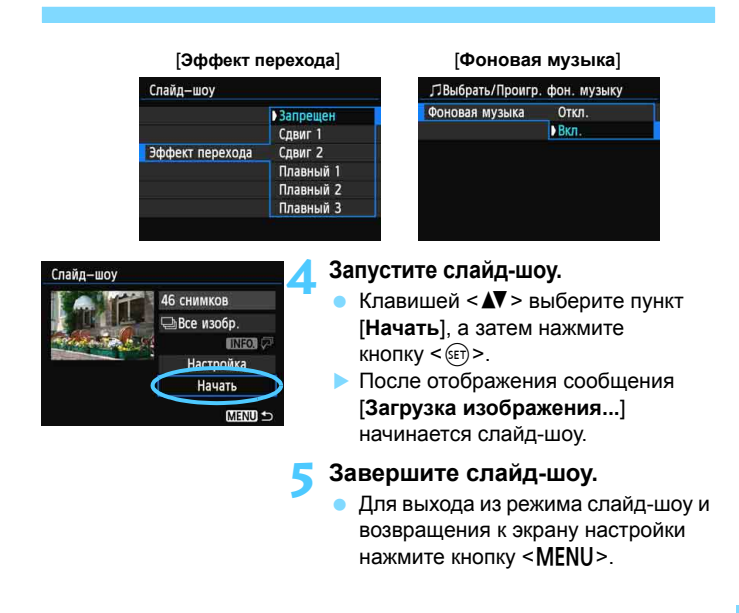

- 围 Для приостановки слайд-шоу нажмите кнопку < $\frac{\sqrt{2}}{2}$ . Во время паузы в левом верхнем углу изображения отображается символ [II]. Для возобновления слайд-шоу нажмите < ( $\epsilon$ ) >.
	- Во время автовоспроизведения можно изменить формат отображения фотографий, нажав кнопку <INFO > (стр.[236](#page-235-0)).
	- Во время просмотра видео диском  $\leq \frac{1}{2}$  можно настроить уровень громкости.
	- Во время паузы можно просмотреть другое изображение, для этого нужно воспользоваться диском < 3>.
	- Во время автоматического просмотра функция автоматического выключения питания не работает.
	- Время отображения может изменяться в зависимости от изображения.
	- Сведения о просмотре слайд-шоу на экране телевизора см. на стр. [261](#page-260-1).

#### <span id="page-259-0"></span>**Выбор фоновой музыки**

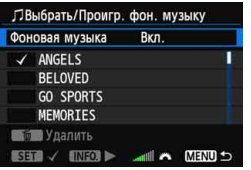

#### **1 Выберите вкладку [Фоновая музыка].**

 Установите для настройки [**Фоновая музыка**] значение [**Вкл.**], а затем нажмите кнопку  $\leq$  (SET)  $\geq$ .

#### **2 Выберите фоновую музыку.**

Кнопкой < $\blacktriangle$  > выберите нужную фоновую музыку, а затем нажмите кнопку < GET) >. Можно выбрать несколько треков фоновой музыки.

#### **3 Прослушайте фоновую музыку.**

- Чтобы прослушать образец фоновой музыки, нажмите кнопку <INFO.>.
- $\bullet$  Нажмите кнопки < $\blacktriangle$  $\blacktriangledown$  > для воспроизведения другого фонового музыкального трека. Чтобы остановить воспроизведение фоновой музыки, снова нажмите кнопку  $\leq$ **INFO.** $\geq$ .
- С помощью диска < $\frac{28}{100}$ > можно настроить громкость звука.
- Чтобы удалить трек фоновой музыки, при помощи кнопок  $\leq$   $\blacktriangleright$ выберите трек, а затем нажмите кнопку  $<\frac{1}{2}$ .

В момент покупки выбор фоновой музыки в настройках камеры невозможен. Необходимо вначале использовать EOS Utility (прилагаемое программное обеспечение), чтобы скопировать фоновую музыку на карту. Подробные сведения см. в документе «EOS Utility Инструкция по эксплуатации».

### <span id="page-260-1"></span>**Просмотр изображений на экране телевизора**

Можно просматривать фотографии и видеозаписи на экране телевизора.

- Громкость звука следует настраивать на телевизоре. Громкость звука нельзя настроить с помощью камеры.
	- Перед подсоединением или отсоединением кабеля к камере и телевизору выключите камеру и телевизор.
	- Часть отображаемого изображения может обрезаться это зависит от модели телевизора.

#### <span id="page-260-0"></span>**Просмотр на экранах телевизоров высокой четкости (HD) (подключение помощью кабеля HDMI)**

Требуется HDMI кабель HTC-100 (продается отдельно).

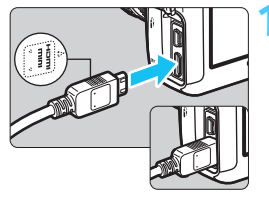

#### **1 Подключите кабель HDMI к камере.**

 Вставьте штекер с логотипом <**△HDMI MINI**>, обращенным к передней панели камеры, в разъем <HDMI OUT>.

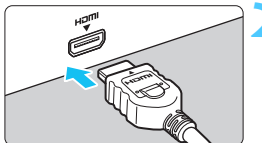

#### **2 Подключите кабель HDMI <sup>к</sup> телевизору.**

- **Подключите кабель HDMI ко** входу HDMI телевизора.
- **3 Включите телевизор и переключите вход видеосигнала телевизора на выбор подключенного порта.**

**4 Установите переключатель питания камеры в положение** < $ON$ 

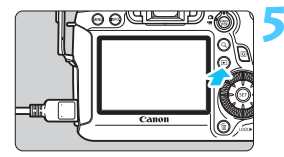

#### **Нажмите** кнопку < $\boxed{\blacktriangleright}$  >.

- На экране телевизора появляется изображение. (На ЖК-дисплее камеры изображение отсутствует).
- Изображения отображаются на экране телевизора с автоматически установленным оптимальным разрешением.
- При помощи кнопки <INFO. > можно изменить формат отображения.
- Для просмотра видеозаписей, см. стр. [253.](#page-252-0)

Изображения невозможно одновременно выводить с разъемов <HDMI OUT >  $u$  < A/V OUT >.

- Не подключайте другие устройства к разъему камеры <HDMI QUT >. В противном случае может возникнуть неисправность.
	- Некоторые телевизоры не в состоянии воспроизводить снятые изображения. В этом случае, для подсоединения к телевизору используйте предоставляемый аудио/видеокабель.

#### **Телевизоры HDMI CEC**

Если телевизор подсоединен к камере с помощью кабеля HDMI, совместимого с HDMI CEC\*, то вы можете использовать пульт дистанционного управления для управления воспроизведением.

\* Стандартная функция HDMI, позволяющая управлять несколькими устройствами HDMI с помощью пульта дистанционного управления.

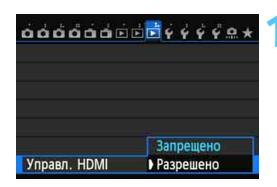

#### **1 Установите параметр [Управл. HDMI] в положение [Разрешено].**

- На вкладке [3**3**], выберите [**Управл. HDMI**I, затем нажмите  $\leq$   $\left(\frac{1}{2}F\right)$  >.
- Выберите пункт [**Разрешено**], затем нажмите кнопку < (SET) >.

围

#### **2 Подсоедините камеру к телевизору.**

- Подключите HDMI-кабель к видеокамере и телевизору.
- Вход телевизора автоматически переключится на порт HDMI, подсоединенный к камере.

#### **Нажмите кнопку < ▶ > на камере.**

 На экране телевизора появится изображение, и вы сможете воспользоваться пультом ДУ телевизора для просмотра изображений.

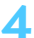

#### **4 Выберите изображение.**

 Наведите пульт дистанционного управления на телевизор и нажмите кнопку  $\leftarrow$ / $\rightarrow$ , чтобы выбрать изображение.

#### **Меню просмотра фотоснимков**

**INFO.** 

#### **Меню просмотра видеозаписей**

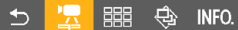

- ⇆ : Возврат
- 器 : Индекс 9 изобр.
- 县 : Воспроизвед. видео
- $\oplus$ : Слайд-шоу
- INFO. : Инфор. о съёмке
- 靣 : Повернуть

#### **5 Нажмите кнопку Ввод на пульте дистанционного управления.**

- Появляется меню, и можно выполнить операции воспроизведения, указанные слева.
- Кнопкой ←/→ выберите нужную функцию, а затем нажмите кнопку Ввод. Для выбора слайд-шоу нажмите кнопку / пульта дистанционного управления, а затем нажмите кнопку Ввод.
- При выборе функции [**Возврат**] и нажатии кнопки Ввод, меню исчезает и можно воспользоваться кнопкой  $\leftarrow$ / $\rightarrow$  для выбора изображения.
- Ħ Для некоторых телевизоров требуется разрешить соединение HDMI CEC. Подробные сведения см. в инструкции по эксплуатации телевизионного приемника.
	- Нормальная работа некоторых телевизоров, даже совместимых с HDMI CEC, не гарантируется. В таком случае установите для параметра [3**3: Управл. HDMI**] значение [**Запрещено**] и воспользуйтесь камерой для управления воспроизведением.

<span id="page-263-0"></span>**Просмотр на экране телевизора, не являющегося телевизором высокой четкости (HD) (подключение с помощью аудио/видеокабеля)**

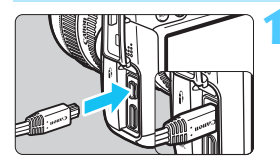

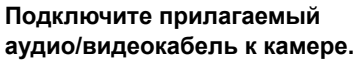

 Вставьте штекер в разъем  $<$  A/V OUT > так, чтобы логотип <**Canon**> был направлен в сторону задней панели камеры.

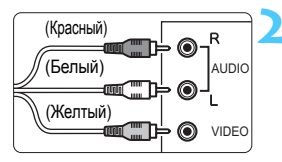

#### **2 Подключите аудио/ видеокабель к телевизору.**

- Подключите аудио/видеокабель к видео и аудио входам телевизора.
- **3 Включите телевизор <sup>и</sup> переключите вход видеосигнала телевизора на выбор подключенного порта.**
- **4 Установите переключатель питания камеры в положение <**1**>.**

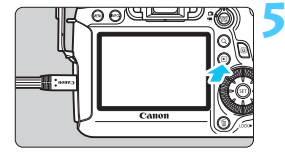

#### **Нажмите** кнопку < ► >.

- На экране телевизора появляется изображение. (На ЖК-дисплее камеры изображение отсутствует).
- Для просмотра видеозаписей, см. стр. [253.](#page-252-0)
- Используйте только аудио/видеокабель, входящий в комплект поставки. При использовании другого кабеля изображения могут не отображаться.
	- Если ТВ-стандарт не соответствует видеосистеме телевизора, изображения будет отображаться неправильно. Если это происходит, переключитесь на правильный ТВ-стандарт с помощью функции [5**3:ТВ-стандарт**].

### <span id="page-264-0"></span>**[ञ] Зашита изображений**

Защита изображений исключает их случайное стирание.

#### 3**Защита отдельного изображения**

#### $\overrightarrow{0}$

#### Защита изображений Повернуть изображение Стереть изобр. Заказ печати Настройка фотокниги Обработка изображения RAW

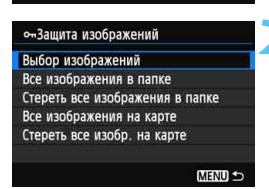

#### Значок защиты изображения

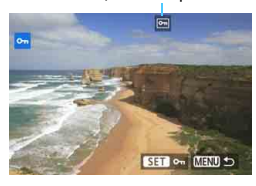

#### **1 Выберите пункт [Защита изображений].**

На вкладке [**▶]**1], выберите [**Защита изображений**], затем нажмите  $\leq$   $\leq$   $\geq$ .

#### **2 Выберите [Выбор изображений].**

- Выберите [**Выбор изображений**], затем нажмите кнопку  $\leq$   $\left( \text{F} \right)$  >.
- Отобразятся изображения.

#### **3 Установите защиту.**

- Диском < 3> выберите изображение, для которого нужно установить защиту, затем нажмите  $KH$ ОПКУ < $(F)$ >.
- Изображение будет защищено, и в верхней части экрана появится значок  $\leq$   $\overline{m}$  >.
- Для отмены защиты изображения снова нажмите кнопку  $\leq$   $\sqrt{\text{sn}}$  $>$ . Значок < • > исчезает.
- Для защиты другого изображения повторите шаг 3.
- Для возврата на экран меню нажмите кнопку <MENU>.

#### 3**Защита всех изображений в папке или на карте памяти**

Можно установить защиту на все изображения из выбранной папки или на карте памяти за один раз.

**на карте**].

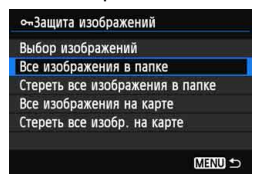

При выборе значения [**Все изображения в папке**] или [**Все изображения на карте**] для параметра [x**1: Защита изображений**] защита будет установлена для всех изображений в папке или на карте. Для снятия защиты изображений выберите [**Стереть все изображения в папке**] или [**Стереть все изобр.** 

**При форматировании карты памяти** (стр. [53](#page-52-0)) **защищенные изображения также удаляются.**

- **Поверзита в также возможна защита видеозаписей.** 
	- После того как изображение защищено, его нельзя удалить с помощью предусмотренной в камере функции стирания. Для стирания защищенного изображения сначала необходимо снять защиту.
	- При стирании всех изображений (стр. [268](#page-267-0)) сохраняются только защищенные изображения. Это удобно для одновременного удаления всех ненужных изображений.

## $\widehat{\mathbb{m}}$  Стирание изображений

Изображения можно выбирать и стирать по одному, либо можно стереть сразу несколько изображений. Защищенные изображения (стр. [265\)](#page-264-0) не стираются.

**Восстановление стертого изображения невозможно. Перед стиранием изображения убедитесь, что оно больше не нужно. Во избежание случайного стирания важных изображений установите для них защиту. Удаление изображения RAW+JPEG удалит как RAW, так и JPEG-изображение.**

#### **Удаление одиночного изображения**

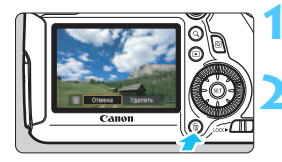

#### **1 Выведите на экран изображение, которое требуется стереть.**

- **Нажмите кнопку** < $\overline{m}$ >.
- В нижней части экрана появляется меню стирания.

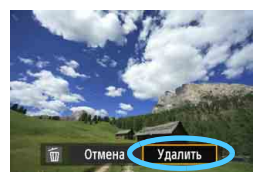

#### **3 Сотрите изображение.**

 Выберите пункт [**Удалить**], а затем нажмите кнопку  $\leq$   $\left( \text{sn} \right)$  >. Отображаемое изображение стирается.

3**Пометка изображений флажками <**X**> для стирания одной операцией**

Пометив стираемые изображения флажками < $\sqrt{$  >, можно удалить сразу несколько изображений.

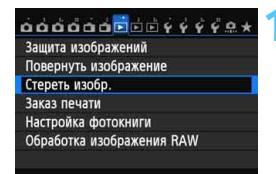

### **1 Выберите [Стереть изобр.].**

На вкладке [**1**], выберите [**Стереть изобр.**], затем нажмите  $\leq$   $\leq$   $\leq$   $\geq$ .

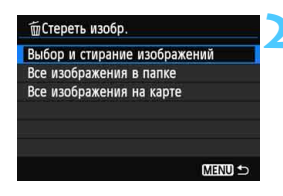

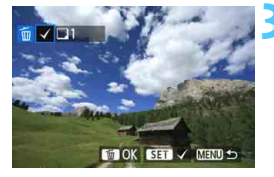

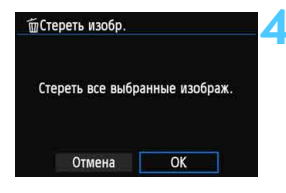

#### **2 Выберите [Выбор <sup>и</sup> стирание изображений].**

- Выберите пункт [**Выбор и стирание изображений**], затем нажмите кнопку < (SET) >.
- Будет показано изображение.
- Нажимая кнопку  $< \, Q \,$ и поворачивая диск  $\langle \hat{S}^{\text{max}} \rangle$  против часовой стрелки. можно выбрать одно из трех изображений на экране. Для возврата в режим одиночного изображения поворачивайте диск < $\frac{1}{2}$ > против часовой стрелки.

#### **3 Выберите изображения, которые требуется удалить.**

- $\bullet$  Диском  $\leq$  > выберите изображение, которое требуется удалить, затем нажмите кнопку  $\lt$  (set)  $\gt$ .
- $\blacktriangleright$  Флажок < $\blacktriangleright$  появится в левом верхнем углу экрана.
- Чтобы выбрать другие изображения для удаления, повторите шаг 3.

#### **4 Сотрите изображение.**

- Нажмите кнопку < $\overline{m}$ >.
- Выберите [**OK**], затем нажмите  $\leq$  GET) >.
- Выбранное изображение будет удалено.

#### <span id="page-267-0"></span>3**Стирание всех изображений в папке или на карте памяти**

Можно удалить все изображения из выбранной папки или карты памяти за один раз. При установке для параметра [3**1: Стереть изобр.**] значения [**Все изображения в папке**] или [**Все изображения на карте**] будут удалены все изображения в папке или на карте памяти.

### **Изменение параметров просмотра изображений**

#### 3**Настройка яркости ЖК-дисплея**

Для более удобного просмотра можно настроить яркость ЖК-дисплея.

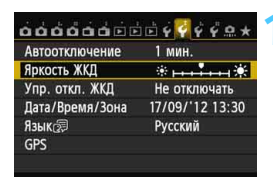

#### **1 Выберите пункт [Яркость ЖКД].**

**•** На вкладке [12], выберите [**Яркость ЖКД**], затем нажмите  $\leq$   $(F)$  >.

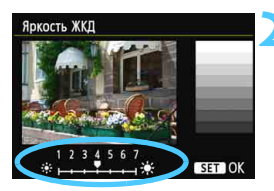

#### **2 Отрегулируйте яркость.**

 Контролируя изображение по шкале градаций серого, нажмите клавишу  $\leftarrow \rightarrow$ , а затем нажмите  $<$   $(s_{ET})$  >.

#### 3**Автоповорот вертикально ориентированных изображений**

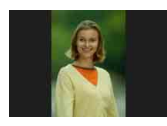

Вертикально ориентированные изображения автоматически поворачиваются для отображения на ЖК-дисплее и экране персонального компьютера в вертикальной, а не горизонтальной ориентации. Настройку этой функции можно изменить.

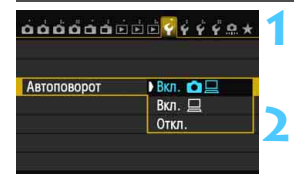

#### **1 Выберите пункт [Автоповорот].**

 На вкладке [5**1**], выберите пункт **[Автоповорот**], затем нажмите < $(SF)$ >.

#### **2 Установите автоповорот.**

 Выберите настройку, затем нажмите кнопку  $<$   $\left(\sin\right)$  >.

#### **Вкл.Ω** □

Вертикально ориентированное изображение автоматически поворачивается при просмотре как на ЖК-дисплее камеры, так и на экране компьютера.

#### **Вкл.**D

Вертикально ориентированное изображение автоматически поворачивается только на экране компьютера.

**Откл.**

Вертикально ориентированное изображение не поворачивается автоматически.

Функция автоповорота не работает с вертикально ориентированными изображениями, снятыми, когда для параметра Автоповорот было задано значение [**Откл.**]. Они не будут поворачиваться, даже если впоследствии установить при просмотре значение [**Вкл.**].

- 围 Изображение, снятое при вертикальной ориентации камеры, не будет автоматически поворачиваться на экране при просмотре сразу после съемки.
	- Если при съемке вертикально ориентированного кадра камера была направлена вниз или вверх, автоматический поворот во время воспроизведения изображения выполняться не будет.
	- Если вертикально ориентированное изображение не поворачивается автоматически на экране компьютера, то такая функция отсутствует в используемом программном обеспечении. Рекомендуется использовать прилагаемое программное обеспечение.

# **Последующая программная обработка изображений**

**10**

С помощью камеры можно обрабатывать изображения RAW или изменять размер изображений JPEG (сокращая число пикселов).

Пометка  $\hat{x}$  справа от заголовка на странице говорит о том, что функция доступна только в режимах творческой зоны  $(P/TV/Av/M/B)$ .

 Возможно, с помощью камеры будет невозможно обработать снимки, сделанные на другой камере. Последующая программная обработка изображений, описанная в данном разделе, не может быть выполнена, если камера настроена для съемки в режиме мультиэкспозиции или подсоединена к компьютеру через разъем <DIGITAL>.

### $R_{\text{PFG}}^{\text{RAW}}$  Обработка изображений RAW с помощью камеры \*

Возможная обработка изображений **RAW** с помощью камеры и их сохранение в качестве JPEG изображений. Наряду с тем, что изображения RAW как таковые, не изменяются, изображение RAW можно обрабатывать в зависимости от различных условий, с целью создания из них изображений JPEG. Учтите, что изображения **MRW** и SRW невозможно обработать с помощью камеры. Для обработки таких изображений пользуйтесь программой Digital Photo Professional (входит в комплект поставки, стр. [390\)](#page-389-0).

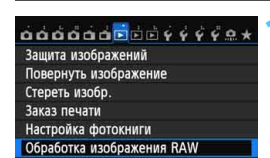

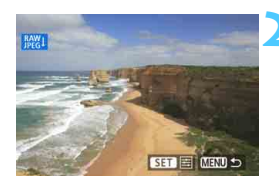

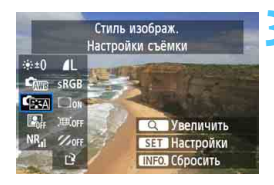

#### **1 Выберите пункт [Обработка изображения RAW].**

- На вкладке [**▶ 1**], выберите [**Обработка изображения RAW**], затем нажмите  $\leq$   $\sqrt{\text{err}}$  >.
- $\triangleright$  Отобразятся изображения  $\mathbb{RM}$ .

#### **2 Выберите изображение.**

- Диском <  $\textcircled{\scriptsize\textsf{F}}$ > выберите изображение для обработки.
- При нажатии кнопки < Q > и повороте диска < $\frac{1}{2}$ > против часовой стрелки, можно выбрать изображение или видеозапись в индексном режиме.

#### **3 Обработайте изображение.**

- При нажатии кнопки  $\leq$   $\sqrt{3}$   $\geq$ появляются настройки обработки изображений RAW (стр.[274](#page-273-0)-[276](#page-275-0)).
- Клавиши < $\blacklozenge$  > и < $\blacklozenge$  > служат для выбора значения, а диск < < > - для изменения настройки.
- Изображение содержит настройки «Настройка яркости», «Баланс белого», а также другие параметры регулировки.
- Для возврата к настройкам во время съемки, необходимо нажать кнопку  $\leq$ INFO. >.

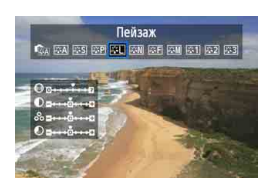

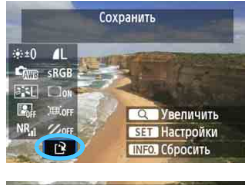

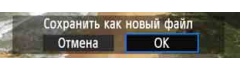

#### **Отображение экрана настроек**

**• Кнопкой <** $(s_{ET})$ > откройте экран настроек. Для изменения настройки поверните диск < 3>. Для завершения изменений и возвращения к экрану на шаге 3 нажмите  $\leq$   $(n)$  >.

#### **4 Сохраните изображение.**

- **Выберите пункт [P] (Сохранить).** затем нажмите кнопку  $\leq$   $(n)$  >.
- Выберите [**OK**], чтобы сохранить изображение.
- Проверьте папку назначения и номер файла изображения, затем выберите кнопку [**OK**].
- Для обработки другого изображения повторите шаги 2 и 4.
- Для возврата на экран меню нажмите кнопку <MENU>.

#### **Информация об увеличении**

Изображение может быть увеличено с помощью нажатия кнопки  $< Q$  > на шаге 3. Увеличение отличается в зависимости от количества пикселов, установленных в пункте [**Качество изобр.**] настройки [**Обработка изображения RAW**]. Для прокрутки увеличенного изображения служит джойстик < $\frac{2}{3}$ >. Чтобы отменить увеличение, снова нажмите кнопку <Q >.

#### **Изображения с настройкой соотношения сторон.**

Изображения, снятые в режиме съемки с использованием ЖКДвидоискателя и соотношением сторон ([**4:3**] [**16:9**] [**1:1**]) будут отображаться с соответствующим соотношением сторон. Изображения JPEG будут также сохраняться с заданным соотношением сторон.

При использовании функции Wi-Fi нельзя выполнить обработку изображения RAW.

#### <span id="page-273-0"></span>**Настройки обработки изображений RAW**

#### **Настройка яркости**

Возможно задание настройки яркости до ±1 ступени с шагом 1/3 ступени. Изображение будет отображать эффект настроек.

**• Сталанс** белого (стр.[120](#page-119-0)) Возможен выбор баланса белого. Если выбран пункт [K], диском <<br /> установите цветовую температуру на экране настроек. Изображение будет отображать эффект настроек.

#### **• Стиль изображ.** (стр.[112\)](#page-111-0)

Можно выбирать стиль изображения. Для установки параметров, например резкости, нажмите кнопку < (Ет) >, чтобы отобразить экран настройки. С помощью клавиши <<>>> выберите стиль изображения. Диском < > выберите регулируемый параметр, а затем нажмите клавишу  $\leq$   $\blacktriangleright$  > для его установки. Для завершения настройки и возвращения к экрану на шаге 3 нажмите  $\langle\sin\rangle$ . Изображение будет отображать эффект настроек.

 **Auto Lighting Optimizer (Автокоррекция яркости)** (стр[.125\)](#page-124-0) Можно задавать значение Auto Lighting Optimizer (Автокоррекция яркости). Изображение будет отображать эффект настроек.

 **Шумоподавление при высоких ISO** (стр[.126\)](#page-125-0) Можно задавать значения шумоподавления при высоких ISO Изображение будет отображать эффект настроек. Если эффект трудно различить, нажмите кнопку < Q >, чтобы увеличить изображение. Для возврата изображения к обычному виду нажмите кнопку  $<\,Q>$ .

**•** *А***LКачество изображения** (стр.[102](#page-101-0)) Во время преобразования изображения RAW можно настроить качество сохраняемого изображения JPEG. Отображаемый размер изображения, например [**\*\*\*M \*\*\*\*x\*\*\*\***], имеет соотношение сторон 3:2. Количество пикселов для каждого соотношения сторон приводится в таблице на стр. [278](#page-277-0).

#### **Цветовое пространство** (стр.[140](#page-139-0))

Можно выбирать sRGB или Adobe RGB. Так как ЖК-дисплей камеры несовместим с Adobe RGB, изображение не будет значительно отличаться при задании иного цветового пространства.

**•**  $\Box$  **Коррекция периферийной освещенности** (стр.[131](#page-130-0)) Если задано значение [**Разрешена**], отображается откорректированное изображение. Если эффект трудно различить, нажмите кнопку  $Q$  >, чтобы увеличить изображение и рассмотреть его углы. Нажмите кнопку <Q >, чтобы вернуться к обычному виду. Коррекция периферийной освещенности объектива, применяемая с помощью камеры, менее выражена, чем при использовании программы Digital Photo Professional (прилагаемое программное обеспечение) и может быть менее явной. В этом случае, воспользуйтесь программой Digital Photo Professional для использования коррекции периферийной освещенности объектива.

#### **ЖОГЕ КОРРЕКЦИЯ ИСКАЖЕНИЙ**

Когда задано значение [**Разрешена**], выполняется коррекция искажений, возникающая из-за характеристик объектива. Если задано значение [**Разрешена**], отображается откорректированное изображение. При коррекции снимка изображение будет немного обрезано на периферии.

Так как разрешение изображения может казаться несколько ниже, используйте возможность настройки параметра резкости для стиля изображения, чтобы выполнить необходимую регулировку.

При обработке изображений с помощью функции [**Коррекция искажений**], для которой задано значение [**Разрешена**], информация об отображении точки фокусировки (стр[.240](#page-239-1)) и Данные для удаления пыли (стр[.281\)](#page-280-0) не добавляются к изображению.

#### <span id="page-275-0"></span>**Коррекция хромат. аберрации**

Если задано значение [**Разрешена**], можно скорректировать коррекцию цветовой аберрации объектива (образование цветной каймы вдоль очертаний предмета съемки). Если задано значение [**Разрешена**], отображается откорректированное изображение. Если эффект трудно различить, нажмите кнопку < Q >, чтобы увеличить изображение. Для возврата изображения к обычному виду нажмите кнопку  $< Q >$ .

#### **Сведения о коррекции периферийной освещенности, коррекции искажений и коррекции цветовой аберрации**

Чтобы выполнить коррекцию периферийной освещенности, коррекцию искажений и коррекцию цветовой аберрации с помощью камеры, требуется, чтобы данные о линзах, используемых при съемке, были зарегистрированы в камере. Если данные о линзах не зарегистрированы в камере, пользуйтесь прилагаемой программой EOS Utility для их регистрации (стр. [390](#page-389-0)).

Обработка изображений RAW в камере не приводит к тем же результатам, что и обработка изображений RAW с помощью программы Digital Photo Professional.

### S**Изменение размера**

Можно изменять размер изображения с целью уменьшения количества пикселов и сохранения его в качестве нового изображения. Изменение размера возможно только для изображений JPEG L/M/S1/S2. Размер изображений **JPEG** c **и RAW изменять нельзя.**

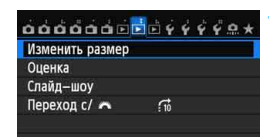

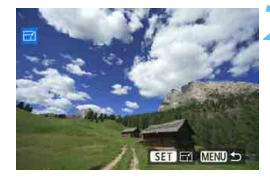

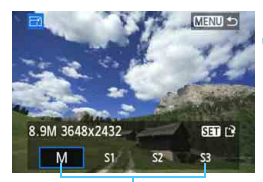

Конечные размеры

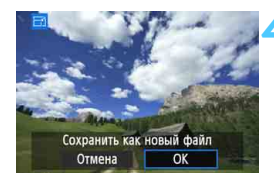

#### **1 Выберите [Изменить размер].**

- На вкладке [3**2**] выберите пункт [**Изменить размер**] и нажмите  $KH$ ОПКУ  $\leq$  (SET)  $\geq$ .
- Отобразятся изображения.

#### **2 Выберите изображение.**

- Диском < Э> выберите изображение для изменения размера.
- При нажатии кнопки  $< Q$  > и повороте диска < $\frac{1}{2}$ > против часовой стрелки, можно выбрать изображение или видеозапись в индексном режиме.

#### **3 Выберите требуемый размер изображения.**

- Нажмите кнопку < (SET) >, чтобы отобразить размеры изображения.
- Клавишей <<**>** > выберите требуемый размер изображения, а затем нажмите кнопку < (set) >.

#### **4 Сохраните изображение.**

- Выберите [**OK**], чтобы сохранить изображение с измененным размером.
- Проверьте папку назначения и номер файла изображения, затем выберите кнопку [**OK**].
- Для изменения размера другого изображения повторите шаги 2 и 4.
- Для возврата на экран меню нажмите кнопку <MENU>.

#### **Параметры изменения размера по сравнению с исходным размером изображения**

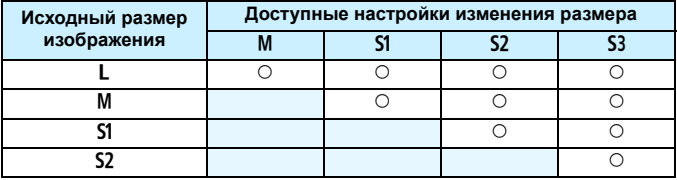

#### <span id="page-277-0"></span>**Сведения о размере изображения**

Размер изображения, указанный в шаге 3 на предыдущей странице, например [**\*\*\*M \*\*\*\*x\*\*\*\***], имеет соотношение сторон 3:2. Размеры изображения в соответствии со значениями, приведены в таблице ниже.

Значения качества записи изображений, помеченных звездочками, не точно соответствует соотношению сторон. Изображение будет немного обрезано.

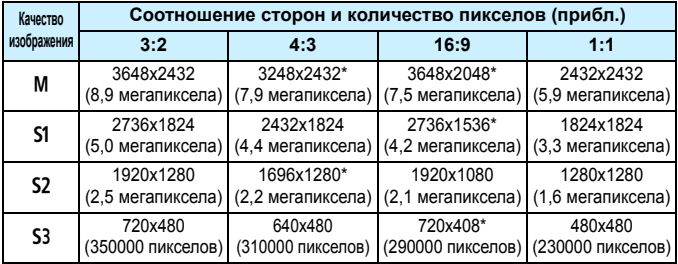

При использовании функции Wi-Fi нельзя применить изменение размера.

## **Очистка сенсора**

**11**

В камере имеется блок самоочистки сенсора, который автоматически стряхивает пыль, осевшую на передний слой сенсора (фильтр нижних частот). Кроме того, к изображению можно добавить данные для удаления пыли, позволяющие автоматически удалить оставшиеся следы от пыли с помощью программы Digital Photo Professional (входит в комплект поставки, стр. [390](#page-389-0)).

#### **Сведения о загрязнении смазкой передней части сенсора**

Помимо той пыли, которая может проникнуть в камеру снаружи, в редких случаях на сенсор может попасть смазка с внутренних деталей камеры. При наличии видимых пятен, остающихся после автоматической очистки сенсора, рекомендуется обратиться в сервисный центр компании Canon для очистки сенсора.

 $\boxed{5}$  Даже во время работы блока самоочистки сенсора можно наполовину нажать кнопку спуска затвора для прерывания очистки и немедленного перехода к съемке.

### f**Автоматическая очистка сенсора**

Каждый раз при установке переключателя питания в положение  $<$  ON > или  $<$  OFF > блок самоочистки сенсора автоматически стряхивает пыль с передней поверхности сенсора. Как правило, нет необходимости обращать внимание на эту операцию. Однако вы можете выбрать выполнение очистки сенсора или отключить эту функцию.

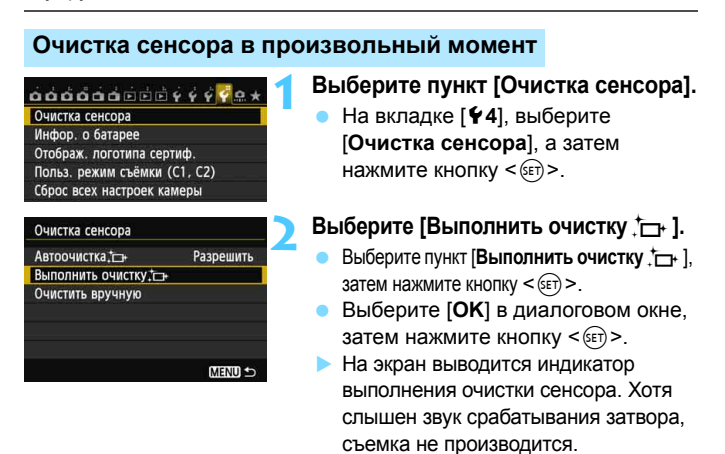

 Для достижения оптимальных результатов выполняйте очистку сенсора, когда камера находится в устойчивом положении на столе или другой поверхности.

 При повторении очистки сенсора заметного улучшения результатов не происходит. Сразу после завершения очистки сенсора пункт [**Выполнить очистку**f] на некоторое время отключается.

#### **Отключение автоматической очистки сенсора**

- На шаге 2 выберите пункт [**Автоочистка**f] и установите для него значение [**Запретить**].
- Теперь при установке переключателя питания в положение <0N> или <0FF> очистка сенсора производиться не будет.

围

### <span id="page-280-0"></span>**МЕNU** Добавление данных для удаления пыли<sup>\*</sup>

Обычно блок самоочистки сенсора удаляет большую часть пыли, которая может быть видна на снятых изображениях. Однако если на снимках все же видна оставшаяся пыль, можно добавить данные для удаления пыли в изображение для последующего удаления следов пыли. Данные для удаления пыли используются программой Digital Photo Professional (входит в комплект поставки, стр. [390](#page-389-0)) для автоматического стирания следов пыли.

#### **Подготовка**

- Подготовьте полностью белый объект, например лист белой бумаги.
- Установите фокусное расстояние объектива 50 мм или более.
- Установите переключатель режима фокусировки объектива в положение <MF>, затем установите фокус на бесконечность ( $\infty$ ). Если на объективе отсутствует шкала расстояний, поверните кольцо фокусировки до упора по часовой стрелке, если смотреть со стороны переднего торца объектива.

#### **Получение данных для удаления пыли**

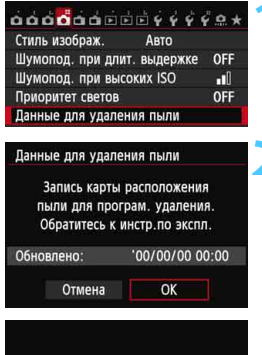

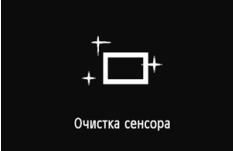

**1 Выберите пункт [Данные для удаления пыли].** На вкладке [ $\bigcirc$ 4] выберите пункт [**Данные для удаления пыли**], а затем нажмите кнопку  $\leq$   $\left( \text{F} \right)$  >.

#### **2 Выберите [OK].**

**Выберите [ОК] и нажмите кнопку <**  $\sqrt{\text{sr}}$ **) >.** После выполнения автоматической очистки, появляется сообщение. Хотя во время очистки слышен звук срабатывания затвора, съемка не производится.

#### Данные для удаления пыли

Нажмите кнопку спуска до конца, когда будете готовы к съёмке.

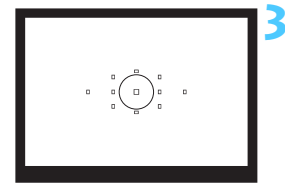

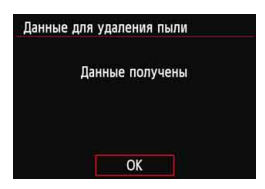

#### **3 Сфотографируйте полностью белый объект.**

- Расположите камеру на расстоянии 20–30 см, так чтобы однородный белый объект заполнил весь видоискатель, и произведите съемку.
- Съемка производится в режиме AE с приоритетом диафрагмы с диафрагмой f/22.
- Так как сохранение изображения не производится, данные могут быть получены даже при отсутствии в камере карты памяти.
- После завершения съемки камера начинает сбор данных для удаления пыли. После получения данных для удаления пыли, появляется сообщение. Выберите [**OK**], после чего снова появится меню.
- Если не удалось получить данные, появится сообщение об ошибке. Выполните инструкции раздела «Подготовка» на предыдущей странице, затем выберите [**OK**]. Повторите съемку изображения.

#### **О данных для удаления пыли**

После получения данных для удаления пыли они добавляются ко всем снимаемым после этого изображениям JPEG и RAW. Перед тем как сделать важный снимок, рекомендуется заново получить данные для удаления пыли. Подробные сведения об использовании программы Digital Photo Professional (входит в комплект поставки, стр. [390](#page-389-0)) для удаления пыли см. в документе «Инструкция по эксплуатации Digital Photo Professional».

Объем данных для удаления пыли, добавляемых к изображению, столь мал, что практически не влияет на размер файла изображения.

Обязательно используйте равномерно белый объект, например лист белой бумаги. Если на бумаге имеется какой-либо узор или рисунок, он может быть распознан как данные для удаления пыли, что повлияет на точность удаления следов пыли с помощью программного обеспечения.

### **MENU Ручная очистка сенсора**<sup>\*</sup>

Пыль, оставшуюся после автоматической очистки сенсора, можно удалить вручную с помощью груши и т.п. Перед очисткой сенсора снимите с камеры объектив. **Поверхность сенсора легко повреждается. Если требуется непосредственная ручная очистка сенсора, рекомендуется обратиться в сервисный центр компании Canon.**

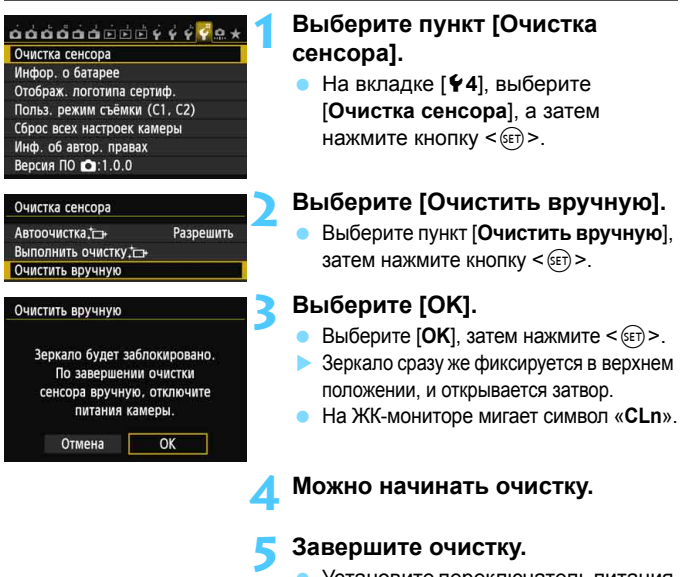

 Установите переключатель питания в положение  $\leq$ OFF $>$ .

При использовании аккумулятора убедитесь, что он полностью заряжен. Если установлена ручка-держатель аккумуляторов с элементами питания AA/LR6, ручная очистка сенсора невозможна.

 $\overline{\mathbb{R}}$  Для питания камеры рекомендуется использовать переходник постоянного тока DR-E6 (продается отдельно) и адаптер сетевого питания AC-E6N (продается отдельно).

 **Во время очистки сенсора выполнение перечисленных ниже действий запрещено. При отключении питания затвор закроется, что может привести к повреждению шторок затвора или сенсора.**

**• Установка переключателя питания в положение <**2**>.**

- **• Снятие и установка аккумулятора.**
- Поверхность сенсора легко повреждается. При очистке сенсора соблюдайте осторожность.
- Используйте простую грушу для чистки объектива, без каких-либо щеток. Щетка может поцарапать сенсор.
- Не вводите наконечник груши внутрь камеры глубже крепления объектива. При отключении питания затвор закроется, что может привести к повреждению шторок затвора или зеркала.
- Ни в коем случае не используйте для очистки сенсора сжатый воздух или газ. Cенсор может быть поврежден силой потока газа, либо пострадать от намерзания компонентов газа.
- Если уровень заряда аккумулятора снижается во время чистки сенсора, раздается предупредительный звуковой сигнал. Прекратите очистку сенсора.
- При наличии остатков смазки, которые невозможно удалить с помощью груши, рекомендуется обратиться в сервисный центр компании Canon для очистки сенсора.

# **Печать изображений**

**12**

#### **Печать** (стр. [288](#page-287-0))

Камеру можно подключить напрямую к принтеру и распечатывать изображения с карты памяти. Камера совместима со стандартом прямой печати « **P** PictBridge». Также можно использовать беспроводную ЛВС для передачи изображений на PictBridge-совместимый принтер (беспроводная ЛВС) и последующей печати. Дополнительную информацию см. в Инструкции по эксплуатации функции Wi-Fi.

 **Формат заказа цифровой печати (DPOF)** (стр. [295\)](#page-294-0) DPOF (Digital Print Order Format - Формат заказа цифровой печати) позволяет печатать изображения, записанные на карту памяти в соответствии с инструкциями по печати, например выбранные изображения, количество печатаемых экземпляров и т.д. Можно за один раз напечатать сразу несколько изображений или передать заказ печати в фотоателье.

 **Задание изображений для фотокниги** (стр. [299\)](#page-298-0) Пользователь может указать на карте изображения для печати в фотокнигу.

### **Подготовка к печати**

**Операция прямой печати может целиком выполняться c помощью камеры** с использованием ее ЖК-дисплея.

#### **Подключение камеры к принтеру**

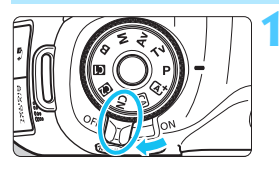

**1 Установите переключатель питания камеры в положение <**2**>.**

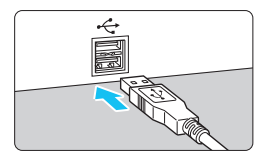

#### **2 Подготовьте принтер.** Подробнее см. в инструкции

по эксплуатации принтера.

#### **3 Подсоедините камеру к принтеру.**

- Используйте интерфейсный кабель, поставляемый с камерой.
- Подсоедините кабель к разъему <DIGITAL> камеры, так чтобы значок  $\prec$  > на разъеме кабеля был обращен к передней панели камеры.
- Информацию о подсоединении кабеля к принтеру можно найти в инструкции по эксплуатации принтера.

### **4 Включите принтер.**

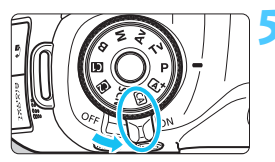

#### **5 Установите переключатель питания камеры в** положение < $ON$ >.

 Некоторые принтеры могут подавать звуковые сигналы.

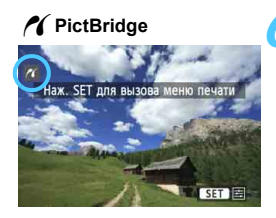

同

#### **6 Выведите изображение на экран.**

- **Нажмите кнопку <** $\blacktriangleright$  >.
- Отображается изображение, и в левом верхнем углу появляется значок < /></a>, указывающий, что камера подсоединена к принтеру.

- Печать видеозаписей невозможна.
	- Камеру невозможно использовать с принтерами, поддерживающими только интерфейсы CP Direct и Bubble Jet Direct.
	- Используйте только интерфейсный кабель, входящий в комплект поставки.
	- Если на шаге 5 раздается длинный звуковой сигнал, это означает, что в принтере возникла неполадка. Устранение неполадки при появлении сообщения об ошибке (стр. [294\)](#page-293-0).
	- Печать невозможна в следующих случаях: установлен режим съемки < $E$  > или < $E >$  в режиме <SCN>, выбрана функция «Шумопод.при серийн.съёмке» или режим HDR.
	- Прямая печать на вкладке [5**3**] невозможна, если для параметра [**Wi-Fi**] установлено значение [**Включить**]. Установите для [**Отключить**] значение [**Wi-Fi**], а затем подключите интерфейсный кабель.
	- Можно также печатать изображения RAW, снятые этой камерой.
	- При питании камеры от аккумулятора убедитесь, что он полностью заряжен. При полностью заряженном аккумуляторе приблизительное время печати составляет 5 ч. 30 мин
	- Перед отсоединением кабеля предварительно выключите питание камеры и принтера. Возьмитесь за разъем (не за сам кабель) и отсоедините его.
	- Для питания камеры при прямой печати рекомендуется использовать переходник постоянного тока DR-E6 (продается отдельно) и адаптер сетевого питания AC-E6N (продается отдельно).

## <span id="page-287-0"></span>*P* Печать

**Индикация на экране и устанавливаемые параметры зависят от принтера.** Некоторые настройки могут отсутствовать.

Подробнее см. в инструкции по эксплуатации принтера.

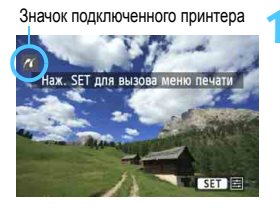

#### **1 Выберите изображение для печати.**

- Убедитесь, что в левом верхнем углу ЖК-дисплея отображается значок  $\leq$  / >.
- Диском < 3> выберите изображение для печати.

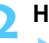

#### **Нажмите кнопку** < $(SE)$ >.

 Открывается экран настройки параметров печати.

#### **Экран настройки параметров печати**

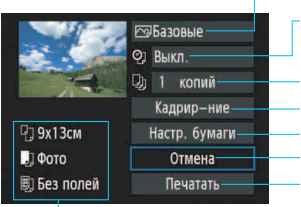

Задание эффектов печати (стр. [290\)](#page-289-0).

Включение или выключение печати даты или номера файла.

Задание количества распечатываемых экземпляров. Задание области кадрирования (обрезки) (стр. [293\)](#page-292-0). Задание формата бумаги, типа бумаги и компоновки. Возврат на экран шага 1. Начало печати.

Отображаются заданные размер бумаги, тип и макет.

**\* В некоторых принтерах некоторые параметры (например, печать даты/номера файла и кадрирование) могут быть недоступны.**

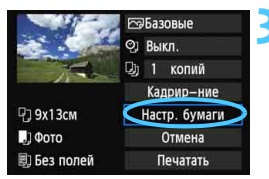

#### **3 Выберите пункт [Настр. бумаги].**

- Выберите пункт [**Настр. бумаги**] и нажмите кнопку  $<$   $(sF)$  >.
- Открывается экран настройки бумаги.
## Q **Настройка размера бумаги**

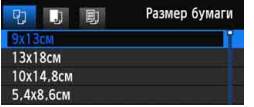

- Выберите размер бумаги, загруженной в принтер, затем нажмите кнопку  $\leq$   $\leq$   $\leq$   $\geq$ .
- Открывается экран «Тип бумаги».

## **Hacтройка типа бумаги**

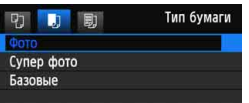

- Выберите тип бумаги, загруженной в принтер, затем нажмите кнопку  $\leq$   $\sqrt{\text{sn}}$  >.
- Открывается экран «Вид страницы».

## U **Настройка вида страницы**

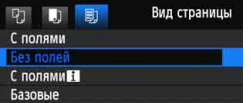

- Выберите вид страницы, затем нажмите кнопку < (set) >.
- Вновь открывается экран настройки параметров печати.

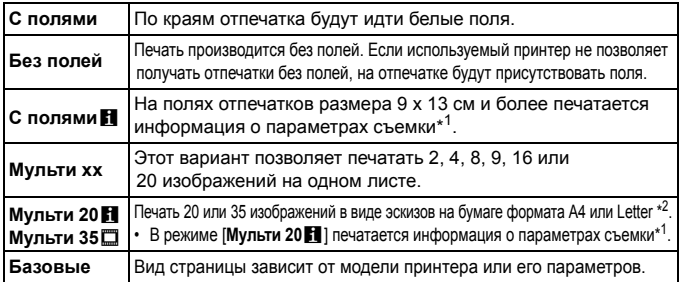

\*1: На печать выводятся следующие данные Exif: название камеры, название объектива, режим съемки, выдержка, диафрагма, величина компенсации экспозиции, чувствительность ISO, баланс белого и т.д.

\*2: Создав заказ на печать <sup>с</sup> помощью формата DPOF (Digital Print Order Format) (стр[.295\)](#page-294-0), необходимо осуществлять печать, следуя порядку, описанному в разделе «Прямая печать изображений, включенных в заказ печати» (стр[.298](#page-297-0)).

Если соотношение сторон изображения отличается от соотношения сторон бумаги, изображение может быть значительно обрезано при печати без полей. При обрезке изображения, оно будет выглядеть более зернистым на бумаге вследствие уменьшения количества пикселов.

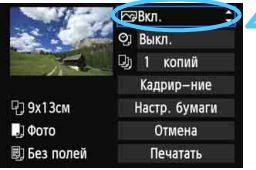

### <span id="page-289-0"></span>**4 Задайте использование эффектов для печати.**

- Настраивается при необходимости. Если задавать эффект для печати не требуется, переходите к шагу 5.
- **Вид экрана отличается в зависимости от принтера.**
- $\bullet$  Выберите параметр, затем нажмите кнопку < $\S$
- Выберите требуемый эффект для печати и нажмите кнопку  $\leq$   $\leq$   $\leq$   $\geq$ .
- **Если значок <** $\equiv$  **> отображается рядом** с символом < Mio >, возможна также настройка эффекта печати (стр. [292\)](#page-291-0).

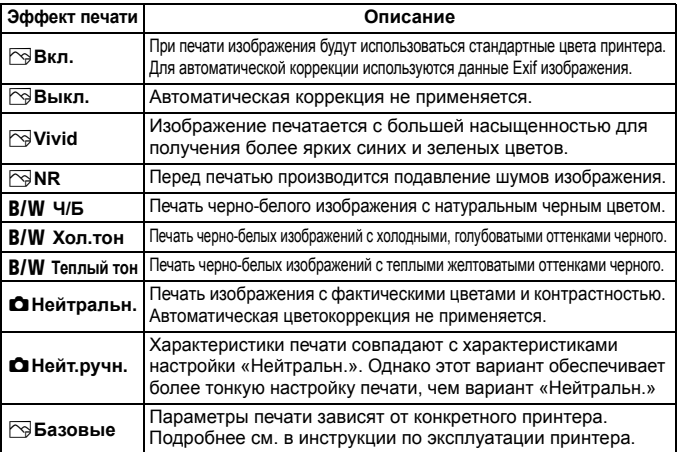

**\* При изменении эффектов печати изображение в левом верхнем углу изменяется с учетом этих эффектов. Учтите, что вид отпечатанного изображения может несколько отличаться от изображения на экране, которое является лишь приблизительным. Это также относится к параметрам [Яркость] и [Уровни] на стр. [292.](#page-291-1)**

Если печатается информация о съемке изображения, снятого при чувствительности ISO H1 или H2, верное значение чувствительности ISO может не печататься.

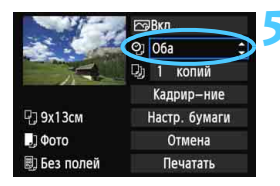

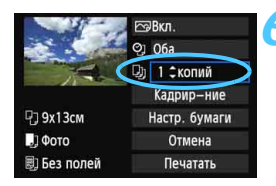

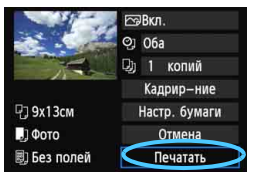

Ħ

## **5 Задайте печать даты <sup>и</sup> номера файла.**

- Выполните эти настройки в случае необходимости.
- **Выберите <** $\heartsuit$ **> и нажмите кнопку <** $(F)$ **>.**
- Задайте нужные параметры и нажмите  $\leq$   $\left(\frac{1}{2}F\right)$  >.

## **6 Задайте количество копий.**

- Настраивается при необходимости.
- Выберите <<br>
Q нажмите кнопку  $\lt$  (SET)  $>$ .
- Задайте количество копий и нажмите кнопку  $\leq$   $(55)$  >.

## **7 Запустите печать.**

 Выберите пункт [**Печатать**] и нажмите кнопку  $\leq$   $\sqrt{\sin 2}$ .

- Значение [**Базовые**] для эффектов печати и других параметров означает, что для соответствующих параметров будут использоваться значения по умолчанию, которые были установлены для данного принтера производителем. Значения параметров для варианта [**Базовые**] см. в инструкции по эксплуатации принтера.
- В зависимости от размера файла изображения и качества его записи, от момента выбора пункта [**Печатать**] до момента начала печати может пройти некоторое время.
- При применении к изображению функции коррекции наклона (стр.[293\)](#page-292-0) печать изображения займет больше времени.
- **Для остановки печати нажмите кнопку <**  $\left(\mathbb{F}\right)$ >, пока отображается [**Стоп**], затем выберите [**OK**].
- При выполнении команды [5**4: Сброс всех настроек камеры**] (стр.[56\)](#page-55-0) для всех настроек восстанавливаются значения по умолчанию.

## <span id="page-291-0"></span>e **Настройка эффектов печати**

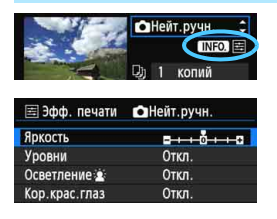

На шаге 4 (стр. [290\)](#page-289-0) выберите эффект печати. Когда рядом с символом  $\leq$   $\equiv$  > ярко отображается значок $\leq$   $\blacksquare$ нажмите кнопку <INFO. >. После этого можно настроить эффект печати. Настраиваемые параметры и вид экрана зависят от выбора, сделанного на шаге 4.

### <span id="page-291-1"></span>**Яркость**

Можно настроить яркость изображения.

#### **Уровни**

Если выбран вариант [**Вручную**], можно изменить распределение уровней на гистограмме и настроить яркость и контрастность изображения. После появления экрана «Уровни» нажмите кнопку  $\leq$  INFO  $\geq$  для изменения положения маркера  $\leq$   $\geq$ . Нажимая кнопку <<>>>>>, настройте уровень тени (0–127) или уровень света (128–255).

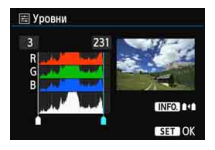

## **• Осветление**

Эффективно в условиях контрового света, когда лицо объекта может выглядеть темным. Если выбрано значение [**Вкл.**], для печати лицо осветляется.

#### **Кор.крас.глаз**

Эффективен при съемке со вспышкой, когда у объекта возникает эффект «красных глаз». Если выбрано значение [**Вкл.**], для печати производится коррекция эффекта «красных глаз».

围

На экране не отражается влияние эффектов [ $\frac{1}{k}$  Осветление] и [**Кор.крас.глаз**].

 Если выбран вариант [**Настройки**], можно настроить параметры [**Контрастность**], [**Насыщенность**], [**Цвет тона**] и [**Цвет. баланс**]. Для настройки параметра [Цвет. баланс] используйте джойстик < $\xi^*$ >. B обозначает синий цвет, А – янтарный, М – пурпурный и G – зеленый. Цвет будет откорректирован в соответствующем направлении.

 При выборе пункта [**Сбросить всё**] для всех настроек эффектов печати восстанавливаются значения по умолчанию.

## **Кадрирование изображения**

<span id="page-292-0"></span>Коррекция наклона

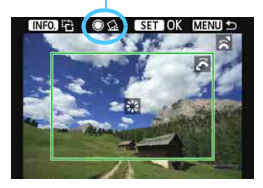

Изображение можно кадрировать и распечатать только выбранную часть, как если бы была изменена компоновка кадра. **Выполнять кадрирование рекомендуется непосредственно перед печатью.** Если параметры печати задаются после настройки кадрирования, возможно, придется снова задать кадрирование перед печатью.

## **1 На экране настройки печати выберите пункт [Кадрир-ние].**

**2 Задайте размер, положение <sup>и</sup> соотношение сторон рамки кадрирования.**

 Распечатывается область, расположенная внутри рамки кадрирования. Соотношение сторон рамки кадрирования можно изменить в пункте [**Настр. бумаги**].

#### **Изменение размера рамки кадрирования**

Для изменения размера рамки кадрирования поверните диск < $\frac{2^{n}S_3}{2}$ >. Чем меньше рамка кадрирования, тем больше будет увеличено изображение при печати.

#### **Перемещение рамки кадрирования**

Джойстиком < $\xi \rightarrow$  перемещайте рамку на изображении по вертикали или по горизонтали. Перемещайте рамку кадрирования до тех пор, пока внутри нее не окажется нужный участок изображения.

#### **Поворот рамки**

Нажимая кнопку <INFO.>, можно менять положение рамки кадрирования с вертикального на горизонтальное и обратно. Это позволяет создавать вертикально ориентированные отпечатки из изображения с горизонтальной ориентацией.

## **Коррекция наклона изображения**

При помощи диска < s> можно настроить угол наклона изображения на ±10 градусов с шагом по 0,5 градуса. Во время настройки наклона изображения значок < $\leq$  > на экране станет синим.

## **3 Для выхода из режима кадрирования нажмите кнопку <**0**>.**

- Открывается экран настройки печати.
- Область кадрирования изображения можно проверить в левом верхнем углу экрана настройки параметров печати.
- На некоторых принтерах кадрированная область изображения может распечатываться не так, как было указано.
	- Чем меньше рамка кадрирования, тем более зернистым будет выглядеть распечатанное изображение.
	- Выполняя кадрирование, контролируйте изображение на ЖК-дисплее камеры. При просмотре изображения на экране телевизора отображение рамки кадрирования может оказаться не совсем точным.

## **Обработка ошибок принтера**

<span id="page-293-0"></span>Если после устранения причины ошибки (нет чернил, нет бумаги и т.д.) и выбора [**Дальше**] для продолжения печати печать не возобновляется, тогда для возобновления печати необходимо воспользоваться кнопками, находящимися на принтере. Подробные сведения о возобновлении печати см. в инструкции по эксплуатации принтера.

#### **Сообщения об ошибках**

Если во время печати возникла ошибка, на ЖК-дисплей выводится сообщение об ошибке. Нажмите кнопку < (ст) >, чтобы остановить печать. После устранения причины ошибки возобновите печать. Подробнее устранение неполадок при печати см. в инструкции по эксплуатации принтера.

#### **Ошибка с бумагой**

Проверьте правильность загрузки бумаги в принтер.

#### **Ошибка с картриджем**

Проверьте уровень чернил в принтере и состояние емкости для отработанных чернил.

#### **Аппаратная ошибка**

Проверьте все возможные неполадки в работе принтера, не относящиеся к бумаге или чернилам.

#### **Ошибка файла**

Печать выбранного изображения через PictBridge невозможна. Может оказаться, что невозможно напечатать изображения, полученные с помощью другой камеры, или изображения, отредактированные на компьютере.

## <span id="page-294-0"></span>W**Формат заказа цифровой печати (DPOF)**

Можно задать тип печати, а также печать даты и номера файла. Эти параметры печати будут применяться ко всем изображениям, для которых заказаны отпечатки. (Раздельное задание этих параметров для каждого изображения невозможно).

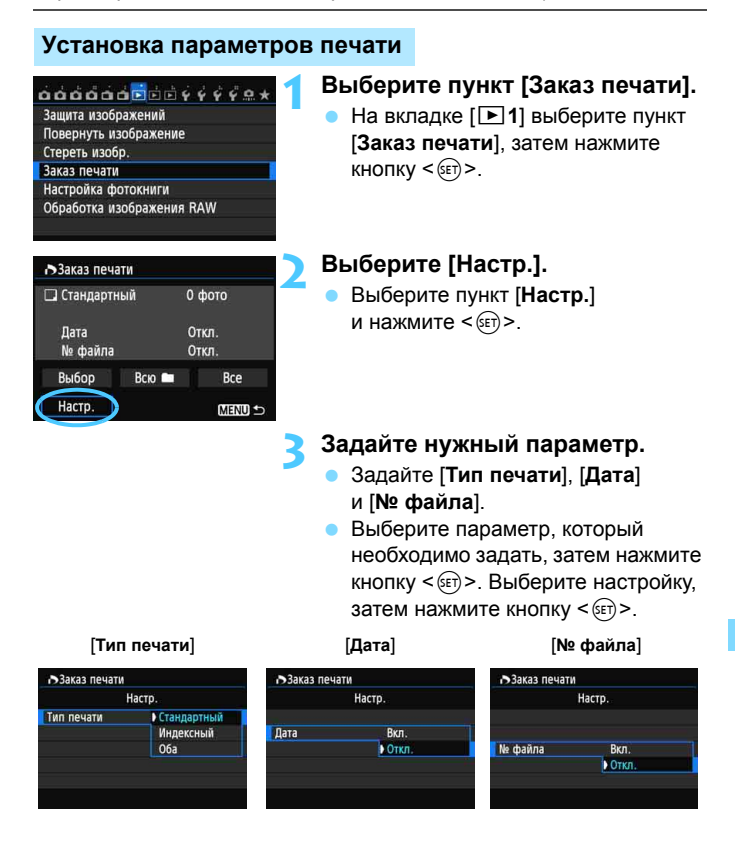

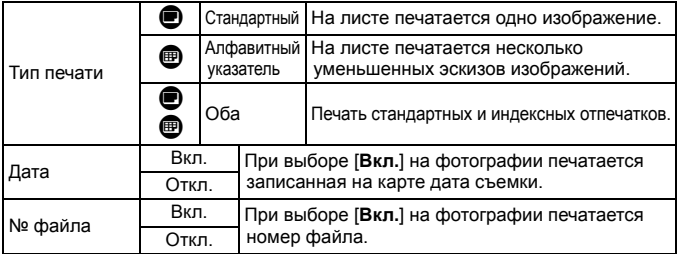

## **4 Выйдите из режима настройки.**

- $\bullet$  Нажмите кнопку <MENU>.
- **Вновь открывается экран «Заказ печати».**
- Затем для заказа печатаемых изображений выберите вариант [**Выбор**], [**Всю**n] или [**Все**].
- Даже если [**Дата**] и [**№ файла**] установлены на [**Вкл.**], дата и номер файла могут не печататься. Это зависит от заданного типа печати и модели принтера.
	- Для отпечатков типа [**Индексный**] нельзя одновременно задать значение [**Вкл.**] для параметров [**Дата**] и [**№ файла**].
	- При печати с параметрами DPOF необходимо использовать карту памяти с заданными параметрами заказа печати. Невозможно выполнить печать в данном формате, просто печатая с карты выделенные изображения.
	- Может оказаться, что некоторые принтеры и фотолаборатории, поддерживающие печать DPOF, не в состоянии напечатать фотографии в соответствии с заданными параметрами. Перед началом печати обратитесь к инструкции по эксплуатации принтера. Или при заказе печати уточните, обеспечивается ли совместимость в данном фотоателье.
	- Если в камеру установлена карта памяти, на которой записан заказ печати, заданный другой камерой, не пытайтесь задать другой заказ печати с помощью данной камеры. Заказ печати может быть перезаписан. Кроме того, в зависимости от типа изображения формирование заказа печати может оказаться невозможным.
- **В** Заказ печати изображений RAW и видеозаписей невозможен. Изображения RAW можно печатать с помощью (стр[.286\)](#page-285-0).

## **Заказ печати**

### **Выбор**

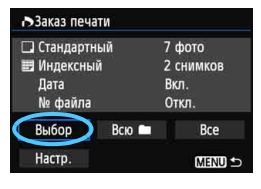

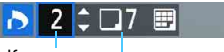

#### Количество

**Всю**n

Общее количество выбранных изображений

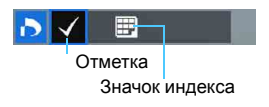

## Последовательный выбор и заказ изображений одного за другим.  $H$ ажимая кнопку  $<\Omega$  > и поворачивая диск  $\langle\hat{s}\rangle^{\text{max}}$ против часовой стрелки, можно выбрать одно из трех изображений на экране. Для возврата в режим одиночного изображения поворачивайте диск  $\langle \xi \xi \hat{\zeta} \rangle$  против часовой стрелки. Нажмите кнопку <MENU> для сохранения заказа печати на карту.

## **[Стандартный] [Оба]** Нажатием кнопки <  $\sqrt{\sqrt{ }}$  > можно установить заказ печати одного экземпляра отображаемого изображения.

## **[Индексный]**

Нажмите < (ET) > для включения изображений, отмеченных  $\lt\swarrow$  >, в индексную печать.

Выберите [**Выделить все в папке**] и выберите папку. Устанавливается заказ печати по одному экземпляру всех изображений из папки. При выборе [**Отменить для всех в папке**] отменяется заказ печати для всех изображений из данной папки.

#### **Все**

При выборе [**Выделить все на карте**], устанавливается печать по одному экземпляру всех изображений с этой карты памяти. При выборе [**Отменить для всех на карте**] отменяется печать всех изображений с этой карты памяти.

 Учтите, что изображения RAW и файлы видеозаписей не включаются в заказ печати даже при выборе варианта «Всю  $\blacksquare$ » или «Все».

 При использовании принтера PictBridge включайте в один заказ печати не более 400 изображений. Если задано больше изображений, часть выбранных изображений может не распечататься.

## <span id="page-297-0"></span>W**Прямая печать изображений, включенных <sup>в</sup> заказ печати**

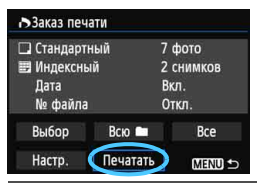

В случае принтера PictBridge можно легко печатать изображения с помощью параметров DPOF.

## **1 Подготовьтесь <sup>к</sup> печати.**

См. стр. [286](#page-285-0).

Выполните процедуру «Подключение камеры к принтеру» до шага 5.

**2 На вкладке [**3**1] выберите пункт [Заказ печати].**

## **3 Выберите пункт [Печатать].**

- Пункт [**Печатать**] отображается только в том случае, если камера подсоединена к принтеру и возможна печать.
- **4 Задайте параметры [Настр. бумаги]** (стр. [288](#page-287-0))**.**
	- Задайте требуемые эффекты печати (стр. [290\)](#page-289-0).

## **5 Выберите [OK].**

- $\bullet$  Перед печатью обязательно задайте размер бумаги.
	- Некоторые принтеры не позволяют печатать номера файлов.
	- Если выбрано значение [**С полями**], на полях будет напечатана дата, если принтер обладает такой функцией.
	- При печати на некоторых принтерах дата может выглядеть бледной, если она напечатана на темном фоне или на границе.
- 围 В пункте [**Уровни**] выбор значения [**Вручную**] невозможен.
	- Если процесс печати был остановлен, и нужно его возобновить для печати оставшихся изображений, выберите пункт [**Продолж.**]. Обратите внимание, что печать не будет возобновлена в следующих случаях.
		- Если перед возобновлением печати был изменен заказ печати или были удалены какие-либо изображения, включенные в заказ печати.
		- При задании индексной печати если перед возобновлением печати были изменены настройки бумаги.
		- Если в момент остановки печати на карте памяти оставалось мало места.
		- В случае неполадок при печати см. стр. [294.](#page-293-0)

## p **Задание изображений для фотокниги**

При выборе изображений, которые необходимо использовать в фотокнигах (до 998 изображений), и применении EOS Utility (прилагаемой программы) для передачи этих изображений в компьютер выбранные изображения будут копироваться в специальную папку. Эта функция полезна для заказа фотокниг в сети и для печати фотокниг на принтере.

## **Указание одного изображение единовременно**

#### Зашита изображений Повернуть изображение Стереть изобр. Заказ печати

Настройка фотокниги Обработка изображения RAW

■Настройка фотокниги Кол-во изобр:0

Выбор изображений Все изображения в папке Отменить для всех в папке Все изображения на карте Отменить для всех на карте

## **1 Выберите пункт [Настройка фотокниги].**

На вкладке [**▶1**] выберите пункт [**Настройка фотокниги**], а затем нажмите кнопку < (set) >.

## **2 Выберите [Выбор изображений].**

- Выберите [**Выбор изображений**], затем нажмите кнопку  $\leq$  GET) $\geq$ .
- Будет показано изображение.
- $\blacksquare$  Нажимая кнопку  $\lhd$  > и поворачивая диск < $\frac{1}{2}$ > против часовой стрелки, можно выбрать одно из трех изображений на экране. Для возврата в режим одиночного изображения поворачивайте диск < $\frac{1}{2}$  против часовой стрелки.

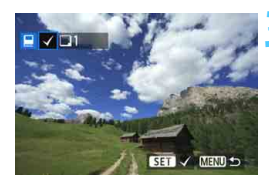

**MENU S** 

## **3 Выберите требуемое изображение.**

- С помощью диска < 3> выберите изображение, а затем нажмите кнопку < $(F)$  >.
- Повторно выполните этот шаг для выбора других изображений. В левом верхнем углу экрана будет отображаться количество указанных изображений.
- Для отмены указанного изображения снова нажмите кнопку  $\leq$   $(5F)$  >.
- Для возврата на экран меню нажмите кнопку <MENU>.

### **Задание всех изображений в папке или на карте памяти**

Можно задать все изображения в выбранной папке или на карте памяти за один раз.

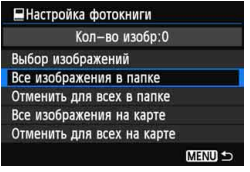

При установке для пункта [**⊡1: Настройка фотокниги**] значения [**Все изображения в папке**] или [**Все изображения на карте**] будут заданы все изображения в папке или на карте памяти. Для отмены заданных изображений выберите

[**Отменить для всех в папке**] или [**Отменить для всех на карте**].

Не указывайте изображения, которые уже были выбраны для какой-либо фотокниги в другой камере, для другой фотокниги в этой камере. Возможна перезапись настроек этой фотокниги.

Невозможно указать изображения RAW и видеозаписи.

300

# **Пользовательская настройка камеры**

С помощью пользовательских функций можно настроить различные функции камеры в соответствии с предпочтениями фотографа. Кроме того, текущие настройки камеры можно сохранить в позициях  $\leq 4$  > и  $\leq 2$  диска установки режима.

Функции, рассматриваемые в данной главе, действуют только в режимах творческой зоны.

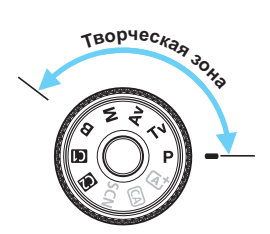

**13**

## <span id="page-301-0"></span>**МЕNU Установка пользовательских функций** $*$

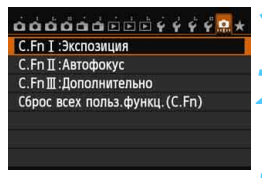

Номер пользовательской функции

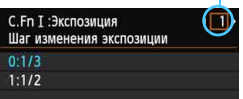

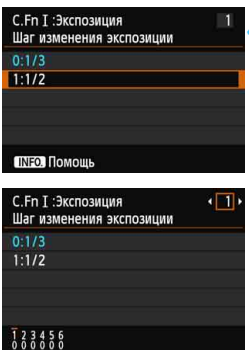

## **1 Перейдите на вкладку [**8**].**

## **2 Выберите группу функций.**

 Выберите одну из функций С. Fn I-III и нажмите кнопку  $\leq$   $\leq$   $\geq$ .

## **3 Выберите номер пользовательской функции.**

С помощью кнопок << выберите номер пользовательской функции, а затем нажмите  $KH$ ОПКУ  $\leq$   $(F)$   $>$ .

## **4 Измените значение.**

- Выберите нужную настройку (номер), а затем нажмите кнопку  $\leq$   $\sqrt{\text{sn}}$  $>$ .
- Для установки других пользовательских функций повторите шаги 2–4.
- В нижней части экрана под номерами пользовательских функций отображаются их текущие значения.
- **5 Выйдите из режима настройки.**
	- Нажмите кнопку <MENU>.
	- Вновь появится экран шага 2.

## **Сброс всех пользовательских функций**

Для сброса всех настроек пользовательских функций выберите пункт [**Сброс всех польз.функц.(C.Fn)**] на шаге 2.

**При сбросе всех пользовательских функций настройки** [8**C.Fn III -2: Экран фокусировки**] и [8**C.Fn III -5: Назначение элементов управл.**] будут сохранены.

## **МЕNU Пользовательские функции**\*

## **C.Fn I: Экспозиция**

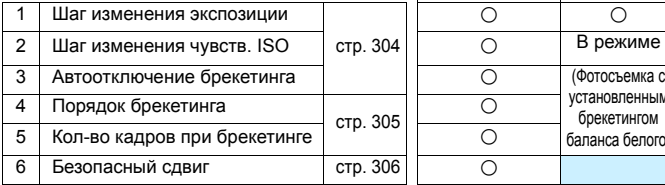

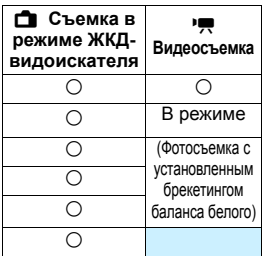

## **C.Fn II: Автофокус**

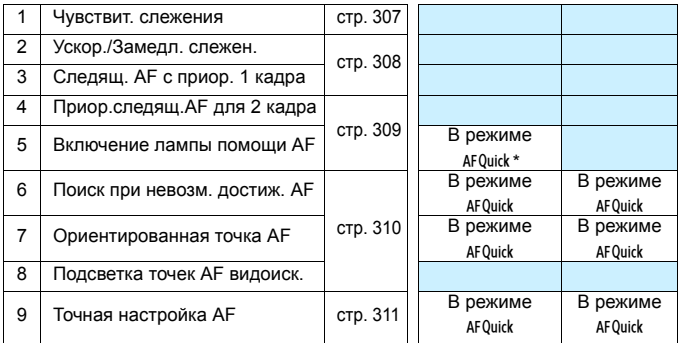

\* При использовании вспышки Speedlite серии EX (продается отдельно), оснащенной светодиодной подсветкой, эта подсветка включается для автофокусировки даже в режимах АГ  $\Box$  и АГ  $\gtrsim$ .

## **C.Fn III: Дополнительно**

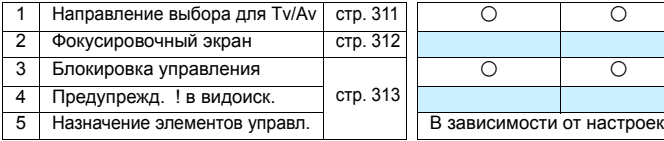

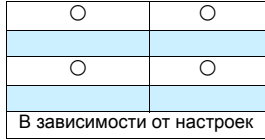

 $\overline{\mathbb{B}}$  Затененные пользовательские функции не работают при съемке в режиме ЖКД-видоискателя или при видеосъемке. (Настройки недоступны).

## **МЕNU Настройки пользовательских функций** $*$

## **C.Fn I: Экспозиция**

#### <span id="page-303-0"></span>**C.Fn I -1 Шаг изменения экспозиции**

#### **0: 1/3**

**1: 1/2**

Задает шаг 1/2 ступени для выдержки, величины диафрагмы, компенсации экспозиции, брекетинга AE, компенсации экспозиции при съемке со вспышкой и т.д. Подходит для случаев, когда управление экспозицией настраивается с шагом, превышающим 1/3 ступени.

 $\boxed{\color{blue}\blacksquare}$  При значении 1 в видоискателе и на ЖК-дисплее отображается уровень экспозиции, как показано ниже.

### $V_1 \subseteq 3$ o2o1o $(0)$ o2o3 iso  $400 - (25)$

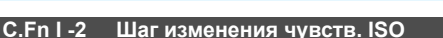

- **0: 1/3**
- **1: 1**

## **C.Fn I -3 Автоотключение брекетинга**

#### **0: Вкл.**

Каждый раз при установке переключателя питания в положение < $\mathsf{OFF}$ >. настройки брекетинга AE и брекетинга баланса белого отменяются. Настройка брекетинга AE будет также отменена, если вспышка готова к срабатыванию или если вы переключитесь в режим видеосъемки.

**1: Откл.**

Настройки брекетинга AE и WB-BKT не отменяются даже при переводе переключателя питания в положение <OFF>. (Если вспышка готова к срабатыванию, брекетинг AE временно отменяется, но величина брекетинга AE сохраняется).

### <span id="page-304-0"></span>**C.Fn I -4 Порядок брекетинга**

Можно изменить порядок съемки в режимах Брекетинг AE и вилки баланса белого.

0:  $0 \rightarrow -$ 

- **1: -**a**0**a**+**
- $2 \cdot + \rightarrow 0 \rightarrow -$

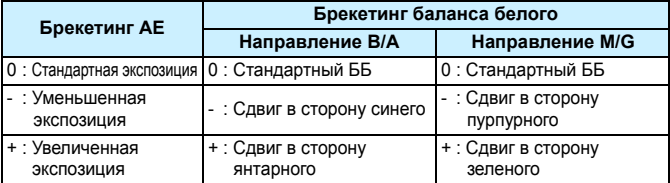

### **C.Fn I -5 Кол-во кадров при брекетинге**

Количество кадров, снимаемых в режиме Брекетинг AE или вилки баланса белого можно изменить с обычных 3 кадров на 2, 5 или 7 кадров. Если установлен параметр [**Порядок брекетинга: 0**], то кадры с брекетингом снимаются так, как показано в приведенной ниже таблице.

- **0: 3 кадра**
- **1: 2 кадра**
- **2: 5 кадров**
- **3: 7 кадров**

(с шагом в 1 ступень)

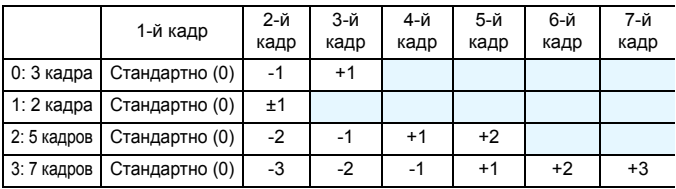

В варианте 1 при настройке брекетинга AE можно выбрать количество + или -.

## **C.Fn I -6 Безопасный сдвиг**

#### <span id="page-305-0"></span>**0: Запрещён**

#### **1: Выдержка/Диафрагма**

Эта функция действует в режиме автоэкспозиции с приоритетом выдержки ( $Tv$ ) и в режиме AE с приоритетом диафрагмы ( $Av$ ). Если яркость объекта съемки изменяется и не удается получить стандартного значения в диапазоне автоматической экспозиции, камера автоматически изменяет настройки, заданные вручную, для получения стандартного значения экспозиции.

#### **2: Чувствительность ISO**

Эта функция работает в режимах программы автоэкспозиции АЕ ( $\mathbf{P}$ ), автоэкспозиции с приоритетом выдержки АЕ ( $Tv$ ) и АЕ с приоритетом диафрагмы ( $Av$ ). Если яркость объекта съемки изменяется и не удается получить стандартного значения в диапазоне автоматической экспозиции, камера автоматически изменяет заданную вручную чувствительность ISO, для получения стандартной экспозиции.

- Даже если в пункте [z**3: Настр. чувствительности ISO**] параметры [**Диапаз.выбора ISO**] или [**Макc. выдержка**] отличаются от настроек по умолчанию, безопасный сдвиг переопределяет эти значения, если при этом невозможно достичь стандартной диафрагмы.
	- Настройки минимум и максимум безопасного сдвига ISO будут определяться настройкой [**Авт. диапазон ISO**] (стр.[110\)](#page-109-0). Однако, если значение ISO, заданное вручную, превышает [**Авт. диапазон ISO**], безопасный сдвиг будет осуществляться до значения ISO, установленного вручную.
	- Если настроены [**Выдержка/Диафрагма**] или [**Чувствительность ISO**] безопасный сдвиг произойдет при необходимости, даже если используется вспышка.

ħ

## **C.Fn II: Автофокус**

#### **C.Fn II -1 Чувствит. слежения**

<span id="page-306-0"></span>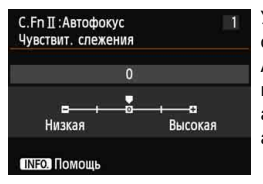

Установка чувствительности для отслеживания фокусировки объектов в режиме AI Servo AF (следящая автофокусировка) при появлении препятствия в точках автофокусировки или в том случае, если точки автофокусировки отклоняются от объекта.

## **[0]**

Настройка по умолчанию, подходящая для большинства объектов. Подходит для съемки обычных движущихся объектов.

#### **[Низкая: -2 / Низкая: -1]**

Камера будет продолжать фокусироваться на объекте даже в случае появления препятствия в точке автофокусировки или если объект отклоняется от точки автофокусировки. Параметр настройки -2 позволяет установить более длительное отслеживание объекта для камеры, чем при выборе параметра -1.

Однако если камера фокусируется на неправильном объекте, может понадобиться немного больше времени для переключения и фокусировки на нужном объекте.

#### **[Высокая: +2 / Высокая: +1]**

Как только начинается отслеживание объекта с помощью точки автофокусировки, камера может сфокусироваться на других объектах, расположенных на другой дистанции. Также подходит при необходимости фокусировки на ближний объект. Параметр настройки +2 позволяет быстрее сфокусироваться на следующем объекте, чем при выборе параметра +1.

При этом увеличивается вероятность фокусировки камеры на неправильном объекте.

[**Чувствит. слежения**] — это функция под названием [**Переключ.захвата следящего AF**] в камерах EOS-1D Mark III/IV, EOS-1Ds Mark III, и EOS 7D.

### **C.Fn II -2 Ускор./Замедл. слежен.**

<span id="page-307-0"></span>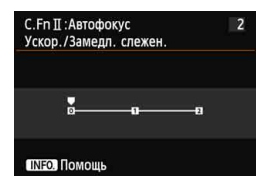

Эта настройка позволяет установить чувствительность для движущихся объектов, чья скорость изменяется внезапно, и которые могут неожиданно начинать движение или останавливаться и т.д.

**[0]**

Подходит для объектов с неизменной скоростью движения.

#### **[+2/+1]**

Эффективно для объектов с внезапным изменением направления движения, ускорением/замедлением или внезапными остановками. Даже при внезапном и значительном изменении скорости, камера продолжает фокусироваться на нужном объекте. Например, при съемке приближающего объекта, камера с меньшей вероятностью сфокусируется позади объекта, что могло бы привести к его нерезкости. Если объект внезапно останавливается, камера с меньшей вероятностью сфокусируется перед объектом. Установка параметра +2 позволяет улучшить отслеживание значительных изменений скорости объекта, чем при выборе +1. Однако, вследствие того, что чувствительность камеры даже к малейшим перемещениям возрастает, фокусировка может на короткое время стать нестабильной.

## **C.Fn II -3 Следящ. AF с приор. 1 кадра**

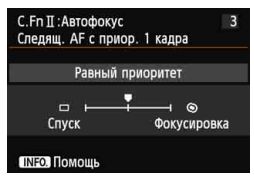

Вы можете настроить характеристики работы автофокусировки и синхронизацию срабатывания затвора для первого кадра при непрерывной съемке с помощью следящей автофокусировки AI Servo AF.

#### **[Равный приоритет]**

Фокусировке и спуску затвора отдается равный приоритет.

#### $[$ Приоритет спуска $]$  $($

Нажатие кнопки спуска затвора включает немедленную съемку даже если фокусировка не была достигнута. Эту особенно эффективно, когда предпочтение отдается спонтанной съемке, не требующей фокусировки.

#### **[Приоритет фокусировки] ( )**

Нажатие кнопки спуска затвора не включает съемку до тех пор, пока не будет достигнута фокусировка. Настройка предназначена для достижения фокусировки перед съемкой.

## **C.Fn II -4 Приор.следящ.AF для 2 кадра**

<span id="page-308-0"></span>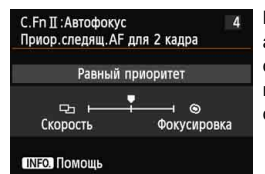

Вы можете настроить характеристики работы автофокусировки и синхронизацию срабатывания затвора после первого кадра при непрерывной съемке с помощью следящей автофокусировки AI Servo AF.

#### **[Равный приоритет]**

Фокусировке и скорости серийной съёмки отдается равный приоритет. В условиях недостаточной освещенности и малоконтрастных объектов скорость может уменьшиться.

#### **[Приоритет скорости съёмки]** ( $\Box$ )

Приоритет отдается скорости серийной съёмки, а не достижению фокусировки. Скорость серийной съёмки не замедляется. Это удобно для поддержания скорости серийной съёмки.

#### **[Приоритет фокусировки] ( )**

Приоритет отдается достижению фокусировки, а не скорости серийной съёмки. Съемка не производится до тех пор, пока не будет достигнута фокусировка. Настройка предназначена для достижения фокусировки перед съемкой.

#### **C.Fn II -5 Включение лампы помощи AF**

Включает или отключает использование подсветки вспышкой Speedlite для камер EOS.

#### **0: Разрешено**

При необходимости на вспышке Speedlite включается подсветка для автофокусировки.

#### **1: Запрещено**

Отсутствие подсветки для автофокусировки на вспышке Speedlite. Это позволяет не отвлекать внимание других людей подсветкой автофокусировки.

#### **2: Только ИК помощь AF**

Подсветку для автофокусировки осуществляют только внешние вспышки Speedlite, которые оборудованы источниками инфракрасного излучения. Это позволяет избежать использования подсветки для автофокусировки в виде серии коротких вспышек. При применении вспышки Speedlite серии EX, оснащенной светодиодной подсветкой, для автофокусировки автоматически включается светодиодная подсветка.

Если пользовательская функция внешней вспышки Speedlite [**Включение лампы помощи AF**] установлена в положение [**Запрещено**], эта настройка функции будет переопределена и подсветка автофокусировки не будет использоваться.

## <span id="page-309-0"></span>**C.Fn II -6 Поиск при невозм. достиж. AF**

Если при автофокусировке фокусировка не достигается, можно продолжить поиск правильной фокусировки или остановить эту операцию.

#### **0: Продолжать**

#### **1: Не продолжать**

Если при работе функции автофокусировки значение фокуса находится за пределами возможных значений, либо не удается достичь правильной фокусировки, поиск AF прекращается. Эта функция позволяет предохранить объектив от чрезмерного перемещения в сторону от фокуса при выполнении поиска правильного значения фокусировки.

В супертелеобъективах может наблюдаться значительное нарушение фокусировки во время продолжительного поиска фокусировки, поэтому в следующий раз для фокусировки может понадобиться больше времени. Следовательно, для супертелеобъективов рекомендуется использовать параметр [**Не продолжать**].

## **C.Fn II -7 Ориентированная точка AF**

Вместо использования одной и той же точки автофокусировки для съемки в вертикальном и горизонтальном положениях можно использовать различные точки автофокусировки.

#### **0: Одинак. для верт./гориз.**

Выбранная вручную точка автофокусировки будет использоваться для съемки в вертикальном и горизонтальном положениях.

#### **1: Выбор разных точек AF**

Для каждого варианта ориентации камеры можно выбрать отдельную точку автофокусировки (1. Горизонтальное, 2. Вертикальное с ручкой камеры сверху, 3. Вертикальное с ручкой камеры снизу). Удобно при необходимости сохранения правильной точки автофокусировки во всех положениях камеры. Этот параметр вступит в силу при выборе точки автофокусировки для одного из трех вариантов ориентации (1., 2. или 3.). При изменении ориентации камеры точка автофокусировки также будет изменена на точку автофокусировки, соответствующую результатам выбора вручную.

## **C.Fn II -8 Подсветка точек AF видоиск.**

#### **0: Вкл.**

#### **1: Откл.**

После завершения фокусировки мигание точек автофокусировки в видоискателе прекратится. Выберите этот пункт, если мигающая точка автофокусировки мешает. При выборе точки автофокусировки она по-прежнему будет мигать красным цветом.

## <span id="page-310-0"></span>**C.Fn II -9 Точная настройка AF**

Точная настройка фокуса точки автофокусировки возможна при съемке с использованием видоискателя или с использованием ЖКД-видоискателя в скоростном режиме. Подробные сведения см. на стр. [314.](#page-313-0)

## **C.Fn III: Дополнительно**

### **C.Fn III -1 Направление выбора для Tv/Av**

#### <span id="page-310-1"></span>**0: Нормальное**

#### **1: Обратное**

Направление поворота диска для установки выдержки и диафрагмы изменяется на обратное.

В режиме съемки < $M$ > направление вращения дисков < $\text{S}$ > и < $\text{S}$ > будет обратным. В других режимах съемки только направление вращения диска < $\leq$  будет обратным. Направление поворота диска  $\langle$  > будет одинаковым как для режима  $\langle M \rangle$ , так и для установки компенсации экспозиции.

### **C.Fn III -2 Тип экрана фокусировки**

<span id="page-311-0"></span>При смене экрана фокусировки измените эту настройку в соответствии с типом экрана фокусировки для получения правильной экспозиции.

- **0: Eg-A II**
- **1: Eg-D**
- **2: Eg-S**

#### **Сведения о характеристиках экрана фокусировки**

- Eg-A II: Стандартная точность с матированием Стандартный экран фокусировки, поставляемый с камерой. Он обеспечивает хорошую яркость видоискателя и легкость ручной фокусировки.
- Eg-D : Точный с матированием и сеткой Представляет собой экран фокусировки с линиями сетки. Он позволяет ориентировать изображение относительно горизонтальных или вертикальных линий.

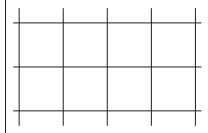

- Eg-S : Сверхточный с матированием Позволяет с большей легкостью различать точку фокусировки по сравнению с экраном фокусировки Eg-A II. Использовать этот вариант удобно при частом применении ручной фокусировки.
- Несмотря на то, что на данную камеру можно установить экран фокусировки Eg-A, получить правильную экспозицию не удастся.

**Максимальная диафрагма и сверхточный экран с матированием Eg-S**

- Оптимально для объективов, максимальная величина диафрагмы которых выше f/2.8.
- При использовании объектива с диафрагмой менее f/2.8 видоискатель будет более темным по сравнению с экраном фокусировки Eg-A II.
- 围 Эта настройка будет сохранена даже при выборе пункта [8**: Сброс всех польз.функц.(C.Fn)**].

 Поскольку стандартным экраном фокусировки данной камеры является экран Eg-A II, на заводе-изготовителе задается пользовательская функция C.Fn III -2-0.

 Для получения дополнительной информации о замене экрана фокусировки см. инструкцию по эксплуатации экрана фокусировки. Если фокусировочный экран не опускается с помощью держателя, наклоните камеру к себе.

#### <span id="page-312-0"></span>**C.Fn III -3 Блокировка управления**

Сдвинутый вправо переключатель блокировки <LOCK > позволяет предотвратить случайное изменение настроек дисками < $\ell^{\infty}_{\infty}$ >, < $\text{S}$ > и джойстиком < $\ell^{\infty}_{\infty}$ >. Выберите элемент управления камерой, который необходимо заблокировать, затем нажмите < $\frac{\sqrt{5}}{10}$ , чтобы поставить < $\sqrt{2}$ , затем выберите [OK].

- 6**Главный диск управления**
- 5 **Диск быстрого выбора**
- 9 **Джойстик**
- R.  $\bullet$  Если переключатель блокировки <LOCK > установлен и вы пытаетесь использовать одну из заблокированных настроек камеры, <**L**> будет отображаться в видоискателе и на ЖК-мониторе. На дисплее настроек функции съемки (стр[.48\)](#page-47-0) появится [**LOCK**].
	- $\bullet$  Когда переключатель блокировки < $\circ$  ССК $\blacktriangleright$  сдвинут вправо, диск <5> по умолчанию блокируется.

## **C.Fn III -4 Предупрежд. ! в видоиск.**

Если задана одна из следующих функций, значок <! > может отображаться в нижней левой части видоискателя (стр[.23\)](#page-22-0).

Выберите функцию, для которой должен отображаться значок предупреждения, нажмите <6ET)>, чтобы поставить < $\checkmark$ >, затем выберите [OK]. После установки этого параметра значок <(!) > также будет отображаться для настроек функций съемки (стр.[48\)](#page-47-0).

#### **Настройка** «Монохромное»  $\frac{325M}{325M}$

Если стиль изображения настроен на [**Монохромное**] (стр.[113\)](#page-112-0), появится значок предупреждения.

#### **Коррекция баланса белого**

Если задана корректировка баланса белого (стр[.123](#page-122-0)), появится значок предупреждения.

#### **Расширение диапазона ISO**

Если чувствительность ISO устанавливается вручную на L (50), H1 (51200), иди H2 (102400) (стр[.107\)](#page-106-0), появится значок предупреждения.

#### **Точечный замер**

Если режим замера экспозиции настроен на [**Точечный замер**] (стр[.150\)](#page-149-0), появится значок предупреждения.

## **C.Fn III -5 Назначение элементов управл.**

Кнопкам камеры или дискам можно назначать часто используемые функции в соответствии с собственными предпочтениями. Подробные сведения см. на стр. [320](#page-319-0).

## <span id="page-313-0"></span>8**: Точная настройка AF**

Точная настройка фокуса точки автофокусировки возможна при съемке с использованием видоискателя или ЖКД-видоискателя в скоростном режиме. Это называется «Точная настройка автофокусировки». Перед настройкой, прочитайте «Примечания к точной настройке» на стр. [319.](#page-318-0)

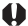

**Обычно эта настройка не требуется. Выполняйте эту настройку только при необходимости. Учтите, что выполнение данной настройки может помешать успешному поиску правильной фокусировки.**

## **1: Единая для всех объектив.**

Выполняйте настройку вручную с помощью регулировки, съемки и проверки результатов. Повторяйте настройку до тех пор, пока не будет достигнут нужный результат. Во время автофокусировки, независимо от используемого объектива, точка фокусировки будет всегда сдвигаться на величину настройки.

## $\alpha$ a a a a a a a a a  $\beta$   $\gamma$   $\gamma$   $\gamma$   $\alpha$ С. Fn I: Экспозиция **C.Fn II: Автофокус** С. Еп Ш:Дополнительно Сброс всех польз. функц. (C.Fn)

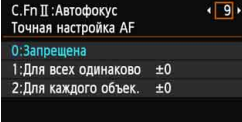

## 1234

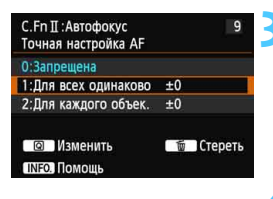

## **1 Выберите [C.Fn II: Автофокус].**

На вкладке [.**..**] выберите [**C.Fn II: Автофокус**], а затем нажмите кнопку  $\leq$  (SET)  $\geq$ .

## **2 Выберите [9]:[Точная настройка AF].**

 Выберите [**9**]:[Точная настройка **AF**], а затем нажмите кнопку  $\leq$   $(\text{F})$  >.

## **3 Выберите [1: Для всех одинаково].**

 Выберите [**1: Для всех одинаково**].

**4 Нажмите кнопку <**Q**>.** Появится экран [**1: Для всех одинаково**].

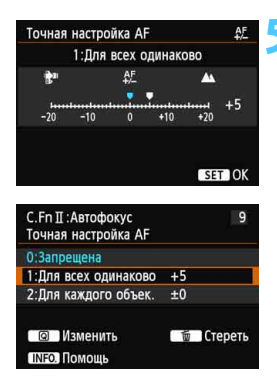

## **5 Выполните регулировку.**

- Для выполнения регулировки нажмите кнопку <<**W**>. Диапазон регулировки составляет ±20 шагов.
- Настройка в сторону «-:  $^{\mathsf{m}}\mathsf{w}$ перемещает точку фокусировки перед стандартной точкой фокусировки.
- $\bullet$  Настройка в сторону «+:  $\blacktriangle$ » перемещает точку фокусировки за стандартную точку фокусировки.
- После выполнения настройки, нажмите кнопку  $<$   $\leftarrow$   $\leftarrow$   $\leftarrow$ .
- Выберите пункт [**1: Для всех одинаково**] и нажмите  $KH$ ОПКУ < $(SET)$ >.
- Для выхода нажмите кнопку  $\leq MFMU$

## **6 Проверьте результат настройки.**

- Сделайте снимок и просмотрите его (стр. [236\)](#page-235-0), чтобы проверить результат настройки.
- Если изображение сфокусировано перед контролируемой точкой, измените настройку в сторону «+: ». Если изображение фокусируется за контролируемой точкой, переместите настройку в сторону «-: ₩»
- При необходимости, выполните повторную настройку.

При выборе параметра [**1: Для всех одинаково**] настройка автофокусировки будет невозможна для широкоугольного положения и телеположения зум-объективов.

## **2: Для каждого объект.**

Вы можете выполнить настройку для каждого объектива по отдельности и зарегистрировать настройки в камере. Вы можете зарегистрировать настройки для 40 объективов. При автофокусировке с помощью объектива, настройки которого были зарегистрированы, точка фокусировки будет всегда перемещаться на величину настройки. Выполняйте настройку вручную с помощью регулировки, съемки и проверки результатов. Повторяйте настройку до тех пор, пока не будет достигнут нужный результат. При использовании зум-объектива выполните настройки для широкоугольного положения (W) и телеположения (T).

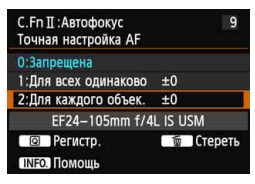

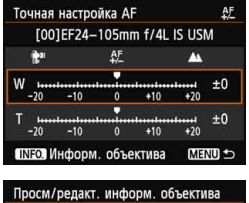

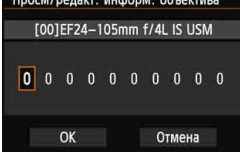

**1 Выберите [2: Для каждого объек.].**

Выберите [**2: Для каждого объек.**].

**2 Нажмите кнопку <**Q**>.** Появляется экран [**2: Для каждого объек.**].

**3 Проверьте <sup>и</sup> измените информацию об объективе. Проверьте информацию об объективе.**

- Нажмите кнопку <INFO.>.
- На экране появится название объектива и 10-значный серийный номер. При отображении серийного номера, выберите [**OK**] и переходите к шагу 4.
- Если серийный номер невозможно подтвердить, на экране отображается «0000000000». Введите номер, как указано ниже. См. следующую страницу с информацией о звездочке «\*», отображаемой перед серийным номером объектива.

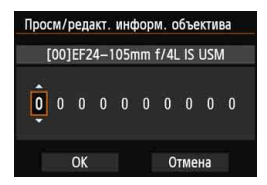

#### **Введите серийный номер.**

- $\bullet$  Нажмите кнопку  $\lt \blacktriangle$  > для выбора разряда для ввода, а затем кнопку < (set) > для отображения < $\dot{\square}$ >.
- $\bullet$  С помощью кнопок < $\blacktriangle$  > введите требуемое число, после чего нажмите кнопку  $\leq$   $\left( \text{sn} \right)$  >.
- После ввода всех цифр выберите  $[OK]$  и нажмите кнопку < $(F)$ >.

## **Информация о серийном номере объектива**

- **При появлении звездочки «\*» перед 10-значным серийным номером объектива на шаге 3 регистрация нескольких экземпляров одинаковой модели объектива невозможна. Даже при вводе серийного номера звездочка «\*» по-прежнему будет отображаться.**
- **Серийный номер на объективе может отличаться от серийного номера, отображаемого на экране в шаге 3. Это не дефект.**
- Если в состав серийного номера объектива включаются буквы, введите только числа в шаге 3.
- Если серийный номер объектива состоит из одиннадцати и более цифр, вводите только последние десять.
- Расположение серийного номера отличается в зависимости от объектива.
- Некоторые объективы могут не иметь нанесенного серийного номера. Чтобы зарегистрировать объектив без нанесенного серийного номера, введите любой серийный номер в шаге 3.
- 围 При выборе параметра [**2: Для каждого объек.**] и использовании удлинителя регулировка регистрируется для комбинации объектива и удлинителя.
	- Если зарегистрировано 40 объективов, появляется соответствующее сообщение. После выбора объективов, чью регистрацию следует стереть (переписать), можно зарегистрировать другие объективы.

Одиночное фокусное

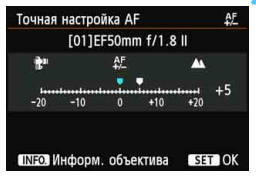

#### Зум-объектив

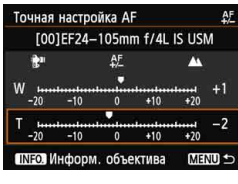

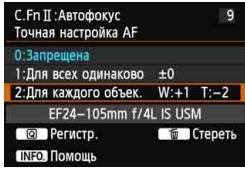

## **4 Выполните регулировку.**

- Для зум-объектива нажмите кнопку  $\leq$   $\blacktriangleright$   $\blacktriangleright$  и выберите широкоугольное положение (W) или телеположение (T). Нажмите кнопку <0>. Соответствующая рамка исчезнет, что позволит выполнить регулировку.
- С помощью кнопок  $\langle \blacktriangleleft \blacktriangleright \rangle$  установите нужное значение параметра, а затем нажмите кнопку < $(F)$ >. Диапазон регулировки составляет ±20 шагов.
- Настройка в сторону «-:  $\mathbb{R}^n$  » перемещает точку фокусировки перед стандартной точкой фокусировки.
- Настройка в сторону «+: А » перемещает точку фокусировки за стандартную точку фокусировки.
- Для зум-объектива повторите шаг 4 и настройте широкоугольное положение (W) или телеположение (T).
- По окончании ввода текста нажмите кнопку <MENU> и вернитесь к экрану, указанному в шаге 1.
- Выберите пункт [**2: Для каждого объек.**] и нажмите кнопку <  $(s_{F}$ )>.
- Для выхода нажмите кнопку <MENU>.

## **5 Проверьте результат настройки.**

- Сделайте снимок и просмотрите его (стр. [236](#page-235-0)), чтобы проверить результат настройки.
- Если изображение сфокусировано перед контролируемой точкой, измените настройку в сторону «+:  $\blacktriangle$ ». Если изображение фокусируется за контролируемой точкой, переместите настройку в сторону «-:  $\mathbb{R}^n$ »
- При необходимости, выполните повторную настройку.

围 При съемке с промежуточными значениями фокусного расстояния зум-объектива фокус точки автофокусировки корректируется в зависимости от настроек, сделанных для широкоугольного положения и телеположения. Даже в том случае, если были выполнены настройки только для широкоугольного положения или только для телеположения, выполняется коррекция для промежуточного диапазона.

### **Удаление всех точных настроек автофокусировки**

При появлении пункта [ **Стереть все**] в нижней части экрана нажатие кнопки <L> приводит к стиранию всех настроек параметров [**1: Для всех одинаково**] и [**2: Для каждого объек.**].

#### <span id="page-318-0"></span>**Примечания по точной настройке автофокусировки**

- O Положение точки фокуса автофокусировки немного варьируется в зависимости от состояния объекта, яркости, положения зума и других условий съемки. Следовательно, даже при выполнении точной настройки автофокусировки наводка на резкость в желаемом положении может не достигаться.
	- При сбросе всех настроек пользовательских функций (стр. [302](#page-301-0)) точная настройка AF сохраняется. При этом параметр будет иметь значение [**0: Запрещена**].
- R. Настройки лучше всего выполнять непосредственно на месте съемки. Это сделает настройку более точной.
	- При выполнении настройки рекомендуется использовать штатив.
	- Для проверки результатов настройки, рекомендуется выполнить съемку с качеством записи изображений  $\blacksquare$ .
	- Величина настройки за один шаг может быть различной в зависимости от максимальной диафрагмы объектива. Регулярно проводите настройку, съемку и проверку фокусировки для регулировки точки фокусировки AF.
	- Точная настройка режима АF FlexiZone Single и  $\mathcal{L}$  По изображению (контрастная автофокусировка) невозможна.

## <span id="page-319-0"></span>8**: Назначение элементов управления**

Кнопкам камеры или дискам можно назначать часто используемые функции в соответствии с собственными предпочтениями.

 $\alpha\alpha\alpha\alpha\alpha\alpha$ С. Еп Т :Экспозиция **C.Fn II: Автофокус** С. Гп Ш:Дополнительно Сброс всех польз. функц. (C.Fn)

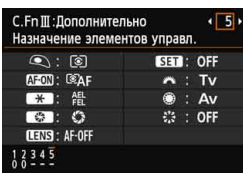

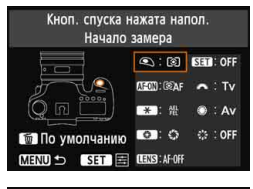

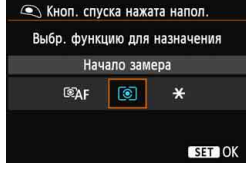

## **1 Выберите [C.Fn III: Дополнительно].**

- На вкладке [9]. Выберите пункт [**C.Fn III: Дополнительно**], а затем нажмите кнопку  $\leq$   $\leq$   $\leq$   $\geq$ .
- **2 Выберите [5]:[Назначение элементов управл.].**
	- Выберите [**5**]:[**Назначение элементов управл.**] и нажмите кнопку < $(F)$ >.
	- Появится экран назначения элементов управления.

## **3 Выберите кнопку или диск камеры.**

- Выберите кнопку или диск камеры и нажмите  $\leq$  (SET)  $>$ .
- Появляется название элемента управления камеры и назначаемые функции.

## **4 Назначьте функцию.**

 Выберите функцию и нажмите кнопку < $(F)$ >.

## **5 Выйдите из режима настройки.**

- При нажатии кнопки < $\sin$ > для выхода из режима настройки вновь появится экран, отображавшийся на шаге 3.
- Для выхода нажмите кнопку <MENU>.

 $\overline{\mathbb{R}}$  При отображении экрана из шага 3 можно нажать кнопку < $\mathbb{m}$ > для отмены пользовательских настроек элементов управления. Следует помнить, что настройки [8**C.Fn III -5: Назначение элементов управл.**] не будут отменены даже при выборе пункта [8**: Сброс всех польз.функц.(C.Fn)**].

## **Назначаемые функции элементов управления камеры.**

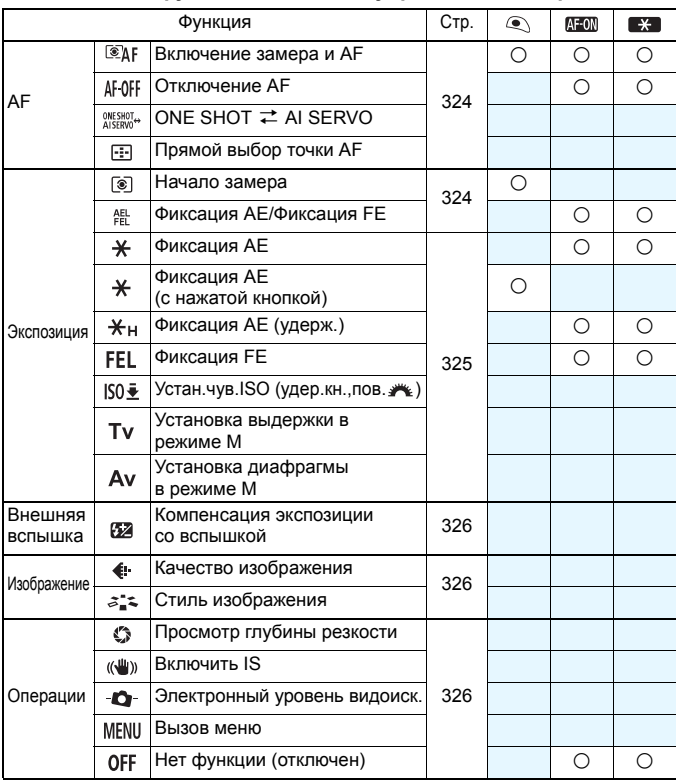

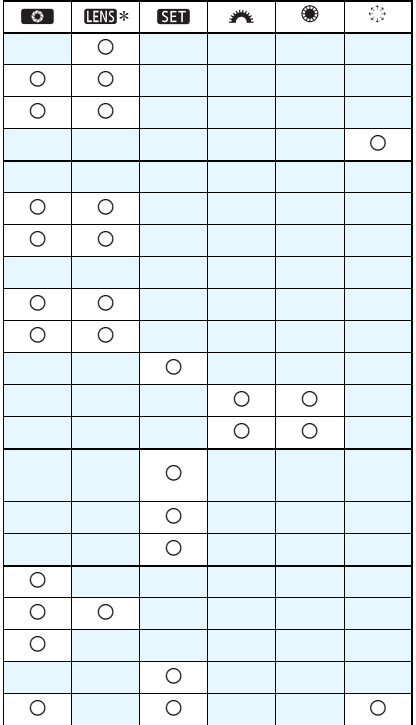

\* Кнопка AF stop ( ППВ) предусмотрена только на супертелеобъективах со стабилизатором изображения IS.

### <span id="page-323-0"></span>**: Включение замера и AF**

При нажатии кнопки, которой назначена данная функция, выполняется включение замера и автофокусировки.

### **: Отключение AF**

Отключение автофокусировки происходит при удержании в нажатом положении кнопки, назначенной для выполнения данной функции. Удобно при необходимости фиксации фокусировки в режиме AI Servo AF (следящая автофокусировка).

## **: ONE SHOT** z **AI SERVO**

Переключение режима автофокусировки. В режиме One-Shot AF (покадровая автофокусировка) при удержании в нажатом положении кнопки, которой назначена данная функция, камера переключается в режим AI Servo AF (следящая автофокусировка). В режиме AI Servo AF (следящая автофокусировка) камера переключается в режим One-Shot AF (покадровая автофокусировка) только на время, пока эта кнопка удерживается нажатой. Удобно, если необходимо постоянно переключаться между режимами One-Shot AF (покадровая автофокусировка) и AI Servo AF (следящая автофокусировка) для объекта, часто останавливающегося и вновь начинающего движение.

### **: Прямой выбор точки AF**

Во время замера можно выбрать точку автофокусировки напрямую, вращая диск  $\langle \xi \rangle > 0$ , но не нажимая кнопку  $\langle \text{F} \rangle$ .

#### <span id="page-323-1"></span>**: Начало замера**

При нажатии кнопки спуска затвора наполовину камера производит замер экспозиции.

### **: Фиксация AE/Фиксация FE**

- Фиксация AE: При нажатии кнопки, которой назначена данная функция, можно зафиксировать экспозицию (фиксация AE) во время замера. Фиксацию автоэкспозиции удобно использовать, если область фокусировки должна отличаться от области экспозамера, или если требуется снять несколько кадров с одинаковой экспозицией.
- Фиксация FE: При съемке со вспышкой нажатие кнопки, которой назначена данная функция, вызывает срабатывание вспышки в предварительном режиме, а требуемая мощность вспышки сохраняется в памяти (фиксация FE).
## **: Фиксация AE**

При нажатии кнопки, которой назначена данная функция, можно зафиксировать экспозицию (AE lock) во время замера. Фиксацию автоэкспозиции удобно использовать, если область фокусировки должна отличаться от области экспозамера, или если требуется снять несколько кадров с одинаковой экспозицией.

## **: Фиксация AE (с нажатой кнопкой)**

Экспозиция фиксируется (AE lock) при нажатии кнопки спуска затвора.

## **: Фиксация AE (удерж.)**

При нажатии кнопки, которой назначена данная функция, можно зафиксировать экспозицию (AE lock). Экспозиция будет удерживаться до тех пор, пока вы снова не нажмете кнопку. Фиксацию автоэкспозиции удобно использовать, если область фокусировки должна отличаться от области экспозамера, или если требуется снять несколько кадров с одинаковой экспозицией.

## **: Фиксация FE**

При съемке со вспышкой нажатие кнопки, которой назначена данная функция, вызывает срабатывание вспышки в предварительном режиме, а требуемая мощность вспышки сохраняется в памяти (фиксация FE).

## **: Устан.чув.ISO (удер.кн.,пов. )**

Чувствительность ISO можно задать, удерживая < (Ет) > и поворачивая диск<  $\ell$  . Если выбрана автоматическая установка ISO, произойдет установка ISO вручную. Не удается установить значение чувствительности ISO. При использовании этой функции в режиме < $M$ > можно регулировать экспозицию с помощью чувствительности ISO, при этом сохраняя текущие значения выдержки и диафрагмы.

## **: Установка выдержки в режиме M**

В режиме <**M**> (Ручная установка экспозиции) появляется возможность установки выдержки с помощью диска < $\frac{28}{12}$ > или < s>.

## **: Настройка диафрагмы в режиме M**

В режиме <**M**> (Ручная установка экспозиции) появляется возможность установки диафрагмы с помощью диска < $\ell \gg 1$ или < $\ell \gg 1$ 

#### **: Компенс. экспозиции со вспышкой**

При нажатии кнопки < СЕТ) > на ЖК-дисплее отображается экран настройки компенсации экспозиции вспышки (стр. [170.](#page-169-0)).

#### **: Качество изображения**

Нажмите <  $\epsilon$  > для отображения экрана настройки качества записи изображения (стр. [102\)](#page-101-0) на ЖК-дисплее.

## **: Стиль изображ.**

При нажатии кнопки <  $\epsilon$  > на ЖК-дисплее отображается экран выбора стиля изображения (стр. [112.](#page-111-0)).

### **: Просмотр глубины резкости**

Нажав кнопку предварительного просмотра глубины резкости, можно привести диафрагму объектива в соответствие с текущей установкой и проверить глубину резкости (стр. [147\)](#page-146-0).

#### **: Включить IS**

Если переключатель объектива IS, Image Stabilizer (Стабилизатор изображения) находится в положении < $ON$ >, IS срабатывает при нажатии кнопки, назначенной для этой функции.

## $\bullet$  **: Электронный уровень видоиск.**

При нажатии кнопки, назначенной для этой функции, в видоискателе и на ЖК-индикаторе появится электронный уровень с использованием индикатора величины экспозиции (стр.[61\)](#page-60-0).

#### **: Вызов меню**

При нажатии кнопки < (427) > на ЖК-дисплее отображается меню.

## **: Нет функции (отключен)**

Используйте эту настройку, если для кнопки не требуется назначать какую-либо функцию.

# <span id="page-326-0"></span>**ИЕЛИ** Внесение пунктов в МОЁ МЕНЮ<sup>\*</sup>

На вкладке МОЁ МЕНЮ можно зарегистрировать до 6 параметров меню и пользовательских функций, настройки которых требуется часто изменять.

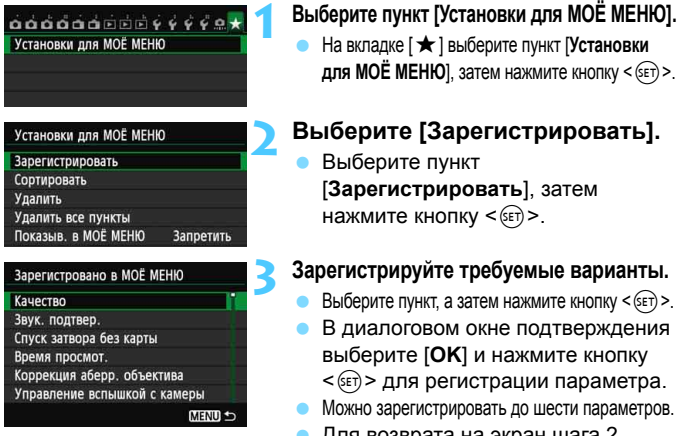

 Для возврата на экран шага 2 нажмите кнопку <MENU>.

## **Установки для МОЁ МЕНЮ**

## **Сортировать**

Можно изменить порядок пунктов, внесенных в МОЁ МЕНЮ. Выберите пункт [**Сортировать**], затем выберите пункт, положение которого требуется изменить. Затем нажмите кнопку  $\leq$   $($   $\overline{s}$   $\overline{r}$   $)$   $>$ . При отображении значков  $[$   $\bigoplus$  измените порядок с помощью кнопки < $\sqrt{$}$ , а затем нажмите кнопку < $\sqrt{$}$ .

## **Удалить и Удалить все пункты**

Можно удалить любой из зарегистрированных параметров. При выборе пункта [**Удалить**] за один раз удаляется один параметр, при выборе пункта [**Удалить все пункты**] удаляются все параметры.

## **Показыв. в МОЁ МЕНЮ**

Если задано значение [**Разрешить**], при отображении экрана меню первой открывается вкладка [★].

# <span id="page-327-0"></span> $\blacksquare$  Регистрация пользовательских режимов съемки

В качестве пользовательских режимов съемки в положениях <<  $\blacksquare$  > и <  $\blacksquare$  > диска установки режима можно зарегистрировать текущие настройки камеры, такие как режим съемки, функции меню и пользовательские настройки функций.

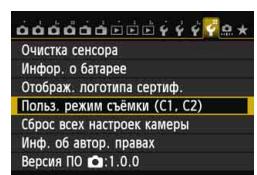

Польз. режим съёмки (С1, С2)

Выбрать пользовательский режим съёмки для регистрации настроек Пользов, режим съёмки: С1 Пользов, режим съёмки: С2

**Регистрация** Сбросить настройки Запомин.изменения Запретить

Регистрация

## **1 Выберите [Польз. режим съёмки (C1, C2)].**

 На вкладке [5**4**] выберите [**Польз. режим съёмки (C1, C2)**], а затем нажмите  $\leq$   $\leq$   $\leq$   $\geq$ .

## **2 Выберите пункт [Регистрация].**

 Выберите пункт [**Регистрация**], а затем нажмите кнопку  $\leq$   $\left( \text{er} \right)$  >.

## **3 Регистрация пользовательского режима съемки.**

- Выберите пользовательский режим съемки для регистрации, а затем нажмите кнопку < $(s_{ET})$ >.
- При появлении диалогового окна подтверждения выберите вариант  $[OK]$  и нажмите кнопку  $\leq$   $(SET)$  >.
- Текущие настройки камеры (стр. [329](#page-328-0), [330](#page-329-0)) регистрируются для позиции C\* диска установки режима.

## **Автоматическое обновление**

MENU -

При изменении какой-либо настройки во время съемки в режимах <<  $\blacksquare$  > или  $<$   $\blacktriangleright$  пользовательский режим съемки может быть автоматически обновлен для отражения измененной настройки (настроек). Для включения автоматического обновления установите вариант [**Разрешить**] для [**Запомин.изменения**] в шаге 2. Настройки, которые можно обновлять автоматически, указаны на стр.[329](#page-328-0) и [330.](#page-329-0)

## **Отмена зарегистрированных пользовательских режимов съемки**

Если в шаге 2 выбрать пункт [**Сбросить настройки**], для соответствующей позиции диска установки режима восстанавливаются значения по умолчанию, действовавшие до регистрации настроек камеры. Порядок операций такой же, как и в шаге 3.

## <span id="page-328-0"></span>**Зарегистрированные параметры**

## **Параметры съемки**

Режим съемки + параметры, чувствительность ISO, компенсация экспозиции, компенсация экспозиции со вспышкой, функция AF, точка автофокусировки, режим работы затвора и режим замера.

## **Функции меню**

- **[** $\Omega$ **1]** Качество, Звук. подтвер., Спуск затвора без карты, Время просмот.
- **[** $\Omega$ **2]** Коррекция аберр. объектива (Коррек. перифер. освещения, Коррекция хромат. аберрации), Управление вспышкой с камеры, Блокировка зеркала
- [z**3**] Комп.эксп./AEB, Настр. чувствительности ISO, Auto Lighting Optimizer (Автокоррекция яркости), Баланс белого, Ручной ББ, Сдвиг ББ/Брекетинг, Цветовое пространство
- [z**4**] Стиль изображ., Шумопод. при длит. выдержке, Шумопод. при выс. ISO, Приоритет светов, Мультиэкспозиция (настройки), Режим HDR (настройки)
- **[**1] Съемка в режиме ЖКД-видоискателя, Метод АF, Отображ. сетки, Соотношен. сторон, Имитация экспозиции
- **[** $\bigcirc$ **2**] Бесшум.с ЖКД-вид., Таймер замера
- [Z**1**] Метод AF, Бесшум.с ЖКД-вид., Таймер замера
- [Z**2**] Отображ. сетки, Размер видеозап., Запись звука, Счетчик видеозаписи, Счётчик воспроиз., Видеофрагменты
- **[D2]** Переход с  $\hat{\mathbb{C}}$
- [x**3**] Выделение переэкспонир. зон, Индикация точки AF, Сетка при воспр., Гистограмма, Счётчик воспроиз., Увелич. (пример.)
- [5**1**] Нумер. файлов, Автоповорот
- [5**2**] Автоотключение, Яркость ЖКД

## [**C.Fn I: Экспозиция**]

Шаг изменения экспозиции, Шаг изменения чувств. ISO, Автоотключение брекетинга, Порядок брекетинга, Кол-во кадров при брекетинге, Безопасный сдвиг

## [**C.Fn II: Автофокус**]

Чувствит. слежения, Ускор./Замедл. слежен., Следящ. AF с приор. 1 кадра, Приор.следящ.AF для 2 кадра, Включение лампы помощи AF, Поиск при невозм. достиж. AF, Ориентированная точка AF, Подсветка точек AF видоиск., Точная настройка AF

## <span id="page-329-0"></span>[**C.Fn III: Дополнительно**]

Направление выбора для Tv/Av, Тип экрана фокусировки, Блокировка управления, Назначение элементов управл.

 Настройки МОЁ МЕНЮ не регистрируются. **• Если диск установки режима установлен в положение <** $\blacksquare$  **> или**  $\leq$  **[6**2>, то выбор пунктов [•4: Сброс всех настроек камеры] и [8**: Сброс всех польз.функц.(C.Fn)**] невозможен.

围 Даже если диск установки режима установлен в положение  $\leq$  / или  $\leq$  / настройки функций съемки и настройки меню можно изменить.

• С помощью кнопки <INFO.> можно проверить какой режим съемки зарегистрирован для положений < $\blacksquare$  > и < $\blacksquare$  > (стр.[332](#page-331-0).333).

# **14**

# <span id="page-330-0"></span>**Справочная информация**

Эта глава содержит справочную информацию по функциям камеры, дополнительным принадлежностям и т.п.

## **Логотип сертификата**

При выборе на вкладке [5**4**] пункта [**Отображ. логотипа сертиф.**] и нажатии кнопки < (ET) > можно вывести на экран некоторые логотипы сертификатов камеры. Другие логотипы сертификатов можно найти в данной инструкции по эксплуатации, а также на корпусе и упаковке камеры.

## <span id="page-331-1"></span>**INFO. Функции кнопки**

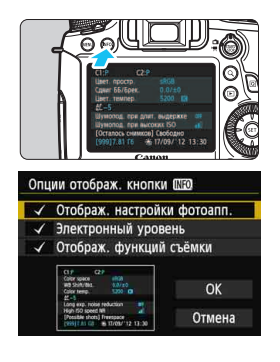

<span id="page-331-0"></span>Когда камера готова к съемке, нажав кнопку  $\leq$ INFO. >, можно отобразить параметры [**Отображ. настройки фотоапп.**], [**Электронный уровень**] (стр. [60\)](#page-59-0), и [**Отображ. функций съёмки**] (стр. [333](#page-332-1)).

Во вкладке [5**3**] пункт [**Опции отображ. кнопки [NEO]** позволяет выбрать параметр, который должен отображаться при нажатии кнопки <INFO.>.

- Выберите требуемую опцию отображения и нажмите кнопку < $(F)$ > для добавления флажка < $\checkmark$ >.
- После этого выберите [**OK**], а затем нажмите кнопку  $\leq$   $\leq$   $\leq$   $\geq$ .
- 围  $\bullet$  Учтите, что снять флажок < $\checkmark$  > для всех трех опций отображения не удастся. Образец экрана [**Отображ. настройки фотоапп.**] показан на английском языке для всех языков.
	- Если снять флажок для пункта [**Электронный уровень**], он не будет отображаться. Вместе с тем, этот пункт появляется при нажатии кнопки <INFO .> в режиме съемки с использованием ЖКДвидоискателя и видеосъемки.

## **Параметры камеры**

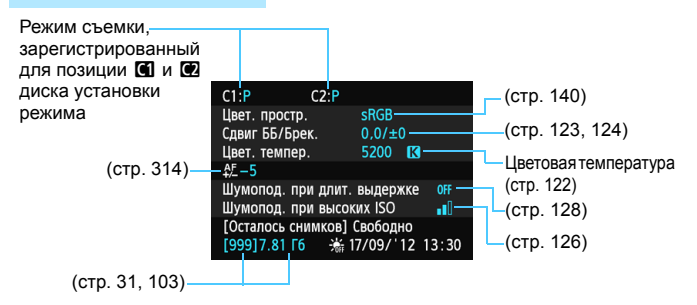

## <span id="page-332-1"></span><span id="page-332-0"></span>**Настройки функций съемки**

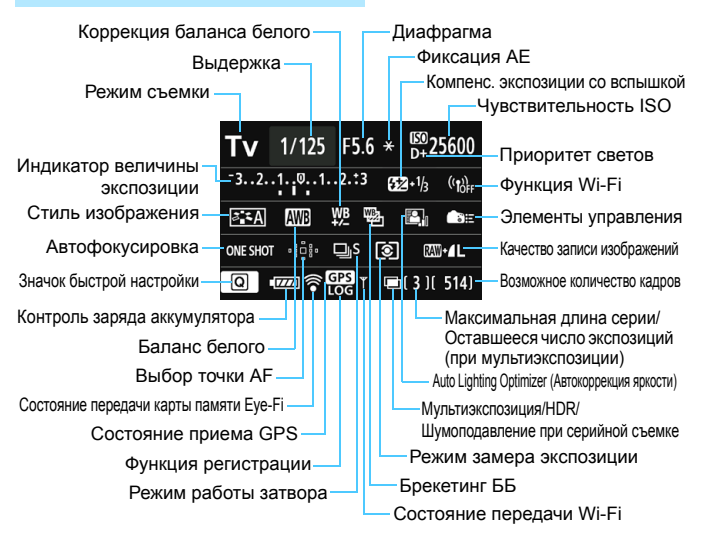

- $\bullet$  Нажатие кнопки < $\overline{Q}$  > позволяет выполнять быструю настройку режимов съемки (стр.[49\)](#page-48-0).
- При нажатии кнопок < AF>, <DRIVE>, <ISO>, < $\circ$  >  $\circ$  или < $\circ$  > на ЖКдисплее камеры отобразится соответствующий экран настройки, а при помощи дисков управления < $\leq$   $\leq$  >, <  $\leq$  > или <  $\leq$   $\leq$  > можно настроить необходимую функцию.

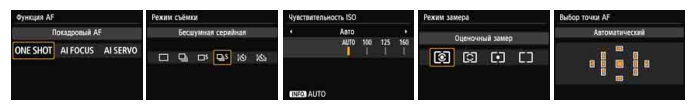

 $\mathbb{E}\left\| \mathbb{H} \right\|$  При выключении питания камеры во время отображения экрана «Отображение параметров съемки» этот экран отобразится при повторном включении камеры. Во избежание этого нажмите кнопку  $\leq$  INFO, > для выключения экрана, затем выключите питание камеры.

## <span id="page-333-0"></span>3**Проверка информации о заряде аккумулятора**

Можно проверить состояние заряда аккумулятора на экране ЖК-дисплея. Каждый аккумулятор LP-E6/LP-E6N изготовлен с уникальным серийным номером. Для одной камеры можно зарегистрировать несколько аккумуляторов. При использовании этой функции можно проверить оставшийся заряд аккумулятора и историю его работы.

 $\overrightarrow{a}$  $\overrightarrow{a}$  $\overrightarrow{a}$  $\overrightarrow{a}$  $\overrightarrow{a}$  $\overrightarrow{a}$  $\overrightarrow{a}$  $\overrightarrow{a}$  $\overrightarrow{a}$  $\overrightarrow{a}$  $\overrightarrow{a}$ Очистка сенсора Инфор. о батарее Отображ, логотипа сертиф. Польз. режим съёмки (С1, С2)

#### Положение аккумулятора

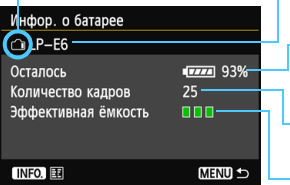

## **Выберите [Инфор. о батарее].**

 Выберите на вкладке [5**4**] пункт [**Инфор. о батарее**], а затем нажмите кнопку <  $(s_{ET})$  >. Появится экран информации об аккумуляторе.

Модель используемого аккумулятора или бытовой электросети.

Значок заряда аккумулятора (стр.[35\)](#page-34-0) отображается вместе с уровнем оставшегося заряда аккумулятора с шагом в 1%.

Число снимков, снятых с текущим аккумулятором. Данное количество обнуляется при зарядке аккумулятора.

Эффективная емкость аккумулятора отображается в виде одного из трех уровней. ПП (Зеленый): Эффективная емкость аккумулятора в норме.

(Зеленый): Эффективная емкость аккумулятора несколько ухудшилась.

**ПТ (Красный): Рекомендуется приобрести** новый аккумулятор.

Рекомендуется использовать оригинальные аккумуляторы Canon LP-E6/LP-E6N. Если используется не аккумулятор LP-E6/LP-E6N, технические характеристики камеры могут быть ниже указанных, или может возникнуть неисправность.

围 Количество кадров относится к числу снятых фотографий. (Видеозаписи не подсчитываются.)

- Информация об аккумуляторах отображается также, если аккумулятор LP-E6/LP-E6N находится в ручке-держателе аккумуляторов BG-E13. При использовании элементов питания типоразмера-АА/LR6, будет отображаться только индикатор уровня заряда батарей.
- Если по какой-либо причине передача данных от аккумулятора невозможна или нерегулярна, то сообщение [**Использовать эту батарею?**] не отобразится. При выборе [**OK**] можно продолжать съемку. При этом в случае с некоторыми аккумуляторами экран информации о батарее может не появляться или может отображать неверную информацию об уровне заряда.

## <span id="page-334-0"></span>**Регистрация аккумулятора в камере**

В камере можно зарегистрировать до шести аккумуляторов LP-E6/LP-E6N. Для регистрации нескольких аккумуляторов в камере, выполните приведенные ниже инструкции для каждого аккумулятора.

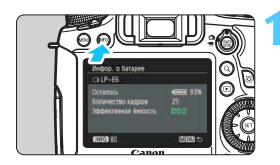

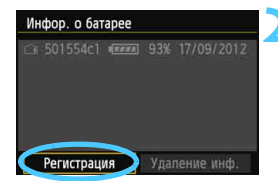

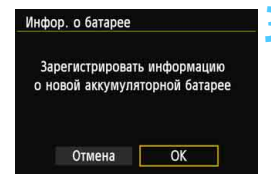

## $H$  **АЗЖМИТЕ КНОПКУ** <**INFO.**>.

- На экране информации об аккумуляторе нажмите кнопку <INFO. >.
- Появится экран истории работы аккумулятора.
- Если аккумулятор не был зарегистрирован, он будет недоступен.

## **2 Выберите [Регистрация].**

- Выберите пункт [**Регистрация**] и нажмите кнопку  $\leq$   $\leq$   $\leq$   $\geq$ .
- Появится окно запроса подтверждения.

## **3 Выберите [OK].**

- **Выберите [ОК]**, затем нажмите < $(SF)$ >.
- Аккумулятор будет зарегистрирован и снова откроется экран истории работы аккумулятора.
- Недоступный ранее аккумулятор будет отображаться белыми буквами.
- $\bullet$  Нажмите кнопку <MENU>. Экран Информации о батарее появится снова.

围

- Регистрация аккумулятора невозможна, если установлена ручка-держатель аккумуляторов BG-E13 (продается отдельно) с элементами питания типоразмера AA/R6 или при питании от переходника постоянного тока DR-E6 (продается отдельно) и адаптера сетевого питания AC-E6 (продается отдельно).
- Пункт [**Регистрация**] будет недоступен для выбора, если шесть аккумуляторов уже были зарегистрованы. Сведения по удалению ненужной информации об аккумуляторах см. стр. [337.](#page-336-0)

## **Маркировка аккумулятора серийным номером**

Все зарегистрированные аккумуляторы LP-E6/LP-E6N удобно маркировать серийным номером при помощи этикеток, которые можно приобрести отдельно.

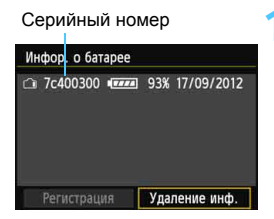

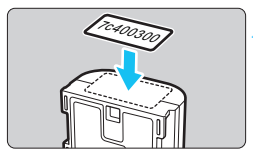

## **1 Напишите серийный номер на этикетке.**

 Укажите серийный номер, отображаемый на экране истории работы аккумулятора, на этикетке размером прибл. 25 мм x 15 мм 25 x 15 мм.

## **2 Выньте аккумулятор <sup>и</sup> прикрепите этикетку.**

- Установите переключатель питания в положение <OFF>.
- Откройте отсек аккумулятора и извлеките аккумулятор.
- Прикрепите этикетку как показано (к стороне, на которой нет электрических контактов) на рисунке.
- Повторите процедуру для всех аккумуляторов, таким образом, вы в любой момент сможете увидеть серийный номер.
- Не прикрепляйте этикетку на другие места аккумулятора, кроме указанных на рисунке шага 2. В противном случае сместившаяся этикетка затруднит установку аккумулятора или сделает включение камеры невозможным.
	- При использовании ручки-держателя аккумуляторов BG-E13 и частом подключении-отключении этикетка может отклеиться. В этом случае прикрепите новую этикетку.

## **Проверка оставшегося заряда зарегистрированного аккумулятора**

Можно проверить оставшийся заряд любого аккумулятора (даже если он не установлен) и последнее время его использования.

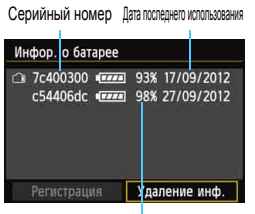

Оставшийся заряд

## **Поиск серийного номера**

- Посмотрите серийный номер аккумулятора на этикетке и найдите его на экране истории информации об аккумуляторах.
- Можно проверить оставшийся заряд и дату последнего использования соответствующего аккумулятора.

## <span id="page-336-0"></span>**Удаления информации о зарегистрированном аккумуляторе**

## **1 Выберите пункт [Удаление инф.].**

 Следуйте процедуре, описанной в пункте 2 на стр. [335](#page-334-0), чтобы выбрать [Удаление инф.] и нажмите кнопку < $(EF)$ >.

## **2 Выберите данные аккумулятора, которые нужно удалить.**

- Выберите информацию об аккумуляторе, которую требуется удалить, и нажмите кнопку < $(F)$ >.
- $\blacktriangleright$  Появится значок  $\lt\swarrow$  >.
- Для удаления другого аккумулятора, повторите данную процедуру.

## **3** Нажмите кнопку < $\overline{m}$ >.

Появится окно запроса подтверждения.

## **4 Выберите [OK].**

- **Выберите [ОК], затем нажмите <** $(F)$ **>.**
- Информация об аккумуляторе будет удалена и снова появится экран шага 1.

## **Питание камеры от бытовой электросети**

Переходник постоянного тока DR-E6 и адаптер сетевого питания AC-E6N (оба продаются отдельно) обеспечивают питание камеры от бытовой электросети.

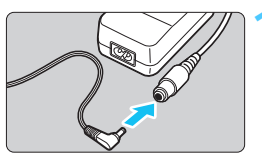

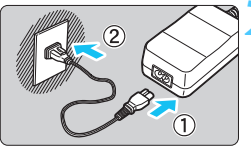

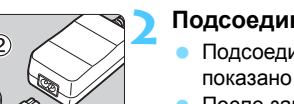

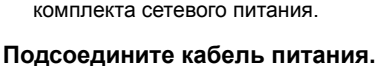

**переходника постоянного тока.** Вставьте штекер переходника постоянного тока в гнездо

**1 Подсоедините разъем**

- Подсоедините кабель питания, как показано на рисунке.
- После завершения работы с камерой отсоедините вилку кабеля питания от электрической розетки.

## **3 Поместите кабель <sup>в</sup> углубление.**

 Аккуратно вставьте кабель переходника постоянного тока, чтобы не повредить его.

## **4 Установите переходник постоянного тока.**

- Откройте крышку отсека аккумулятора и крышку отверстия для кабеля переходника постоянного тока.
- Вставьте переходник постоянного тока до фиксации и пропустите кабель через отверстие.
- Закройте крышку.

Не подсоединяйте и не отсоединяйте кабель питания или переходник, если переключатель питания камеры установлен в положение < $ON$ >.

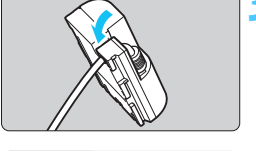

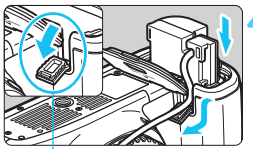

Отверстие для кабеля переходника постоянного тока

## <span id="page-338-0"></span>**Использование карт памяти Eye-Fi**

При наличии установленной карты памяти Eye-Fi появляется возможность автоматической передачи снятых изображений на персональный компьютер или загрузки на сетевой сервис по беспроводной ЛВС. Передача изображений является функцией карты памяти Eye-Fi. Для получения инструкций о настройке и использовании карты памяти Eye-Fi, а также о порядке устранения проблем при передаче изображений обратитесь к инструкции по эксплуатации карты памяти Eye-Fi, либо направьте запрос в адрес изготовителя карт.

**Камера не гарантирует поддержку функций карты Eye-Fi (включая беспроводную передачу). В случае возникновения неполадок при использовании карты памяти Eye-Fi, обратитесь к изготовителю карт. Также учтите, во многих странах и регионах требуется разрешение на использование карт Eye-Fi. Использование карты без разрешения запрещено. Если у Вас возникают сомнения относительно того, ободрено ли использование карты в Вашем регионе, обратитесь к изготовителю карты.**

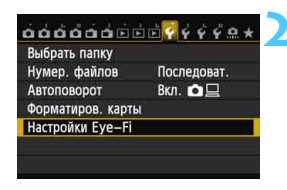

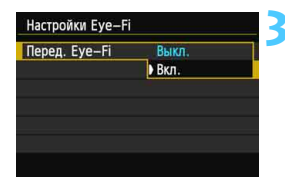

## **1 Вставьте карту памяти Eye-Fi** (стр. [31\)](#page-30-1)**.**

## **2 Выберите [Настройки Eye-Fi].**

- Во вкладке [5**1**] выберите пункт [**Настройки Eye-Fi**], затем нажмите кнопку  $\leq$  (SET)  $>$ .
- Это меню появляется только в том случае, если карта памяти Eye-Fi вставлена в камеру.

## **3 Включите передачу <sup>с</sup> помощью карты памяти Eye-Fi.**

- Нажмите кнопку < $(F)$ >, в пункте меню [**Перед. Eye-Fi**] задайте значение **[Вкл.]**, затем нажмите кнопку <  $(SET)$  >.
- При установке значения [**Выкл.**] автоматическая передача не производится даже в том случае, если вставлена карта памяти Eye-Fi (значок передачи • ??).

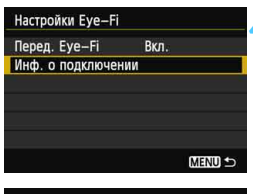

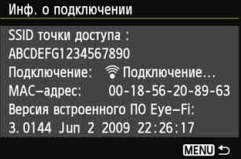

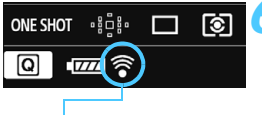

```
Значок передачи
```
## **4 Отображение информации о подключении**

 Выберите пункт [**Инф. о подключении**], затем нажмите кнопку  $\leq$   $\leq$   $\leq$   $\geq$ .

## **5 Проверьте [SSID точки доступа:].**

- Проверьте отображение точки доступа в пункте [**SSID точки доступа:**].
- Также можно проверить MAC адрес карты памяти Eye-Fi и версию встроенного ПО.
- Для выхода из меню нажмите кнопку <MENU>.

## **6 Произведите съемку.**

- Изображение передается, и происходит смена серого значка  $\langle \hat{\mathcal{F}} \rangle$  (не подключено) на один из значков, приведенных ниже.
- Для переданных изображений отобразится значок <u>■</u> на экране информации о съемке (стр. [238\)](#page-237-0).
- $\widehat{\mathcal{C}}$  (серый) **Не подключено** : отсутствует соединение с точкой доступа.
- $\widehat{\mathcal{P}}$  (мигает) **Подключение** : выполняется подключение к точке доступа.
- **(отображение) Подключение**: соединение с точкой доступа установлено.
- $\widehat{\mathcal{P}}(t)$  **<b>Передача** : выполняется передача изображения на точку доступа.

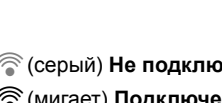

## **Предупреждения по использованию карт памяти Eye-Fi**

- Если для [5**3: Wi-Fi**] установлено значение [**Вкл.**], передача изображения при помощи карты памяти Eye-Fi невозможна.
- Появление значка «  $\bullet$  » сообщает о возникновении ошибки при получении сведений о карте. Отключите и включите камеру.
- Даже при задании в пункте [**Перед. Eye-Fi**] значения [**Выкл.**], может выполняться передача сигнала. В лечебных учреждениях, аэропортах и других местах, в которых запрещена беспроводная передача данных, извлеките карту памяти Eye-Fi из камеры.
- Если передача изображений не работает, проверьте настройки карты памяти Eye-Fi и персонального компьютера. Подробнее см. в инструкции по эксплуатации карты.
- В зависимости от состояния беспроводного соединения с ЛВС, передача изображений может замедлиться или прерваться.
- **Во время передачи карта памяти Eye-Fi может нагреться.**
- Заряд аккумулятора расходуется быстрее.
- Во время передачи изображения автоотключения питания не работает.
- При подключении карты беспроводной ЛВС, отличной от Eye-Fi, [**Настройки Eye-Fi**] не будут отображены в меню. Также на ЖКдисплее не будет отображаться значок передачи < $\hat{\mathcal{F}}$  >.

## **Таблица доступности функций в зависимости от режимов съемки**

## **Съемка фотографии**

 $\bullet$ : Устанавливается автоматически  $\,\circ\,$ : Может выбираться пользователем  $\,\blacksquare\,$ : Нельзя выбрать/Запрещено

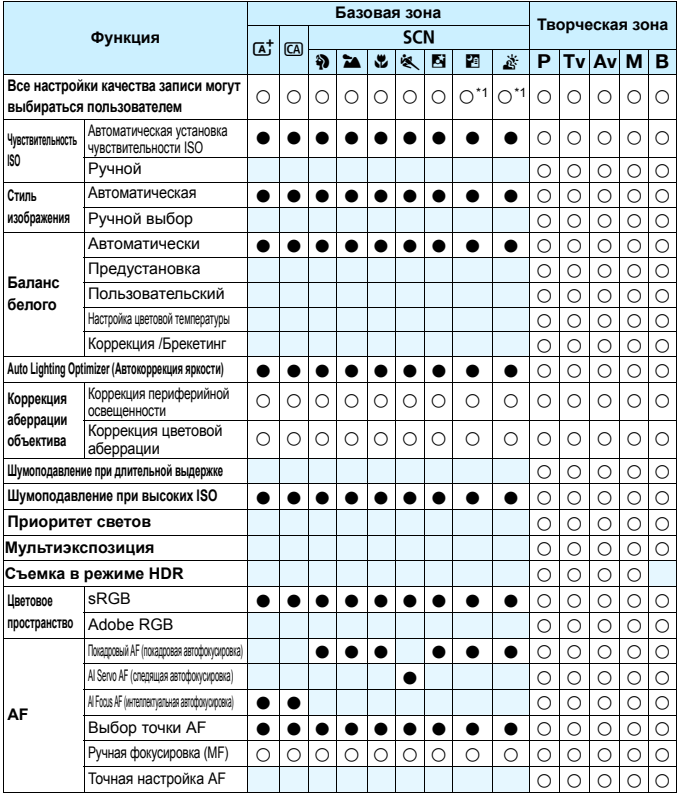

\*1: выбор RAW+JPEG и RAW недоступен.

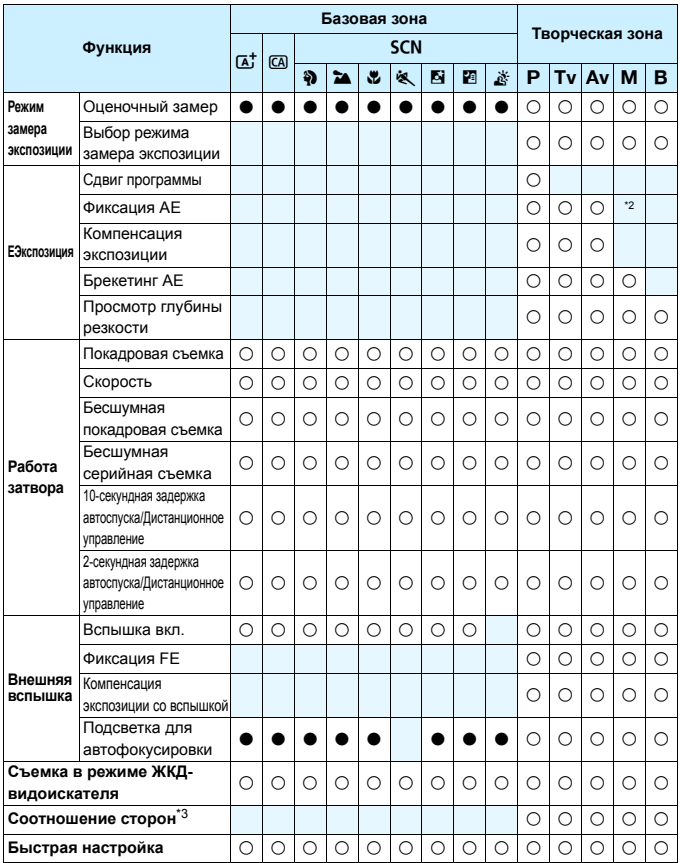

\*2: В режиме автоматической установки чувствительности ISO можно задать фиксированное значение ISO.

\*3: Можно установить только для режима ЖКД-видоискателя.

## **Видеосъемка**

 $\bullet$ : Устанавливается автоматически  $\circ$ : Может выбираться пользователем  $\Box$ : Нельзя выбрать/Запрещено

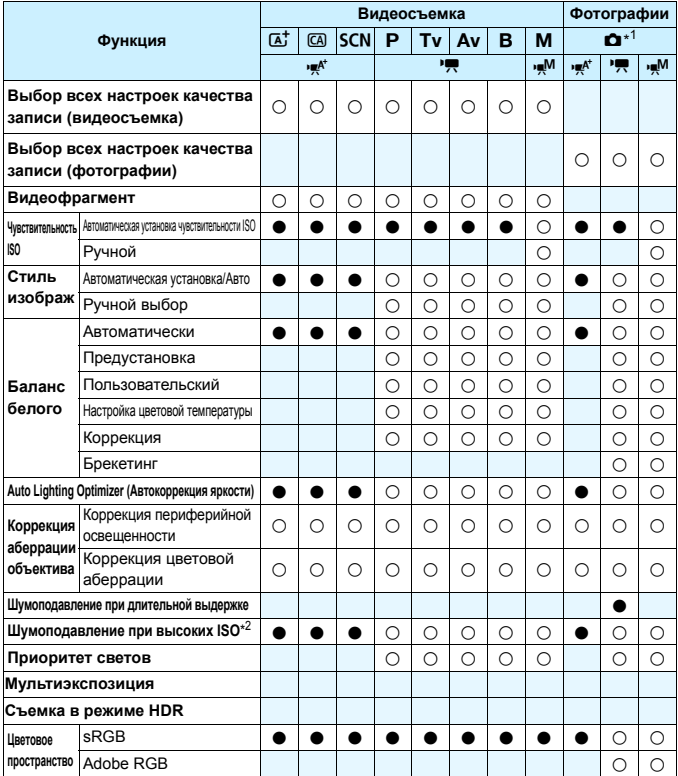

 $*1$  : значок  $\bullet$  обозначает фотосъемку во время съемки видео.

 $*2$  : шумоподавление при серийной съемке ( $@$ ) установить невозможно.

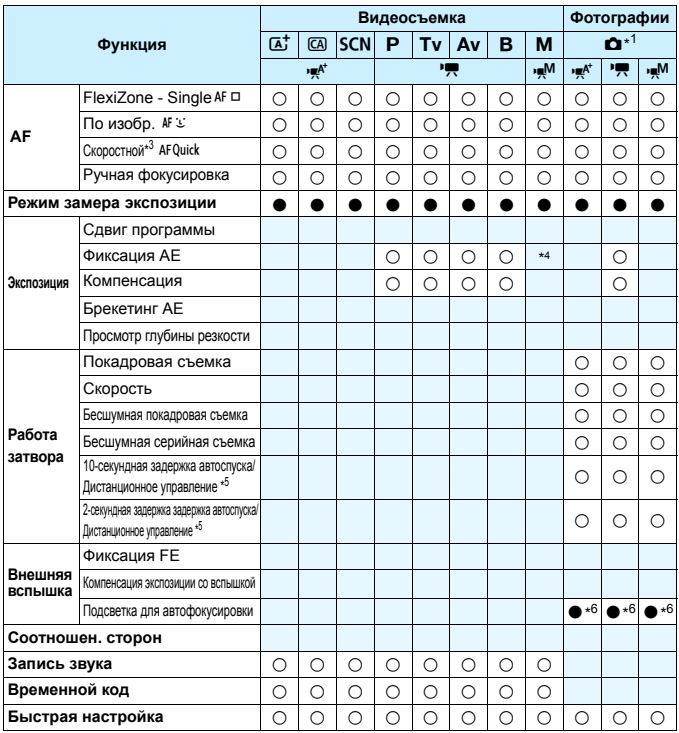

\*3 : При видеосъемке происходит переключение в режим [**FlexiZoneAF** (Single)].

- \*4 : В режиме автоматической установки чувствительности ISO можно задать фиксированное значение ISO.
- \*5 : Работает только до начала фотосъемки.
- \*6 : Если для режима фокусировки установлен [**Скоростной**], внешняя вспышка Speedlite не производит подсветку для автофокусировки при необходимости фотосъемки до начала видеосъемки.

## **Параметры меню**

## **Для съемки с использованием видоискателя и ЖКД-видоискателя**

## z**: съемка 1** (красный) Стр.

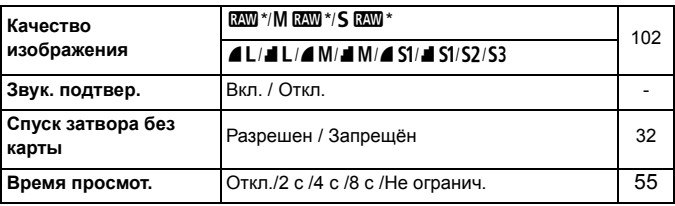

 $*$  Недоступно для выбора в режиме < $E$  > или < $E >$ .

## $\bullet$ **: съемка 2** (красный)

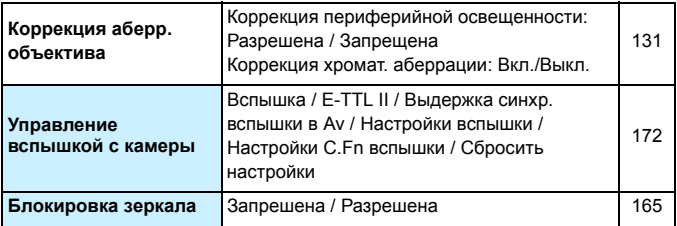

 $\begin{array}{|c|c|}\hline \Xi_0 & \multicolumn{3}{|c|}{\bf B} \end{array}$  режимах базовой зоны затененные пункты меню не отображаются.

## z**: съемка 3** (Красный) Стр.

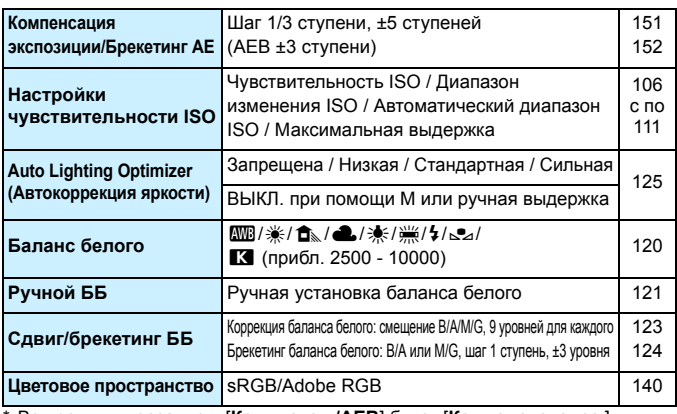

\* Во время видеозаписи, [**Комп. эксп./AEB**] будет [**Компенс. экспоз.**].

## $\bullet$  **:** съемка 4 (Красный)

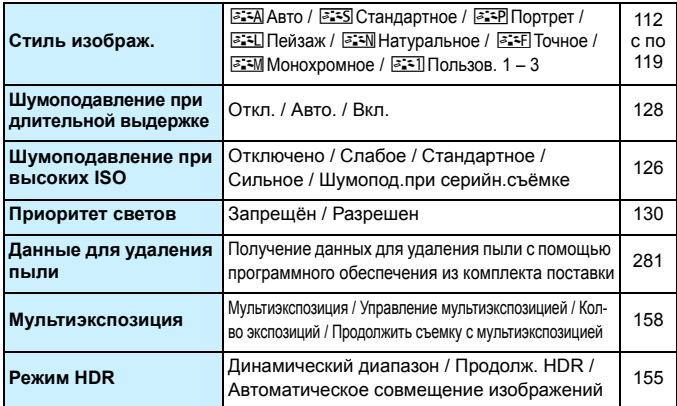

\* При выборе мультиэкспозиции [**Мультиэкспозиция**] и [**Режим HDR**] не отображаются.

## A**1: съемка в режиме ЖКД-видоискателя 1** (красный) Стр.

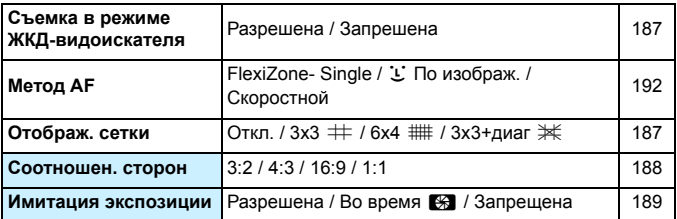

## A**2: съемка в режиме ЖКД-видоискателя 2** (красный)

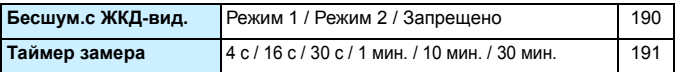

## 3**: просмотр 1** (синий)

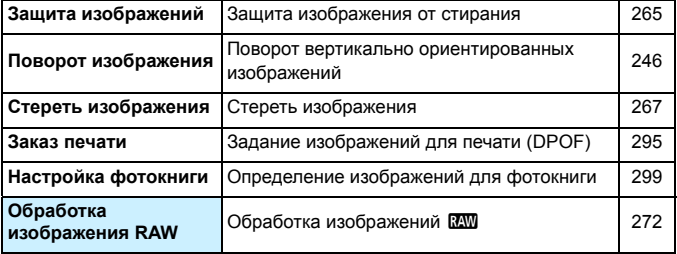

## **■3: просмотр 2** (синий) Стр.

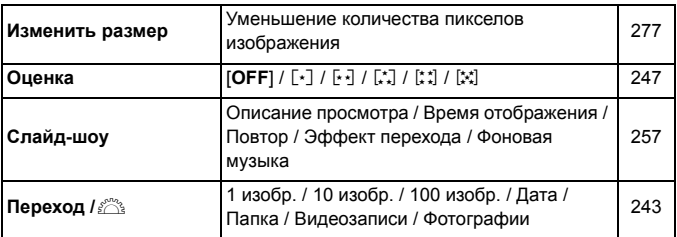

## 3**: просмотр 3** (синий)

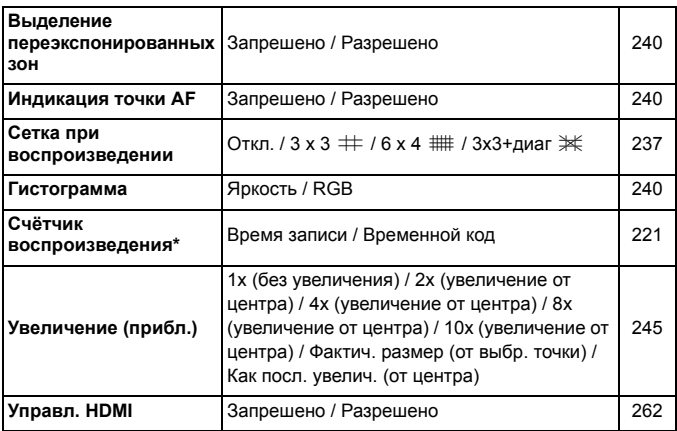

\* Эта настройка связана с пунктом [**Счетчик воспроиз.**] на вкладке [Z**2**] в разделе [**Временной код**].

## **6**: **настройка** 1 (желтый) Стр.

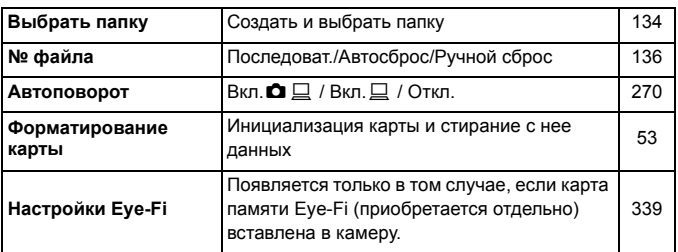

## 5**: настройка 2** (желтый)

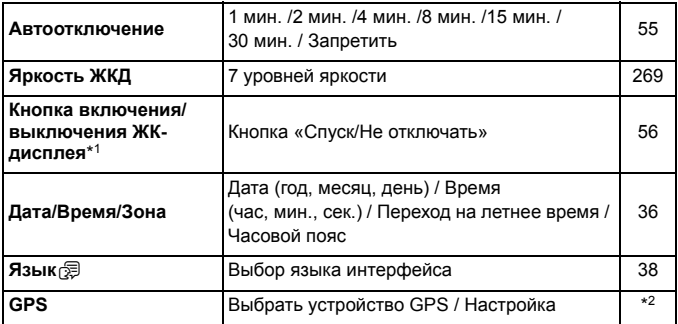

\*1 Во время видеосъемки [**Упр. откл. ЖКД**] не появляется.

\*2 Подробные сведения см. в инструкции по эксплуатации функции GPS.

При использовании устройства GPS следует проверить страны и регионы использования и использовать это устройство в соответствии с законами и правилами страны или региона.

## **6**: **настройка 3** (желтый) Стр.

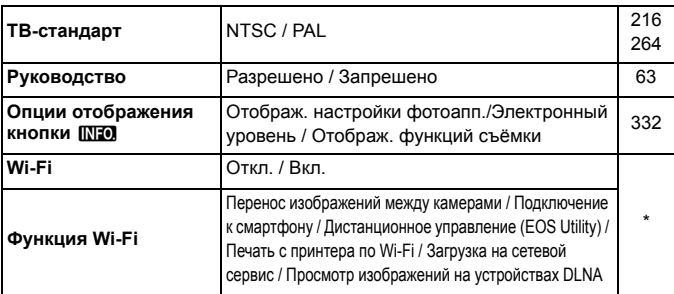

\* Дополнительную информацию см. в Инструкции по эксплуатации функции Wi-Fi.

## 5**: настройка 4** (желтый)

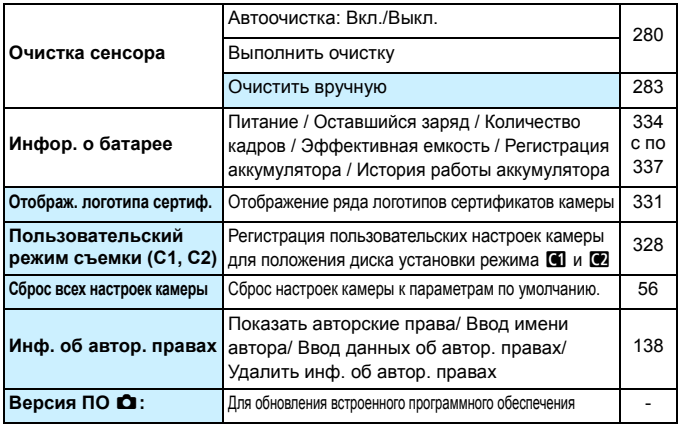

 При использовании функции Wi-Fi следует проверить страны и регионы использования и использовать это устройство в соответствии с законами и правилами страны или региона.

При подключении камеры к ПК или к принтеру, установка Wi-Fi невозможна.

## **.О.:** пользовательские функции (оранжевый) Стр.

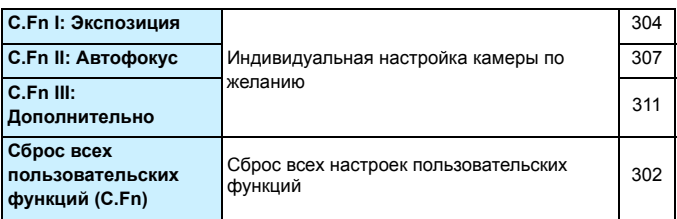

## 9**: мое меню** (зеленый)

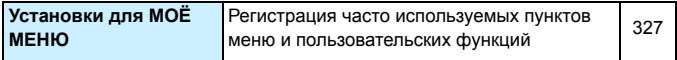

## **Видеосъемка**

## $\mathbb{Z}_{\mathbb{F}}$ **1: видеозапись 1 (красный)** Стр.

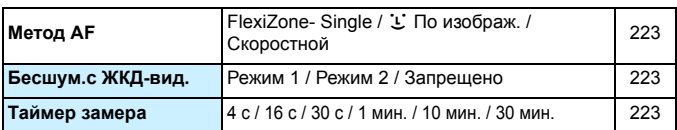

## Z**2: видеозапись 2** (красный)

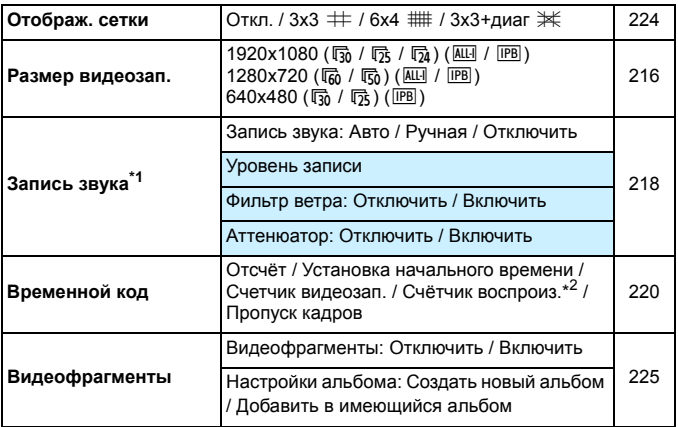

\*1: В режимах базовой зоны для настройки [**Запись звука**] будут доступны значения [**Вкл./Откл.**].

\*2: Эта настройка связана с пунктом [**Счётчик воспроиз.**] на вкладке [x**3**].

## **Состав системы**

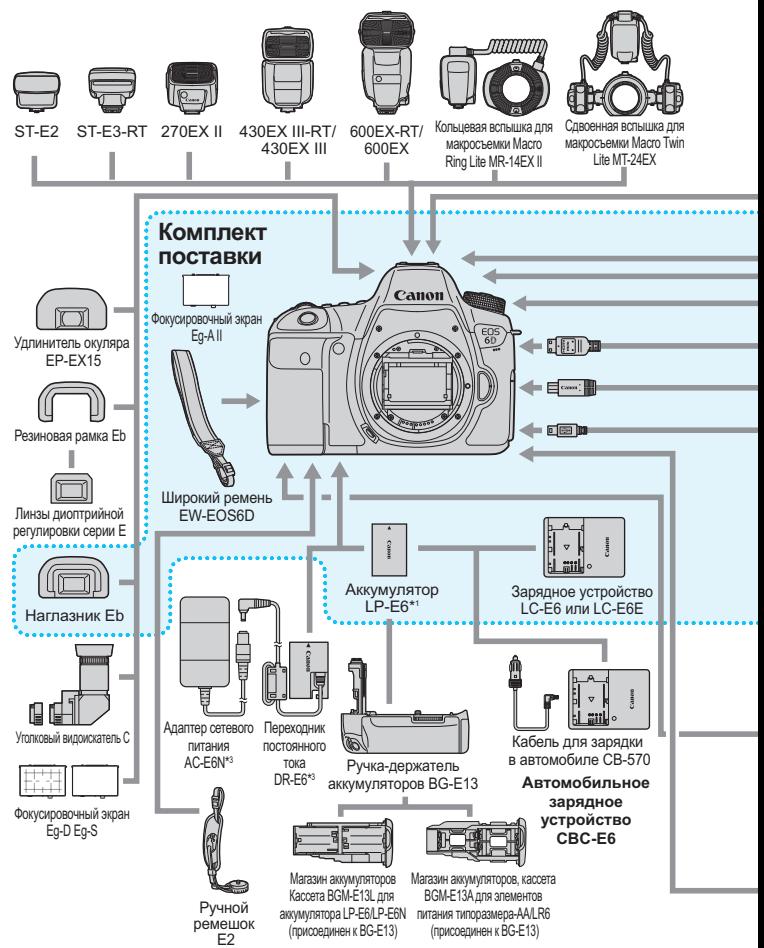

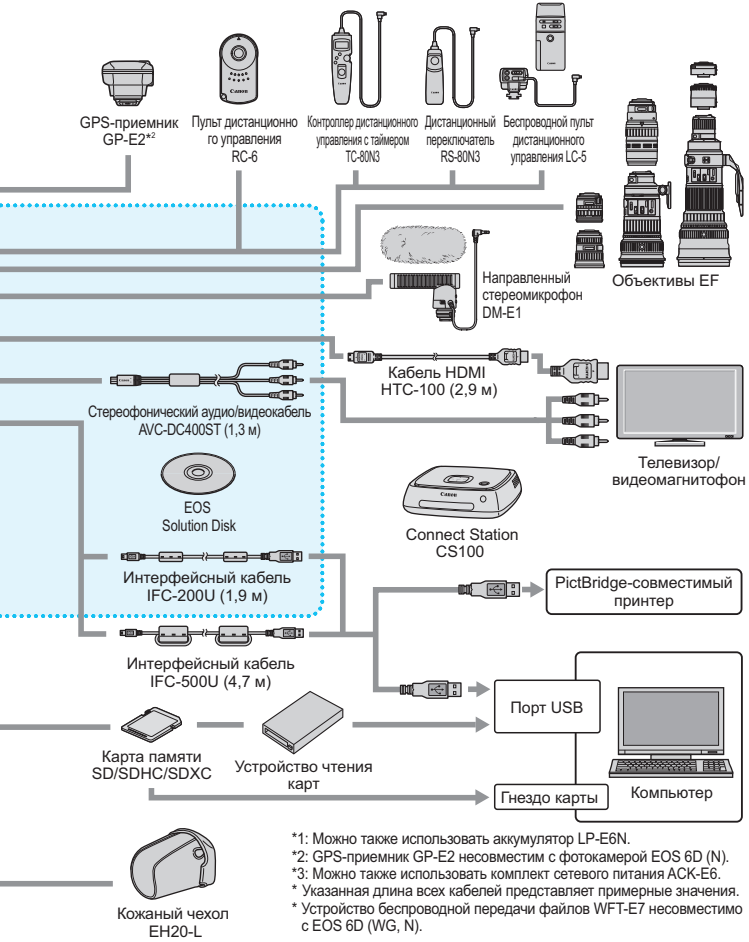

## **Поиск и устранение неполадок**

В случае неполадки в первую очередь ознакомьтесь с настоящим разделом. Если данный раздел «Поиск и устранение неполадок» не помогает устранить неполадку, обращайтесь к своему дилеру или в ближайший сервисный центр Canon.

## **Проблемы, связанные с питанием**

## **Аккумулятор не заряжается.**

- Если остаточная емкость аккумулятора (стр. [334](#page-333-0)) составляет 94% или выше, то его зарядить невозможно.
- Запрещается заряжать любые другие аккумуляторы, кроме LP-E6/ LP-E6N.

## **Индикатор зарядки начинает мигать с большой частотой.**

 (1) При возникновении проблем с зарядным устройством или аккумулятором или, (2) если связь с аккумулятором производства стороннего производителя по каким-то причинам невозможна, схема защиты прекратит зарядку, а индикатор начнет быстро мигать оранжевым цветом. В случае (1) отсоедините кабель зарядного устройства от разъема питания. Извлеките аккумулятор и снова установите его в зарядное устройство. Подождите несколько минут и снова подключите кабель питания к разъему питания. Если проблема не устранена, обратитесь к своему дилеру или в ближайший сервисный центр Canon.

## **Индикатор питания не мигает.**

 При высокой температуре аккумулятора, вставленного в устройство зарядки, зарядка не будет производится по причинам безопасности (индикатор выключен). Если по какой-то причине, температура аккумулятора во время зарядки вырастет, зарядка автоматически остановится (индикатор мигает). После того, как температура аккумулятора снизится, зарядка автоматически возобновится.

## **Камера не работает, хотя переключатель питания установлен в положение <**1**>.**

- Убедитесь, что аккумулятор правильно установлен в камере (стр. [30\)](#page-29-0).
- Убедитесь, что закрыта крышка отсека аккумулятора (стр. [30\)](#page-29-0).
- Убедитесь, что закрыта крышка отсека карты (стр. [31\)](#page-30-1).
- Зарядите аккумулятор (стр. [28](#page-27-0)).

**Индикатор обращения к карте продолжает мигать даже после того, как переключатель питания установлен в положение <**2**>.**

 При выключении питания во время записи изображения на карту индикатор обращения к карте горит/мигает еще несколько секунд. После окончания записи изображения питание автоматически отключается.

#### **Аккумулятор быстро разряжается.**

- Используйте полностью заряженный аккумулятор (стр. [28\)](#page-27-0).
- Возможно ухудшились технические характеристики аккумулятора. См. [5**4: Инфор. о батарее**] для проверки эффективной емкости аккумулятора (стр. [334\)](#page-333-0). При низкой эффективной емкости аккумулятора замените его на новый.
- При выполнении перечисленных ниже действий количество возможных снимков сокращается:
	- Длительное нажатие кнопки спуска затвора наполовину.
	- Частая активация только функции автофокусировки без осуществления съемки.
	- Использование функции Image Stabilizer (Стабилизатор изображения) объектива.
	- Частое использование ЖК-дисплея.
	- Длительная съемка в режиме ЖКД-видоискателя или видеосъемка.
	- Передача карты памяти Eye-Fi включена.
	- GPS включен.

#### **Камера самостоятельно выключается.**

- Включена функция автоматического выключения питания. Если автоматическое выключение питания не требуется, установите для параметра [5**2: Автоотключение**] значение [**Запрещено**]. (стр. [55](#page-54-1))
- Даже когда для параметра [5**2: Автоотключение**] установлено значение [**Запрещено**], ЖК-дисплей отключится, если камера не используется в течение 30 минут. (Питание камеры не выключается).

## **Проблемы, связанные со съемкой**

#### **Не удается установить объектив.**

 Использование камеры с объективами EF-S и EF-M невозможно (стр.[39\)](#page-38-0).

#### **Невозможна съемка или запись изображений.**

- Убедитесь, что карта памяти установлена правильно (стр. [31\)](#page-30-1).
- Передвиньте переключатель защиты карты памяти от записи в положение записи/стирания (стр. [31](#page-30-2))
- Если карта полностью заполнена, замените ее или освободите на ней место, удалив ненужные изображения (стр. [31,](#page-30-1) [267](#page-266-0)).
- Если попытаться сфокусироваться в режиме One-Shot AF (покадровая автофокусировка), когда в видоискателе мигает индикатор подтверждения фокусировки < • >, съемка изображения будет невозможна. Для осуществления повторной автоматической фокусировки снова наполовину нажмите кнопку спуска затвора или сфокусируйтесь вручную (стр. [44,](#page-43-0) [97](#page-96-0)).

#### **Невозможно использовать карту.**

 Если отображается сообщение об ошибке карты, см. стр. [33](#page-32-0) или [370.](#page-369-0)

#### **Нерезкое изображение.**

- Установите переключатель режима фокусировки на объективе в положение <**AF**> (стр. [39\)](#page-38-0).
- Во избежание сотрясения камеры плавно нажимайте кнопку спуска затвора (стр. [43,](#page-42-0) [44](#page-43-0)).
- Если объектив оснащен функцией Image Stabilizer (Стабилизатор изображения), установите переключатель IS в положение < $ON$ > (стр. [42](#page-41-0)).
- В условиях недостаточной освещенности выдержка может увеличиться. Уменьшите выдержку (стр.[144\)](#page-143-0), установите более высокую чувствительность ISO (стр.[106](#page-105-0)), используйте вспышку (стр[.170\)](#page-169-1) или штатив.

#### **Не удается зафиксировать фокус и изменить композицию кадра.**

 Установите режим автофокусировки «Покадровый AF». Фиксация фокусировки невозможна в режимах AI Servo AF (следящая автофокусировка) и AI Focus AF (интеллектуальная автофокусировка) (стр. [69\)](#page-68-0).

#### **Медленная скорость серийной съемки.**

 В зависимости от выдержки, диафрагмы, состояния объекта, яркости и т.д. скорость серийной съемки может снизиться.

#### **Уменьшается максимальная длина серии при серийной съемке.**

 При съемке объекта, имеющего множество мелких деталей (луговые растения и т.п.), размер файла будет больше и фактическое максимальная длина серии при серийной съемке будет меньше, чем указано на стр. [103](#page-102-0).

## **Не удается установить значение чувствительности ISO 100. Расширение диапазона ISO не может быть выбрано.**

 Если для параметра [z**4: Приоритет светов**] задано значение [**Разрешен**], чувствительность ISO можно задавать в диапазоне ISO 200 - 25600 (или до 12800 для видеозаписи). Даже если в меню [**Диапаз.выбора ISO**] задано расширение диапазона чувствительности ISO, расширенные значения ISO (L, H, H1, H2) установить невозможно. Если для параметра [z**4: Приоритет светов**] установлено значение [**Откл.**], то чувствительность может иметь значения ISO 100/125/160 (стр. [130](#page-129-0)).

## **Не удается настроить параметр Auto Lighting Optimizer (Автокоррекция яркости).**

 Если для параметра [z**4: Приоритет светов**] задано значение [**Разрешен**], Auto Lighting Optimizer (Автокоррекция яркости) настроить не удастся. Если в пункте [z**4: Приоритет светов**] задано значение [**Запрещён**], то можно настроить функцию Auto Lighting Optimizer (Автокоррекцию яркости) (стр. [130\)](#page-129-0).

#### **Даже при установленной уменьшенной компенсации экспозиции, изображение выглядит ярким.**

 Установите для параметра [z**3: Auto Lighting Optimizer/** z**3: Автокоррекция яркости**] значение [**Запрещенa**]. Если параметр установлен на значение [**Стандартная/Слабая/Высокая**], даже при установленной уменьшенной компенсации экспозиции или компенсации экспозиции вспышки, изображение может выглядеть светлее (стр[.151\)](#page-150-0).

#### **Изображение, снятое с мультиэкспозицией, отображается в качестве**1**.**

• Если качество записи изображений установлено на MEXII или **S RXW**, изображение, снятое с мультиэкспозицией будут записано в качестве  $\mathbb{RM}$  (стр.[164\)](#page-163-0).

## **Длительная выдержка при использовании режима <**f**> со вспышкой.**

 При съемке в темное время суток, когда фон затемнен, выдержка автоматически удлиняется (низкая скорость синхронизации), за счет чего как для объекта, так и для заднего плана достигается правильное значение экспозиции. Чтобы выдержка не была слишком длительной, установите в пункте [z**2: Управление вспышкой с камеры**] для параметра [**Выдержка синхр. вспышки в Av**] значение [**1/180-1/60 с авто**] или [**1/180 с (фикс.)**] (стр.[173\)](#page-172-0).
#### **Вспышка не срабатывает.**

 При съемке с использованием ЖКД-видоискателя и вспышек других производителей установите для параметра [A**2: Бесшум.с ЖКД-вид.**] значение [**Запрещено**] (стр. [190\)](#page-189-0).

#### **Вспышка всегда срабатывает на полной мощности.**

- При использовании любой другой вспышки вместо Speedlite серии EX вспышка всегда будет срабатывать на полной мощности (стр.[171\)](#page-170-0).
- Если пользовательская функция вспышки для параметра [**Режим замера вспышки**] установлена на [**TTL**] (автовспышка), то вспышка сработает на полной мощности (стр. [177](#page-176-0)).

#### **Не удается установить компенсацию экспозиции вспышки.**

 Если компенсация экспозиции вспышки была установлена на вспышке Speedlite, установить ее с камеры не удастся. Если компенсация экспозиции вспышки на вспышке Speedlite была отменена (установлена на 0), тогда ее можно установить с камеры.

Не удается установить высокоскоростную синхронизацию в режиме <  $A$ v >.

 Установите в пункте [z**2: Управление вспышкой с камеры**] для параметра [**Выдержка синхр. вспышки в Av**] значение [**Авто**] (стр. [173](#page-172-0)).

**При съемке в режиме ЖКД-видоискателя слышны звуки двух срабатываний затвора.**

 При использовании вспышки каждый раз при производстве съемки слышны звуки двух срабатываний затвора (стр. [181\)](#page-180-0).

**Во время съемки с использованием ЖКД-видоискателя и видеосъемки появляется белый значок < > или красный значок <**E**>.**

 Оба значка оповещают о повышении температуры внутри камеры. Появление белого значка <  $\overline{\mathbb{M}}$  > означает, что качество изображения при фотосъемке может ухудшиться. Появление красного значка < **II** > предупреждает о том, что съемка в режиме ЖКД-видоискателя или видеосъемка вскоре автоматически прекратится (стр. [201](#page-200-0), [233](#page-232-0)).

#### **Видеосъемка невозможна.**

 При установке на вкладке [5**3**] для параметра [**Wi-Fi**] значения [**Включить**] видеосъемка невозможна. Перед началом видеосъемки установите для параметра [**Wi-Fi**] значение [**Отключить**].

#### **Видеосъемка прекратится автоматически.**

- При низкой скорости записи на карту памяти видеосъемка может автоматически остановиться. Если выбран метод сжатия данных [**IPB**], рекомендуется использовать карту памяти со скоростью чтения/записи не менее 6 Мб/с. Если выбран метод сжатия данных [**ALL-I**] (**I-only**), рекомендуется использовать карту памяти со скоростью чтения/записи не менее 20 Мб/с (стр. [3](#page-2-0)). Чтобы проверить скорость чтения/ записи карты памяти, посетите веб-сайт компанииизготовителя карты памяти.
- Когда длительность непрерывной видеосъемки достигает 29 минут 59 секунд, съемка видео автоматически прекратиться.

#### **Невозможно установить число ISO при видеосъемке.**

 $\bullet$  Во всех режимах съемки кроме < $\mathbf{M}$ > чувствительность ISO устанавливается автоматически. В режиме  $\leq M$ значение ISO можно задавать свободно (стр[.209](#page-208-0)).

# **Значение ISO 16000/20000/25600 невозможно установить при видеосъемке.**

 При установке в пункте [z**3: Настр. чувствительности ISO**] в качестве параметра [**Максимум**] для [**Диапаз.выбора ISO**] значения [**25600/H**] максимальная чувствительность ISO для установки вручную будет расширена, и появится возможность выбора ISO 16000/20000/25600. Однако поскольку съемка при ISO 16000/20000/256000 может привести к появлению большого количества шума, эти значения относятся к расширенному диапазону (отображается как [**H**]).

#### **При видеосъемке чувствительность ISO, установленная вручную, изменяется.**

- При видеосъемке со значением [**Максимум: 25600**] в параметре [**Диапаз.выбора ISO**] и чувствительностью ISO 16000/20000/ 25600 значение ISO переключится на ISO 12800 (во время видеосъемки с ручной экспозицией). Даже если переключиться обратно в режим фотосъемки, чувствительность ISO не возвращается к исходным настройкам.
- При видеосъемке установлено 1. L (ISO 50) или 2. При установке значений H1 ((ISO 51200)/H2 ((ISO 102400) чувствительность ISO переключится на 1. ISO 100 или 2. H (25600), соответственно (при съемке видео с ручной экспозицией). Даже если переключиться обратно в режим фотосъемки, чувствительность ISO не возвращается к исходным настройкам.

#### **Экспозиция меняется во время видеосъемки.**

- При изменении выдержки или диафрагмы во время видеосъемки одновременно могут быть записаны изменения экспозиции.
- Использование зума объектива во время видеосъемки может привести к изменениям в экспозиции, независимо от того, меняется ли максимальное значение диафрагмы объектива. В результате изменения экспозиции могут быть записаны.

#### **При видеосъемке объект кажется искаженным.**

 При съемке видео, если камеру быстро переместить влево или вправо (быстрое панорамирование) или при съемке движущихся объектов изображение может быть искажено.

#### **Во время видеосъемки изображение мигает или появляются горизонтальные полосы.**

 Мигание, горизонтальные полосы (шумы) или неправильная экспозиция во время видеосъемки могут быть связаны с использованием флуоресцентных ламп, светодиодов или других источников света. Также могут быть зафиксированы изменения экспозиции (яркость) и цвета. В режиме < $M$ > эту проблему можно устранить, установив более длинную выдержку.

#### **Когда я делаю фотоснимок во время видеозаписи, видео останавливается.**

 Установка пониженного значения качества записи изображений и уменьшение числа кадров в серии может устранить эту проблему.

#### **Временной код отключен.**

 Съемка фотографий во время видеозаписи может привести к расхождениям между действительным временем и временным кодом. Если Вы намерены использовать временной код для редактирования видео, делать фотографии во время видеосъемки не рекомендуется.

# **Wi-Fi**

#### **Настройка Wi-Fi невозможна.**

 При подключении камеры к принтеру, компьютеру или GPSприемнику и т.д. с помощью прилагаемого интерфейсного кабеля настройка Wi-Fi невозможна ([**Wi-Fi**] на вкладке [5**3**] будет недоступен). Отсоедините интерфейсный кабель и настройте Wi-Fi.

### **Проблемы при выполнении операций**

**Не удается поменять настройку с помощью диска <**6**>, <**5**> или <**9**>.**

- $\bullet$  Сдвиньте переключатель блокировки < $\circ$  ОСК $\blacktriangleright$  влево (фиксация объектива, стр[.47\)](#page-46-0).
- Проверьте настройку [8**C.Fn III -3: Блокировка управления**] (стр. [313\)](#page-312-0).

#### **Изменилась функция кнопки/диска камеры.**

 Проверьте настройку [8**C.Fn III -5: Назначение элементов управл.**] (стр. [320](#page-319-0)).

# **Проблемы отображения**

#### **На экране меню отображается только несколько вкладок и параметров.**

 В режимах базовой зоны некоторые вкладки и пункты меню не отображаются. Установите для режима съемки режим творческой зоны (стр. [51](#page-50-0)).

#### **Первым символом в названии файла является символ подчеркивания («\_»).**

 Установите цветовое пространство sRGB. Если установлено пространство Adobe RGB, первым символом будет подчеркивание (стр. [140\)](#page-139-0).

#### **Нумерация файлов начинается не с 0001.**

 Если карта памяти уже содержит изображения, нумерация изображений может начаться не с номера 0001 (стр. [136\)](#page-135-0).

#### **Отображаются неправильные дата и время съемки.**

- Убедитесь, что установлены правильные дата и время (стр. [36\)](#page-35-0).
- Проверьте часовой пояс и переход на летнее время (стр. [36](#page-35-0) и [37\)](#page-36-0).

#### **Дата и время не отображаются на изображении.**

 Дата и время съемки не отображаются на изображении. Вместо этого дата и время записываются в данных об изображении как сведения о съемке. При печати можно добавить дату и время на фотографию, используя данные о дате и времени съемки, записанные в данных об изображении (стр. [291,](#page-290-0) [295](#page-294-0)).

#### **Отображается надпись [###].**

 Если на карту записано больше изображений, чем может отобразить камера, появится обозначение [**###**] (стр. [248](#page-247-0)).

#### **Нечеткое изображение на ЖК-дисплее.**

- Загрязненный ЖК-дисплей следует протирать мягкой тканью.
- При низких или высоких температурах возможно замедление смены изображений на экране ЖК-дисплея или экран может выглядеть темным. При комнатной температуре обычные свойства экрана восстанавливаются.

#### **Не появляется меню [Настройки Eye-Fi].**

 Меню [**Настройки Eye-Fi**] отображается только в том случае, если в камеру установлена карта памяти Eye-Fi. Если переключатель защиты от записи карты памяти Eye-Fi установлена в положение LOCK (Блокировка), то проверить состояние подключения и запретить передачу карты памяти Eye-Fi не удастся (стр. [339](#page-338-0)).

# **Проблемы при воспроизведении**

#### **Часть изображения мигает черным.**

 Для параметра [3**3: Выдел.переэкс.зон**] установлено значение [**Вкл.**] (стр. [240](#page-239-0)).

#### **На изображении отображается красный квадрат.**

Для параметра [3**3: Индик.точки AF**] установлено значение [**Разрешенo**] (стр. [240\)](#page-239-1).

#### **Не удается стереть изображение.**

Если изображение защищено, стереть его невозможно (стр. [265\)](#page-264-0).

#### **Не удается воспроизвести видеозапись.**

 Видеозаписи, отредактированные на персональном компьютере с помощью прилагаемой программы ImageBrowser EX (стр. [391\)](#page-390-0) или другого программного обеспечения, невозможно воспроизвести на камере. Однако альбомы видеофрагментов, отредактированные с помощью EOS Video Snapshot Task (стр. [232](#page-231-0)), можно просмотреть на камере.

#### **При воспроизведении видеозаписи может быть слышен шум работы камеры.**

 При работе с дисками камеры или объективом во время видеосъемки, записываются также производимые ими шумы. Рекомендуется использовать направленный стереомикрофон DM-E1 (продается отдельно) (стр. [219\)](#page-218-0).

#### **В видеозаписи содержатся неподвижные кадры.**

 Если при использовании автоэкспозиции во время видеосъемки происходит резкое изменение в уровне экспозиции, запись останавливается на мгновение, пока не стабилизируется яркость. Если это происходит, используйте режим съемки < $\dot{M}$  > (стр. [208](#page-207-0)).

#### **Нет изображения на экране телевизора.**

- Используйте стерео аудио/видеокабель, прилагаемый к камере (стр. [264\)](#page-263-0).
- Убедитесь, что разъем стерео аудио/видеокабеля или кабеля HDMI вставлен полностью (стр. [261](#page-260-0)[,264\)](#page-263-0).
- Настройте выходной видеосигнал (NTSC/PAL) в соответствии с видеостандартом, используемым в телевизоре (стр. [264\)](#page-263-0).

#### **Для одной видеозаписи создается несколько файлов.**

 Если размер файла видеозаписи достигает 4 Гбайт, автоматически создается новый видеофайл (стр. [217](#page-216-0)).

#### **Устройство чтения карт не распознает карту памяти.**

 При использовании некоторых устройств чтения карт и компьютерных ОС возможно неверное распознавание карт памяти SDXC. В этом случае подключите камеру к компьютеру с помощью прилагаемого интерфейсного кабеля и передайте изображения на компьютер с помощью программы EOS Utility (входит в комплект поставки, стр. [390](#page-389-0)).

#### **Не удается обработать изображение RAW.**

 $\bullet$  Изображения  $\blacksquare$  Мы  $\blacksquare$  и  $\blacksquare$  Невозможно обработать с помощью камеры. Для обработки таких изображений пользуйтесь программой Digital Photo Professional (входит в комплект поставки) (стр. [390](#page-389-0)).

#### **Не удается изменить размер изображения.**

• 53 Размер изображений JPEG, а также изображений  $\mathbb{R}\mathbb{N}/\mathbb{N}$ М ЕДИ / S ЕДИ нельзя изменить с помощью камеры (стр. [277\)](#page-276-0).

# **Проблемы с очисткой сенсора**

#### **Затвор издает звуки при очистке сенсора.**

**• Если выбран вариант [Выполнить очистку**  $\leftarrow$ ], слышен звук затвора, при этом съемка не происходит (стр. [280\)](#page-279-0).

#### **Автоматическая очистка сенсора не работает.**

 Если в течение короткого промежутка времени несколько раз изменить положение переключателя питания  $\langle ON \rangle / \langle OFF \rangle$ ,  $3H$ ачок < $\tau$  > может не появиться (стр. [34](#page-33-0)).

# **Проблемы, связанные с печатью**

#### **Эффектов для печати меньшее количество, чем перечисленно в инструкции по эксплуатации.**

 Вид экрана отличается в зависимости от принтера. В этой инструкции по эксплуатации перечислены все доступные эффекты для печати (стр. [290](#page-289-0)).

#### **Прямая печать не работает.**

 Если на вкладке [5**3**] для параметра [**Wi-Fi**] установлено значение [**Включить**], прямая печать невозможна. Установите для [**Wi-Fi**] значение [**Отключить**] и подключите камеру к принтеру при помощи интерфейсного кабеля.

# **Проблемы при передаче изображений**

#### **Не удается передать изображения на персональный компьютер.**

- Установите на компьютер программное обеспечение EOS Utility (стр. [390](#page-389-1)).
- Если на вкладке [5**3**] для параметра [**Wi-Fi**] установлено значение [**Включить**], подключение камеры к компьютеру невозможно. Установите для [**Wi-Fi**] значение [**Отключить**] и подключите камеру к принтеру при помощи интерфейсного кабеля.

# **Коды ошибок**

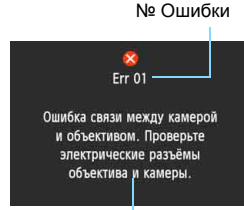

**Номер Сообщение об ошибке и способ решения**  $01$ **Ошибка связи между камерой и объективом. Проверьте электрические разъёмы объектива и камеры.** Почистите электрические контакты камеры и объектива или используйте объектив Canon (стр. [17](#page-16-0), [20\)](#page-19-0). 0<sub>2</sub> **Ошибка доступа к карте. Замените карту на другую или отформатируйте карту с помощью камеры.** Извлеките карту и вставьте ее снова, замените или отформатируйте карту памяти (стр. [31](#page-30-0), [53\)](#page-52-0).  $04$ **Сохранение изображений невозможно, поскольку карта памяти заполнена. Замените карту памяти.** Замените карту, сотрите ненужные изображения или отформатируйте карту (стр. [31](#page-30-0), [53,](#page-52-0) [267](#page-266-0)). 06 **Очистка сенсора невозможна. Отключите и включите питание камеры.** Используйте переключатель питания (стр. [34\)](#page-33-1). 10, 20 30, 40 **Съёмка невозможна из-за ошибки. Отключите и включите камеру или переустановите аккумулятор.** Меры по устранению

на экран.

В случае неполадки в работе камеры выводится сообщение об ошибке. Следуйте инструкциям, выводимым

50, 60 70, 80 99 Используйте переключатель питания, извлеките и снова установите аккумулятор или используйте объектив Canon (стр. [30](#page-29-0), [34\)](#page-33-1).

**\* Если ошибка не устранена, запишите номер ошибки и обратитесь в ближайший сервисный центр Canon.**

# **Технические характеристики**

#### **• Тип**

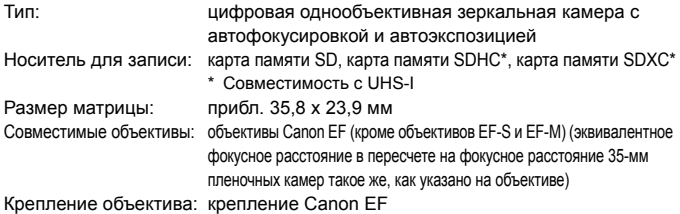

#### **• Датчик изображения**

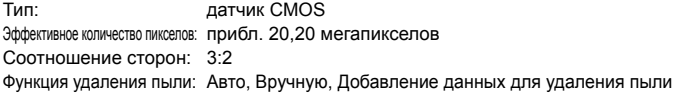

#### **• Система записи**

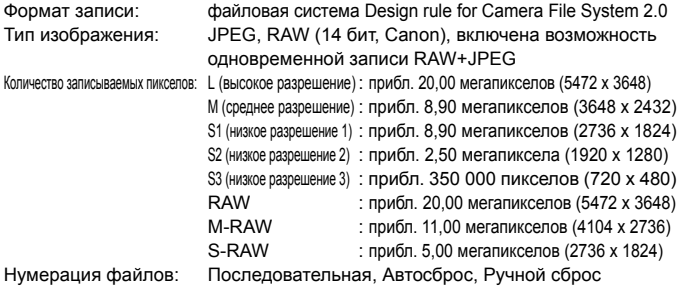

#### **• Обработка изображения во время съемки**

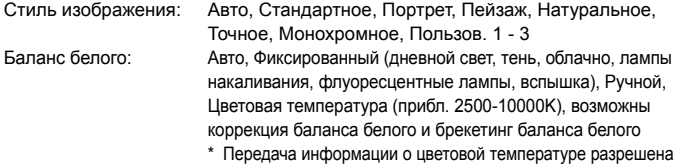

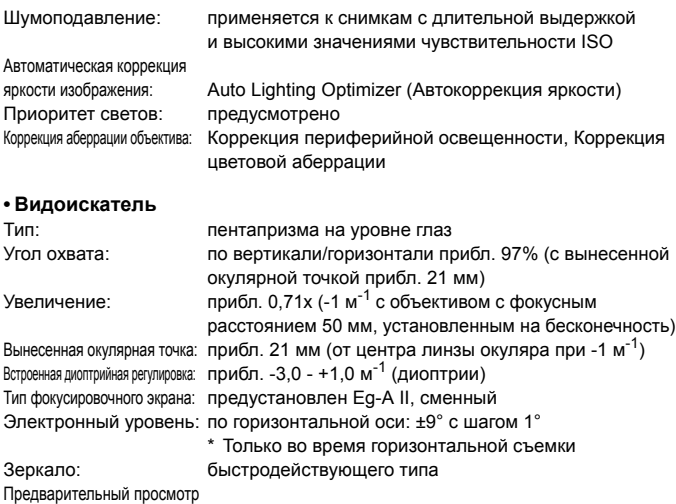

глубины резкости: предусмотрен

# **• Автофокусировка**

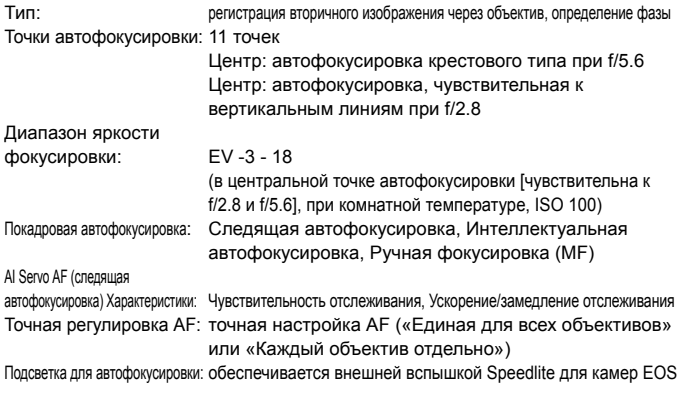

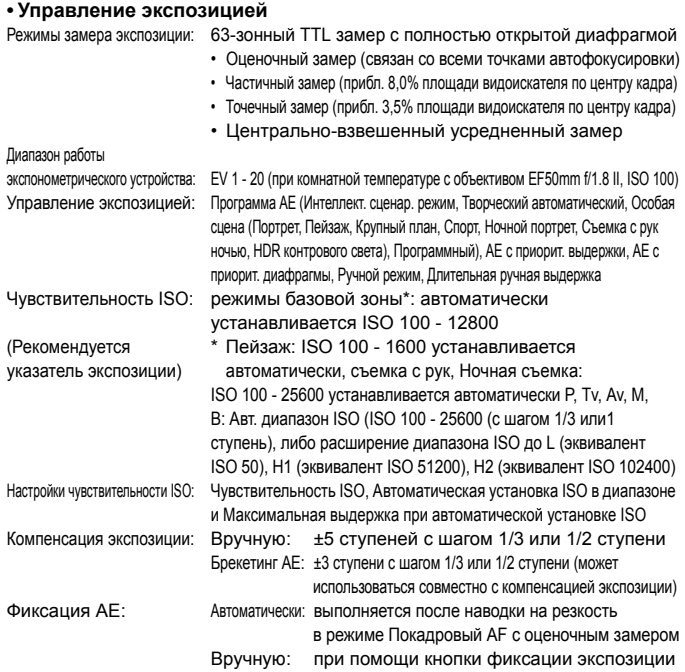

#### **• Съемка в режиме HDR**

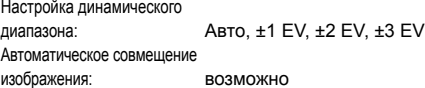

#### **• Мультиэкспозиция**

Число экспозиций при мультиэкспозиции: 2-9 экспозиций Управление мультиэкспозицией: Сложение, Усреднение

#### **• Затвор**

Тип: Фокальный затвор с электронным управлением Выдержки: 1/4000 - 30 с, ручная выдержка, X-синхронизация 1/180 с

#### **• Система работы затвора**

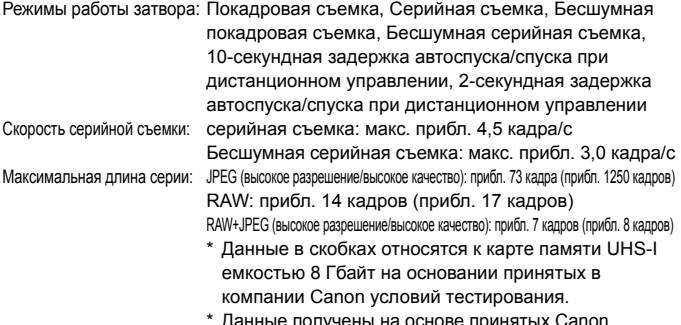

данные получе условий тестирования (ISO 100 и стандартный стиль изображения) с картой памяти емкостью 8 Гбайт.

#### **• Внешняя вспышка Speedlite**

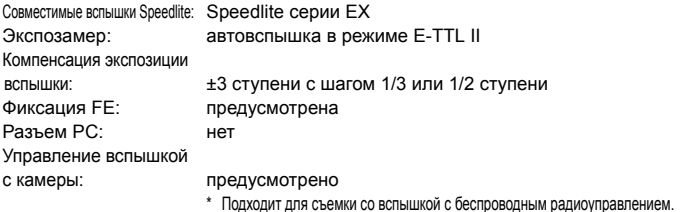

#### **• Съемка в режиме ЖКД-видоискателя**

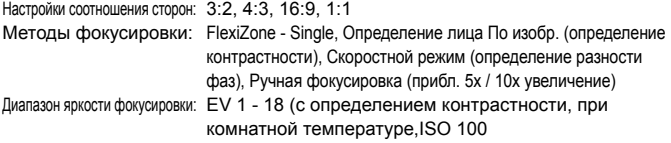

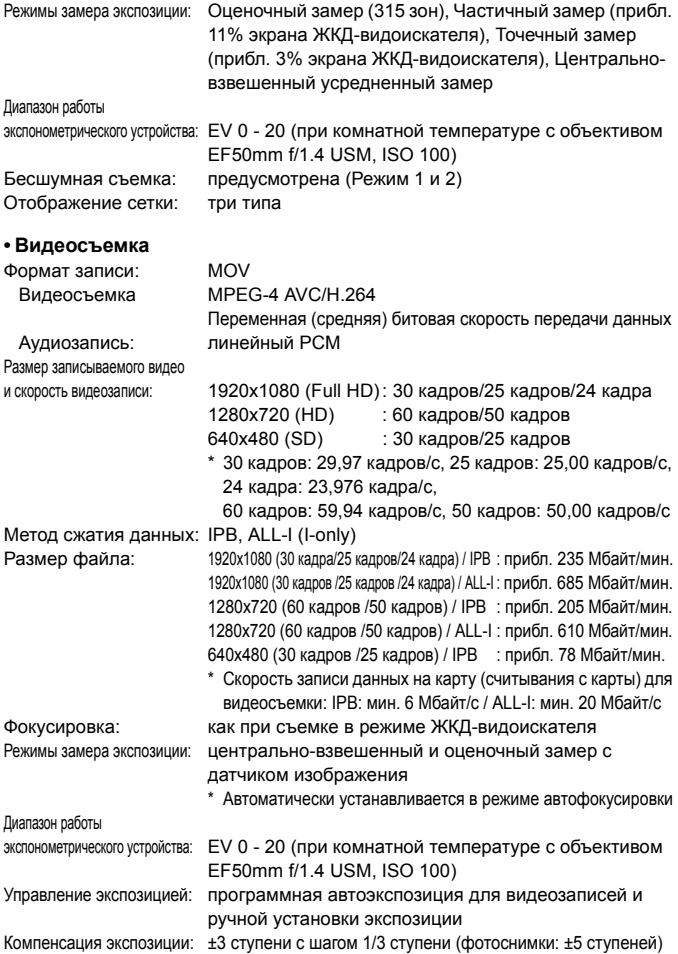

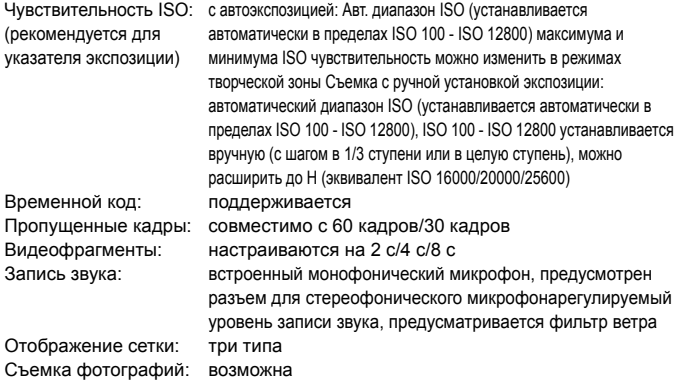

#### **• ЖК-дисплей**

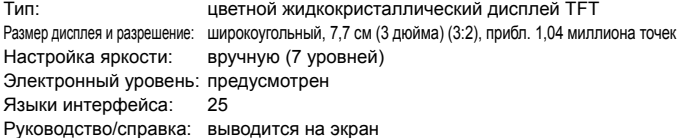

#### **• Просмотр**

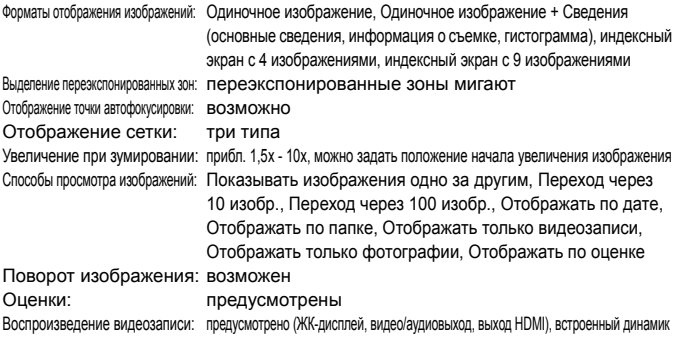

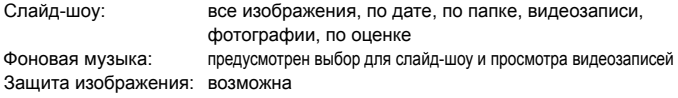

#### **• Последующая программная обработка изображений**

Обработка изображений

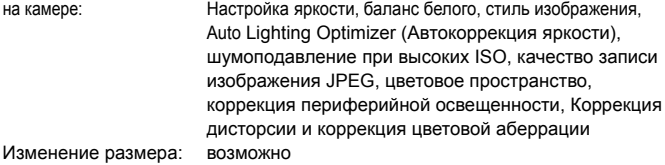

#### **• Прямая печать**

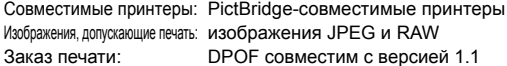

#### **• Пользовательские функции**

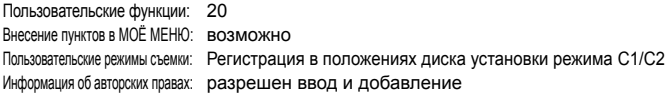

#### **• Интерфейс**

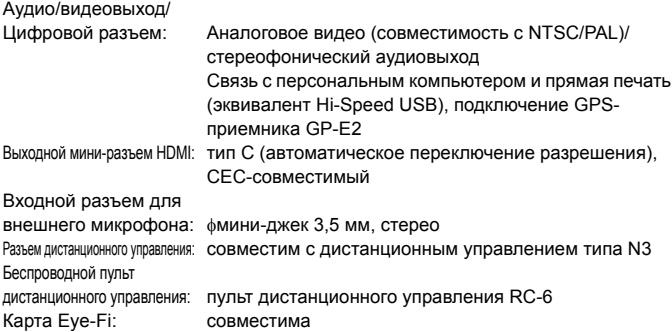

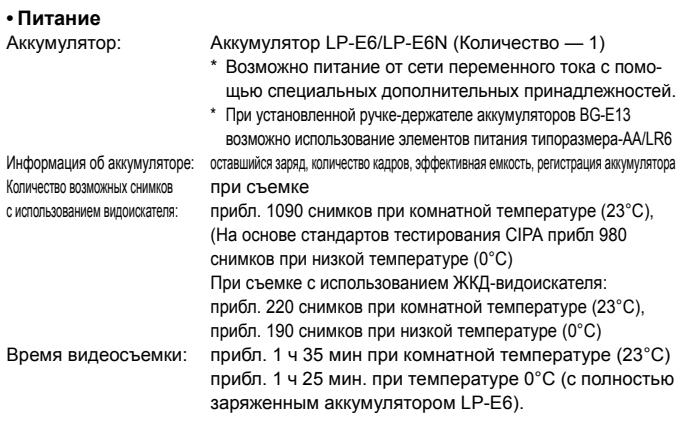

#### **• Габариты и вес**

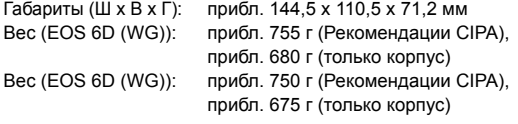

#### **• Требования к окружающей среде**

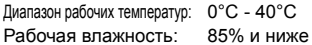

#### **• Аккумулятор LP-E6**

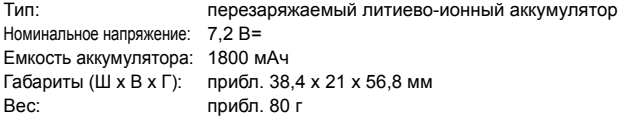

#### **• Зарядное устройство LC-E6**

Совместимый аккумулятор: аккумулятор LP-E6/LP-E6N Время зарядки: прибл. 2 ч. 30 мин Номинальное входное напряжение: 100 - 240 В~ (50/60 Гц) Номинальное выходное напряжение: 8,4 В = / 1,2 А Диапазон рабочих температур: 5°C - 40°C

Рабочая влажность: 85% и ниже Габариты (Ш х В х Г): прибл. 69 x 33 x 93 мм Вес: прибл. 115 г

#### **• Зарядное устройство LC-E6E**

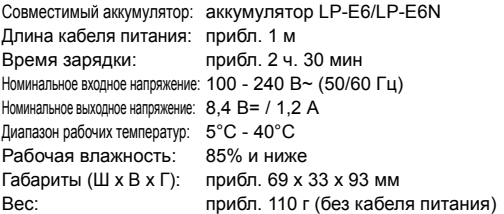

#### **• Объектив EF24-105mm f/4L IS USM**

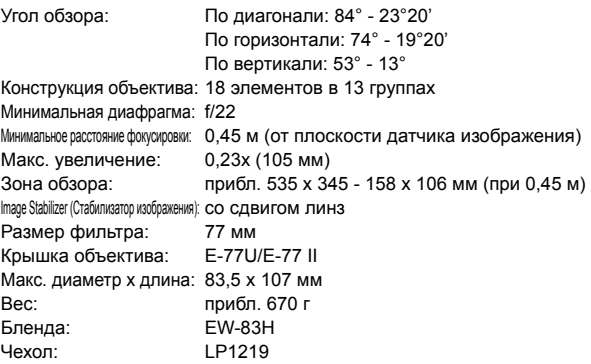

#### **• Объектив EF24-105mm f/3.5-5.6 IS STM**

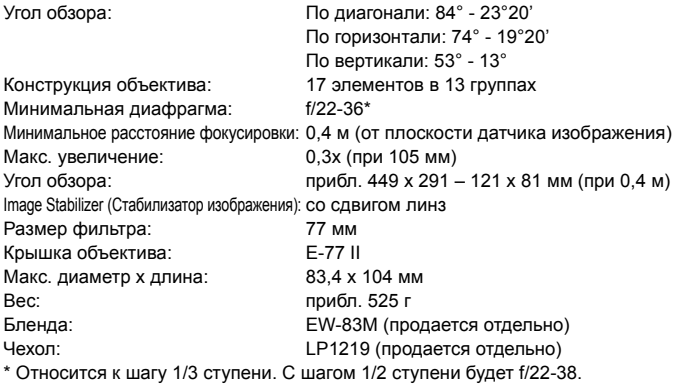

- Все данные, перечисленные выше, рассчитаны по стандартам и инструкциям тестирования CIPA (Camera & Imaging Products Association, Ассоциация производителей камер и устройств обработки изображения).
- Размеры, максимальный диаметр, длина и вес основаны на Рекомендациях CIPA (кроме веса для корпуса камеры).
- Технические характеристики и внешний вид могут быть изменены без предварительного уведомления.
- В случае неполадок при установке на камеру объектива другого производителя (не Canon) обращайтесь к производителю объектива.

# **Торговые марки**

- Adobe является торговой маркой корпорации Adobe Systems Incorporated.
- Microsoft и Windows являются товарными знаками или зарегистрированными товарными знаками корпорации Microsoft Corporation в США и/или других странах.
- $\bullet$  Macintosh и Mac OS являются товарными знаками корпорации Apple Inc., зарегистрированными в США и других странах.
- Логотип SDXC является торговой маркой SD-3C, LLC.
- HDMI, логотип HDMI и High-Definition Multimedia Interface являются торговыми марками или зарегистрированными торговыми марками HDMI Licensing LLC.
- Все другие товарные знаки являются собственностью соответствующих владельцев.

# **О лицензии на MPEG-4**

«На данный продукт распространяется лицензия на основании патента AT&T на стандарт MPEG-4, предоставляющая потребителю право его использования для кодирования видео в соответствии со стандартом MPEG-4 и/или декодирования видео в соответствии со стандартом MPEG-4, закодированного только (1) для личного и некоммерческого использования или (2) поставщиком видеоматериалов, имеющим лицензию на основании патента AT&T на поставку видео в соответствии со стандартом MPEG-4. Не предоставляется явной или подразумеваемой лицензии на любое другое использование стандарта MPEG-4.»

# **About MPEG-4 Licensing**

"This product is licensed under AT&T patents for the MPEG-4 standard and may be used for encoding MPEG-4 compliant video and/or decoding MPEG-4 compliant video that was encoded only (1) for a personal and non-commercial purpose or (2) by a video provider licensed under the AT&T patents to provide MPEG-4 compliant video. No license is granted or implied for any other use for MPEG-4 standard."\*

\* Notice displayed in English as required.

### **Рекомендуется использовать оригигинальные дополнительные принадлежности Canon.**

Данное изделие разработано для достижения максимального результата при использовании с оригинальными дополнительными принадлежностями Canon. Компания Canon не несет ответственности за повреждения данного изделия и/или проишествия, например, пожар и т.п., вызванные использованием не оригинальных аксессуаров Canon (например, протечка или взрыв аккумулятора). Учтите, что данная гарантия не распространяется на ремонт, связанный с поломкой из-за использования не оригинальных аксессуаров Canon, однако такой ремонт может быть выполнен на платной основе.

Аккумулятор LP-E6/LP-E6N предназначен только для изделий марки Canon. Компания Canon не несет ответственности за неполадки или происшествия, возможные при использовании несовместимых аккумуляторов, зарядных устройств или других изделий.

# **Меры предосторожности**

Следующие меры предосторожности призваны исключить повреждения, а также травмы фотографа и других лиц. Перед использованием изделия обязательно внимательно ознакомьтесь с этими мерами предосторожности и соблюдайте их.

**В случае любых неполадок, проблем или повреждения изделия обращайтесь в ближайший сервисный центр Canon или к дилеру, у которого оно было приобретено.**

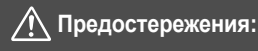

**Учитывайте приведенные ниже предостережения. Несоблюдение этих требований может привести к смерти или тяжелым травмам.**

- Во избежание пожара, перегрева, утечки химических веществ, взрывов и поражения электрическим током соблюдайте указанные ниже меры предосторожности.
	- Используйте только те аккумуляторы, источники питания и дополнительные аксессуары, которые указаны в Инструкции по эксплуатации. Не используйте самодельные или модифицированные аккумуляторы.
	- Не разбирайте и не модифицируйте аккумулятор, а также не допускайте его короткого замыкания. Запрещается нагревать аккумулятор или что-либо припаивать к нему. Не подвергайте аккумулятор воздействию огня или воды. Не допускайте сильный ударов по аккумулятору.
	- Соблюдайте полярность установки аккумулятора.
	- Запрещается заряжать аккумулятор, если температура воздуха отличается от допустимой для зарядки (работы). Кроме того, запрещается превышать время зарядки, указанное в Инструкции по эксплуатации.
	- Не вставляйте посторонние металлические предметы в электрические контакты камеры, дополнительных аксессуаров, соединительных кабелей и т. п.
- Утилизируя аккумулятор, изолируйте его электрические контакты с помощью ленты для исключения контакта с другими металлическими объектами или элементами питания. Это необходимо для предотвращения возгорания или взрыва.
- Если во время зарядки аккумулятора он излишне нагрелся, появился дым или запах, немедленно отсоедините зарядное устройство от электрической розетки, чтобы прекратить зарядку. При несоблюдении этого требования возможно возгорание, термические повреждения или поражение электрическим током.
- Если аккумулятор протек, изменил цвет, потерял форму, от него идет дым или запах, немедленно извлеките его. Будьте осторожны, чтобы не обжечься. При продолжении использования возможно возгорание, поражение электрическим током или ожог кожи.
- Не допускайте попадания веществ, вытекших из элемента питания, в глаза, на кожу или одежду. Возможна потеря зрения или кожные заболевания. Если жидкость, вытекшая из элемента питания или аккумулятора, попала в глаза, на кожу или одежду, промойте пораженное место большим количеством чистой воды, но не трите его. Немедленно обратитесь к врачу.
- Не оставляйте кабели вблизи источников тепла. При нагревании возможна деформация кабеля или оплавление изоляции, что может стать причиной пожара или удара электрическим током.
- Не держите камеру в одном положении длительное время. Даже если камера не сильно нагрелась, продолжительный контакт с какой-либо деталью может вызвать покраснение кожи, образование волдырей или низкотемпературные ожоги. Людям с проблемами кровообращения или с очень чувствительной кожей, а также во время съемки при высокой температуре, рекомендуется использовать штатив.
- Не направляйте вспышку на водителей. Это может привести к аварии.
- $\bullet$  Когда камера или аксессуары не используются, прежде чем убирать их на хранение, обязательно извлекайте аккумулятор и отсоединяйте вилку электропитания от оборудования. Это исключает поражение электрическим током, перегрев, возгорание и коррозию.
- Не используйте оборудование в местах, в которых присутствует горючий газ. Это необходимо для предотвращения взрыва или возгорания.
- Если при падении оборудования поврежден его корпус и видны внутренние детали, не касайтесь этих деталей. Возможно поражение электрическим током.
- Не разбирайте оборудование и не вносите изменений в его конструкцию. Находящиеся под высоким напряжением внутренние детали могут вызвать поражение электрическим током.
- $\bullet$  Не смотрите на солнце или очень яркие источники света через камеру или объектив. Это может нанести вред зрению.
- Храните оборудование в местах, недоступных для детей, в том числе во время использования. Ремни или шнуры могут случайно стать причиной удушья, поражения электрическим током или травмы. Удушье или травма также могут произойти, если ребенок случайно проглотит деталь камеры или дополнительный аксессуар. Если ребенок проглотил деталь или дополнительный аксессуар, немедленно обратитесь к врачу.
- $\bullet$  Не используйте и не храните оборудование в пыльных или сырых местах. Кроме того, во избежание короткого замыкания храните аккумулятор с установленной защитной крышкой. Это исключит возгорание, перегрев, поражение электрическим током или ожоги.
- Перед использованием камеры в самолете или больнице выясните, разрешена ли съемка. Электромагнитное излучение от камеры может помешать работе приборов самолета или медицинского оборудования в больнице.
- Во избежание пожара и поражения электрическим током соблюдайте указанные ниже меры безопасности.
	- Обязательно полностью вставляйте вилку кабеля питания в электрическую розетку.
	- Не беритесь за вилку кабеля питания влажными руками.
	- Отсоединяя кабель питания, беритесь за его вилку.
	- Не допускайте царапин, порезов и слишком сильного изгиба кабеля питания, а также не ставьте на кабель тяжелые предметы. Не перекручивайте и не связывайте кабели.
	- Не подключайте к одной электрической розетке слишком много вилок кабелей питания.
	- Не используйте кабель, если у него повреждены проводники или изоляция.
- Периодически извлекайте вилку кабеля питания и сухой тканью удаляйте пыль вокруг электрической розетки. Если в воздухе много пыли, влаги или масла, намокшая пыль на электрической розетке может стать причиной короткого замыкания и пожара.
- Запрещается подсоединять аккумулятор напрямую к электрической розетке или гнезду прикуривателя автомобиля. Аккумулятор может дать течь, перегреться или взорваться, вызвав пожар или причинив ожоги или травмы.
- Если изделие используется ребенком, взрослый должен подробно объяснить ему порядок эксплуатации изделия. Необходимо наблюдать за детьми, использующими данное изделие. Неправильное использование может привести к поражению электрическим током или травме.
- Не оставляйте объектив или камеру с установленным объективом на солнце без крышки объектива. В противном случае солнечные лучи, сконцентрированные объективом, могут вызвать пожар.
- Не закрывайте изделие тканью и не заворачивайте его в ткань. В противном случае возможен перегрев устройства и, как следствие, его деформация или возгорание.
- Будьте осторожны, чтобы не допустить намокания камеры. Если изделие упало в воду или внутрь него попала вода или металлические предметы, немедленно извлеките аккумулятор. Это исключит возгорание или поражение электрическим током.
- Запрещается использовать для чистки изделия растворители, бензин или прочие органические растворители. В противном случае возможен пожар или угроза здоровью.

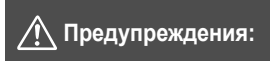

**Учитывайте приведенные ниже предупреждения. Несоблюдение этих требований может привести к травмам или повреждению имущества.**

- Не используйте и не храните изделие в автомобиле под ярким солнцем или вблизи от источника тепла. Нагревшееся изделие может стать причиной ожога. Несоблюдение этого требования также может вызывать протечку или взрыв аккумулятора и, в результате, ухудшение параметров или сокращение срока службы изделия.
- Не переносите камеру, установленную на штатив. Это может привести к травме. Также убедитесь, что штатив достаточно прочен для установки камеры и объектива.
- Не оставляйте изделие на длительное время в местах с низкой температурой. Прикосновение к холодному изделию может привести к травме.
- Не допускайте срабатывания вспышки в непосредственной близости от глаз. Возможно повреждение зрения.
- Запрещается воспроизведение диска CD-ROM в дисководе, который не поддерживает диски CD-ROM.

При использовании в музыкальном проигрывателе компакт-дисков возможно повреждение динамиков и других компонентов. При использовании наушников возможно также повреждение слуха из-за слишком громких звуков.

# **ОСТОРОЖНО**

ОПАСНОСТЬ ВЗРЫВА ПРИ ЗАМЕНЕ ЭЛЕМЕНТАМИ ПИТАНИЯ НЕПРАВИЛЬНОГО ТИПА. УТИЛИЗИРУЙТЕ ИСПОЛЬЗОВАННЫЕ ЭЛЕМЕНТЫ ПИТАНИЯ В

СООТВЕТСТВИИ С МЕСТНЫМИ ПРАВИЛАМИ.

# **Правила обращения: EF24-105mm f/3.5-5.6 IS STM**

Объектив EF24-105mm f/3.5-5.6 IS STM использует шаговый двигатель, который управляет объективом. Двигатель также контролирует объектив фокусировки во время увеличения.

### **1. Когда фотокамера находится в положении OFF**

Двигатель не работает, если фотокамера находится в положении OFF, или если фотокамера находится в положении OFF из-за использования функции автоматического выключения питания. Поэтому пользователи должны знать следующее.

- Невозможно выполнение настроек ручной фокусировки.
- Во время увеличения фокусировка будет выполняться с задержкой.

#### **2. Когда объектив находится в спящем режиме**

Если данный объектив не будет задействован в течение определенного времени, то он войдет в спящий режим для сохранения энергии. Спящий режим отличается, если фотокамера находится в положении OFF из-за использования функции автоматического отключения питания. Кнопка затвора нажата наполовину, чтобы выйти из спящего режима. В этом состоянии двигатель не будет работать, даже если фотокамера будет находиться в положении ON. Поэтому пользователи должны знать следующее.

- Невозможно выполнение настроек ручной фокусировки.
- Во время увеличения фокусировка будет выполняться с задержкой.

#### **3. Во время первоначального сброса**

Если фотокамера находится в положении ON или повернута в положение ON путем нажатия кнопки затвора наполовину, когда фотокамера находится в положении OFF из-за использования функции автоматического отключения питания\*1, объектив выполняет первоначальный сброс объектива фокусировки.\*<sup>2</sup>

- Хотя во время первоначального сброса изображение появится за областью фокусировки, это не указывает на неисправность объектива.
- Хотя во время первоначального сброса затвор можно спустить, пользователи должны подождать примерно 1 секунду\*3 после завершения первоначального сброса, прежде чем начать съемку.
- \*1: Не применимо в следующих моделях фотокамеры EOS: EOS 760D, EOS 750D, EOS 700D, EOS 100D, EOS 650D
- \*2: В некоторых моделях фотокамер объектив может выполнить начальный сброс, чтобы улучшить производительность объектива, даже в случаях, отличных от описанных в данном разделе.
- \*3: Время первоначального сброса различается в зависимости от используемой фотокамеры.

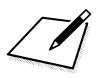

# **Загрузка изображений на компьютер**

**15**

В этой главе содержится обзор программного обеспечения на компакт-диске EOS Solution Disk (CD-ROM), объясняется, как установить программы на компьютер и загрузить изображения с камеры на компьютер.

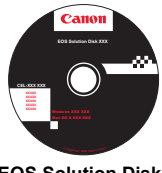

**EOS Solution Disk** (Программное обеспечение)

# **Загрузка изображений на компьютер**

При помощи прилагаемого программного обеспечения можно загрузить изображения с камеры на персональный компьютер. Существует два способа загрузки изображений.

# **Загрузка изображений с камеры, подключенной к персональному компьютеру.**

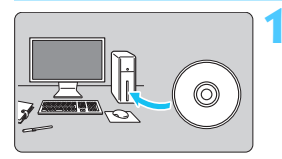

**1 Установите программное обеспечение** (стр. [392](#page-391-0))**.**

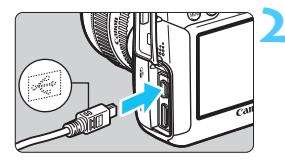

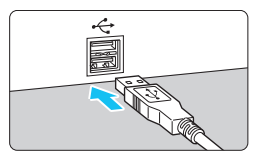

# **2 <sup>С</sup> помощью прилагаемого интерфейсного кабеля подключите камеру к персональному компьютеру.**

- Используйте интерфейсный кабель, поставляемый с камерой.
- Подсоедините кабель к разъему <DIGITAL> камеры, так чтобы значок  $\leq$  > на разъеме кабеля был обращен к передней панели камеры.
- Подсоедините разъем кабеля к USB-порту на компьютере.

# **3 <sup>С</sup> помощью программы EOS Utility загрузите изображения или видеозаписи.**

 Подробные сведения см. в документе «EOS Utility Инструкция по эксплуатации».

**E**сли на вкладке [•3] для параметра [Wi-Fi] установлено значение [**Включить**], подключение камеры к компьютеру невозможно. Установите для [**Wi-Fi**] значение [**Отключить**], а подключите интерфейсный кабель.

# **Загрузка изображений с помощью устройства чтения карт**

Если устройство чтения карт приобретено отдельно, можно использовать его для загрузки изображений на персональный компьютер.

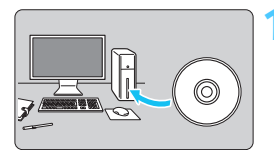

**1 Установите программное обеспечение** (стр. [392](#page-391-0))**.**

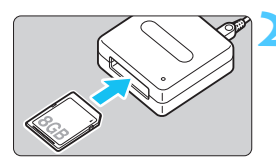

**2 Вставьте карту памяти в устройство чтения карт.**

- **3 <sup>С</sup> помощью программного обеспечения Canon загрузите изображения или видеозаписи.**
	- **Используйте Digital Photo Professional.**
	- **Используйте ImageBrowser EX.**
	- Подробные сведения см. в Инструкции по эксплуатации программного обеспечения в формате PDF.

При загрузке изображений с камеры на компьютер при помощи устройства чтения карт без использования программного обеспечения Canon скопируйте папку DCIM с карты памяти на персональный компьютер.

# <span id="page-389-0"></span>**Обзор программного обеспечения**

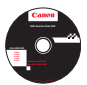

# <span id="page-389-1"></span>**EOS Solution Disk**

Этот диск содержит следующее программное обеспечение для цифровых камер EOS.

Обратите внимание, что программное обеспечение, поставляемое с камерами предыдущих моделей, может не поддерживать форматы фото и видео данной модели камеры. Используйте программное обеспечение, поставляемое с данной камерой.

# a **EOS Utility**

Программное обеспечение для установления связи между камерой и компьютером

- Позволяет загружать снятые камерой изображения (фотографии/ видеозаписи) на компьютер.
- Позволяет задавать различные настройки камеры с компьютера.
- Обеспечивает дистанционную съемку фотографий с помощью камеры, подсоединенной к компьютеру.
- Можно скопировать на карту памяти дорожки фоновой музыки, чтобы проигрывать их во время воспроизведения.

# $\Theta$  Digital Photo Professional

Программное обеспечение для просмотра и редактирования

- Позволяет с высокой скоростью просматривать, редактировать и печатать снятые изображения на компьютере.
- Позволяет редактировать изображения, не внося изменения в оригиналы.
- Предназначено для широкого круга пользователей, от любителей до профессионалов. Особенно рекомендуется пользователям, снимающим в основном изображения RAW.

# **<sup>6</sup>** Picture Style Editor

Программное обеспечение для создания файлов стилей изображения

- Данное программное обеспечение предназначено для пользователей, обладающих достаточным опытом обработки изображений.
- Позволяет редактировать стиль изображения в соответствии с характеристиками вашего изображения, а также создавать/ сохранять оригинальный стиль изображения.

**Для установки нижеперечисленного программного обеспечения требуется подключение к Интернету.**

Вставьте диск EOS Solution Disk в компьютер с подключением к Интернету.

#### <span id="page-390-0"></span>d **ImageBrowser EX**

Программное обеспечение для просмотра и редактирования

- Выполните подключение к Интернету для загрузки и установки программного обеспечения.\*
- Позволяет просматривать, редактировать и печатать изображения JPEG на компьютере.
- Позволяет воспроизводить видеозаписи MOV и извлекать фотографии из видеозаписей.
- Позволяет загружать дополнительные функции, например EOS Video Snapshot Task ( $\rightarrow$   $\bigoplus$   $\bullet$  ), при наличии интернетсоединения.
- Рекомендуется для новичков, впервые пользующихся цифровой камерой, и любителей.
- \* Для загрузки и установки ImageBrowser EX необходим диск EOS Solution Disk.

### $\Theta$  Map Utility

Программное обеспечение GPS

- Выполните подключение к Интернету для загрузки и установки программного обеспечения.
- Места съемки можно отобразить на карте на экране компьютера с использованием информации геотегинга, записанной с помощью функции GPS.

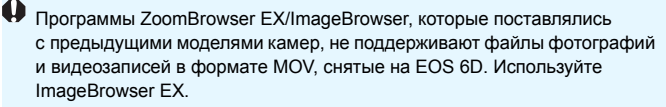

# <span id="page-391-0"></span>**Установка программного обеспечения**

# **Установка программных приложений (Windows)**

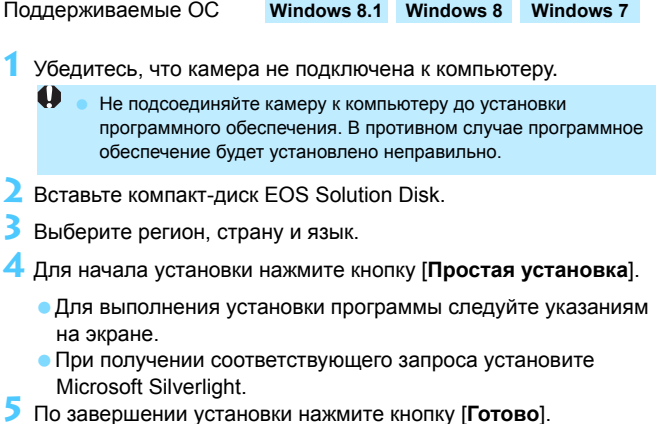

**6** Извлеките компакт-диск.

#### **Установка программных приложений (Macintosh)**

Поддерживаемые ОС **MAC OS X 10.8 - 10.9**

- **1** Убедитесь, что камера не подключена <sup>к</sup> компьютеру.
- **2** Вставьте компакт-диск EOS Solution Disk.
	- На рабочем столе компьютера дважды щелкните мышью по значку компакт-диска для его открытия, затем дважды щелкните мышью по кнопке [Программа установки Canon EOS Digital].
- **3** Выберите регион, страну <sup>и</sup> язык.
- **4** Для начала установки нажмите кнопку [**Простая установка**].
	- Для выполнения установки программы следуйте указаниям на экране.
- **5** По завершении установки нажмите кнопку [**Перезагрузить**].
- **6** После перезагрузки компьютера извлеките компакт-диск.

# **Алфавитный указатель**

# **Числовой указатель**

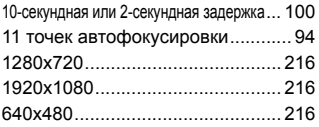

# **A**

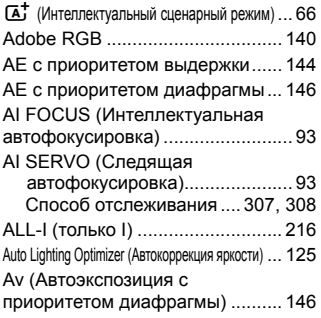

# **B**

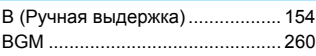

# **C**

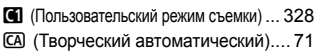

# **D**

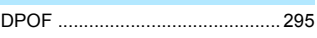

# **F**

FEB (Брекетинг экспозиции вспышки)... [176](#page-175-0) Full High-Definition (Full HD)... [216](#page-215-4), [251,](#page-250-0) [261](#page-260-1)

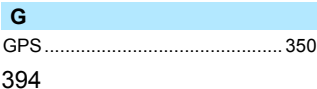

# **H**

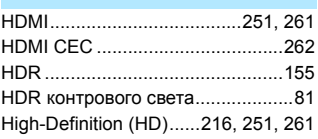

#### **I**

**J**

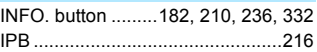

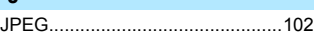

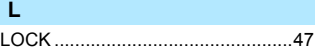

# **M**

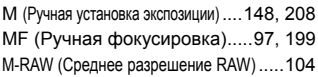

### **N**

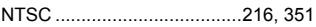

# **O**

ONE SHOT (Покадровая автофокусировка)....[92](#page-91-0)

### **P**

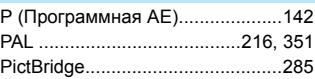

### **Q**

Q (Быстрая настройка)......[49,](#page-48-0) [83](#page-82-0), [185,](#page-184-0) [215](#page-214-0), [249](#page-248-0)

## **R**

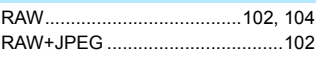

# **S**

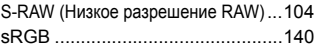

# **T**

Tv (AE с приоритетом диафрагмы)..[.144](#page-143-1)

# **W**

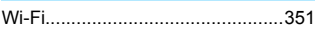

# **А**

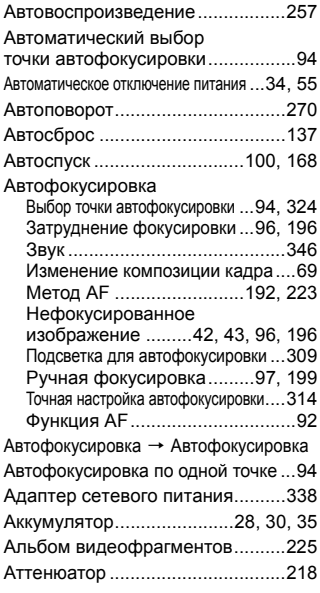

# **Б**

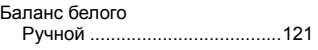

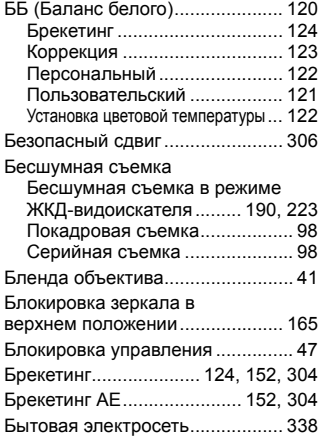

# **В**

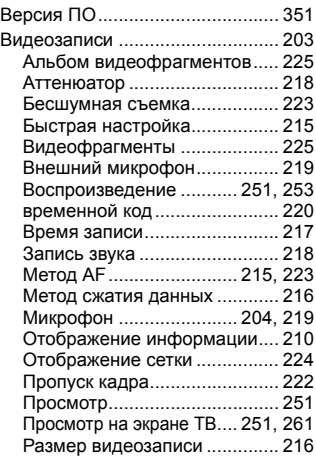

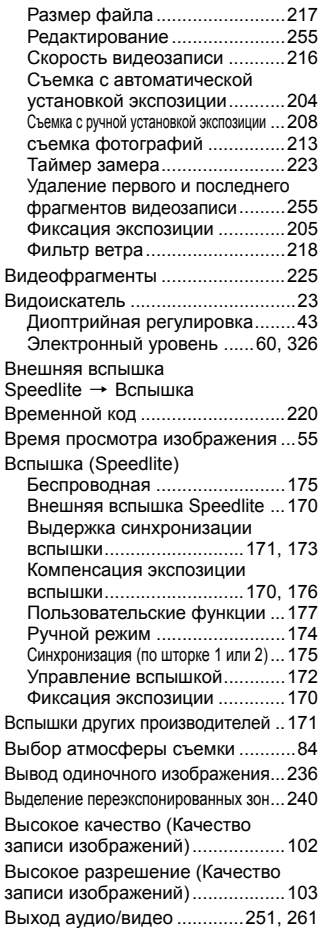

# **Г**

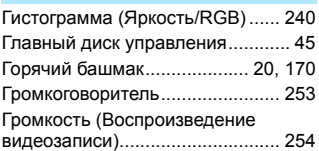

# **Д**

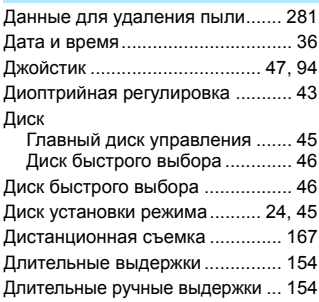

# **Ж**

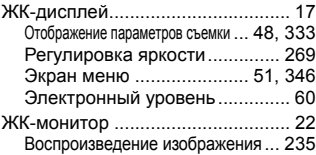

# **З**

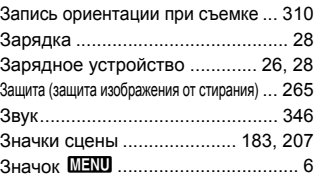
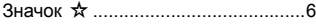

#### **И**

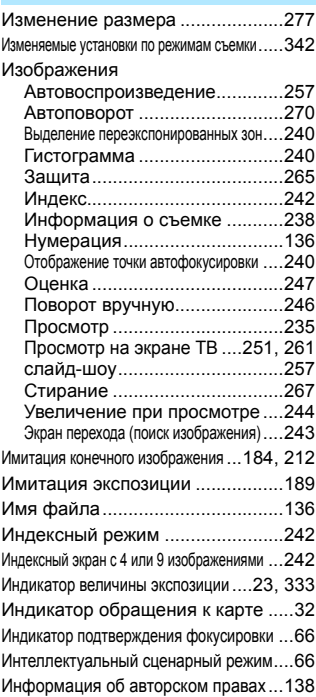

## **К**

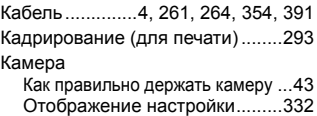

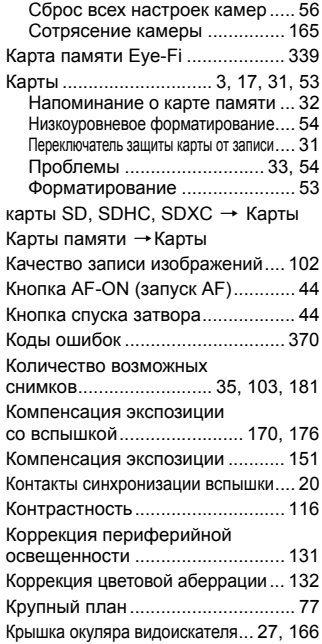

## **Л**

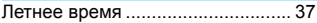

#### **М**

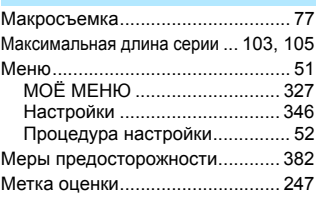

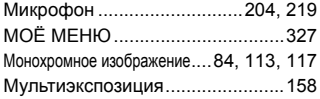

#### **Н**

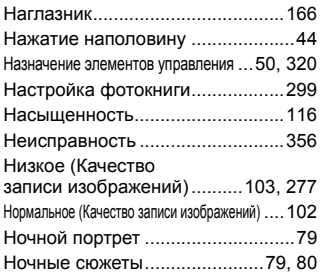

# **О**

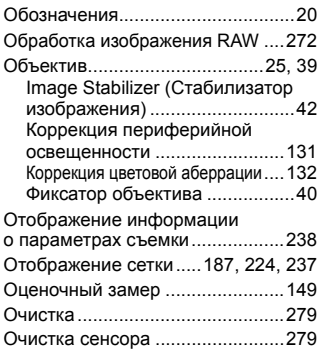

# **П**

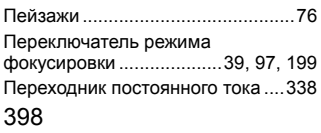

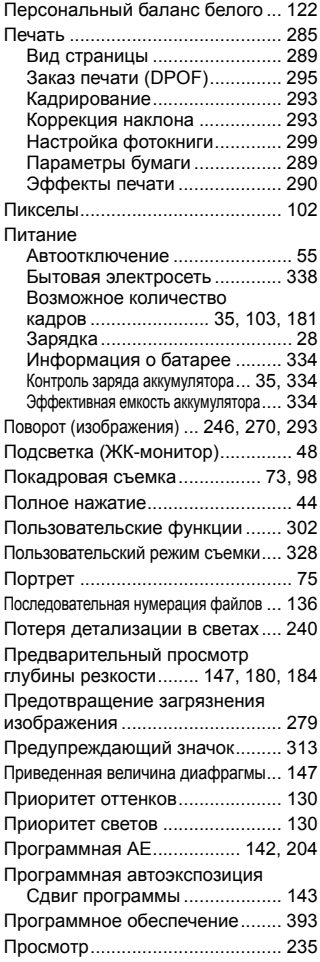

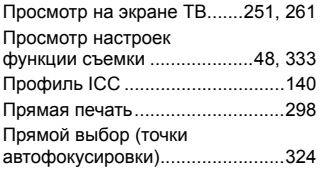

#### **Р**

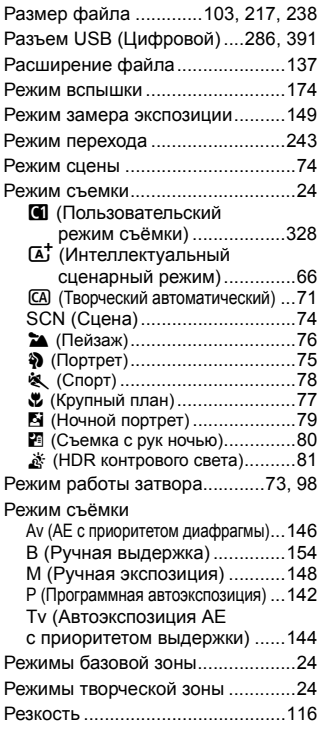

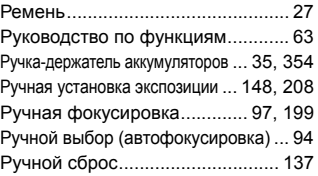

## **С**

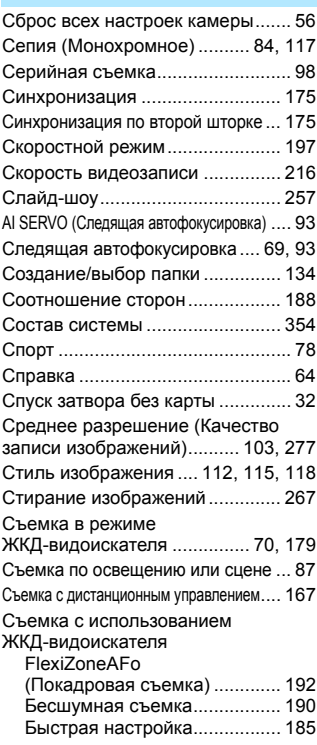

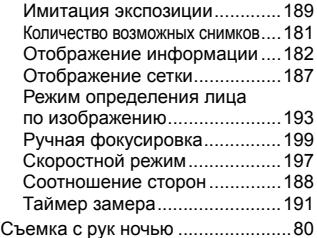

# **Т**

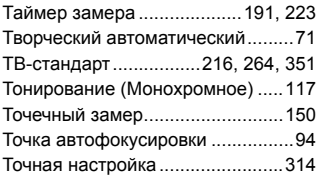

# **У**

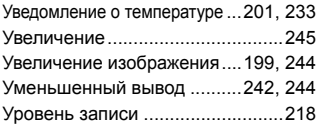

#### **Ф**

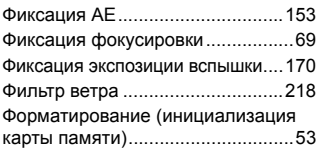

# **Ц**

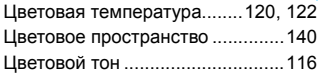

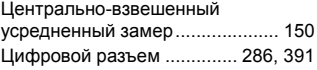

# **Ч**

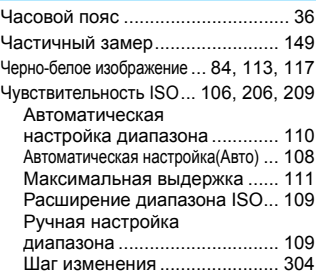

## **Ш**

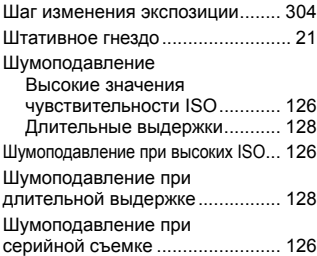

#### **Э**

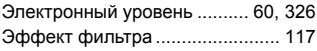

## **Я**

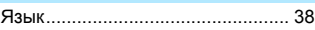

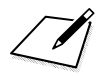

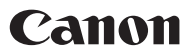

**CANON INC.** 30-2 Shimomaruko 3-chome, Ohta-ku, Tokyo 146-8501, Япония

*Европа, Африка и Ближний Восток*

**CANON EUROPA N.V.** PO Box 2262, 1180 EG Amstelveen, Нидерланды

Адрес местного представительства Canon см. в Гарантийном талоне или на www.canon-europe.com/Support

Поставщиком продукта и сопровождающей его гарантии в европейских странах является Canon Europa N.V.

#### **EOS 6D Цифровая камера**

Страна происхождения: см. упаковочную коробку.

Дата производства: дата производства этого изделия указана на упаковочной коробке.

Импортер для Белоруссии Контактная информация указана на упаковочной коробке. Храните в безопасном месте.

«Canon Inc.»3-30-2 Шимомаруко, Охта-ку, Токио, 146-8501, Япония ООО «Канон Ру»Россия, 109028, Москва Серебряническая набережная, 29, этаж 8

#### **Утилизация продукции**

Данную продукцию следует утилизировать должным образом, в соответствии с действующим национальным и местным законодательством.

Описания в настоящей инструкции действительны по состоянию на июнь 2016 г. За информацией о совместимости с любыми изделиями, выпущенными после этой даты, обращайтесь в сервисный центр Canon. Новейшую версию Инструкции по эксплуатации см. на веб-сайте Canon.

CEL-ST6QA204 © CANON INC. 2016